# *KEYSTONE Accounting*

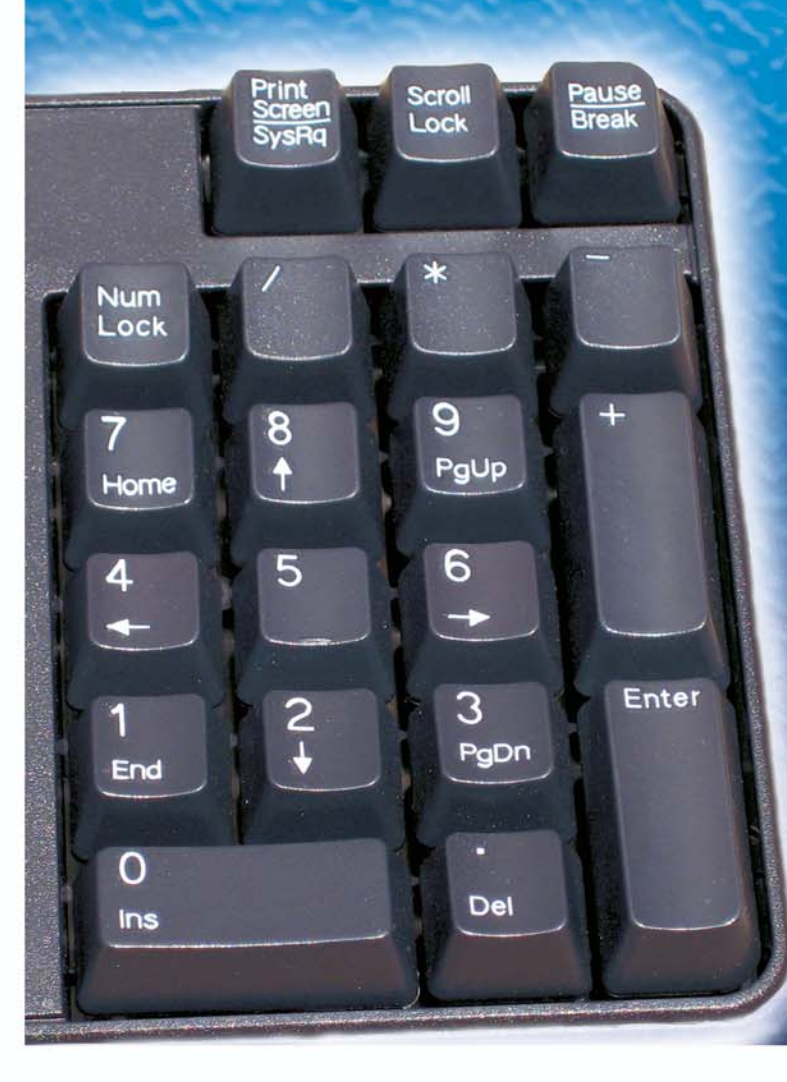

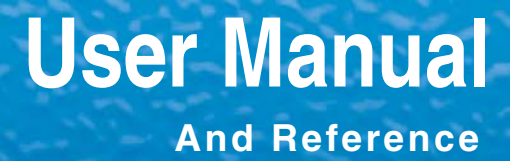

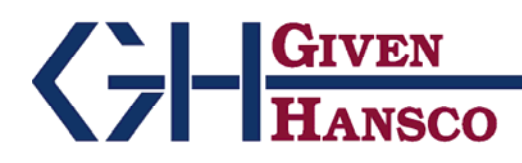

2400 Corporate Exchange Drive, Suite 103, Columbus, Ohio 43231-7606 Phone: 614-310-0060 866-310-0060 800-548-9754 Fax: 614-310-0066

Email: esupport@givenhansco.com www.givenhansco.com

Keystone Accounting User Manual and Reference Version 1.1.6

December 2004

Windows is a registered trademark of Microsoft Corp.

InterBase is a registered trademark of Borland/Inprise Corp.

All software, the Keystone name and related documents are the proprietary trade secrets and property of GivenHansco Inc., Columbus, Ohio USA.

All rights reserved. GivenHansco is not responsible for misprints in this document. No Warranty is implied in the use of the software.

CompuCrete is a registered trademark of GivenHansco, Inc.

Printed in U.S.A. Copyright 2002-2008

# Keystone Accounting User Manual and Reference

## <span id="page-2-0"></span>**Contents At a Glance**

#### **[Chapter 1](#page-18-0)**

#### **[Keystone Accounting Overview](#page-18-0)**

[Chapter One briefly describes the operation and overall organization of Keystone](#page-18-0)  [Accounting software. Read this chapter to gain an understanding of how Keystone](#page-18-0)  [operates, what major functions are available, when to run the functions and how they fit](#page-18-0)  [into your overall operating routine. Please refer to the succeeding chapters for detailed](#page-18-0)  [instructions.](#page-18-0)

#### **[Chapter 2](#page-36-0)**

#### **[Keystone Accounting Basics](#page-36-0)**

[Chapter Two contains a concise set of instructions for every Keystone user. It gives a](#page-36-0)  [quick run-down on working with the Windows family of operating systems, as well as](#page-36-0)  [keyboard shortcuts and other basic methods for using Keystone Accounting. The](#page-36-0)  [information presented here is also contained in the](#page-36-0) *Keystone Accounting Basics Guide;*  [every user should read through it before attempting to use Keystone Accounting.](#page-36-0)

#### **[Chapter 3](#page-54-0)**

#### **[User Procedures](#page-54-0)**

[Chapter Three gives instructions for standard business operations using Keystone](#page-54-0)  [Accounting. For clarity, these instructions are given in the form of simple step-by-step](#page-54-0)  [recipes. A basic knowledge of Keystone methods and menu options is assumed.](#page-54-0)

#### **[Chapter 4](#page-64-0)**

#### **[Running Keystone: The Main Window](#page-64-0)**

[Chapter Four describes in detail the functions available on the main window of Keystone](#page-64-0)  [Accounting, including backup and restore options. This is the startup window of Keystone](#page-64-0) [Accounting and remains open for the duration of your session. It contains the Keystone](#page-64-0)  [Accounting Main Menu, which in turn contains all other Keystone menus and functions.](#page-64-0) 

#### **[Invoicing](#page-72-0)**

[Chapter Five has detailed instructions for running the ticket handling and invoicing](#page-72-0)  [functions of Keystone Accounting. The functions on the Invoicing menu allow you to](#page-72-0)  [bring data into the system in the form of printed tickets, and produce printed invoices.](#page-72-0)  [There are functions for entering, importing, reviewing, editing and invoicing tickets, as](#page-72-0)  [well as reports for monitoring profitability and fleet activity. For a full description of the](#page-72-0)  [invoicing process see Chapter 1, Keystone Accounting Overview.](#page-72-0)

#### **[Chapter 6](#page-102-0)**

#### **[Accounts Receivable](#page-102-0)**

[Chapter Six contains detailed instructions for running the accounts receivable functions](#page-102-0)  [and reports of Keystone Accounting. The functions on the Accounts Receivable menu help](#page-102-0)  [you control your charge accounts. Accounts Receivable includes reports that show the](#page-102-0)  [status of unpaid balances. In addition there are functions to post cash receipts, print](#page-102-0)  [statements, and apply service charges to overdue accounts. For a full description of](#page-102-0)  [Keystone Accounting accounts receivable functions please see Chapter 1, Keystone](#page-102-0)  [Accounting Overview.](#page-102-0)

#### **[Chapter 7](#page-128-0)**

#### **[File Maintenance and File Lists](#page-128-0)**

[This chapter describes Keystone Accounting File Maintenance functions and File Lists,](#page-128-0)  [including instructions for running them and detailed descriptions of each kind of data](#page-128-0)  [record that can be maintained or listed. Data fields are described, with their meanings and,](#page-128-0)  [where appropriate, explanations of their roles in the overall system. For basic information](#page-128-0)  [on data entry methods and reporting, refer to Chapter 2, Keystone Accounting Basics.](#page-128-0)

#### **[Chapter 8](#page-168-0)**

#### **[Sales Analysis](#page-168-0)**

[Chapter Eight describes Keystone Accounting Sales Analysis reports and functions,](#page-168-0)  [including general instructions for running sales analysis reports, and detailed descriptions](#page-168-0)  [of each report.](#page-168-0)

#### **[Chapter 9](#page-188-0)**

#### **[Month End](#page-188-0)**

[Chapter Nine gives detailed instructions for running the month end functions and reports](#page-188-0)  [of a Keystone Accounting system. These Month End functions are normally performed as](#page-188-0)  [part of closing a month, or whatever other accounting period you use. Most are reports to](#page-188-0)  [be run as needed, while Month/Year End Processing is a necessary step to insure](#page-188-0)  [continued correct operation of your system. The primary purpose of the Month/Year End](#page-188-0)  Processing function is *purging* [data; that is, removing records older than a specified date.](#page-188-0)

#### **[Chapter 10](#page-200-0)**

#### **[Setup/Utilities](#page-200-0)**

[Chapter Ten contains detailed instructions for running several of the Keystone setup and](#page-200-0)  [updating utilities.](#page-200-0)

# **Contents**

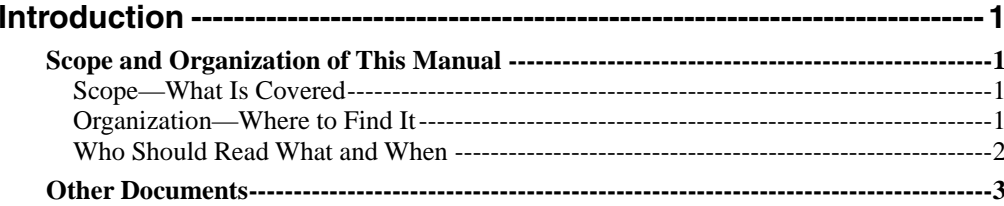

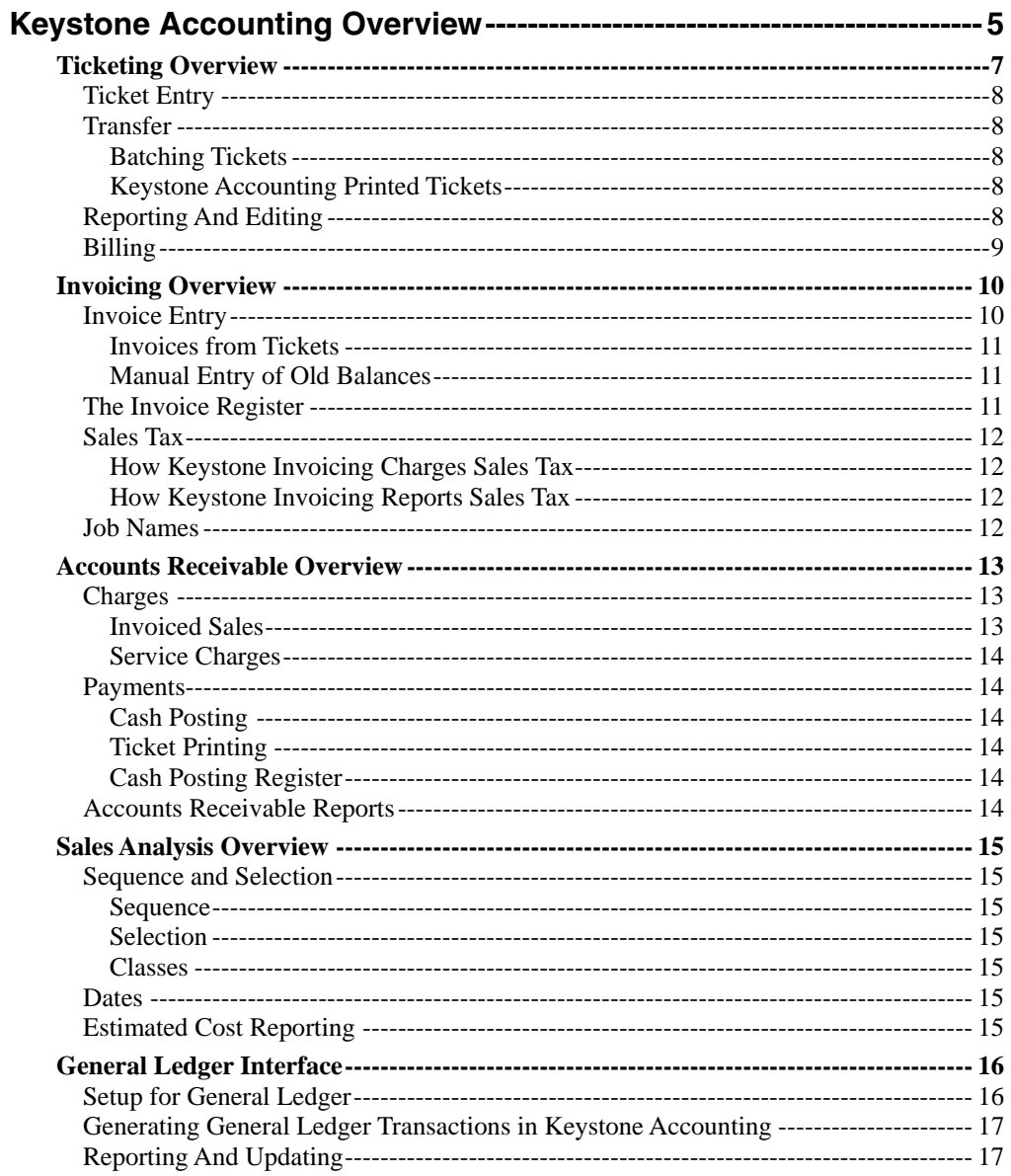

C

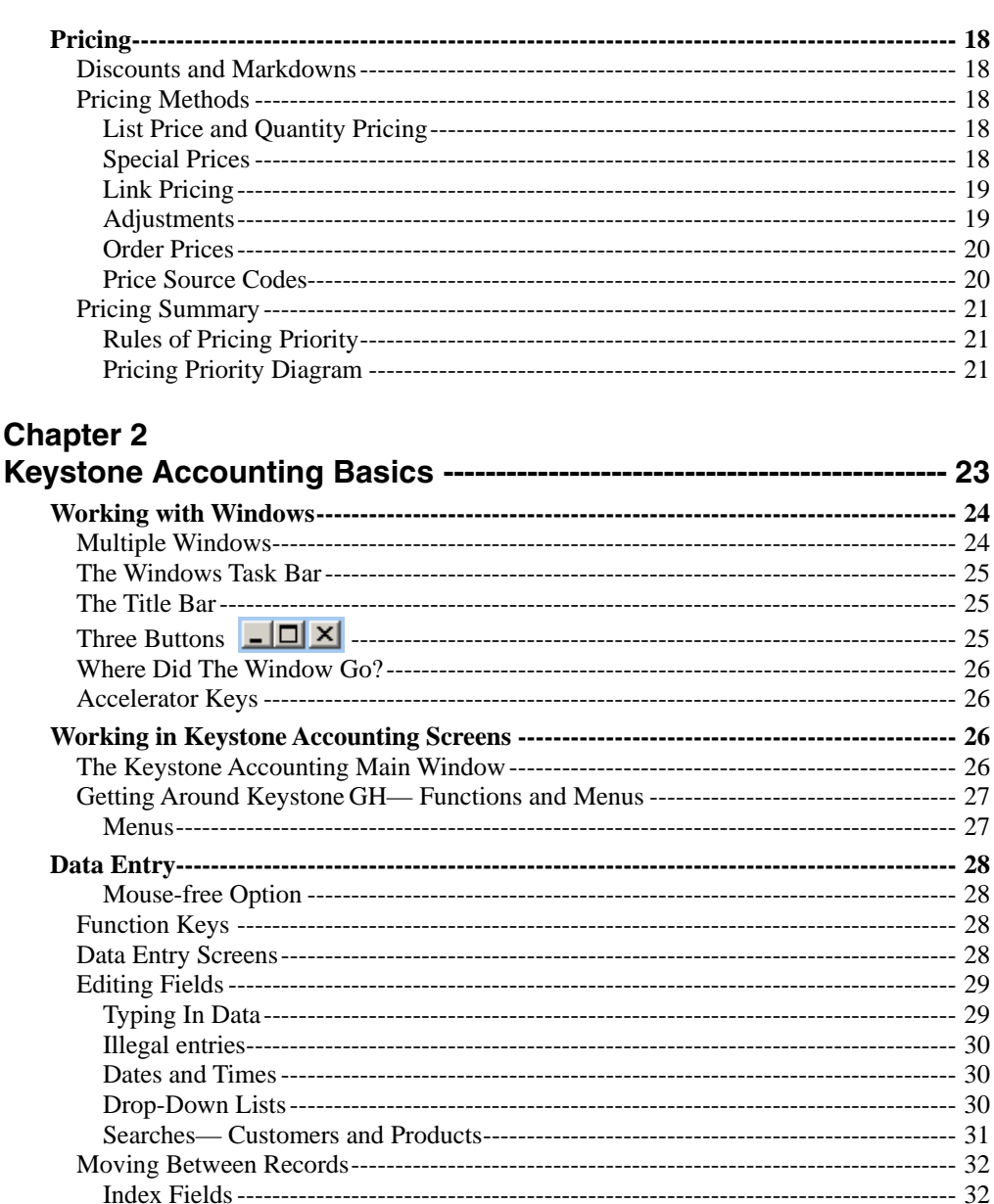

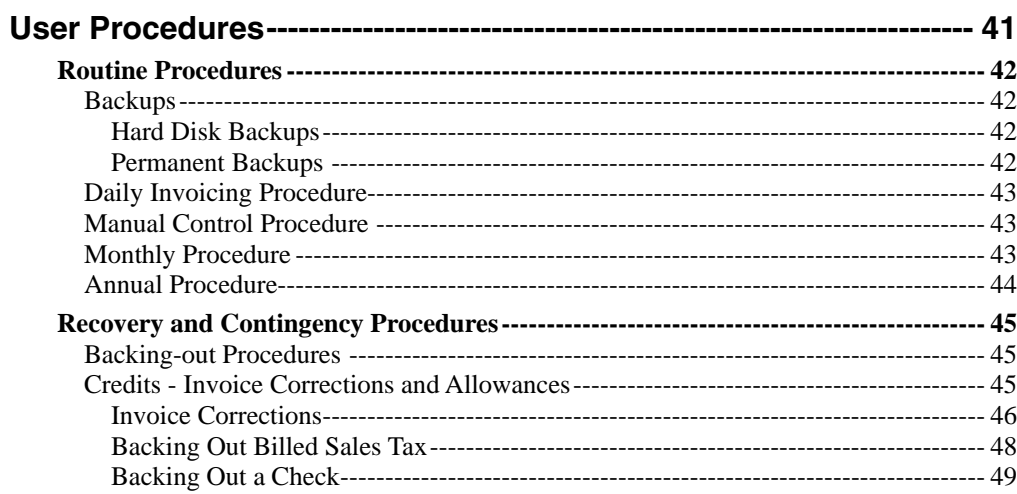

### **Chapter 4**

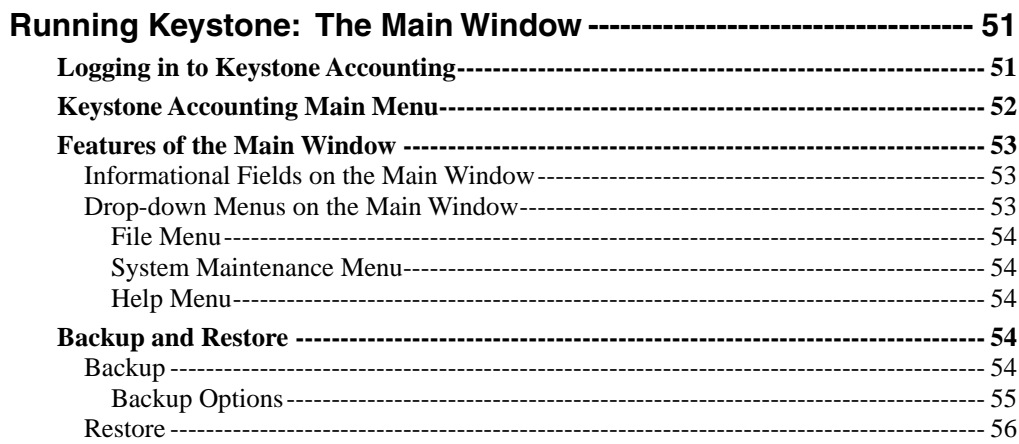

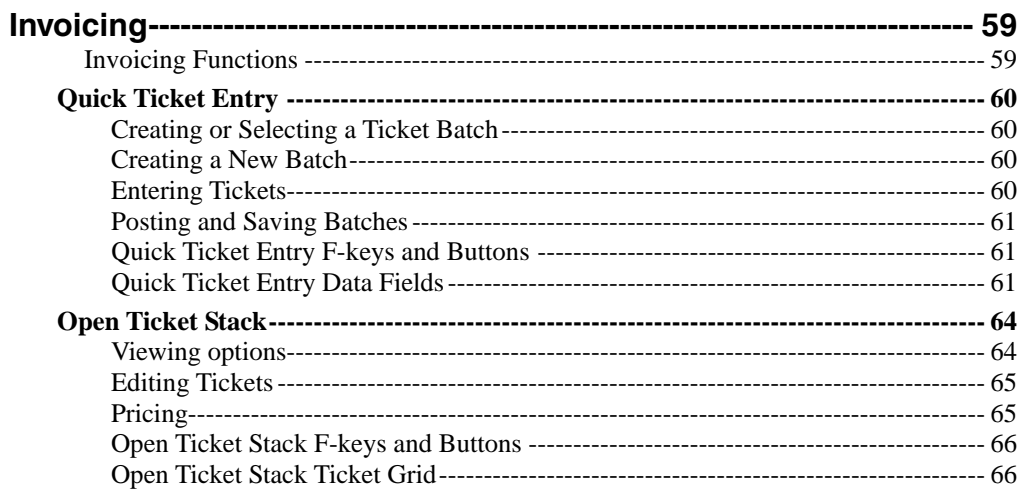

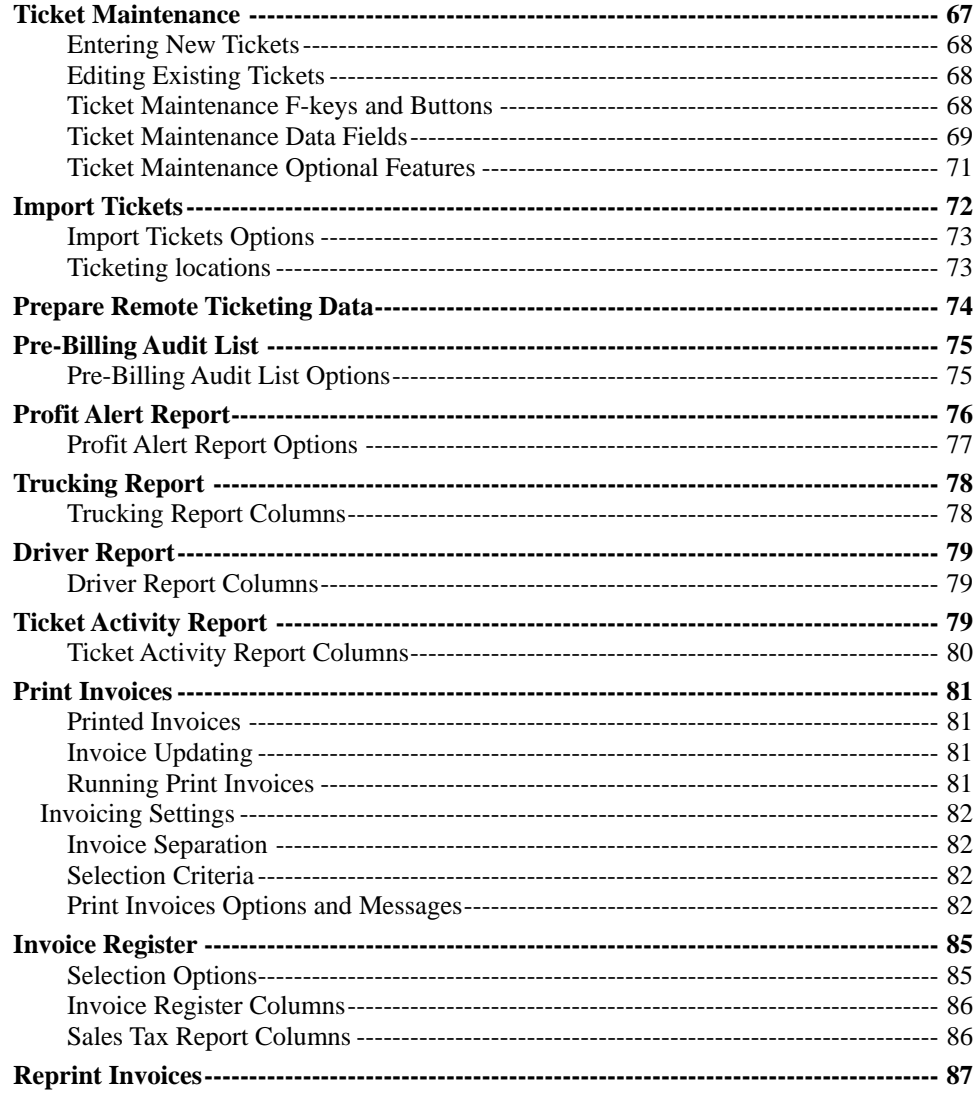

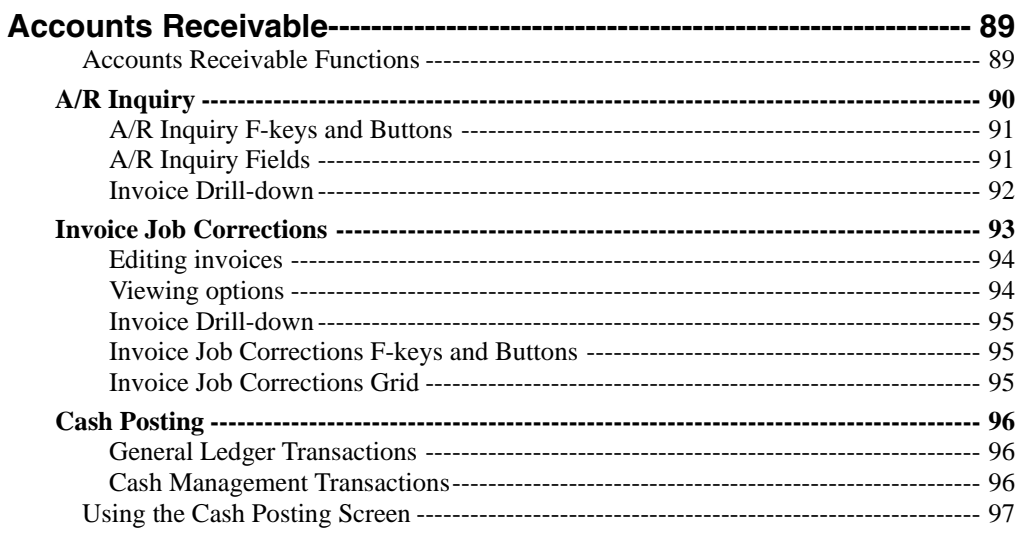

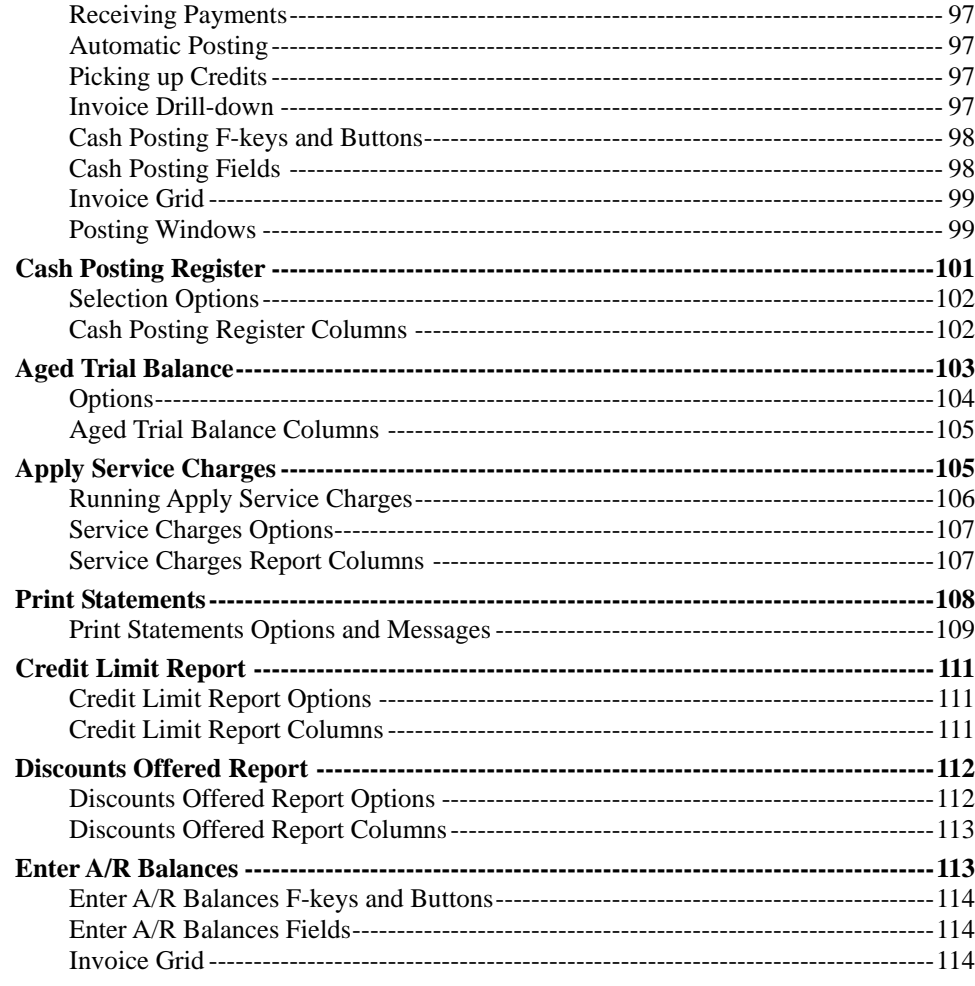

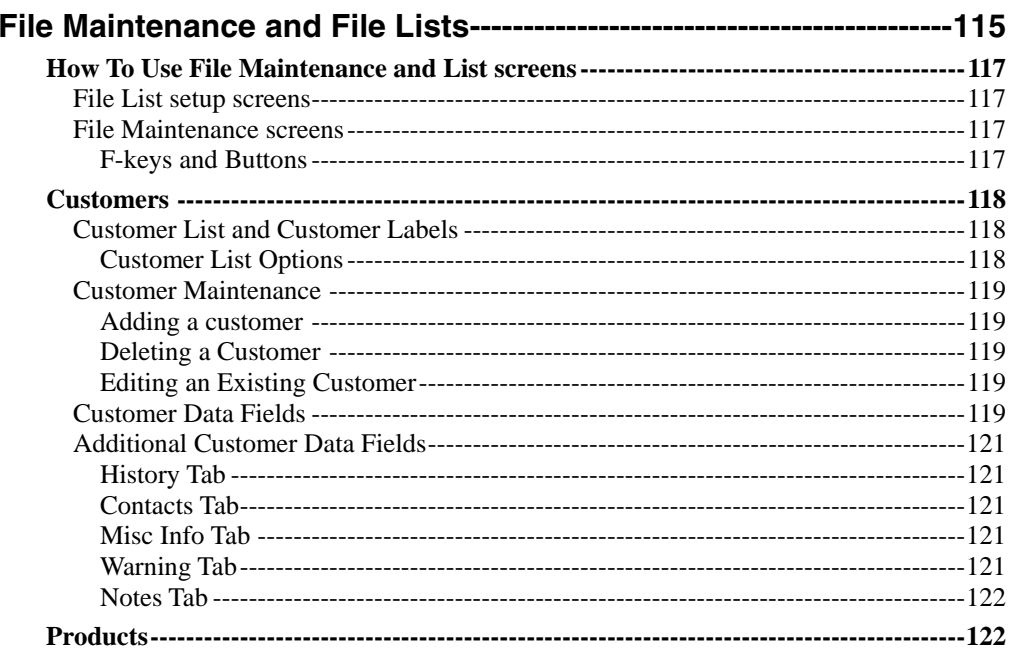

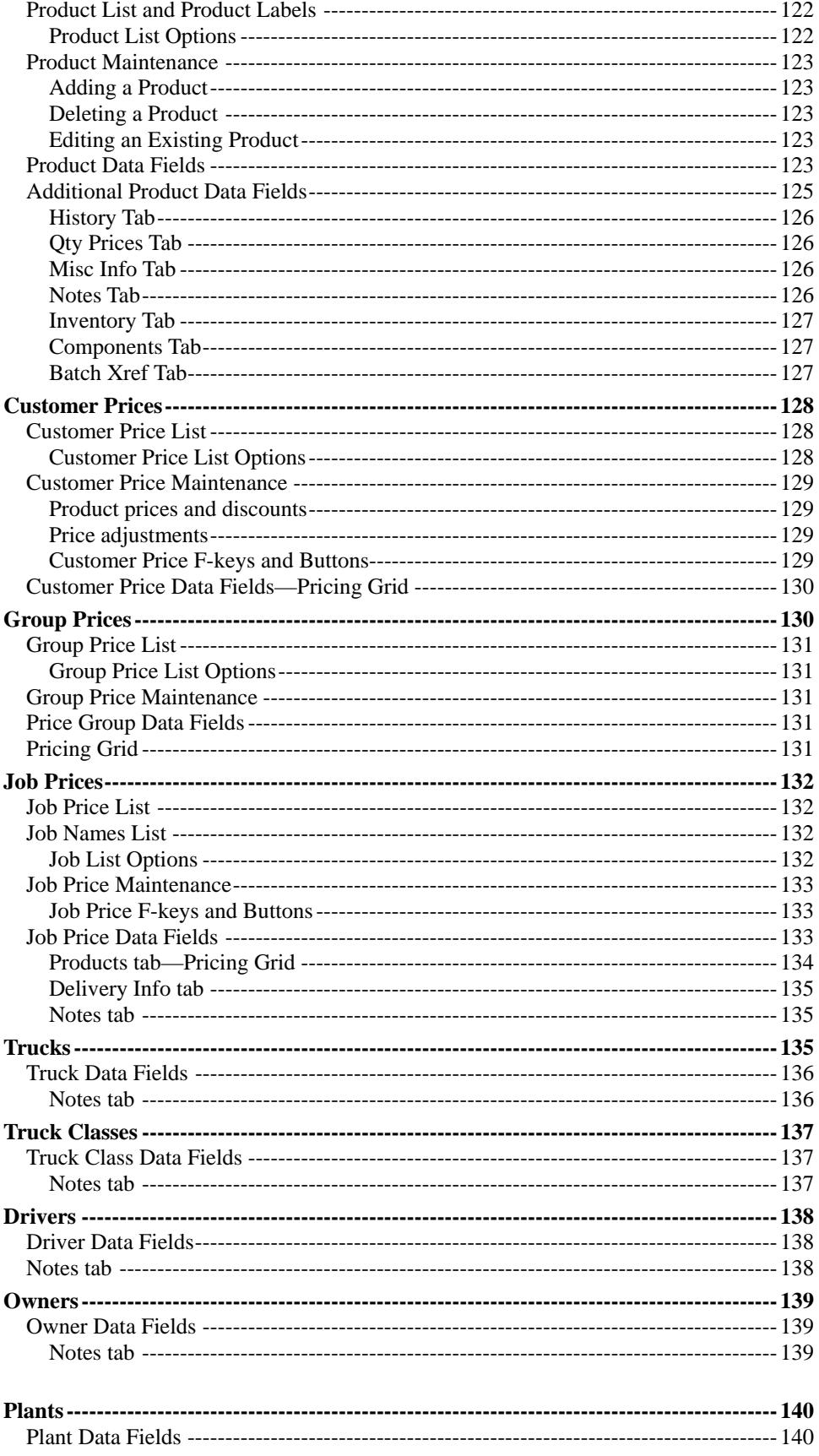

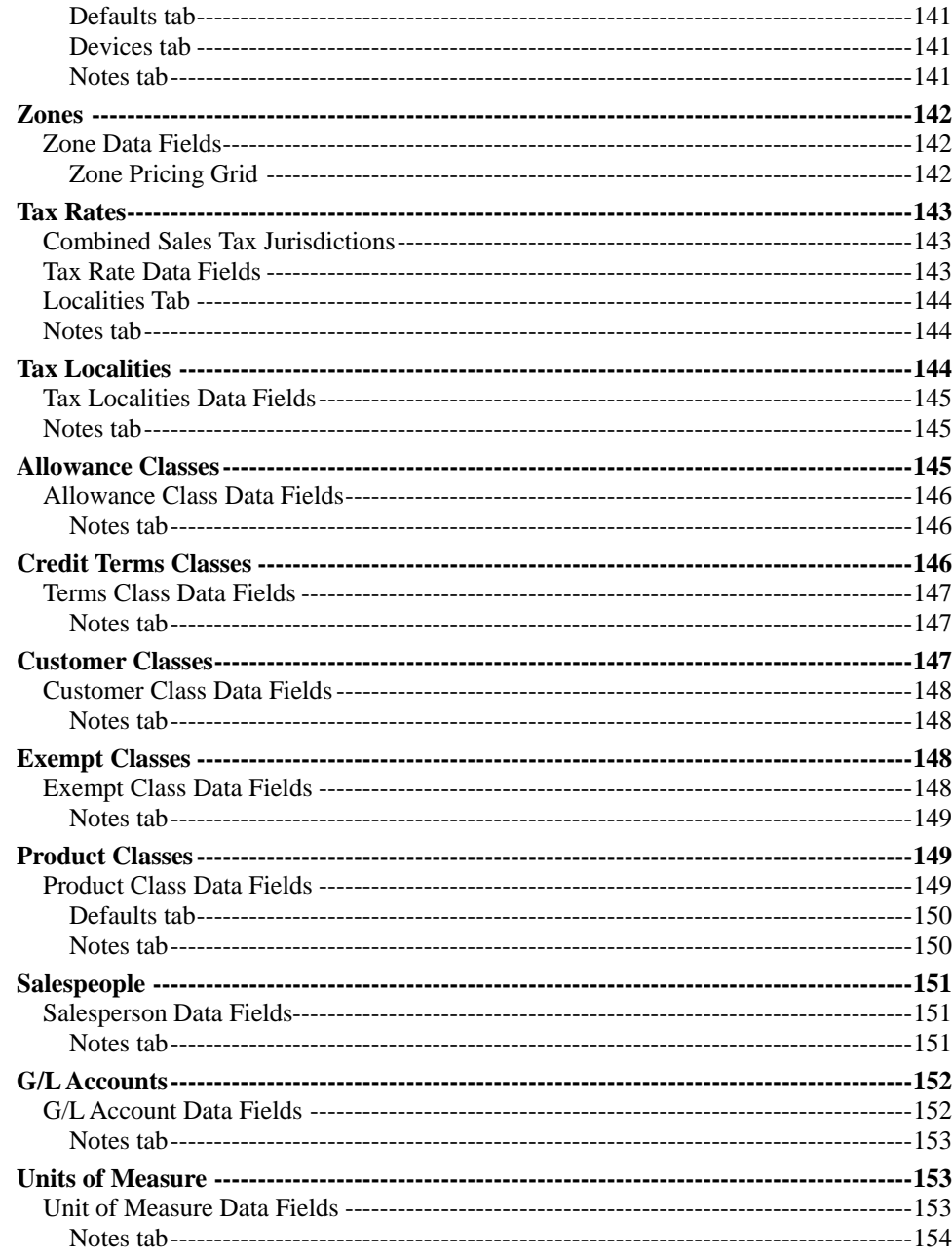

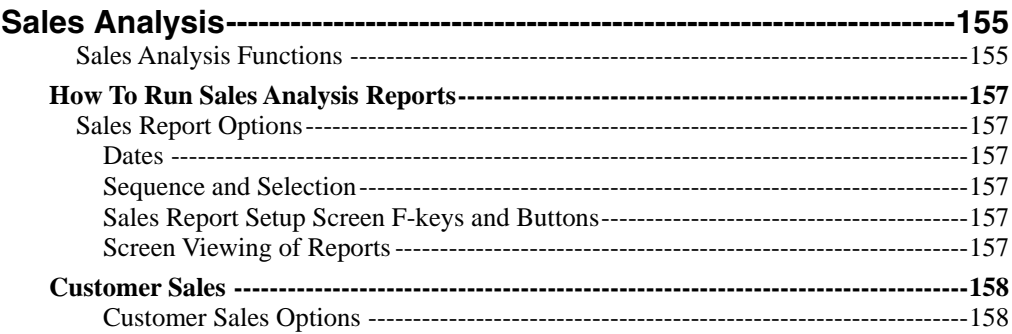

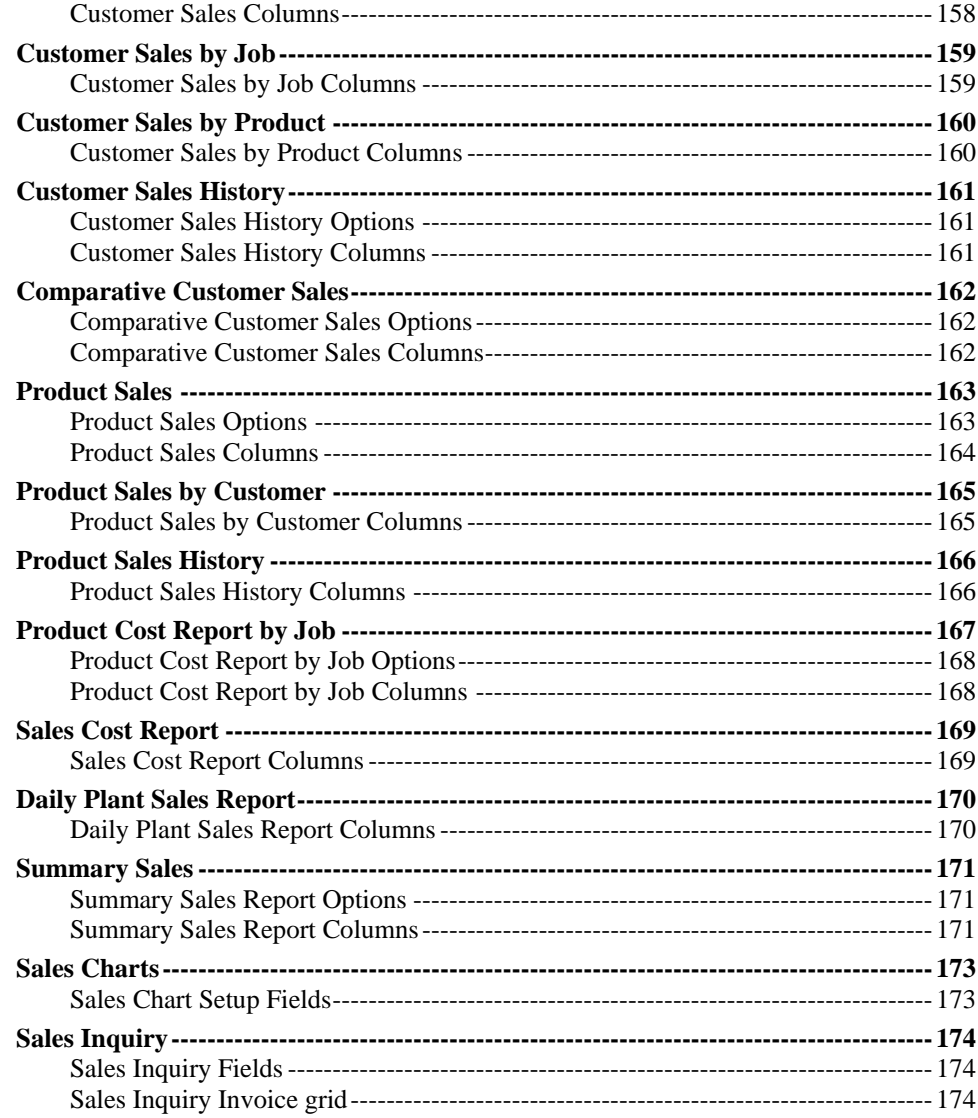

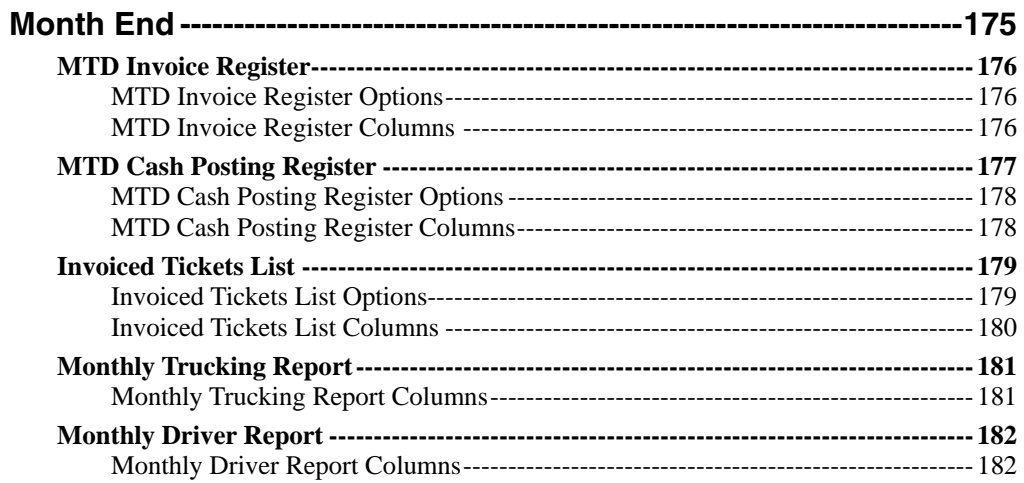

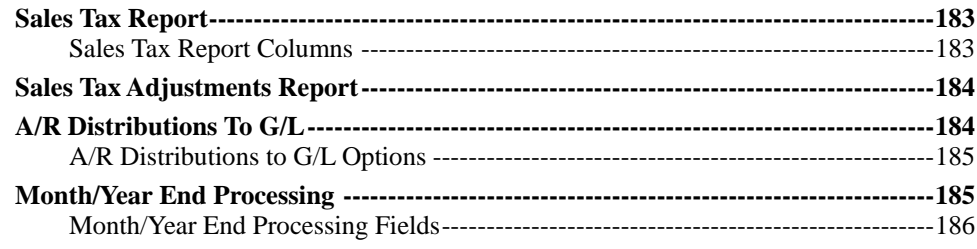

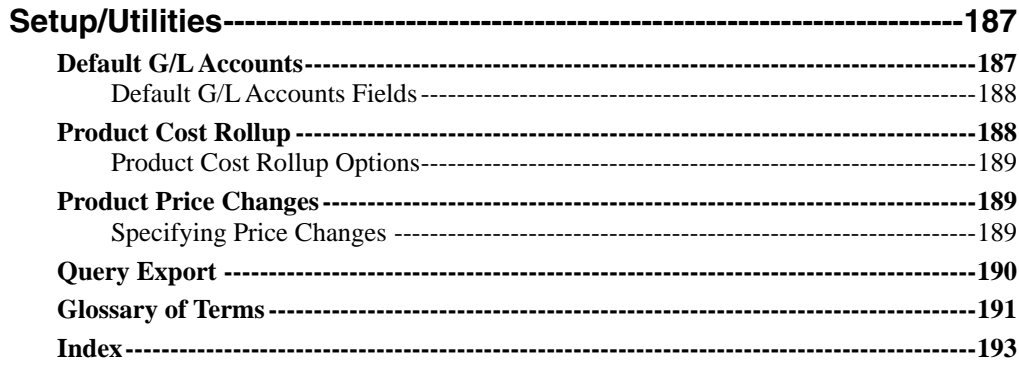

#### **Contents**

# **Introduction**

<span id="page-14-0"></span>Keystone Accounting is a comprehensive suite of business software for the construction materials industry. This manual, the *Keystone Accounting User Manual and Reference*, is designed with two purposes:

- **1. To give complete instructions for operation** of your Keystone Accounting software during the normal course of business.
- **2. To give descriptions of Keystone features** so that you can find ways to use them to improve your operations.

## **Scope and Organization of This Manual**

### **Scope—What Is Covered**

This manual is a complete guide to the use of the **Keystone Accounting Accounts Receivable** system. It includes an overview of features and operations, software conventions and methods, operational procedures and a complete reference to all functions of Keystone including Billing and Accounts Receivable. You can configure Keystone Accounting for a wide variety of business procedures and preferences; the manual describes in detail the standard configuration, with brief descriptions of the many optional variations and additional modules available.

**Accounts Receivable** is the core system of Keystone Accounting, with a complete set of functions for Invoicing, Accounts Receivable and Sales Analysis. Optional modules are also available for **Inventory Control**, **Ticketing** and **Quote Management**, as well as a full suite of financial management software: **Accounts Payable**, **Payroll**, **General Ledger**, and **Cash Management** systems. The Billing and Accounts Receivable system interfaces directly with the General Ledger and Cash Management systems. This manual also covers the requirements and operation of this interface.

**NOTE:** Please review the **Release Notes** on your Keystone software CD for the latest on Keystone. This file is located in the **DOC** folder of the CD.

### **Organization—Where to Find It**

We organized this manual into chapters for ease of use. The chapter title shows at the top of each page at the inside margin. The table below describes the chapter contents. For a fuller description of the chapter contents see the *[Contents At a Glance](#page-2-0)* on page [i](#page-2-0).

#### <span id="page-15-0"></span>Scope and Organization of This Manual

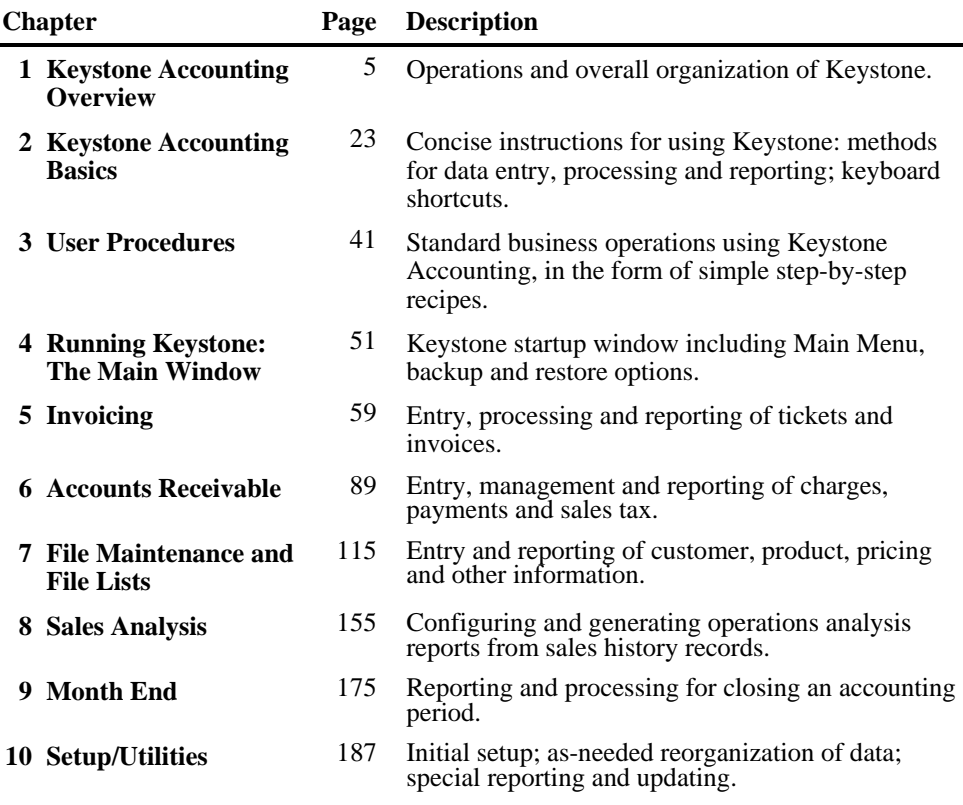

### **Who Should Read What and When**

**All Keystone users should read through Chapters 1 and 2– the** *[Keystone Accounting](#page-18-1)  [Overview](#page-18-1)* and [Keystone Accounting Basics](#page-36-1)**– before attempting to use Keystone Accounting Software.** 

All operators will need to learn the routine procedures in Chapter 3*,* **[User Procedures](#page-54-1)***.* Refer to the rest of the chapter (system setup, recovery and contingency procedures) as needed. Chapters 4 through 10 are intended for use as a reference to assist in choosing and running Keystone functions. They contain detailed instructions on each function: what it does, how to run it, the meanings of data fields, report samples and other relevant information.

# <span id="page-16-0"></span>**Other Documents**

There are several companion documents to this manual:

- The *Keystone Accounting Setup and Installation Guide* gives instructions for setting up and configuring a new Keystone installation.
- The *Keystone Accounting Basics Guide* is the same as Chapter 2 of this manual. It contains fundamental Keystone knowledge; every user should have a copy on hand.
- Users will also find the *Keyboard Shortcuts* handy as a cheat-sheet for learning and using special keystrokes to speed up their work.

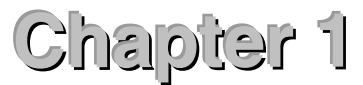

# **Keystone Accounting Overview**

<span id="page-18-1"></span><span id="page-18-0"></span>This chapter gives a brief description of the operations and overall organization of Keystone Accounting software. Read this chapter to gain an understanding of how Keystone operates, what major functions are available, when to run the functions and how they fit into your overall operating routine. Refer to the succeeding chapters for detailed instructions.

### **Chapter Contents**

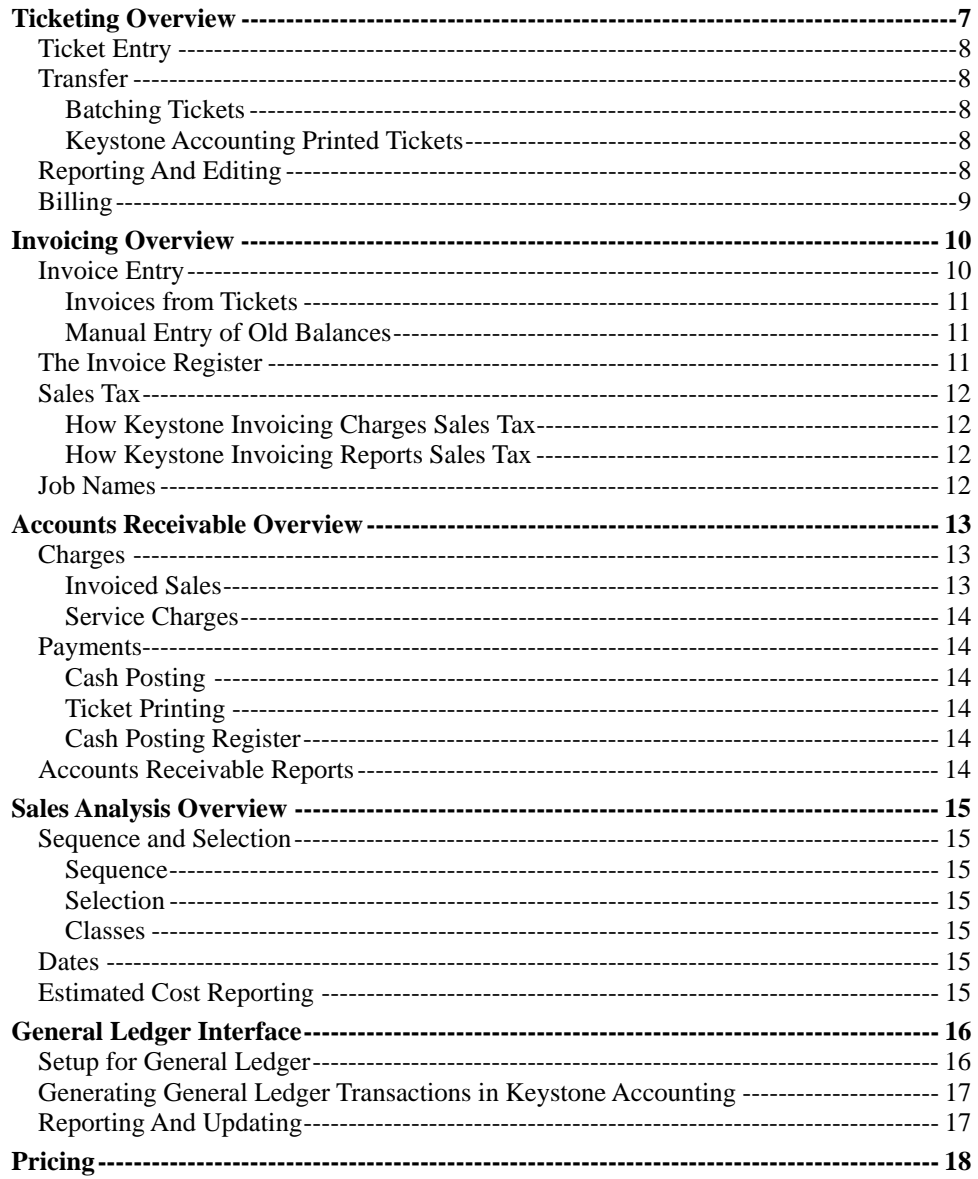

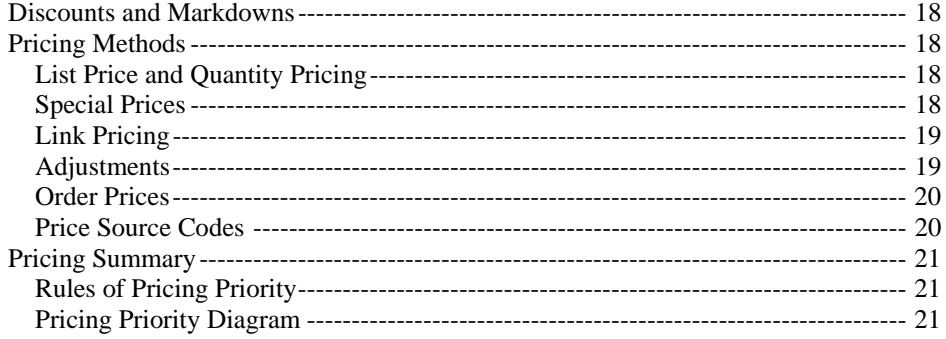

# <span id="page-20-1"></span><span id="page-20-0"></span>**Ticketing Overview**

Tickets feed the Keystone invoicing process. Tickets pass through four stages; this section fully describes each stage.

- 1. **Entry** ticket typed in computer format.
- 2. **Transfer** (if necessary) ticket moved to main ticket file.
- 3. **Reporting/Editing** (optional) ticket remains in main ticket file.
- 4. **Billing** ticket removed from main ticket file and placed in invoice register as part of an invoice.

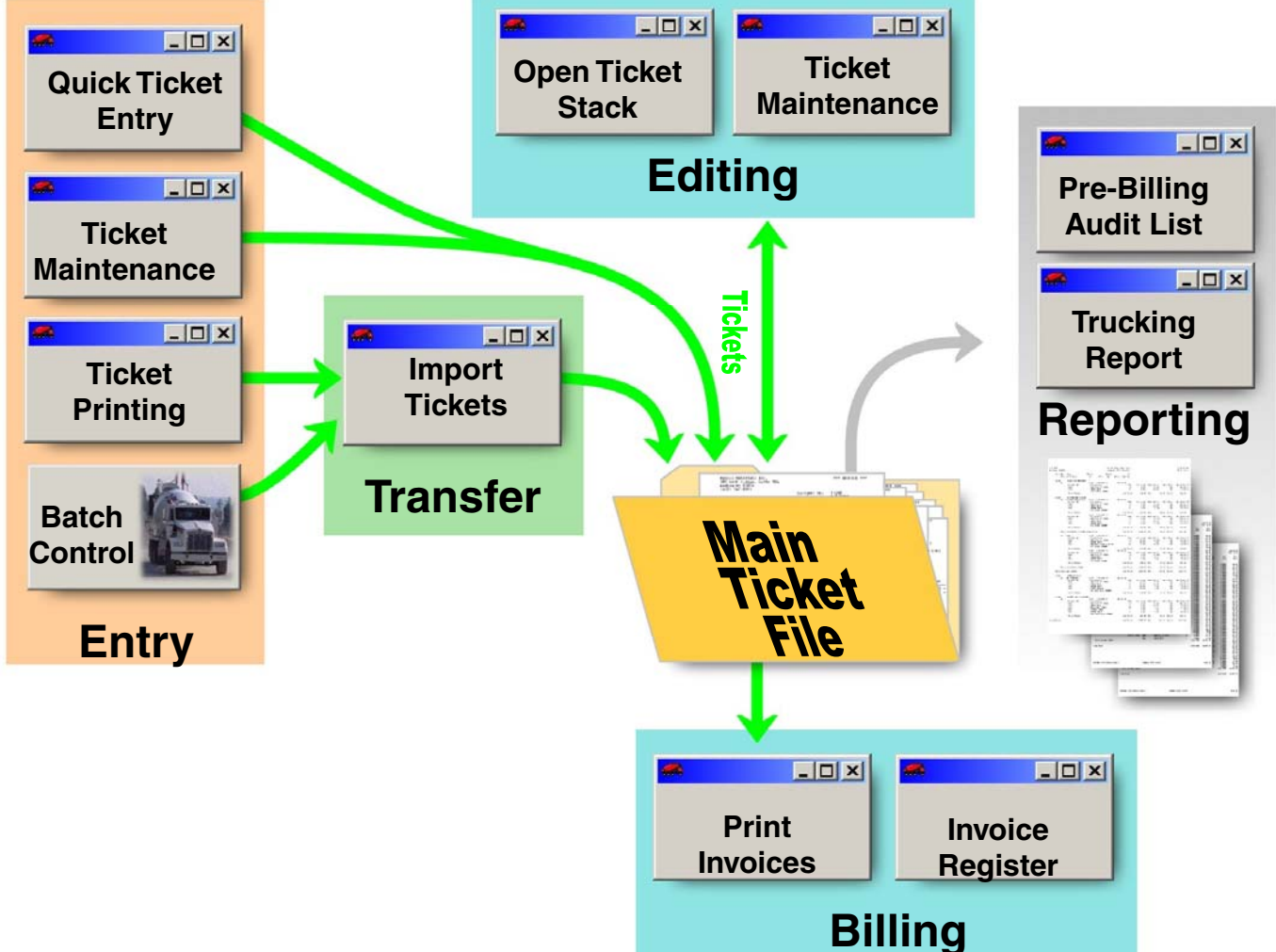

The diagram above shows the flow of tickets through the four stages. The gray arrow toward "Reporting" indicates that you are only viewing tickets, not moving or changing them. The optional **Ticket Printing** module provides printed tickets, order management and other extra features in the Ticket Entry stage.

### <span id="page-21-0"></span>**Ticket Entry**

You may have one or more of the following ways of entering tickets into Keystone Accounting:

- 1. **Manual entry** of handwritten tickets. You use **Ticket Maintenance** or **Quick Ticket Entry** to enter tickets into your main ticket file. Keystone features can increase your efficiency in several ways:
	- Shortcut entry for customer and product Ids (see Chapter 2, Keystone Accounting [Basics](#page-36-1)*,* for full details).
	- Automatic entry of customer and product information, including tax status.
	- Auto[ma](#page-31-1)tic Pricing– by list price, by special customer or job prices (see [Pricing](#page-31-1), page [18](#page-31-1)), or manual override.
	- You can automatically add Products to tickets by meeting appropriate conditions, such [as](#page-84-1) hot water, Saturday delivery, fuel surcharges, etc. (See [Automatic Product,](#page-84-1) page [71](#page-84-1)).
- 2. **Keystone Accounting Ticket Printing** at point-of-sale or scale house. This is similar to manual entry and offers the same advantages described above, plus produces printed tickets and order management. Multiple plants may feed tickets to one Keystone Accounting system. Tickets entered in this way are stored in separate files for each plant. See your *Keystone Accounting Order Entry & Ticketing Quick Overview* for key concepts.
- 3. **From a batching computer**. Tickets entered at the batch plant are stored on the batching computer, and transferred to Keystone later.

### **Transfer**

When you enter tickets on a batch computer, or through **Ticket Printing** at a remote plant computer, you must transfer them to your main computer by diskette, USB drive, modem or network. The final destination of these tickets is your main ticket file.

### **Batching Tickets**

You transfer batching tickets from remote plants by running [Import Tickets](#page-85-1). Keystone converts products on the batching tickets according to specifications you set up on the batch *Xref* tab in **Products** file maintenance and loads them into your main ticket file.

### **Keystone Accounting Printed Tickets**

Tickets printed from Keystone Accounting **Ticket Printing** at remote plants and on-line ticketing stations accumulate in separate ticket files at each plant. You transfer the tickets into the main ticket file by running **[Import Tickets](#page-85-1)** for each plant. For the remote plants you may load a diskette brought from the remote site, or use a telephone line or network.

### **Reporting And Editing**

After tickets enter the Keystone main ticket file, you may review them by printing the **Pre-Billing Audit List** or the **Ticket Activity Report**, and edit them on the **Open Ticket Stack** or through **Ticket Maintenance**. You should always print a **Pre-Billing Audit List** before printing invoices to check the accuracy of the tickets. If there are errors or other reasons to change any tickets, you can use **Ticket Maintenance** to change them. You may also run the **Trucking Report** to get a summary of your fleet's activity in delivering the current tickets.

REMEMBER - As the diagram shows, tickets will only show on these reports when:

- 1. They have made their way to the main ticket file, and
- 2. They have not yet been printed out on invoices.

### <span id="page-22-0"></span>**Billing**

Tickets flow out of the main ticket file into the **Invoice Register** when you "bill" the tickets by running **Print Invoices**. ("Billing" tickets also updates Accounts Receivable, Inventory and General Ledger to include the invoice created. See the [Invoicing Overview,](#page-23-1) [below](#page-23-1)).

# <span id="page-23-1"></span><span id="page-23-0"></span>**Invoicing Overview**

The invoicing process in Keystone brings tickets and all the information on them into your Accounts Receivable records, and produces printed invoices. Keystone records all invoices in the **Invoice Register**, where sales tax is calculated and added. It also updates Sales History, General Ledger Distributions (optional) and Inventory records (optional).

Invoicing is an important process in the day-to-day operation of your Keystone Accounting system; the act of "billing" invoices involves updates to many parts of the system. This section explains the invoicing process, including invoice entry, billing, and the handling of sales tax and job names.

<span id="page-23-2"></span>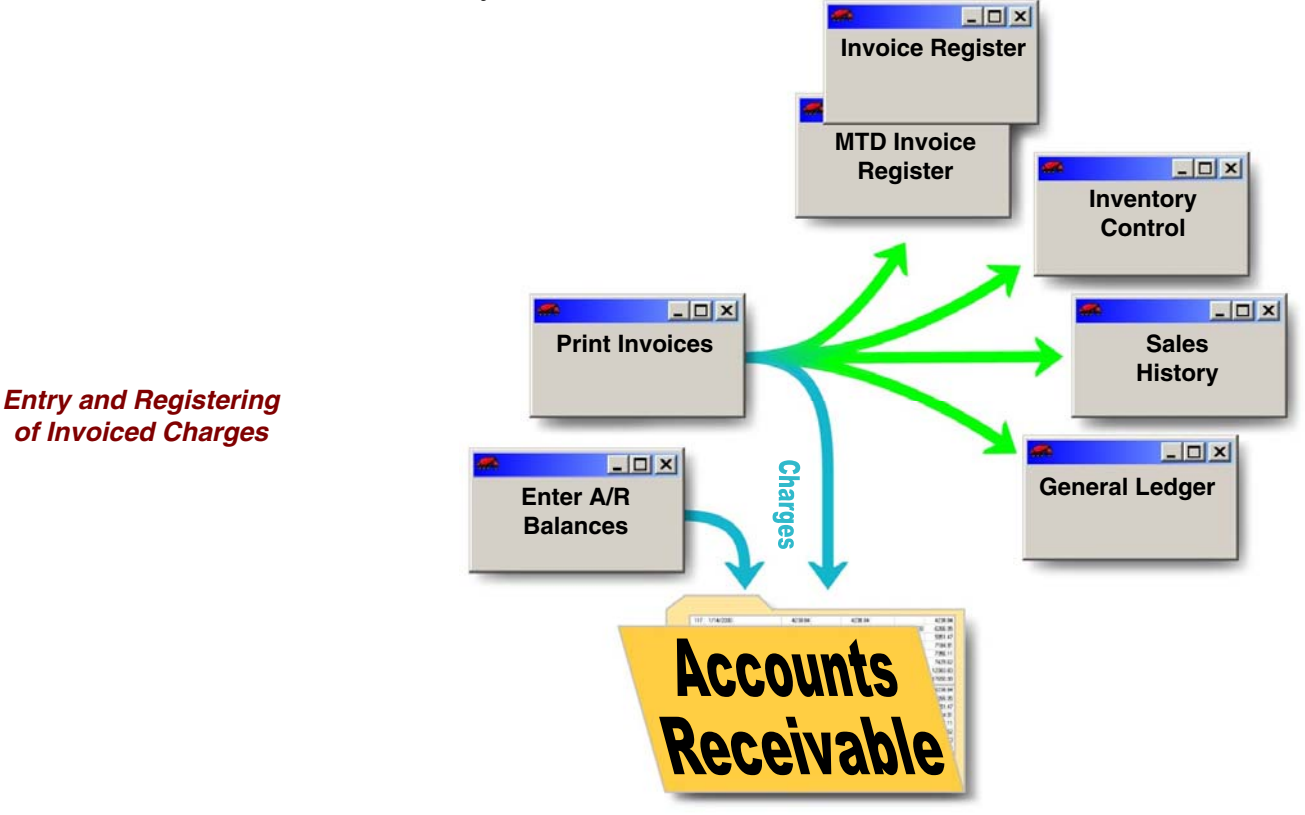

### **Invoice Entry**

The diagram above shows two ways invoices can enter Accounts Receivable:

- 1. From tickets, through **Print Invoices**. This is the usual route by which charges are invoiced: they are first entered on tickets, which are then "billed" by running **Print Invoices**.
- 2. From manual entry, through **Enter A/R Balances**. This method is fundamentally different from the first two– because Keystone considers these invoices already *billed* (see below). It is **only** for entering old balances when first setting up your system.
- 10 Keystone Accounting

<span id="page-24-0"></span>The *billing* of invoices is the most critical step in the process, because Keystone not only records the invoices in A/R but also in several other areas. **Enter A/R Balances** does not perform these updates because Keystone considers these invoices already billed. Keystone records all invoices in the **Invoice Register** as they come in.

In addition, charges may enter Accounts Receivable as finance charges for late payment, through **Apply Service Charges**. We omit these charges from the diagram because they are not invoices for goods sold. Sales History, Inventory and the **Invoice Register** are not affected. We discuss **Apply Service Charges** later (page [14](#page-27-1)) since it is an Accounts Receivable function.

The following table summarizes the updates to Keystone data when you enter invoices.

| <b>Entry</b><br><b>Method</b>   | Printed<br>Invoice | Accounts<br>Receivable | Invoice<br>Register | <b>Sales</b><br>History | GL<br><b>Distributions</b> | Inventory |
|---------------------------------|--------------------|------------------------|---------------------|-------------------------|----------------------------|-----------|
| <b>Print Invoices</b>           | X                  | X                      | X                   | X                       | X                          | X         |
| Enter $A/R$<br><b>Balances</b>  |                    | X                      |                     |                         |                            |           |
| <b>Apply Service</b><br>Charges |                    | X                      |                     |                         | X                          |           |

**Records Updated** 

#### **Invoices from Tickets**

*It is time-consuming to clean up a ticket once billed. Print a Pre-Billing Audit List and review carefully. Also make a Hard-Disk Backup (see page [42](#page-55-1)) before running Print Invoices.* 

[Ticketing Overview](#page-20-1), page [7,](#page-20-1) describes the ticket entry process. When you *bill* your tickets by running **Print Invoices** they merge into Accounts Receivable, Sales History, etc. (see diagram, page 10). Usually, Keystone is set up to separate invoices by customer, job, and purchase order number. That is, Keystone prints one invoice for each purchase order on each job's tickets, in order by customer. You may have Keystone set up to print one invoice for each ticket, or one invoice for each customer's tickets.

#### **Manual Entry of Old Balances**

*IMPORTANT: the Enter A/R Balances function does not* bill *invoices and must only be used for initial system setup.* 

When first setting up your system, you can enter outstanding invoice balances without having to enter detail about them, by running **Enter A/R Balances**. Keystone does not record invoices in the Sales History or General Ledger entered in this way because they contain only balances.

### **The Invoice Register**

The **Invoice Register** and **Cash Posting Register** are the gatekeepers of Keystone data. Keystone enters every invoice recorded in A/R, Sales History, etc. in the **Invoice Register** and the **Month-to-Date Invoice Register**. Keystone empties the **Invoice Register** when printed, so each invoice appears on just one **Invoice Register**. The **Month-to-Date Invoice Register** accumulates invoices; Keystone does not empty it until you choose to purge it (usually at month-end). You should always keep Printed registers on file; they provide a complete record of all invoices.

### <span id="page-25-0"></span>**Sales Tax**

#### **How Keystone Invoicing Charges Sales Tax**

#### **Tax Authorities**

Keystone calculates sales tax as you bill invoices. Each invoice contains a *Tax Authority* that determines the tax rate charged. To accommodate taxing by point of origin and by point of delivery, you may take the tax authority from the customer's record or from the plant of origin when you enter tickets. Tax rates are usually a simple percentage, but you can set up split rates if needed. Tax authorities and rates are set up in **Tax Rates** file maintenance.

#### **Combined Taxation**

In some states both the state and local entities—county, city etc. charge sales tax. In such states Keystone can use *tax localities* to track each entity's taxes. You can combine the tax localities into tax authorities (also known as *jurisdictions*) that specify what set of localities are in effect (example: state and county). Tax localities are set up in **Tax Localities** file maintenance.

#### **Exempt Sales**

Some sales may be tax exempt. Each invoiced item has a *Tax Code* that determines its exempt status. Both customers and products may have tax-exempt status and cause an exempt tax code to come up on tickets.

#### **How Keystone Invoicing Reports Sales Tax**

Keystone can accommodate either of the two basic methods of sales tax accounting: *Charged Basis* or *Collection Basis*. Charged Basis is simpler to use and normally recommended. Collection Basis is more complex to use and will probably subject you to closer scrutiny by your tax collector. You should only use it on the explicit approval of your accountant.

The **Sales Tax Report** page of the **[Invoice Register](#page-98-1)** shows the totals of sales tax charged. Monthly totals are on the monthly **Sales Tax Report**.

#### **Tax Adjustments for Discounts Taken**

Some states allow reductions or rebates of sales tax liability for paid-on-time discounts taken. Keystone reports these reductions on the **Sales Tax Adjustments Report**.

### **Job Names**

Keystone refers to job names as *Job Ids.* They have two main uses in Keystone billing:

- Special Pricing and quoting– see [Pricing,](#page-31-1) page [18](#page-31-1)
- Invoice separation– when invoices are printed, tickets with the same Job Id can be grouped together on the same invoice

Invoice separation may be set up to print one invoice per ticket, one invoice per P.O., one invoice per job, or one invoice per customer.

# <span id="page-26-1"></span><span id="page-26-0"></span>**Accounts Receivable Overview**

The Accounts Receivable (A/R) sub-system tracks open balance items due from your charge customers. As the diagram below illustrates, invoiced charges flow mostly from the Invoicing sub-system and from the **Apply Service Charges** function. Payments and discounts flow in mainly from the **Cash Posting** function. All payments are recorded in the **Cash Posting Register** as they come in to A/R. Invoices are stored in Accounts Receivable until you collect the entire balance through cash receipts, discounts, and other allowances. Keystone keeps paid off invoices in A/R until *purged* during **Month End Processing**.

<span id="page-26-2"></span>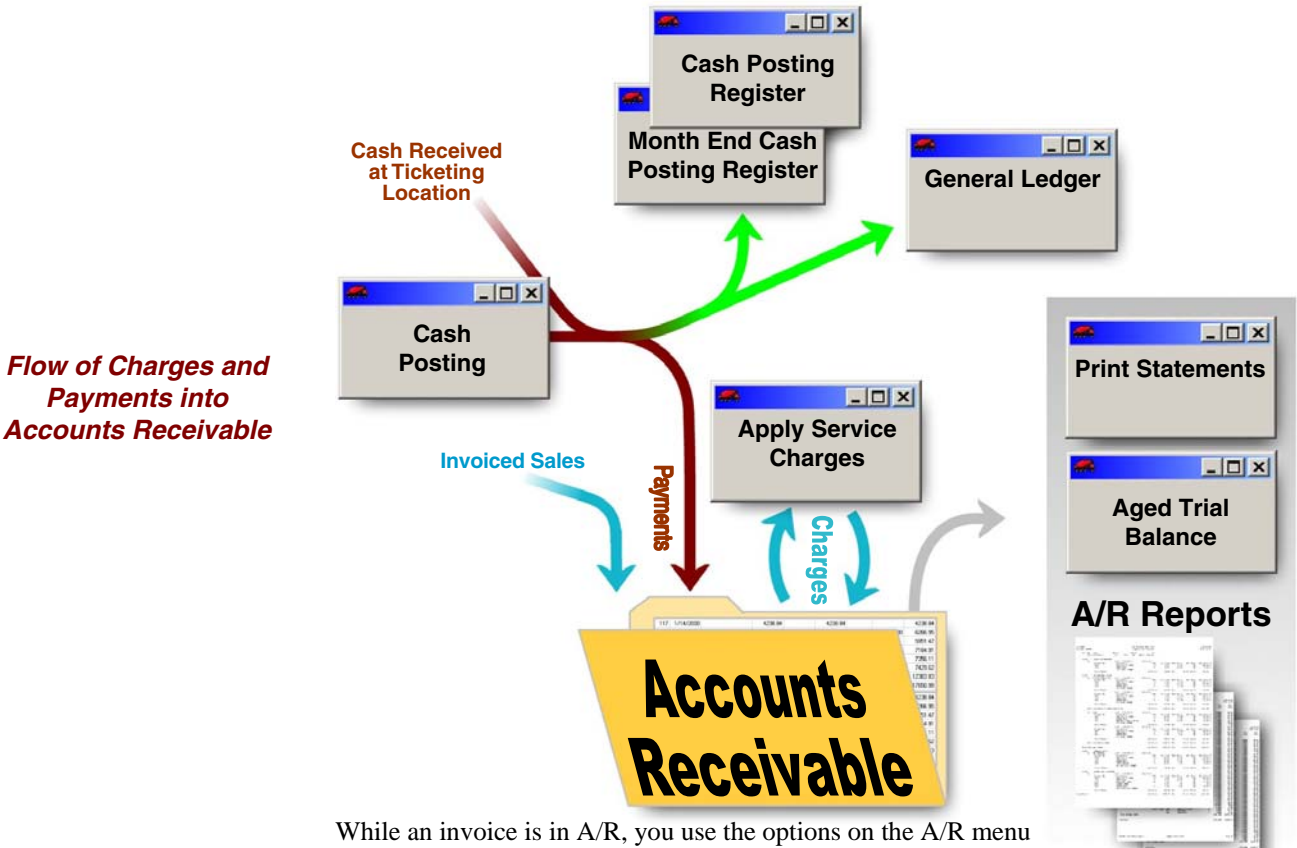

to help in collecting it, applying service charges, and monitoring

charge customers and their balances. A/R records also trigger a warning during ticket printing if a customer is near their credit limit. You can optionally have Keystone block sales or require office authorization for customers over their credit limit.

### **Charges**

#### **Invoiced Sales**

Keystone records every invoice entered in Accounts Receivable as a balance due. See [Invoicing Overview](#page-23-1), page [10.](#page-23-1)

#### <span id="page-27-0"></span>**Service Charges**

At regular intervals (usually monthly) you may apply service charges for past due balances. Applying service charges is usually the last step before running customer statements. Finance charges for late payment are automatically calculated and applied to individual customers or groups of customers. You may assign different interest rates and terms of credit to the groups, or you may forgive them completely. The service charges are stored as invoices numbered 0. To comply with legal restrictions, Keystone never compounds service charges but calculates on sale invoices and old balances only. See **Apply Service Charges**, page [105](#page-118-1), for full instructions.

### <span id="page-27-1"></span>**Payments**

### **Cash Posting**

Use **Cash Posting** to record payments and paid-on-time discounts. You enter other adjustments to customer accounts, called *Allowances,* through **Cash Posting**. Some common allowances: Bad Debt, Delivery Damage, and Service Charge Waiver.

### **Ticket Printing**

Use Keystone Accounting **Ticket Printing** to produce priced tickets. You may receive payments when you generate the sale ticket. Keystone Accounting automatically enters any such payments into A/R records as you bill your tickets during **Print Invoices**.

### **Cash Posting Register**

Keystone records all payments posted to Accounts Receivable on the **Cash Posting Register** and **Month-to-Date Cash Posting Register**. As with the **Invoice Register**, Keystone empties the **Cash Posting Register** each time it is printed, so each item will appear only once. It shows a complete list of all payments posted. It also prints a bank deposit slip listing checks, amounts and total for each deposit account.

### **Accounts Receivable Reports**

A/R Reports give various views of the status of your current accounts. Note the difference between A/R reports, which report current (unpaid) balances, and Sales Analysis reports, which report *all* sales history.

- **Print Statements–** printed in your style and format, with three levels of dunning messages and other customizable messages.
- **Credit Limit Report** shows customers who have unpaid invoices and open delivery slips totaling more than 80% of their credit limit.
- **A/R Inquiry** shows on-screen A/R detail information for any customer.
- **Discounts Offered Report** lists paid-on-time discount customers currently have available.
- **Aged Trial Balance** detail, summary, one-line summary or control total. Shows customers' balances by age (30, 60, 90, 120-day) and may be run retroactively.

# <span id="page-28-0"></span>**Sales Analysis Overview**

The Keystone Accounting Sales Analysis system provides many different ways of looking at your sales history. They contain a record of all detail of every invoice processed.

Using Keystone Accounting Sales Analysis reports, you can examine your sales history at any time. Each report can be run in many different ways, by choosing different options for the report *sequence, selection* and *dates.* Print Sales Reports on paper or display them on the screen– useful for experimenting with dates, sequence and selection without wasting paper. Some reports include estimated cost and gross profit figures.

### **Sequence and Selection**

#### **Sequence**

By choosing sequence options, you can have reports sorted, grouped and subtotaled in different ways: by job, customer, product, plant, salesperson, customer *classes,* product *classes* (see below), or by combinations of the above. You can even print **[Customer Sales](#page-171-1)** or **Product Sales** sequenced by sales volume.

#### **Selection**

Selection criteria enable you to filter out just the part of a report that you need. You select ranges of data (customers, products, classes, etc.) to include by specifying beginning and ending points. (For example, you might include only customers "Able" through "Baker".)

#### **Classes**

A *class* is a group of customers or products that have something in common. They make it easy for you to run Sales Analysis reports broken down into those groups. (You can also use *Product Classes* for special pricing.)

### **Dates**

By choosing different dates, you can compare sales for various yearly and monthly periods. Many reports are comparison reports and display figures side-by side in adjacent columns.

### **Estimated Cost Reporting**

Keystone keeps cost-of-sales totals along with sale amounts in Sales History. Keystone bases the cost information on standard (unit) costs you assign to each product using **[Products](#page-135-1)** file maintenance. Mix products can automatically inherit the costs of their ingredients—see **[Product Cost](#page-201-1)** Rollup. Many reports include gross profit and percent profit measures based on the Sales History cost totals.

# <span id="page-29-0"></span>**General Ledger Interface**

If you choose to have this optional feature, Keystone Accounts Receivable automatically generates General Ledger transactions. You can automatically post these transactions to Keystone General Ledger, print them on a report for manual posting, or export them to an external system if you keep your General Ledger in some other way. This section explains how Keystone A/R generates transactions and how to set them up correctly for your chart of accounts.

If you have the Keystone General Ledger system installed please refer to the G/L user manual for instructions on its operation.

### **Setup for General Ledger**

Keystone needs to know the correct G/L account numbers, in order to generate correct transactions for your chart of accounts. Unless you change your chart of accounts you will need to set up standard G/L account numbers only once. Four different functions are used to enter them:

1. **Default G/L Accounts** Here you assign G/L Account numbers for the activity generated during invoicing, cash receipts and assessing service charges. Keystone uses these accounts only when a more specific account is unspecified. Enter default G/L account numbers through the **[Default G/L Accounts](#page-200-2)** function.

There are default accounts for A/R (Accounts Receivable), Cash, Discounts Given, Sales, Service Charges, and Sales Tax. Keystone uses the Sales and Sales Tax account only when a specific account for the product sold or the taxing authority is unspecified. Operators can also override Cash, A/R and Service Charges accounts.

- 2. **Allowance Accounts** You must also enter G/L account numbers for each *allowance class* you have defined (see [Accounts Receivable Overview](#page-26-1), page [13\)](#page-26-1). For example, if you use allowance class 1 for backing out service charges, a corresponding G/L account must be set up to assure that the proper G/L transaction is generated. Enter G/L account numbers for your allowances through [Allowance Classes](#page-158-1) file maintenance.
- 3. **Product Sales Accounts** Use **Products** file maintenance to enter the G/L (sales) account for each product. When you call up a product not assigned a G/L account, the default Sales account will appear, or the Sales account for the product class if you assigned one.
- 4. **Sales Tax Payable Accounts** Use **Tax Rates** file maintenance to set up specific accounts for each tax authority.

### <span id="page-30-0"></span>**Generating General Ledger Transactions in Keystone Accounting**

The table below outlines the three functions that generate General Ledger transactions. The diagrams on pages [10](#page-23-2) and [13](#page-26-2) also show the flow of G/L transactions from Keystone functions. Keystone saves generated transactions in the distribution file until it posts and updates the data to the General Ledger.

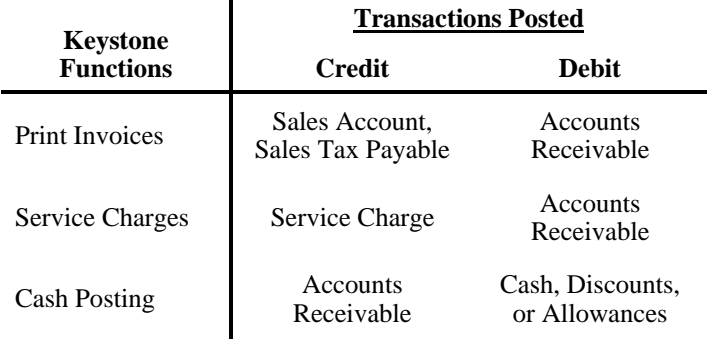

### **Reporting And Updating**

Transactions accumulate in the distribution file until you run **[A/R Distributions To G/L](#page-197-1)**. Keystone prints the accumulated transactions on a report, and then clears them from the distribution file. The optional Keystone General Ledger system automatically posts the transactions; otherwise you would use the report as a posting journal and enter the transactions manually into your General Ledger.

# <span id="page-31-1"></span><span id="page-31-0"></span>**Pricing**

Keystone Pricing is the management of *prices* and *paid-on-time discounts*. It ensures accuracy and saves labor in ticket entry, order entry, and ticket import. There are many special pricing methods available to fit your business.

### **Discounts and Markdowns**

Keystone uses the term *Discounts* to refer to on-time-payment incentives offered to customers. These discounts may be offered in percentages or dollars per unit sold. The term *Markdown* refers to a straight reduction of unit price. Use Discounts and Markdowns together or separately in pricing.

Pricing is automatic on ticket entry and order entry screens, and on unpriced tickets imported from remote locations. The accounts receivable system tracks the discount offered (if any) and terms of credit, revokes it if it expires, and awards the correct discount amount during payment entry. At each step the operator (if authorized) can override manually.

### **Pricing Methods**

The basic price is the *List Price*. This is the standard price. You can offer Preferred pricing to specific customers (*Customer Pricing*) or an entire group of customers (*Group Pricing*). These prices can be for individual products, or entire *Product Classes* (for example, \$3 off all concrete products). You can quote Prices for a specific job (*Job Prices*), based on delivery location (*Zone Pricing*) and even *Price-Linked* to other products. Regardless of the source, the resulting price on the ticket or invoice is the *Ticket Price*.

The following table shows which kinds of pricing you can apply to different groups of products—single products, products classes, or all products.

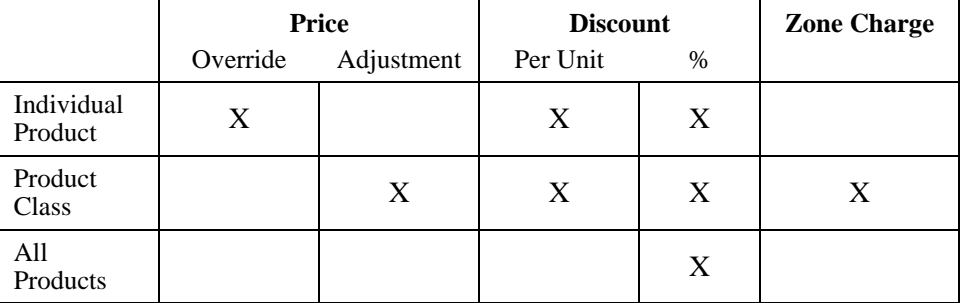

### **List Price and Quantity Pricing**

Every product has a List Price: the price you charge the general public. You can assign quantity breaks to List prices if needed; quantity pricing *only* applies to the list price. List Prices and quantity breaks are set up in **[Products](#page-135-1)** file maintenance.

#### **Special Prices**

You can apply Special Prices to customers or jobs. They *override* the List Price.

#### **Special Customer Prices**

Enter Customer Prices through the **[Customer Prices](#page-141-1)** file maintenance. There are two ways to assign Customer Prices:

- <span id="page-32-0"></span>*NOTE: Customer Price Groups are not the same as Customer Classes*
- Direct to the customer.
- To a Customer Price Group: you may assign customers to a group whose members share the same pricing.

In cases where a customer is eligible for more than one Special Price, the "Direct to the Customer" price overrides any Group Price.

#### **Special Job Prices**

You enter Job Prices through the **[Job Prices](#page-145-1)** file maintenance. They will apply to any purchases by the customer delivered to that particular job. They override the List Price and any Special Customer Prices.

#### **Link Pricing**

Link Pricing allows several products to share a single price. The "master" product specifies the price, and linked products point to this master price. When you change the master price, all linked products' prices change as well. There are two exceptions:

- 1. If any Special Pricing is applied to the *actual* products, the link is disregarded.
- 2. Order Pricing applied to the master product is disregarded. (The *actual* products should be placed on the order.)

#### **Adjustments**

Keystone *subtracts* Price adjustments from whatever base price is in effect. This is different from special prices that *override* other pricing.

#### **Product Class Adjustments**

Product Class Adjustments (PCAs) are a simple way to give a markdown and/or discount to an entire class of products (Concrete, Sand, etc.) For example, you might give a customer \$1.00 per yard off all mixes, and at the same time offer them \$0.50 per yard discount for prompt payment. As with special prices, you may give them to a Group, Customer or Job.

There are two advantages to this method:

- If List prices change, the customer's prices will follow automatically.
- You don't have to enter separate special prices for every product in the class.

#### **Blanket Adjustments**

You may also give PCAs for *all* products—Keystone refers to these adjustments as *Blanket Discounts*. You must give them as a percentage discount, because different units of measure may be included.

It is important to remember that PCAs apply only to List Prices; any other Special Prices for the customer, group or job will override the PCA. See **[Customer Prices](#page-141-1)**, page [128,](#page-141-1) for full instructions on giving PCAs.

#### <span id="page-33-0"></span>**Zone Charges**

You can apply Zone charges to any product class, plant of origin and delivery zone. For example, you may wish to charge a \$1.00 per yard surcharge on all mix products delivered to zone 2 from plant 1.

Zone charges apply to any price *except* job prices. (Job Prices should have the delivery costs already figured in because they always go to the same zone.) See **Zones** file maintenance for full instructions on setting up zone charges.

#### **Order Prices**

As you enter products on customer orders, Keystone prices come up automatically. Saving an order locks in the prices showing on the order and *overrides any other pricing on tickets printed from the order.* This assures you that your orders get priced as quoted, even if List Prices or other prices change in the meantime.

#### **Price Source Codes**

With a large potential variety of pricing mechanisms in effect, it can be difficult to tell why you charged a price in a particular situation. To make it a little easier, some Keystone screens and reports give an indication of where displayed prices came from. The following one-letter codes are used; pricing that comes from a price-linked product (see above) are assigned separate codes. Codes are normally a capital letter; a lower-case code indicates that a Zone or Product Class adjustment is also in effect.

 $\mathbf{I}$ 

 $\mathbf{r}$ 

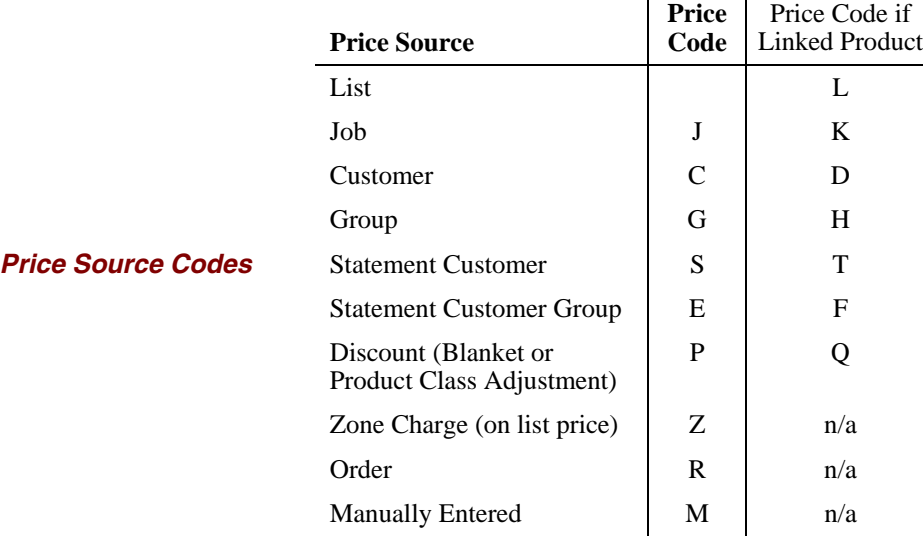

### <span id="page-34-0"></span>**Pricing Summary**

In cases where many pricing methods are in use, it may be difficult to keep track of which takes precedence, and to what the adjustments are applied. The following rules and diagram summarize the order of priority for determining prices. Refer to whichever one you find easier to understand.

### **Rules of Pricing Priority**

#### **Price-Override Rules**

List Price, (possibly adjusted by a Product Class Adjustment), is overridden by a Group Price, which is overridden by a Customer Price. Any of the above (possibly adjusted by a Zone Adjustment) is then overridden (including adjustments) by a Job Price, which is overridden by an Order Price.

#### **Adjustment-Override Rules**

Adjustments given to a Job override Adjustments given to a Customer, which override Adjustments given to a Group.

### **Pricing Priority Diagram**

The diagram below shows Pricing override rules by *stacking* Pricing methods. Each price in a stack overrides the prices below it. For example, an Order Price overrides a Job Price, which overrides all other prices (including adjustments!). Arrows pointing to the right indicate Price Adjustments. For example, you can apply Zone Charges to any price except Job and Order Prices.

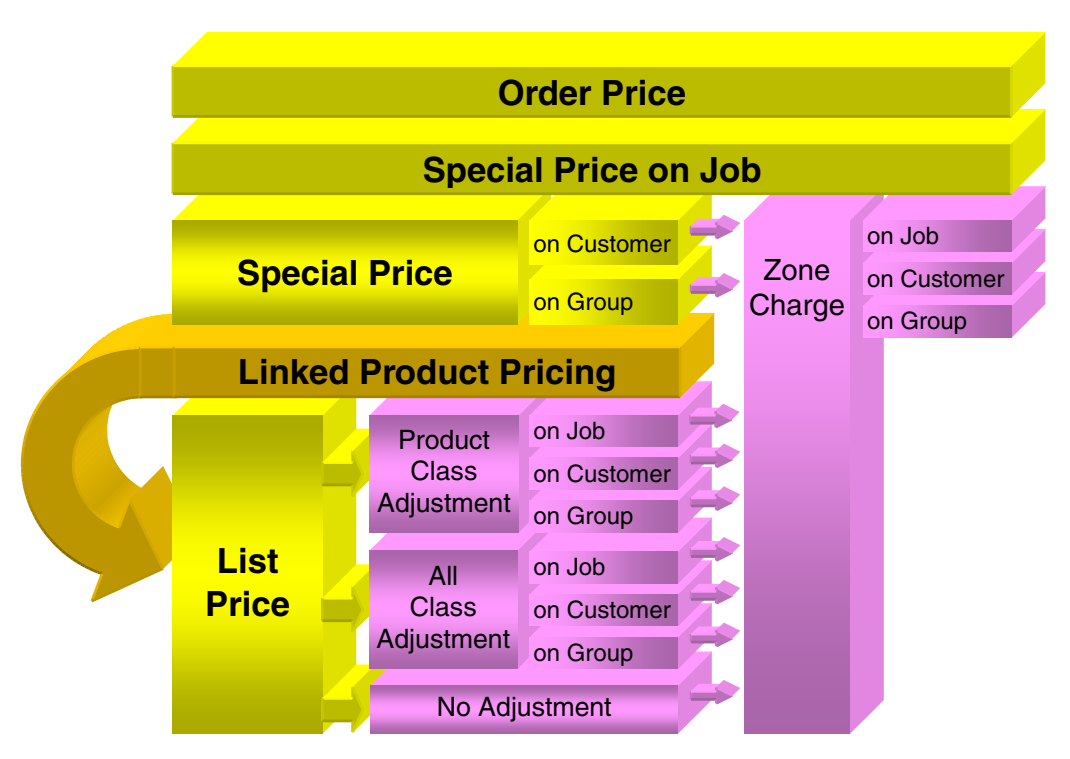

*Pricing Priority*
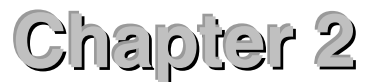

# **Keystone Accounting Basics**

<span id="page-36-0"></span>This Chapter is a Must-**Read for every Keystone user!** 

This chapter contains a concise set of instructions for every Keystone user. It gives a quick run-down on working with the Windows family of operating systems, as well as keyboard shortcuts and other basic methods for using Keystone Accounting. The information presented here is also contained in the Keystone Accounting Basics Guide; every user should read through it before attempting to use Keystone Accounting.

### **Chapter Contents**

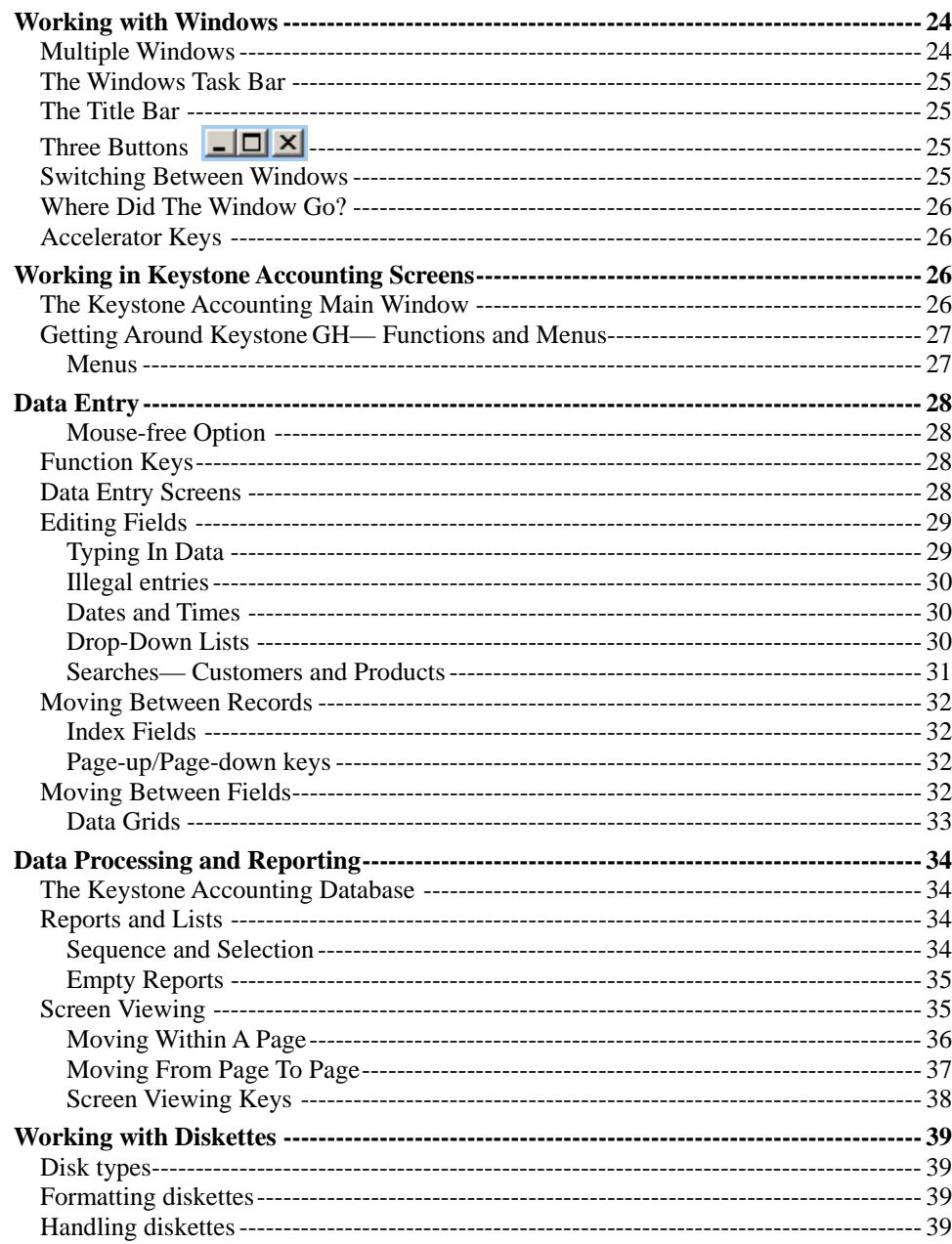

## <span id="page-37-0"></span>**Working with Windows**

Each Keystone function appears on your screen in its own *window.* Keystone windows work the same way as all other Windows software. Here is a summary of what you need to know to work efficiently with Windows.

### **Multiple Windows**

Notice that you can have several windows, even several Keystone windows, open at the same time. Your Keystone Main Window will always remain open (even though it may be behind another window). Notice also that every active window, Keystone and others, has a corresponding button on the Windows Task Bar:

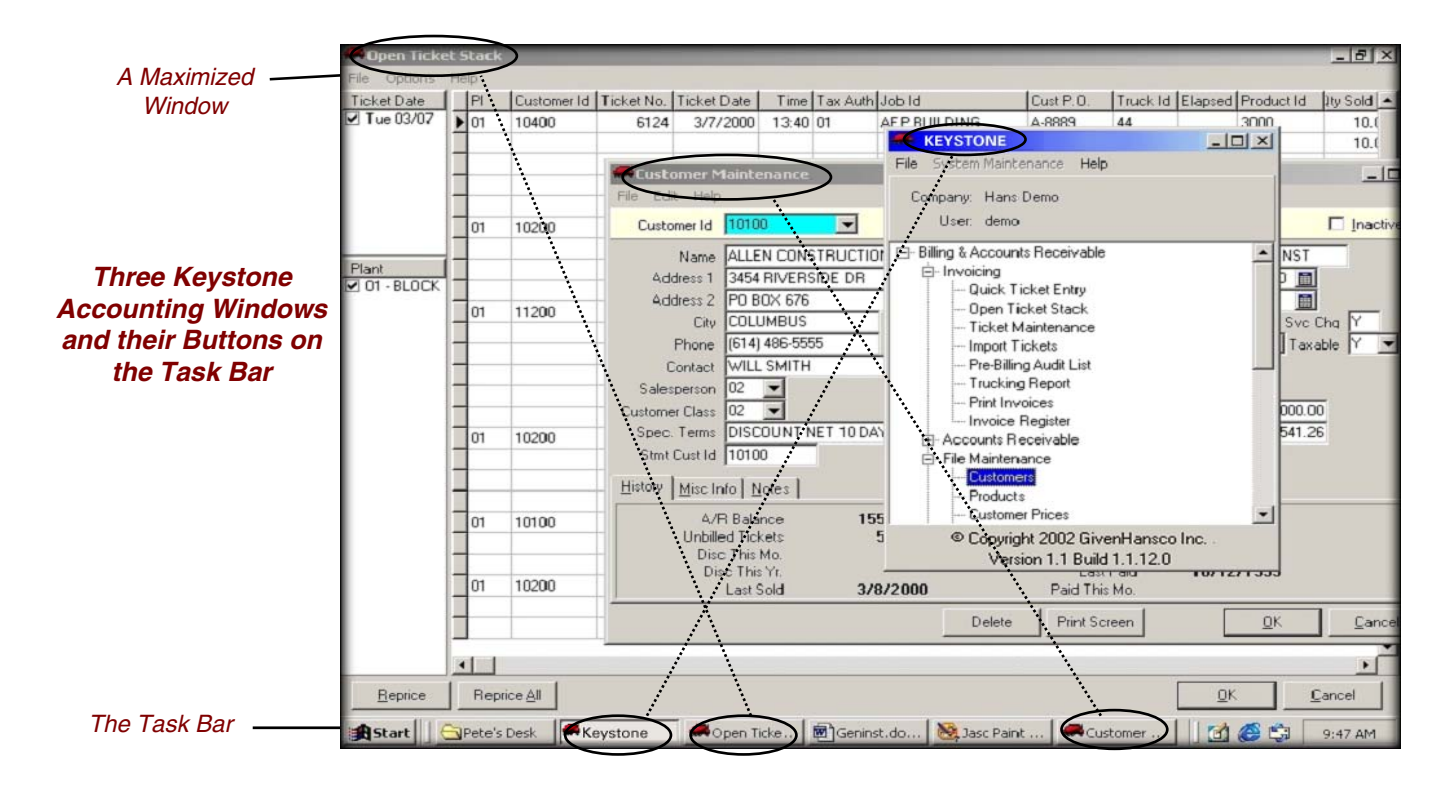

### <span id="page-38-0"></span>**The Windows Task Bar**

The Task Bar is always on your Windows screen (at the bottom, unless you moved it). It always shows a complete list of the currently running windows, as clickable buttons. Adding tasks shortens window names to fit the bar. Click on a button to bring its window to the top and activate it. In a standard Windows XP configuration, the Task Bar looks something like this:

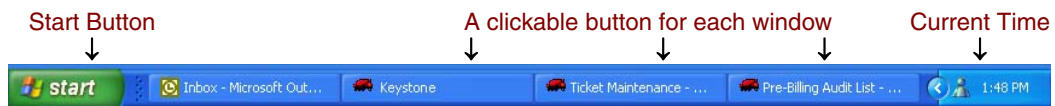

### **The Title Bar**

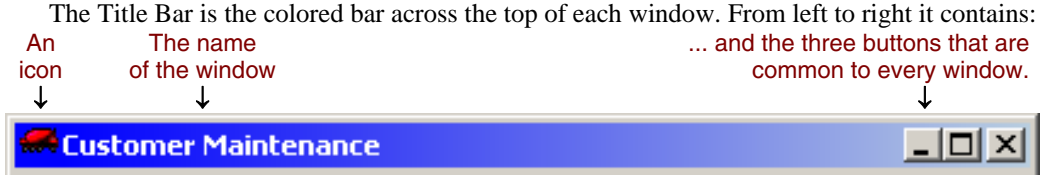

### **Three Buttons**

The three buttons at the right-hand end of a window's Title Bar control how the window appears. Clicking on them with the mouse results in the following actions:

**Minimize** The window becomes invisible (except for its button on the Task Bar) but remains in existence. **Maximize** The window expands to fill the entire screen (except for the Task П Bar). When you maximize the window, this button changes to look like this:  $\mathbf{F}$  Click on that to return to a normal window. **EX** Close The window goes away completely. You terminate anything happening in the window. (Some windows will not allow you to

*Switching Between Windows* 

However many windows you have open on your screen, one and one only is the *Active Window*. The Active Window is on top of any other windows, and any keys you press on the keyboard go to it. Its Title Bar shows in a different (usually brighter) color. (The exact color depends on the Windows Color Scheme that you have set up). There are several ways to switch to another window and make it the Active Window:

close them while something is happening within them.)

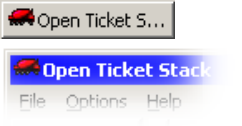

**Task Bar** Click on the button on the Task Bar that represents the window you want.

Alt  $\sqrt{\mathsf{Tab}}$ 

**Click In** Click on any visible part of the window you want to activate.

Alt-Tab Hold down the Alt key and press Tab. A small window appears in the middle of your screen showing the icons of all open windows. As long as you keep the Alt key down, you can repeatedly press Tab until you get to the one you want. Then release Alt and the selected window comes to the top.

### <span id="page-39-0"></span>**Where Did The Window Go?**

If you were working with a window and then can't find it, there are three possibilities:

- 1. You closed the window. If this is the case you're not going to find it anywhere. You'll have to start up another copy of whatever kind of window it was.
- 2. The window is behind another window. A corner or side of it may be visible. If so you can get back to it by clicking on the visible part. A button representing it will still be visible on the Task Bar, and you can also get to it with Alt-Tab  $\sqrt{\frac{\text{At}}{\text{Tab}}}$ .
- 3. You minimized the window. The only ways to get to it in this case are Alt-Tab and the button on the Task Bar.

### **Accelerator Keys**

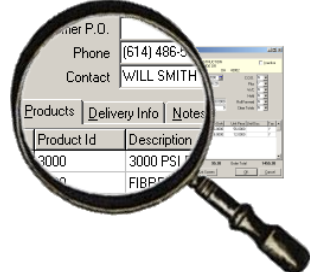

You'll notice underlined characters in many windows. An underlined character means that an Accelerator Key is available as an alternative to mouse clicking at the location of the underlined character. To use the Accelerator Key, hold down the ALT key  $\frac{A}{A}$  and type the character.

For example, on the **Order Maintenance** screen (as shown at left) there are three page tabs at the bottom: Products, Delivery Info and Notes. ALT-p, ALT-d and ALT-n respectively will activate the three tabs, just as if you had clicked on them.

## **Working in Keystone Accounting Screens**

### **The Keystone Accounting Main Window**

There is a very important difference between activating a Keystone function by selecting it from the Keystone Main Window, and activating it by one of the "switching-to" methods described above: the Keystone Main Window *creates a new window*, while the switching-to methods merely select a window that was already running. For example, you might go to the Customer Maintenance screen to examine a Customer's data, then switch back to the Main Window and go into **Ticket Maintenance** to enter a ticket. If you then want to go back into Customer Maintenance, you should do it by switching back into the already-running session in the window you opened earlier (which is now behind the **Ticket Maintenance** and Main Windows). If instead you were to select Customer Maintenance from the Main Window, you would now have *two* sessions of Customer Maintenance running at the same time. Not fatal, but could be confusing, especially if you tried to change the same Customer's data in both windows.

### <span id="page-40-0"></span>**Getting Around Keystone Accounting— Functions and Menus**

Keystone *Functions* are the tools available to you for operating your business. You run functions by selecting them from the Keystone *Menus*.

#### **Menus**

A menu is a list of functions or other menus. You can tell the menus from the functions by the small box that appears to the left of each menu name.

You can *collapse* a menu to save space or *expand* it to show its contents. When collapsed ("closed") the menu has a "+" in the box to its left. When expanded ("open") it has a "–" and its contents are laid out below it. The example below shows the Invoicing and Accounts Receivable me

*Expanded and Collapsed Menus* 

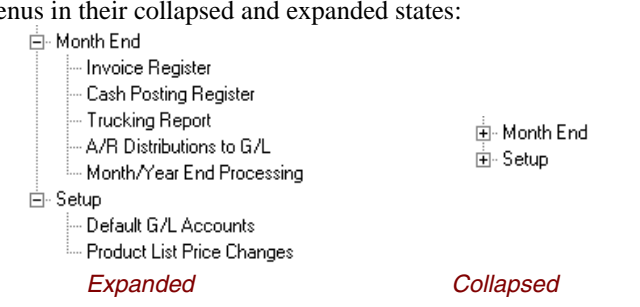

You can move around menus by using either the mouse or the keyboard. With the keyboard, move up and down the menus with the up- and down-arrow keys,  $\Box$  and  $\Box$ . There are several methods for expanding and collapsing menus:

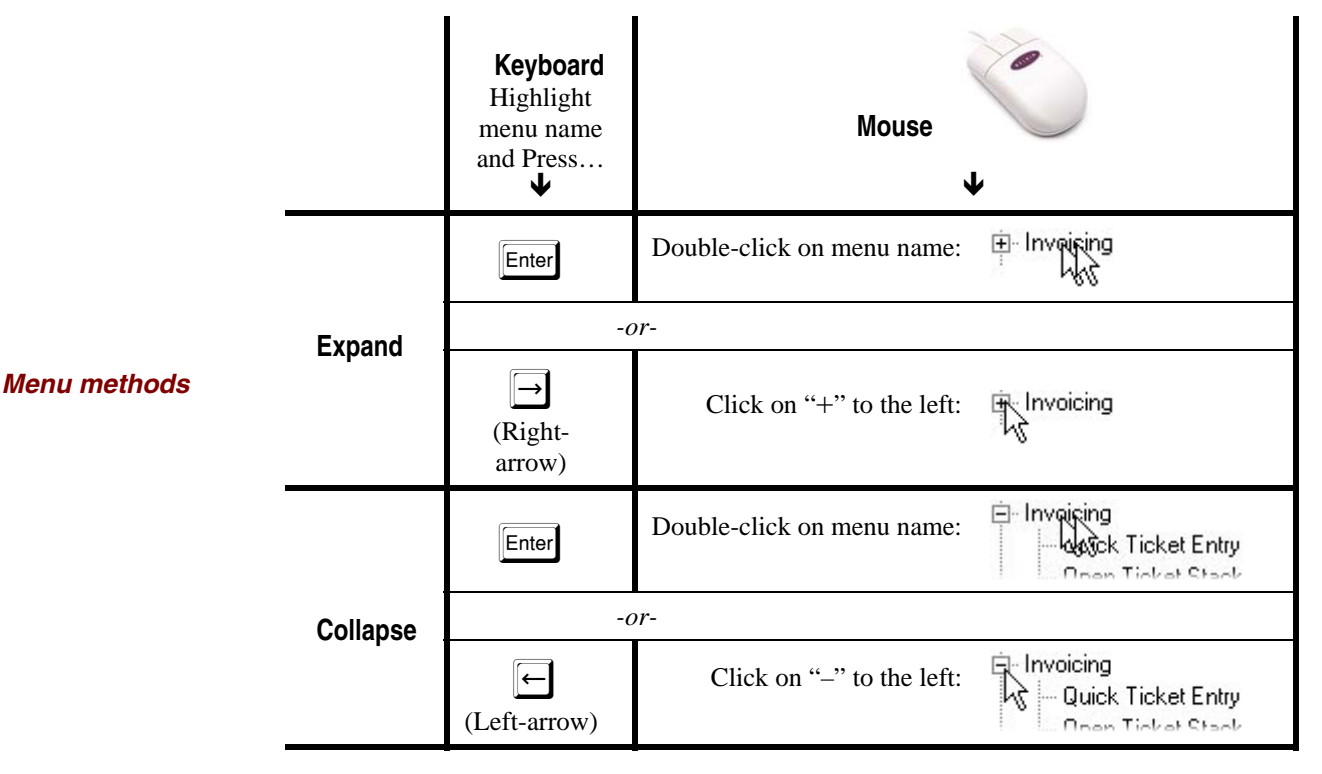

## <span id="page-41-1"></span><span id="page-41-0"></span>**Data Entry**

Keystone data entry functions all share a common set of rules and methods to make it easy for you to access and enter information quickly and accurately. Most of the data entry you will do is simply typing letters and numbers such as prices, customer numbers, names, etc.

### **Mouse-free Option**

While you can always use the mouse to move around Keystone screens, it is often faster and more convenient to use the keyboard, especially in dusty environments where a mouse breaks down frequently. Refer to the instructions in this section for "mouse-free" methods.

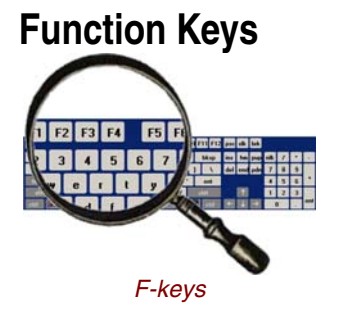

*Keystone Accounting Standard Keys* 

The Function keys or F-keys are a row of 12 keys labeled "F1" to "F12" across the top of your keyboard.

The following F-key actions are standard in Keystone Accounting:

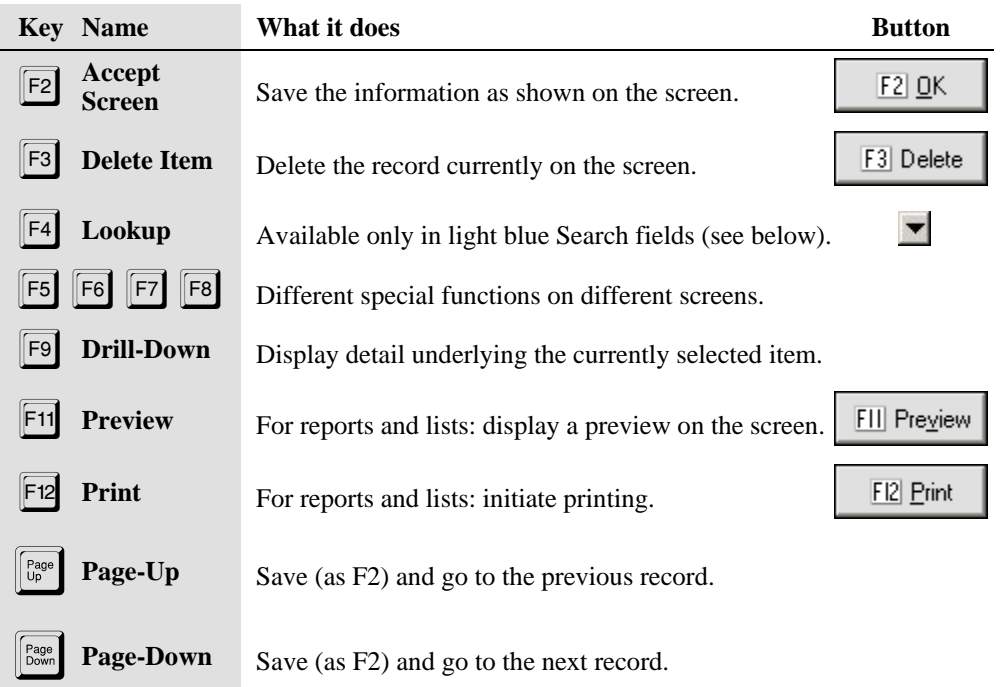

### **Data Entry Screens**

Keystone uses a standard appearance for data entry screens, *as long as you use standard Windows color settings.* All the illustrations in this manual are based on the "Windows Standard" color scheme.

### <span id="page-42-0"></span>**Editing Fields**

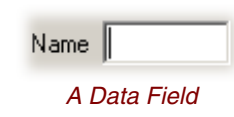

Keystone refers to individual items in records as *fields.* For example, Phone Number and Credit Limit are fields in each customer record. A *field* is also an area on a data-entry screen where you enter information using the keyboard or mouse. It appears as a "sunken" area within the gray background, as shown at left. The *active* or *current* field is the one where typed characters appear. It contains a flashing cursor, on most Keystone screens.

#### **The Cursor and the Mouse Pointer**

The cursor appears as a flashing vertical line within a field, indicating where you are currently typing. The mouse pointer is not necessarily in the same place, and has two different appearances depending on where it is.

The standard mouse pointer looks like this:  $\mathcal{R}$ 

If you move the mouse pointer over a data field it changes to this:  $\Gamma$ 

Any text typed on the keyboard will still appear at the cursor, until you click the left button on the mouse to bring the cursor to the location of the mouse pointer.

### **Typing In Data**

While typing data into a field, you can use left-arrow and right-arrow keys to move the cursor, Backspace and Delete to make changes. The Esc key will cancel any changes you have made within the field (unlike clicking the "Cancel" button, which cancels all changes on the entire screen). If there is already something in the field, what you type will write over it, unless you have first pressed Insert. When finished, press Tab or Shift-Tab to move to another field. The table below summarizes the keys you can use within a field, without leaving the field.

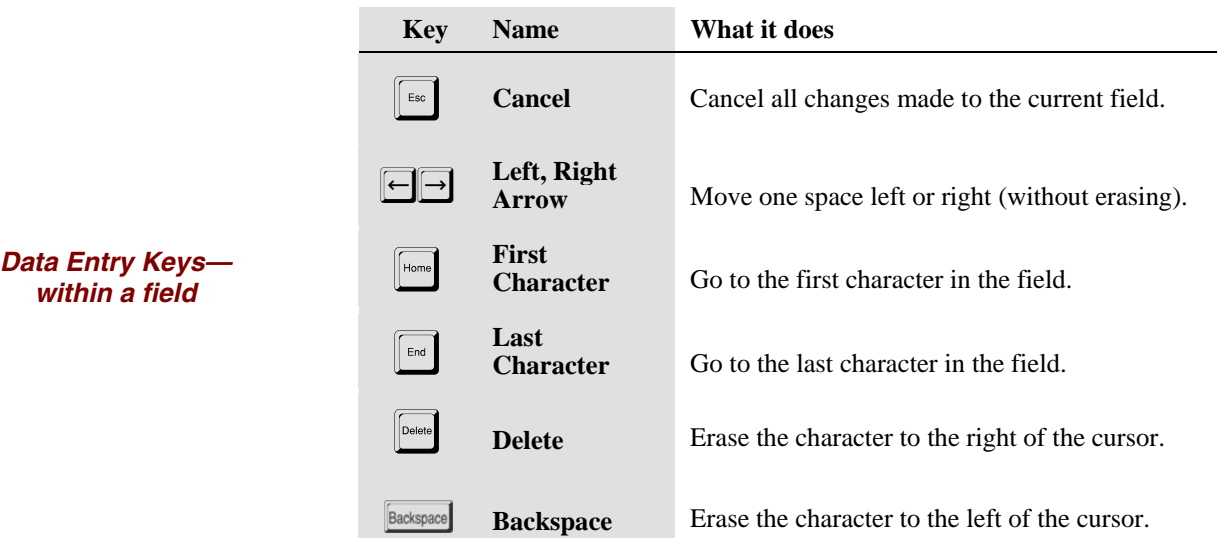

<span id="page-43-0"></span>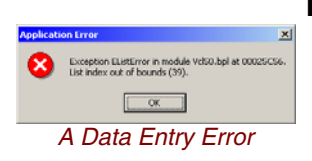

#### **Illegal entries**

If you enter unacceptable data into a field, the computer will BEEP at you and in some cases display an error message (as at left). For instance, fields such as prices, quantities, and dates are numeric and will not accept anything but the numbers 0-9, the decimal point (".") and the minus sign ("-").

Keystone checks many alphanumeric fields such as Tax Authority for validity. Only valid, existing codes are accepted.

#### **Dates and Times**

Some special types of data such as dates and times have special methods for entry and validation.

#### **Date Entry**

You may either type in dates or use the drop-down calendar to enter dates. Type dates in "mmddyy" format—for example "060301" for June third 2001. The numbers you type will type over whatever is already there. To use the drop-down calendar, click on the little calendar icon  $(\Box)$  to the right of the date field. You can now choose a date by clicking on the calendar.

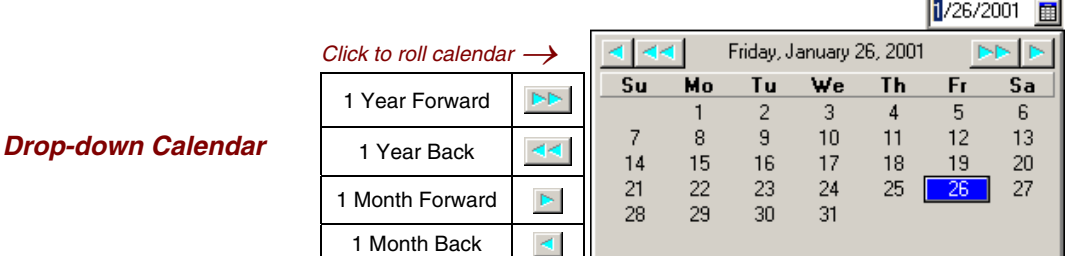

Click as shown to set the month and year, then click on a day of the month.

#### **Time Entry**

Times of day are entered in 24-hour military style: for 5:00 PM you would type in "1700". Don't type the colon ("**:**")—it will show on the screen as "17:00".

#### **Drop-Down Lists**

Fields that contain data chosen from a list of allowable values or codes, such as salesperson, customer class, etc., may be entered via a drop-down list. To the right of such fields you will see a downward-pointing arrowhead ( $\blacktriangledown$ ). To activate the drop-down list, click on it, press the down-arrow key, or type in the field.

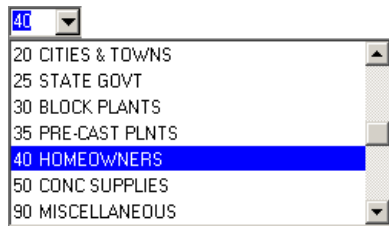

You can then use the up/down-arrow keys, the page-up and page-down keys, or the mouse to move up and down the list. Then press Tab to select the highlighted entry (or click on an entry). Notice that if you activate the list by typing, the highlight will automatically go to the first entry that matches what you have typed. In this example, "4" was typed so the highlight went to "40 HOMEOWNERS".

#### *A Drop-down List*

<span id="page-44-0"></span>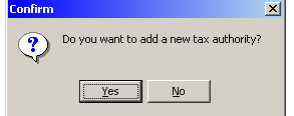

If you don't want to use the drop-down list, just type in your code and press Tab to go to the next field. If you type in a code that does not exist, you will hear the 'error beep'. Many codes are *user-defined*, meaning that you can add new values to the list. For these fields you can create the missing code 'on the fly' (as at left). The apostrophe and quote characters, (**'**) and (**"**), are not allowed in new codes.

#### **Searches— Customers and Products**

Some Index Fields such as Customers and Products appear in a light blue field. This indicates the availability of a Search. Instead of typing in the Id code directly, you can search for a name or description by pressing F4, and typing in a part of the name.

#### **Customer Search**

To find CHAMPION BUILDERS on the Customer Maintenance screen, go to the *Customer Id* field, press F4 then type "c".

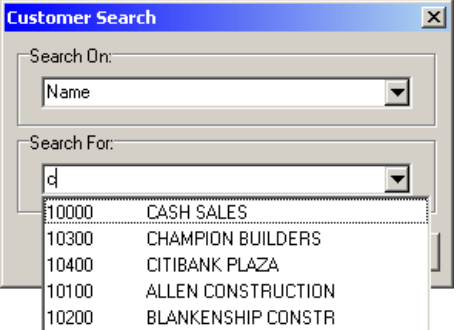

The system will bring up a drop-down list with the first matching customer highlighted. You can now use the up- and down-arrow keys or the mouse to move to the customer you want. Press Enter to select it.

Notice that "ALLEN CONSTRUCTION" and "BLANKENSHIP CONSTR" match because the second word begins with "C". The search will match the beginning of any word. To narrow the search, type more letters: in the example above, typing "ch" instead of just "c" would get you "CHAMPION BUILDERS" only.

#### **Product Search**

Product Search works the same way as Customer Search, except that you have the option to search on Description 2 if needed.

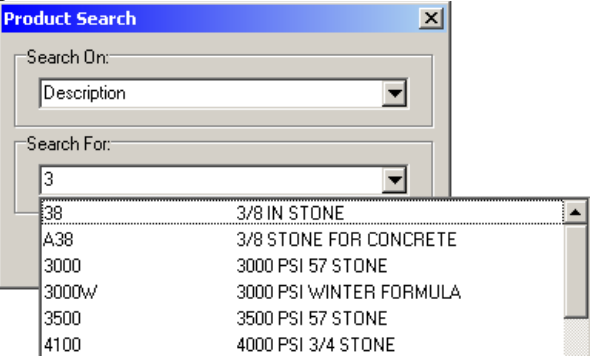

The example on the previous page is from the **Ticket Maintenance** screen: to find products with *any word* in the description beginning with "3", press F4 then type "3". Note that "4000 PSI 3/4 STONE" comes up because "3/4" begins with "3".

*Name Search Example* 

*Product Search Example* 

### <span id="page-45-0"></span>**Moving Between Records**

Usually a data record appears as a screen-full of data fields (as in **Customers** file maintenance). There are two basic ways to move from one data record to another: either by changing the *index field* or by using the page-up/down and Ctrl-home/end keys. (View Data records as rows in a *grid*—see below.)

#### **Index Fields**

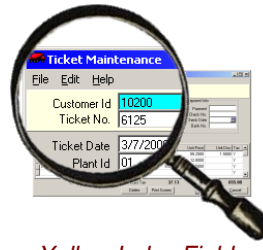

*Yellow Index Fields*

You will notice a yellow bar across the top of most Keystone screens. You cannot edit *Key* or *Index* fields, the fields in the yellow bar. If you change an index field you are not actually changing the data—you are going to a different data record. For example, when you change the *Ticket No.* field on the **Ticket Maintenance** screen you are not changing the number on the ticket; instead you are pulling up a different ticket. If the new ticket number doesn't exist yet, it will be a brand new ticket.

You can change an index field, like any other field, by typing a value, by using the dropdown, or by using the Search (F4) when available.

#### **Page-up/Page-down keys**

The table below summarizes these keyboard shortcuts. When you use them Keystone automatically saves any changes you may have made, *before* jumping to the next record, and *stays in the same field*. This makes it a very convenient way to edit one particular field across many different records. For example, if you needed to change the customer class of a large number of customers (as you would when creating a new customer class), begin at your first customer that needs to be changed. Change the customer class then immediately press page-down until you reach the next customer to change.

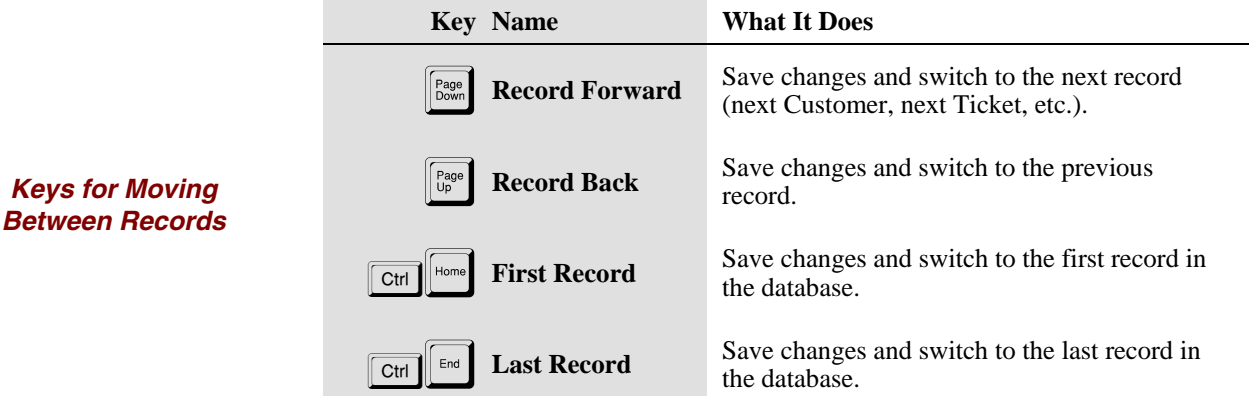

### **Moving Between Fields**

When you enter information into data fields, use the TAB key to move to the next field, Shift-TAB to move back to the previous field, and the Enter key to accept the screen. The table below summarizes these three keyboard shortcuts and other standard keys.

<span id="page-46-0"></span>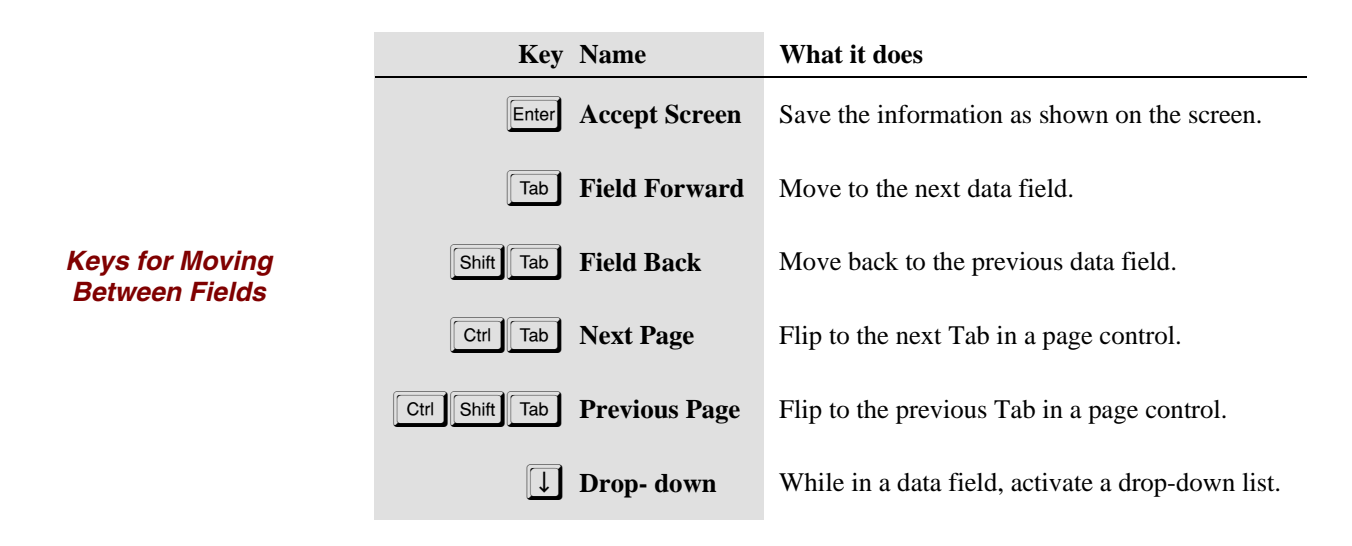

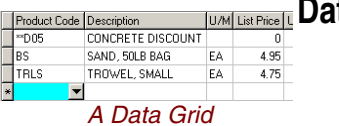

### **Data Grids**

Many Keystone screens contain *grids* for entering data. A grid is a way of grouping many data records together, for example the detail lines of a ticket. A grid has rows corresponding to data records and columns displaying the fields within them. In many ways it works like a small spreadsheet.

#### **Grid Shortcut Keys**

Several keys work differently within a grid, to make it easier and faster to move around in the grid.

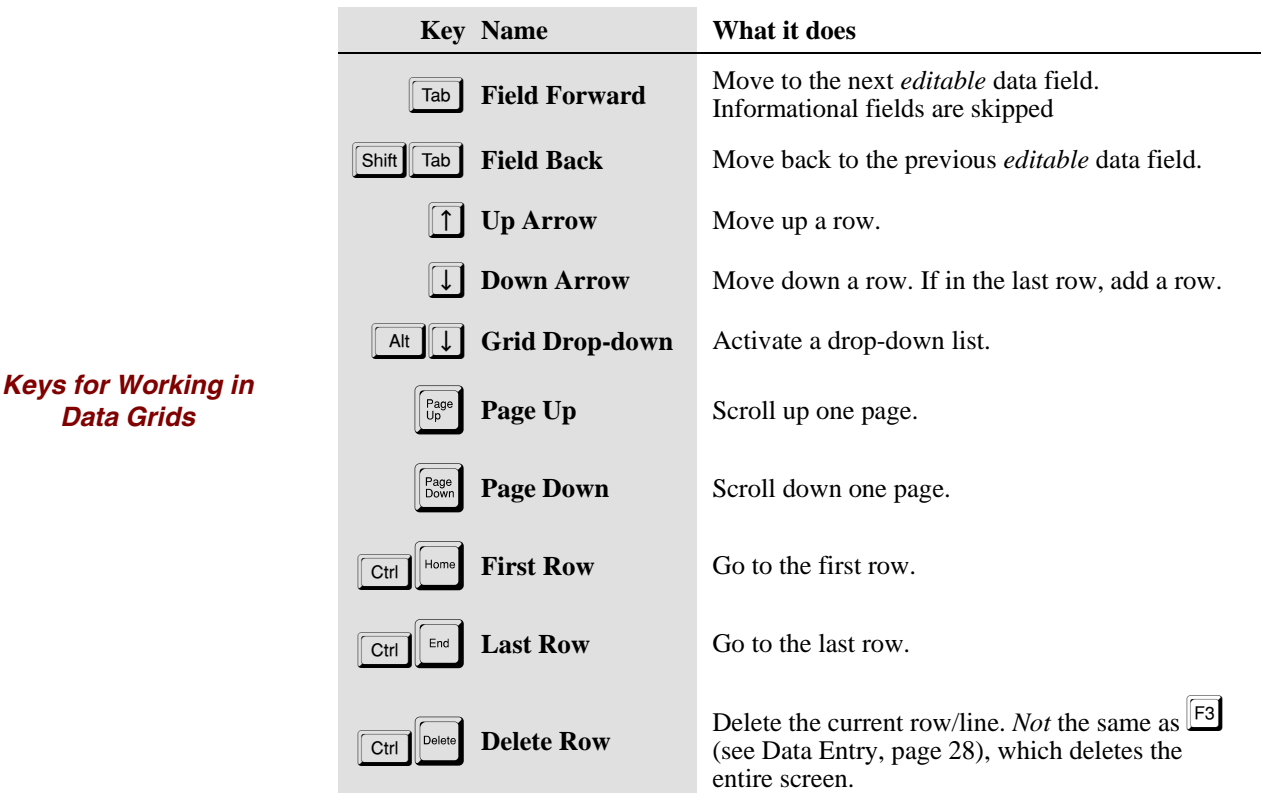

<span id="page-47-0"></span>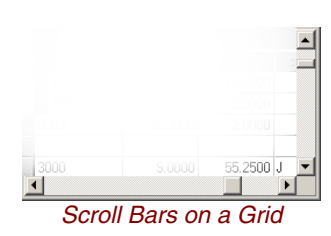

#### **Scroll Bars**

*Scroll bars* appear when a grid is larger— either horizontally or vertically—than the screen it is in. The scroll bars allow you to move the grid to access the parts that are off the screen. You will find full details on using scroll bars [on page 36](#page-49-1).

## **Data Processing and Reporting**

When you run GivenHansco data-processing functions such as invoice-printing, or reports such as the **Pre-Billing Audit List** and Sales Analysis reports, you will use the same methods to control what data they operate on and how. This section explains the basics of setting up, previewing and printing reports.

### **The Keystone Accounting Database**

The Keystone *database* store records for customers, products, plants, trucks, orders, and special customer Prices, and job names. This information is kept up-to date using File Maintenance. Other data files store tickets, invoices, accounts receivable records, cash receipts, sales history, and (optionally) General Ledger transactions and inventory stocks.

If you operate more than one company with separate books, Keystone can keep each company's data in separate areas. A practice area is always available for training and exploration without endangering your real data.

### **Reports and Lists**

You initiate Keystone reports and lists are from a setup screen. On this screen you can choose printers, specify *sequence and selection* criteria, and set other options specific to that report. To run the report or list, click on either the "Preview" button or the "Print" button at the bottom right. The **F11** and **F12** keys are shortcuts for the same actions.

#### **Sequence and Selection**

Sequence and Selection choices are provided for most reports and data-processing functions. *Registers* do not have sequence and selection because by definition they print and update all items that have accumulated since the last register run.

#### **Sequence**

Report *sequence* governs report sort order and subtotals. Sequence choices offered depend on the particular report, and you must choose only one. For example, you might run an **Aged Trial Balance** report in "Highest Total Due First" sequence. There would be no subtotals, and the customers would appear in descending order of total balance due.

Alternatively, you could choose "Salesperson /Customer Class /Customer Number" sequence. This sequence specification means that the customers will first be sorted by their assigned salesperson; then, within each salesperson group, by customer class; finally, within <span id="page-48-0"></span>each customer class by customer number. This sequence choice has three *levels* (separated by "/"s in the sequence specification), so there will be two levels of subtotals:

- 1. For Each Salesperson;
- 2. For Each Customer Class Within The Salesperson Group.

#### **Selection**

*Selection* governs what items are included in a report or data processing function. There may be any number of selection options, and you can specify *beginning* and *ending criteria* for each one. Only items that fall in between the beginning and ending criteria on ALL the selection options will be included.

For example, the **Customer Price List** has three selection options: Customer Id, Product Id, and Change Date. Suppose you entered beginning and ending values as shown:

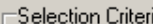

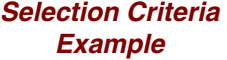

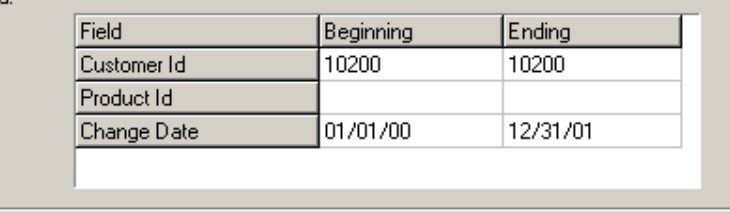

The list would print all customer prices that meet all three conditions:

- 1. The customer is numbered between 10200 and 10200 (that is, customer 10200 only);
- 2. The product code is between blank (zero) and blank; that is, it may be anything.
- 3. The change date (the last time this price was changed) is between 1/01/00 and 12/31/01.

The net result is that you get a list of all special prices given to customer 10200 since 1/01/00.

#### **Default Selection Criteria**

When a Keystone Report Setup window comes up, all the Selection Criteria are blank to start with. If you leave the *beginning* and *ending* selection values blank when running reports, all items will be included in the report.

#### **Empty Reports**

If you print or preview a report that would result in a blank page, the system will give you a message instead of just printing the blank page. There are two possible causes to check into:

- 1. There really is *no data* to report. A common example is running the Pre-Billing Audit List when all tickets have already been invoiced.
- 2. You may have filtered out all the data with selection criteria.

You can view most GivenHansco reports on the computer screen as well as print them on paper. Screen viewing saves paper, saves time, and provides a search capability. When you are experimenting with sequence and selection or other options to find the most informative way to run a report, you can run it to the screen until you are happy with it, and then print out a copy. To view a report on the screen, choose sequence, selection, and other report options, and then click the "Preview" button at the bottom right. The **F11** key has the same function.

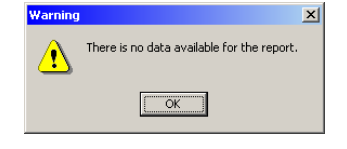

### **Screen Viewing**

Here is an example showing a **Customer Sales History Report**.

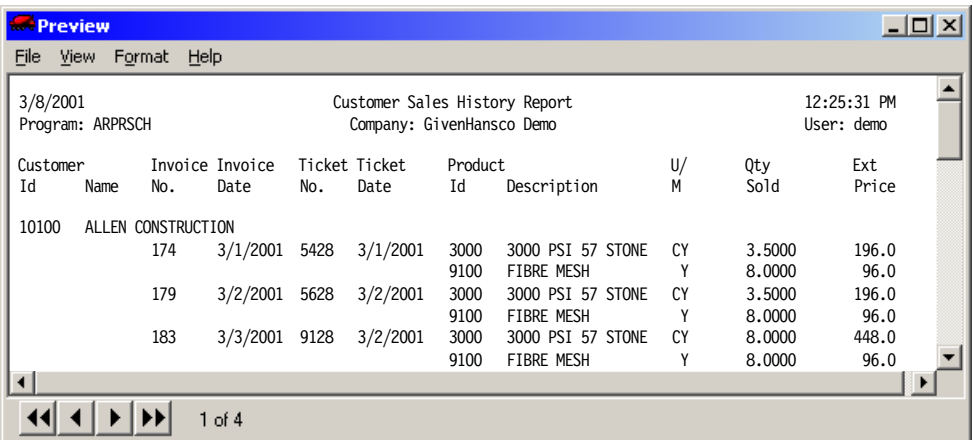

<span id="page-49-0"></span> *Report Preview Screen* 

The previewer shows you what the report will look like divided into pages and printed. You can zoom in on selected portions, move around within or between pages, or zoom out to see whole pages.

#### **Moving Within A Page**

There are several means for moving the screen around within a page (*scrolling*) and resizing the view (*zooming* in and out). Use the horizontal and vertical *scroll bars* or the up- and down-arrow keys to scroll; zoom options are on the **View** menu and also have keyboard shortcuts.

#### <span id="page-49-1"></span>**Scrolling the Screen**

The report viewer has *scroll bars* just like those on data grids, to allow you to access the parts that are off the screen. Shortcut keys allow some of the same motions without using the mouse. Here is an example of a vertical scroll bar showing its parts and how to use them. The *scroll box* or *thumb* is the name of the raised box in a scroll bar*.* 

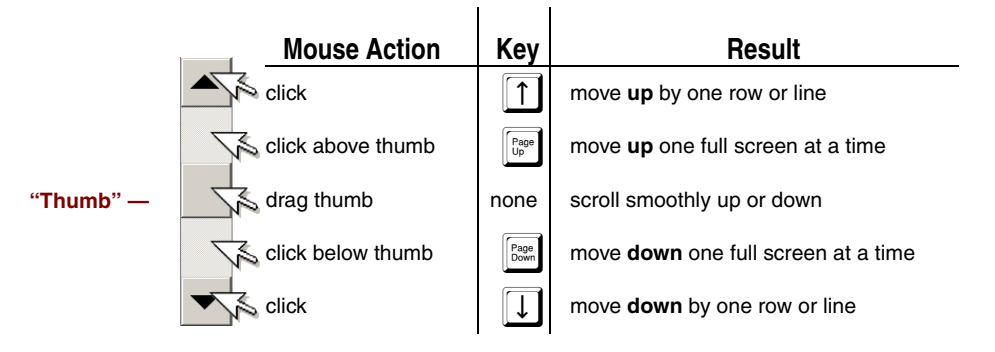

<span id="page-50-0"></span>Horizontal scroll bars work in exactly the same way, with the obvious differences: mouse clicks move the screen left and right, and you use the left- and right-arrow keys.

The appearance of the vertical scroll bar gives information on your current location within the grid or report. The length of the scroll bar represents the length of the whole grid or report, and the "thumb" represents, both in size and in position, what is currently showing on the screen. An example makes this clear:

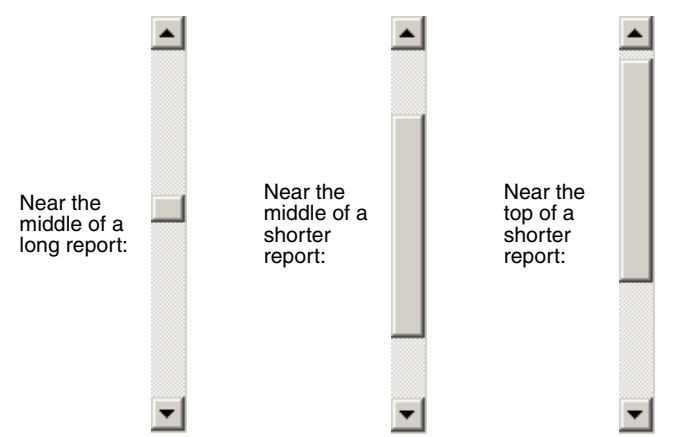

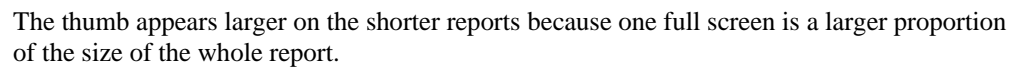

#### **The View Menu**

Click on **View** in the top left menu bar to *zoom* in or out (change the size of the report). The **Go to page** option is also located here.

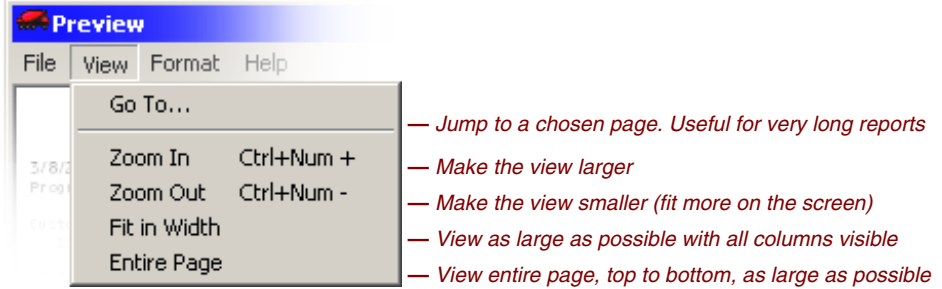

*Preview View Menu* 

### **Moving From Page To Page**

When a report has more than one page, you can move between pages by using the keyboard, the *paging control buttons*, or the **Go to** function. The viewer takes you from part of the page showing to the same place on the new page.

#### *Go to* **function**

If a report is very long and you know what page you want, you can jump to the chosen page without needing to hit the page-down key hundreds of times or search with the scroll thumb. Pull down the **View** menu (see above), select **Go to**, and type in the page number.

#### <span id="page-51-0"></span>**Paging Control Buttons and Keys**

At the bottom left of the screen is a paging control with four buttons and a couple of numbers, as shown below.

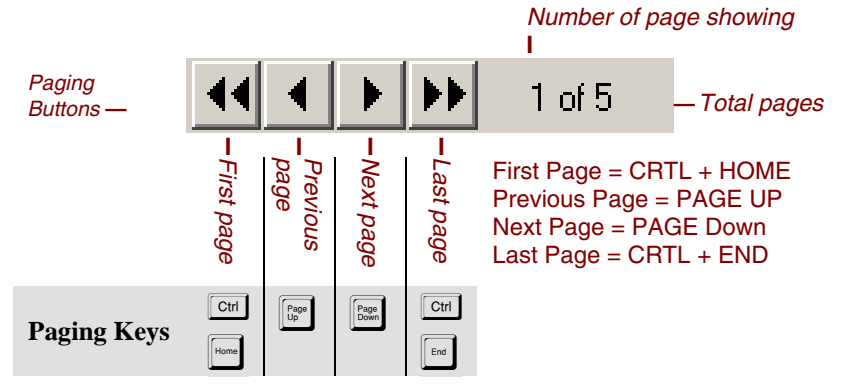

Click on the buttons to move from page to page, or use the Page-up, Page-down, Ctrl-Home and Ctrl-End keys to accomplish the same movements.

#### **Screen Viewing Keys**

Here is a summary of keyboard methods for screen-viewing reports and lists.

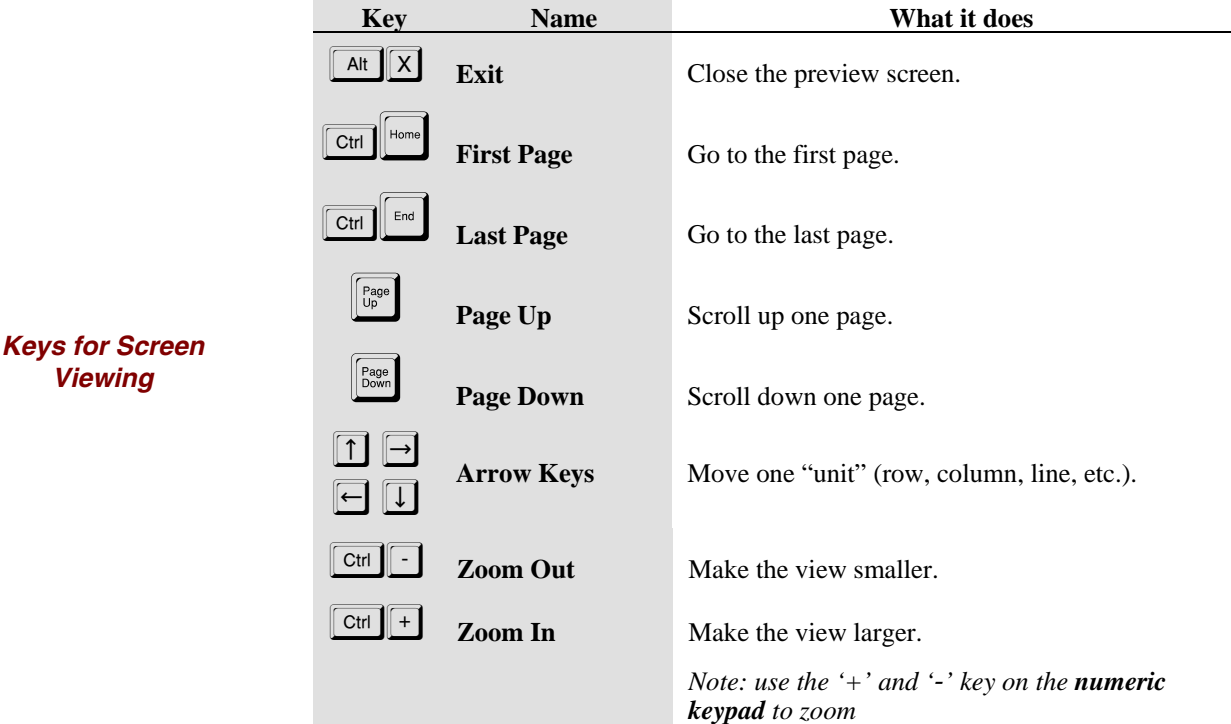

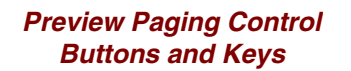

## <span id="page-52-0"></span>**Working with Diskettes**

In operating Keystone Accounting you may use diskettes for transferring data to and from remote locations and/or backing up data. Here are some guidelines for trouble-free use.

### **Disk types**

"Diskette" or just "Floppy" is the common term for removable data storage diskettes. The 3½" kind, now a universal standard, has a rigid plastic casing, but it is still called a floppy. Diskette capacity is measured in Kilobytes (usually called just "K") or Megabytes (1,000 K, usually called "Meg"). A 3½" disk holds 1.44 Meg of data.

This diagram may help you identify some of the important features of diskettes.

*Insert in this direction* —

*3½" Diskette* 

*Write Protect Tab closed: write enabled open: protected* —

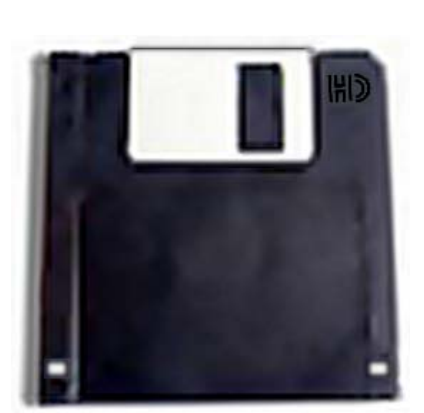

— *"HD" logo stands for High Density* 

— *A hole here means High Density. No hole means Low Density.* 

### **Formatting diskettes**

Use only correctly *formatted* Diskettes. Most disks are pre-formatted when you buy them. If you suspect that you have a damaged diskette, reformat it to find out. (Use Windows Explorer "Tools"). Formatting a diskette **wipes out all the data** on it, so be sure not to format a disk that contains data you may need.

### **Handling diskettes**

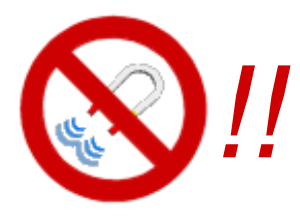

Always label the floppies you use. Put a stick-on label on them. Handle diskettes with care, and *keep them away from anything magnetic or electromagnetic such as computer monitors, high-current electrical wires, electric motors, refrigerator magnets*, etc. A magnetic field can wipe out the data. Always store and transport floppies in their protective. The dust and grit in the air around supply yards can get inside the disk casing and make the disk unreadable. Reformat diskettes when you have been using and reusing them for many weeks (such as backup diskettes), to verify that they have not become damaged. Don't leave disks in the disk drives.

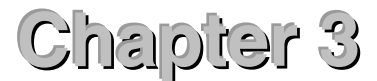

# **User Procedures**

This chapter gives instructions for standard business operations using Keystone Accounting. For clarity we give you these instructions in the form of simple step-by-step recipes. We assume that you have a basic knowledge of Keystone methods and menu options.

You accomplish all the described procedures by using Keystone menu options; refer to Chapters 5 through 10, which give detailed descriptions of those menus and functions, and Chapter 2, [Keystone Accounting Basics](#page-36-0)*,* for full instructions on how to run them.

You, the Keystone user, must do your part to maintain the correct and efficient operation of your Keystone Accounting system. We designed these procedures to simplify the process of entering and maintaining the necessary information.

User procedures fall into three categories:

- System Setup– One-time procedures when you start your system or add new features.
- Routine Procedures– Data entry and processing, including backups that should happen on a regular basis: daily, weekly, monthly or yearly. Includes ticketing, invoicing, receiving payments, etc.
- Recovery and Contingency Procedures– What to do when special needs arise, such as correcting data entry errors, accounting irregularities, or damaged data.

The *Keystone Accounting Setup and Installation Guide* covers System setup procedures.

### **Chapter Contents**

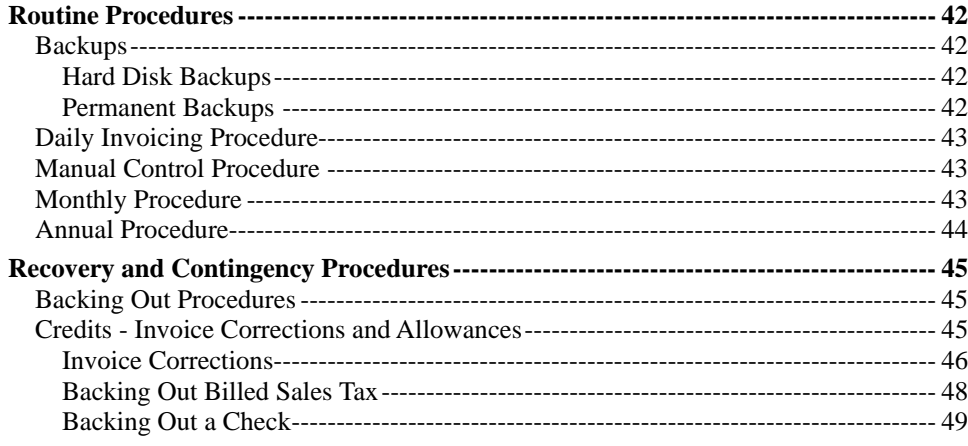

## <span id="page-55-2"></span><span id="page-55-0"></span>**Routine Procedures**

#### <span id="page-55-1"></span>**Backups**

Backing up your data regularly is the most important thing you can do to protect against catastrophic data loss due to hardware failure or operator error. Use the Backup options on the System Maintenance menu (see [Backup,](#page-67-0) page [54](#page-67-0), for detailed instructions). Even if your server performs nightly backups, you must still do Keystone backups. Restoring from a system tape backup is time-consuming, and changes files outside Keystone as well.

#### **Hard Disk Backups**

Hard disk backups are useful for making quick backups before major updates such as invoicing. You should always make a hard disk backup right *before* running any function that changes a lot of data at once—Print Invoices for example. If anything goes seriously wrong during the function you can then easily restore your data to the way it was before. Keystone stores Hard disk backups on the workstation that made it, so if a restore is required you must do it at the same workstation.

#### **Permanent Backups**

You must also make and keep *permanent* backups on diskettes or tape cartridges. These backups are your only protection against catastrophic loss of data due to natural disaster, crime, etc. You should make permanent backups at regular intervals using the following methods. (If you have tape backup equipment, substitute the word "cartridge" for "disk" in these instructions.)

#### **Daily Backups**

Format five sets of disks (six if you are open Saturday) and label them 1 through 5. Each evening make a backup on the next set of diskettes in sequence, writing over the backup from one week before. This way you will always have a week's worth of day-end backups. Keep a backup log in a small notebook, and make an entry every time you make a backup.

| Date | Data Area (directory) | Diskette<br>Set # | Initials |
|------|-----------------------|-------------------|----------|
|      |                       |                   |          |

*Sample Backup Log Book* 

#### **Monthly Backups**

Format and label twelve sets of disks with the months of the year. Each month before running Month End Processing make a backup on the corresponding set of diskettes, writing over the backup from a year before. Note that this is a separate backup from the day-end backup on the last day of the month. Write the year on the label.

#### **Year-end Backups**

In the same way as for daily and monthly backups, label as many sets of disks as you are going to keep year-end backups, and make year-end backups on them in rotation. Be sure to re-label them with the year each time you use them.

### <span id="page-56-0"></span>**Daily Invoicing Procedure**

You may choose to perform this procedure less frequently than daily (every other day, for example) if the volume of your tickets is low enough to be manageable for a longer interval.

- 1. Enter Tickets. If your tickets come from a remote ticketing computer, transfer them first thing in the morning to the office computer using **Import Tickets**.
- 2. Print a **Pre-Billing Audit List**.
- 3. Use **Ticket Maintenance** and/or the **Open Ticket Stack** to correct any errors on tickets. Print another **Pre-Billing Audit List** to check the corrected tickets. Keep the last audit list printed before printing invoices.
- 4. (optional) **Trucking**, **Driver**, **Profit Alert** and/or **Ticket Activity** reports If you choose to print daily trucking and costing reports, you must print them before printing invoices.
- 5. Make a hard disk backup.
- 6. **Print Invoices**.
- 7. Post payments received in **Cash Posting**.
- 8. Print **Invoice Register** and **Cash Posting Register**. Keep them for at least a year.
- 9. Post totals from **Cash Receipts Register** and **Invoice Register** to your manual control sheet (see [below](#page-56-1)).
- 10. Make inquiries as required.
- 11. Add data as required– customers, special prices, job prices, etc.
- 12. Backup to Hard Disk at lunch-time, and to diskettes at night.

### <span id="page-56-1"></span>**Manual Control Procedure**

*IMPORTANT: make sure the*  Include Inactive Customers *box is checked when you run the Control Total.* 

You should enter a line on your Manual Control Sheet every time you print a register (Invoice or Cash Posting) or apply service charges. Each line begins with an A/R balance that you know is correct. Enter the totals from all registers not yet entered on the Control Sheet: add the invoice totals and subtract the cash totals. The final total should match the total given when you run an A/R Control Total (Accounts Receivable menu, **Aged Trial Balance** option). Always file your registers, as you would any original accounting document, and mark them to indicate if you recorded them on the Control Sheet.

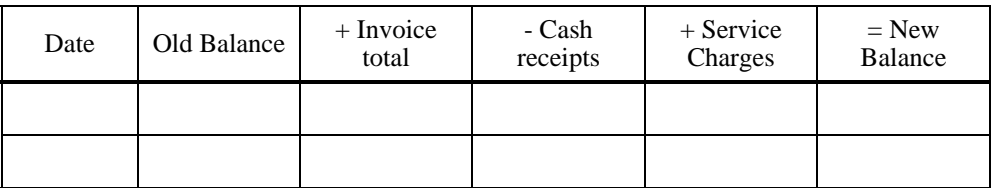

*Sample Manual Control Sheet* 

### **Monthly Procedure**

Perform the following at the end of the month, *after* completing all daily procedures (Invoicing and **Cash Posting**, **Invoice Register** and **Cash Posting Register**).

- 1. Make a hard disk backup.
- 2. Print month-to-date registers (**MTD Invoice Register** and **MTD Cash Posting**

#### **Register**) and **Sales Tax Report**.

- <span id="page-57-0"></span>3. If you assess finance charges on overdue balances, run **Apply Service Charges** and post the total to your manual control sheet.
- 4. Check your total A/R balance on your manual control sheet against an A/R control total (**Aged Trial Balance** report). If there is a discrepancy, use invoice registers and cash posting registers to locate the error(s).
- 5. If you need adjustment entries, use the contingency procedures below. When you finish all adjustments, run another A/R control total to be sure that you balance.
- 6. Print a summary **Aged Trial Balance** dated the first of the new month.
- 7. Back up your A/R data onto diskettes or tape. Label this set of diskettes as a Month End Backup, date and file for at least two years.
- 8. Run **Print Statements**. You can also do this at mid-month.
- 9. Run **A/R Distributions To G/L**.
- 10. Run the **Month/Year End Processing** function. This will reset monthly sales totals to zero and prepare you for a new month of business.

### **Annual Procedure**

At the end of your fiscal year, perform your Monthly Procedure as usual, with two exceptions:

- 1. When running **Month/Year End Processing**, choose End of Year.
- 2. Purge your data to remove records older than the age you have decided on (normally one year). You may want to wait until the end of January to do this, if you have not finished running comparison reports for the year just finished.

## <span id="page-58-0"></span>**Recovery and Contingency Procedures**

Occasionally you will enter wrong information into Keystone Accounting, whether through a typing error, a bounced check, or other reason. You may also encounter other difficult situations such as hardware breakdowns, electrical surges, or network communication problems. Use the procedures outlined here to bring your data back to normal.

If you are in any doubt, call GivenHansco for assistance at (800) 548-9754.

The best safeguard against problems is *a frequent backup.* Remember to back up at regular intervals and *before things go wrong.* See [Backups](#page-55-1) (above, page [42](#page-55-1)) for recommended backup routines. If you back up after things go wrong you may destroy your previous backup and with it your only chance of getting back to correct data.

### **Backing-out Procedures**

*FABLE: FIXING MISTAKES There was a man from our own, And he was wondrous wise. He jumped into a bramble bush And scratched out both his eyes.* 

*And when he saw his eyes were out, With all his might and main– He jumped into another bush And scratched them in again!* 

The general guideline for making correcting entries is:

#### **You must** *back it out* **the same way you originally put it in***.*

When you enter invoices and payments, they may affect many parts of your data: Accounts Receivable, General Ledger Distributions, Sales History, and Inventory. To reverse all the effects of an invoice it is essential to use the same method of entry to back it out as you used to put it in. For example, you *cannot* correct an invoiced ticket error by posting an allowance or by using **Enter A/R Balances**.

To correct an invoice you must back it out, and then enter a correct ("rebilling") invoice. Remember that you do not need to back tickets out unless you billed them. Simply edit unbilled tickets with **Ticket Maintenance**.

### **Credits - Invoice Corrections and Allowances**

You must first determine the nature of credit—is it an *invoice correction* or an *allowance*?

Use an *invoice correction* in the case of a billing error, such as:

- Wrong price
- Sales tax issue
- Wrong account billed
- Product return

Issue an *allowance* for credits that are not directly caused by an invoicing mistake, such as:

- Rounding error (overpayment)
- Writing off bad debt
- Writing off finance charges

#### <span id="page-59-0"></span>**Invoice Corrections**

Invoice corrections fall into two major categories:

- **Completely backing out an invoice:** It makes sense to back out an invoice when you print an incorrect invoice, but have not mailed it.
- **Adjustment invoices:** Adjustment invoices make sense when an error such as price or sales tax has occurred on several invoices.

#### **Backing out an Invoice**

To back out an invoice there are two major steps. First you must enter a correcting invoice (create a credit memo). Then you must apply the correcting credit to the original invoice in **Cash Posting**.

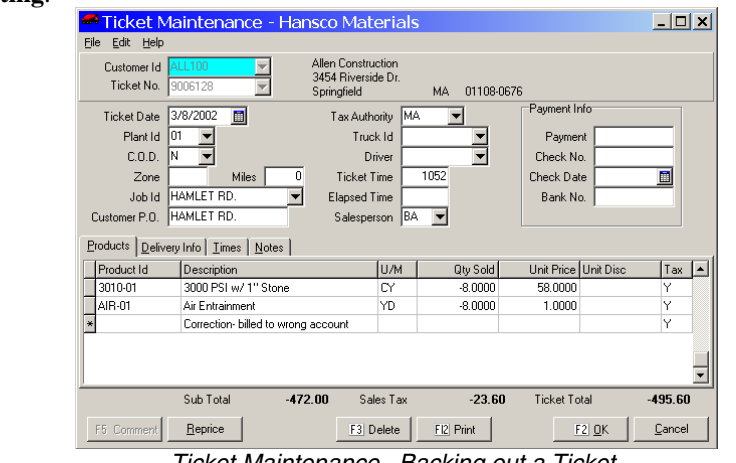

*Ticket Maintenance– Backing out a Ticket* 

#### **I. Enter a correcting invoice**

- 1. Get a copy of the original invoice. If it is unavailable, print a **Customer Sales History**, selecting the customer and date of the original tickets.
- 2. Print an **Invoice Register** (to empty it so that the next **Invoice Register** will have only correcting invoices on it).
- 3. Create credit ticket(s) in **Ticket Maintenance**:
	- a) Select the customer.

b) Create a ticket number based on the original invoice number (e.g. 9081111 for invoice number 81111).

c) *Completely* back out every ticket that has any errors. You can consolidate all the tickets into one ticket as long as they come from one plant. If some of the products on the ticket are correct, you must still back out the entire ticket (you will enter a correct ticket later).

To back out a ticket, enter a new ticket *exactly* the same as the original ticket *except* the quantity delivered of each product. Use the original ticket date, tax authority, Job Id, P.O., plant etc. For each product on the original invoice, enter a detail line on the ticket with the *negative* of the total quantity of the product. Be sure to enter the original selling price and tax code.

d) Enter a comment (F5) describing the credit (original invoice #, reason for adjustment, etc.).

- 4. *Optional*: Print a **Pre-Billing Audit List** to verify entries (pay attention to selection options if there are other open tickets).
- 5. Make a **Backup** to Hard Disk (System Maintenance menu).

*Important fields for backing out an invoice: Ticket number— 9,000,000 + original invoice number. Date— today's date. Job Id— original job name. Qty Sold— the negative of the quantity on the original ticket.* 

- 6. Print Invoices to bill the credit ticket(s) entered in step 3: a) Select only the correcting tickets just entered (important if other unbilled tickets are in the ticket file).
	- b) Use today's date for Invoice Date and G/L Date.
	- c) Use the Preview option to verify all information is correct.
	- d) Print the invoice and click "YES" to update.
- 7. Use normal ticket entry and invoicing procedure to recreate the corrected invoice: use **Ticket Maintenance** with the original ticket #s and date. Enter the tickets correctly. Make another **Backup** to Hard Disk, then **Print Invoices,** selecting only the tickets just entered.
- 8. Print another **Invoice Register** and write "Adjustment" on it. It should contain only the correcting ticket(s) just entered.

#### **II. Apply the correcting credit**

- 1. Print a **Cash Posting Register** (to empty it so that the next **Cash Posting Register** will have only corrections on it).
- 2. Bring up the customer in **Cash Posting**. Enter:

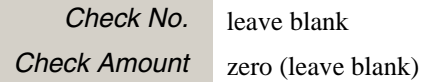

- 3. Go to the correcting (negative) invoice and click the "Post Cash" button. Post a *negative*  cash amount equal to the amount of the credit. Leave allowance amount and discount amount 0.
- 4. This will give you the amount of the credit as a positive amount in *Amount Remaining*. You can now go to the original (erroneous) invoice and pay it off by posting *positive* cash to it.
- 5. Click "OK" to post the changes.
- 6. Print another **Cash Posting Register** and label it "Adjustment".

#### **Creating an adjustment invoice**

To create an adjustment invoice you will need to know the following:

- The total quantity of each product that needs to be adjusted.
- The original selling price of each product.
- The original tax authority and tax code.

Then follow these steps:

- 1. Print an **Invoice Register** (to empty it so that the next **Invoice Register** will have only correcting invoices on it).
- 2. Create an adjustment ticket in **Ticket Maintenance**:
	- a) Select the customer.
	- b) Create a ticket number based on the original invoice number. (e.g. 9081111 for invoice number 81111).
	- c) Use the original ticket date, tax authority, Job Id, P.O. etc.

<span id="page-61-0"></span>d) For each product to be corrected enter two lines with the following information:

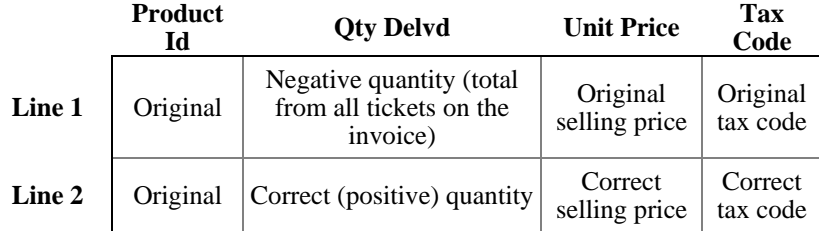

Enter a comment (F5) describing the adjustment (original invoice #, reason for adjustment, etc.)

- 3. *Optional*: Print a **Pre-Billing Audit List** to verify entries (pay attention to selection options if there are other open tickets).
- 4. Make a **Backup** to Hard Disk (System Maintenance menu)
- 5. **Print Invoices** to bill the adjustment ticket entered in step 2:
	- a) Select only the correcting tickets just entered (important if other unbilled tickets are in the ticket file).
	- b) Use today's date for Invoice Date and G/L Date.
	- c) Use the Preview option to verify all information is correct.
	- d) Print the invoice and click "YES" to update.
- 6. Print another **Invoice Register** and write "Adjustment" on it. It should contain only the adjustment ticket(s) just entered.

#### **Backing Out Billed Sales Tax**

#### **Charged-Basis Sales Tax Accounting**

You may find out after billing a ticket (or tickets) that the customer was tax-exempt. The simplest way to correct such a situation is to back out all the affected invoices and re-bill them with the correct tax code information, but there is an acceptable shortcut. If you are going to use this shortcut, you will have to set up (only once!) a special product called "Sales Tax Adjustment". Use **Products** file maintenance to enter the special product; give it a product Id like "TXA". The product class should be 99.

Once you have a tax adjustment product, follow these steps each time you need to back out sales tax.

- 1. Find out the total pre-tax sale amount (may be from many products) you erroneously taxed and billed to the customer. Get this from a **Pre-Billing Audit List**, **Invoice Register**(s), or **Sales Inquiry**.
- 2. Print an **Invoice Register** (to empty it so that the next **Invoice Register** will have only correcting invoices on it).
- 3. Go to **Ticket Maintenance**.
- 4. Enter a ticket to the customer with two product lines containing the following information:

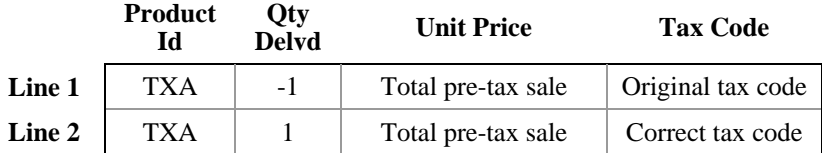

5. **Print Invoices** to bill the tax adjustment ticket

*Important: NEVER use allowances to write off sales tax in a CHARGED-BASIS accounting company.* 

- a) Select only the ticket just entered (important if other unbilled tickets are in the ticket file).
- b) Use today's date for Invoice Date and G/L Date.
- c) Use the Preview option to verify all information is correct.
- d) Print the invoice and click "YES" to update.
- 6. Print another **Invoice Register** and write "Tax Adjustment" on it. It should contain only the tax adjustment ticket.

#### **Collection-Basis Sales Tax Accounting**

If you report sales tax receipts based on payments collected, you may use a simpler procedure to correct invoices with sales tax billed incorrectly. If the invoice is paid (and the payment posted) there are some additional steps. You must have an allowance class set up for tax adjustments. Use **Allowance Classes** file maintenance to set it up if necessary.

#### **If invoice is not yet paid**

- 1. Find out the tax amount billed in error: refer to an **Invoice Register** or **MTD Invoice Register**.
- 2. Print a **Cash Posting Register** (to empty it so that the next **Cash Posting Register** will have only corrections on it).
- 3. Bring up the customer in **Cash Posting**. Enter:

```
Check No. "TAX ADJ" 
Check Amount zero
```
- 4. Select the invoice you are correcting.
- 5. Press F7 or click "Post Allowance".
- 6. Select the sales tax adjustment allowance, and enter the amount of tax billed in error on this invoice.
- 7. Click "OK" to post the allowance, and again to post the changes.
- 8. Print another **Cash Posting Register** and label it "Tax Adjustment".

#### **If invoice is paid**

- 1. Back out the payment using the instructions below (Backing Out a Check, page [49\)](#page-62-1). You can wait until after step 2 to print the final **Cash Posting Register**.
- 2. Write off the sales tax using the instructions above as if the invoice was never paid.
- 3. Re-enter the payment using **Cash Posting**. Post cash in the amount of the payment, then if necessary post an open credit (F8) in the amount of the sales tax billed in error (to reduce the Amount Remaining to zero).

#### <span id="page-62-1"></span>**Backing Out a Check**

To back a check out of the system you will need to know the following:

- The check amount of the bad check.
- The Customer Id.
- The invoices to which you applied the bad check, and how much you applied to each invoice. You may need to refer to **Cash Posting Registers**. If you applied the check to multiple invoices or if there was a partial payment, discount or allowance applied, you can view the payment history on the **A/R Inquiry** screen by doubleclicking the invoice or pressing F9.

Then follow these steps:

<span id="page-62-0"></span>*Important: use allowances for sales tax adjustments ONLY if you base your sales tax accounting on COLLECTIONS. NEVER use allowances to write off sales tax in a CHARGED-BASIS accounting company.* 

- 1. Print a **Cash Posting Register** (to empty it so that the next **Cash Posting Register** will have only corrections on it).
- 2. Bring up the customer in **Cash Posting**. Enter:

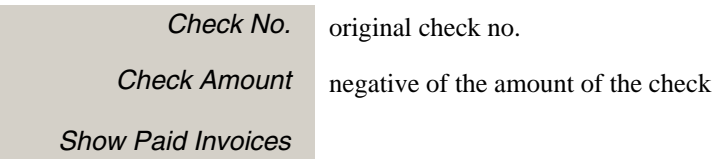

- 3. Select the first invoice you applied the bad check to. Press F9 or double-click if you need to see the payment history.
- 4. Press F5 or click "Post Cash", and enter the negative of the amount of the bad check that was applied this invoice.
- 5. If you applied a discount and want to remove it, enter the negative of the discount amount applied to this invoice.
- 6. Click "OK" to post the negative cash and discount if any.
- 7. If you applied an allowance and want to remove it, press F7 or click "Post Allowance". Enter the negative amount of the allowance applied to this invoice.
- 8. Repeat steps 3 through 7 until you have corrected all invoices. The amount remaining should be zero.
- 9. Click "OK" to post the changes.
- 10. Print another **Cash Posting Register** and label it "Adjustment".

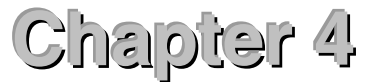

# **Running Keystone: The Main Window**

<span id="page-64-0"></span>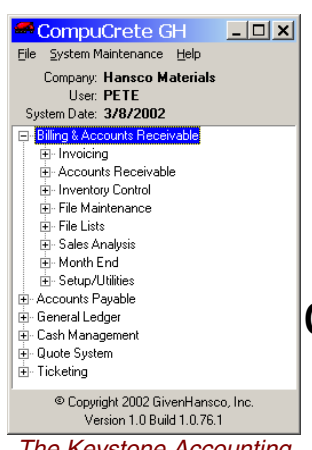

*The Keystone Accounting Main Window* 

This chapter describes in detail the functions available on the main window of Keystone Accounting, including backup and restore options. This is the window that starts up when you log in to Keystone Accounting and remains open for the duration of your session. It contains the Keystone Accounting Main Menu, which in turn contains all the other menus of Keystone functions.

For basic instruction on how to get around windows, menus and functions, refer to Chapter 2, [Keystone Accounting Basics](#page-36-0).

### **Chapter Contents**

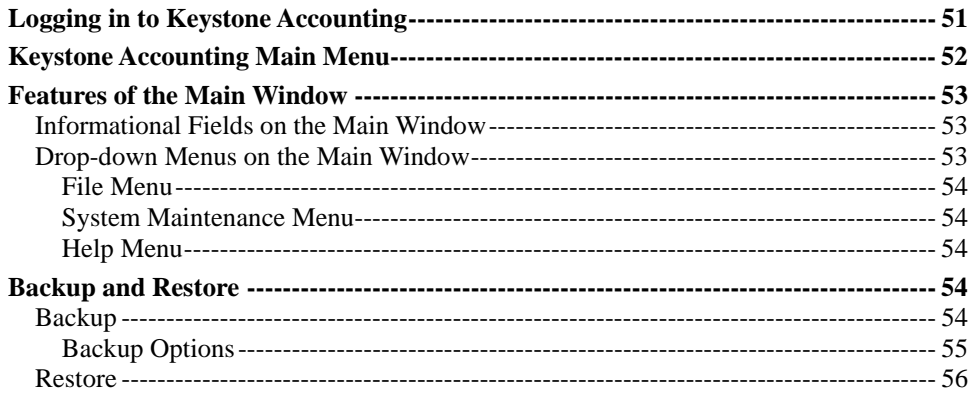

## **Logging in to Keystone Accounting**

You must specify a user name and password when you start Keystone Accounting, and select a company (you may have one or many companies to work with). Consult your system administrator for user names and passwords.

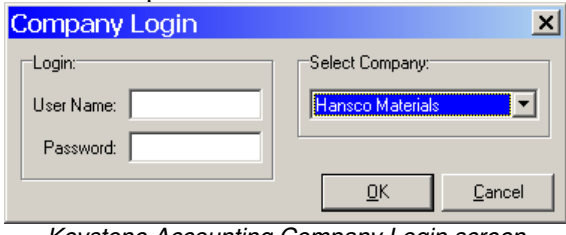

*Keystone Accounting Company Login screen* 

Once logged in with a valid user name and password, the Keystone Accounting Main Window is visible.

## <span id="page-65-0"></span>**Keystone Accounting Main Menu**

#### E Billing & Accounts Receivable

- ÷ Invoicing 直· Accounts Receivable
- 
- 中 Inventory Control E- File Maintenance
- 由 File Lists
- 由 Sales Analysis
- 
- ⊕ Month End
- 由 Setup/Utilities
- 中 Accounts Payable 主· General Ledger
- 
- 直 Cash Management <u>∔</u> Quote System
- ட்- Ticketing
- *A Keystone Accounting* 
	- *Main Menu*

The Keystone Accounting Main Menu provides access to all the Keystone applications installed on your system. Billing and Accounts Receivable is always present, plus any or all of the optional modules: Accounts Payable, General Ledger, Cash Management, Quote System, Ticketing. The example at left shows all optional modules.

By default the Billing and Accounts Receivable menu is expanded when Keystone Accounting starts, to show the submenus within it. For full information on using menus see Chapter 2, [Keystone Accounting Basics.](#page-36-0)

This manual covers in detail the core function of Keystone: Accounts Receivable *PLUS*. Optional modules have their own manuals. You may or may not have the optional Inventory Control module installed on your system. It too is covered in its own manual.

The chapters that follow describe in detail the submenus within Accounts Receivable *PLUS*.

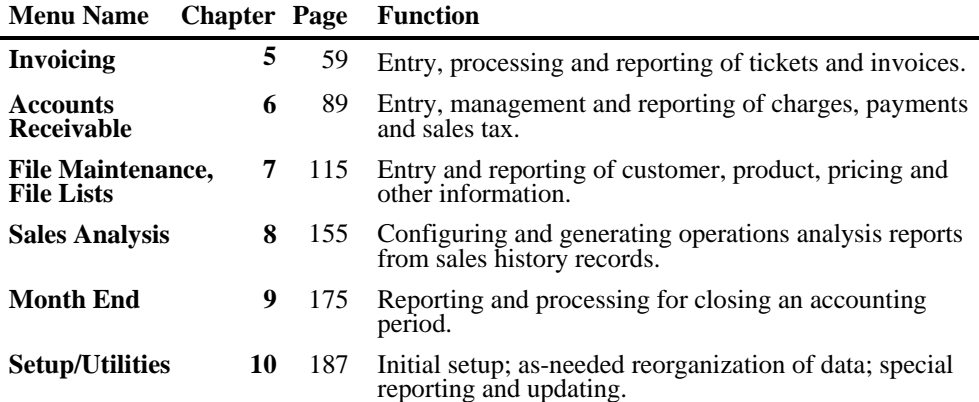

## <span id="page-66-0"></span>**Features of the Main Window**

The Main Window has three drop-down menus at the top, several informational items, and the Keystone Accounting Main Menu in the center.

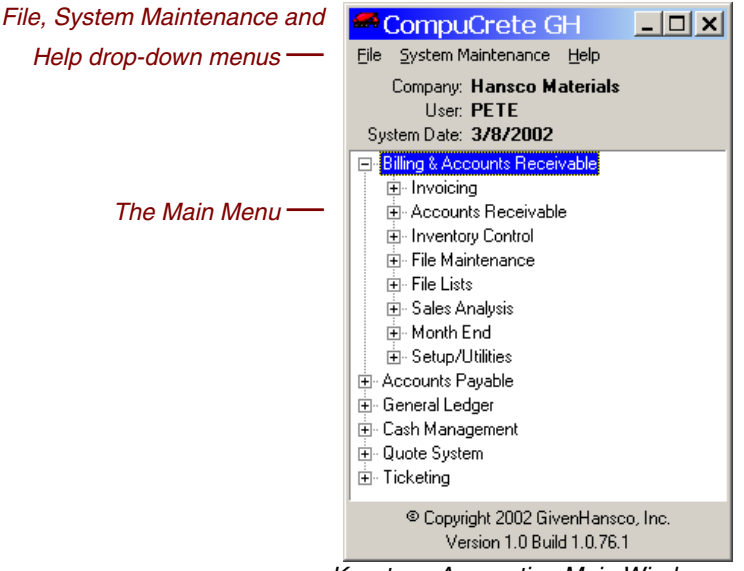

*Keystone Accounting Main Window* 

### **Informational Fields on the Main Window**

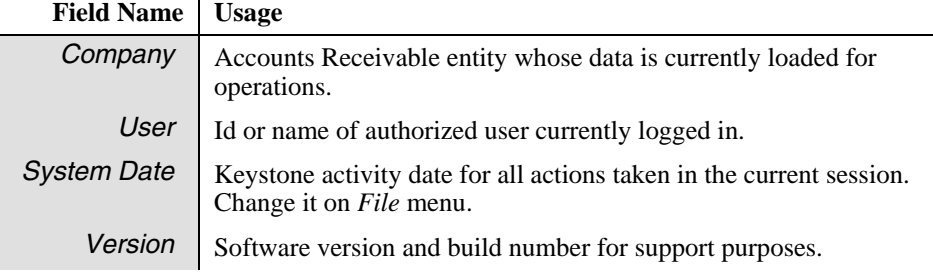

### **Drop-down Menus on the Main Window**

At the top left of the main window are three drop-down menus: **File**, **System Maintenance** and **Help**. Click on them to drop them down**.**

*Main Window System Maintenance Menu* 

System Maintenance Backup... Restore...

<span id="page-67-2"></span><span id="page-67-1"></span>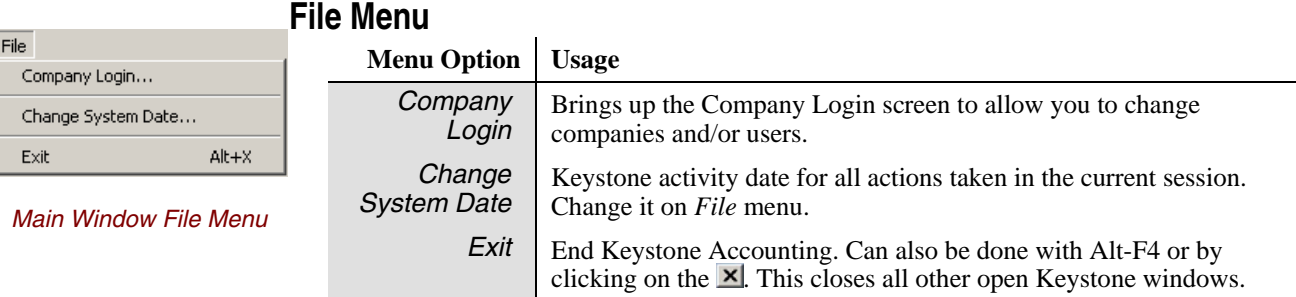

#### **System Maintenance Menu**

The Backup and Restore options on the System Maintenance menu are only available to users designated as *backup* users. Consult with your system administrator for more information.

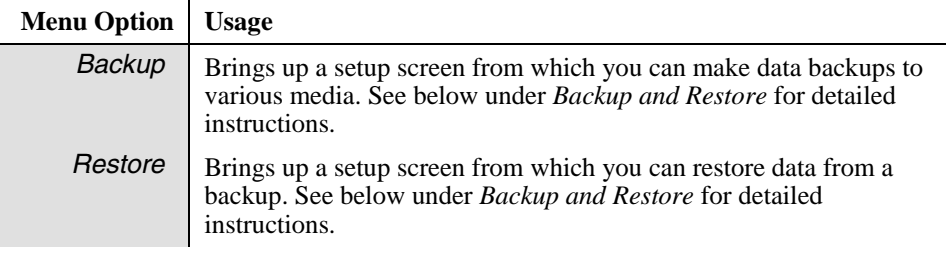

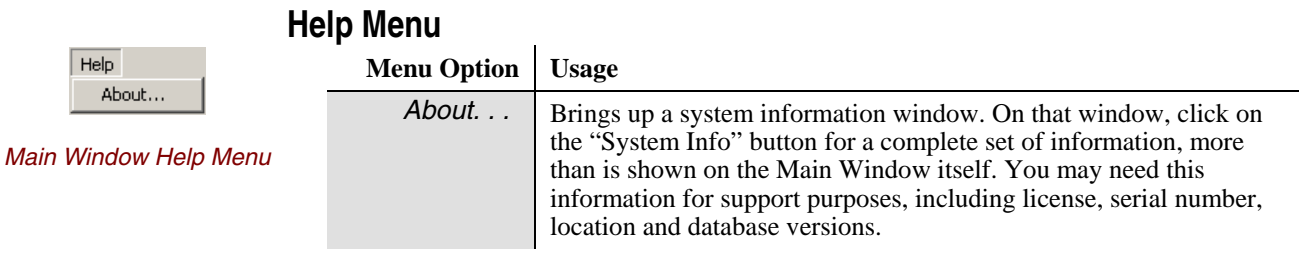

## **Backup and Restore**

### <span id="page-67-0"></span>**Backup**

Backing up is the process of making a separate copy of data to guard against errors or hardware failure. For guidelines on the use of backups to protect your system, see [Routine](#page-55-2)  [Procedures](#page-55-2), page [42.](#page-55-2)

To make a backup, select **Backup** from the System Maintenance menu to bring up the Backup options screen.

<span id="page-68-0"></span>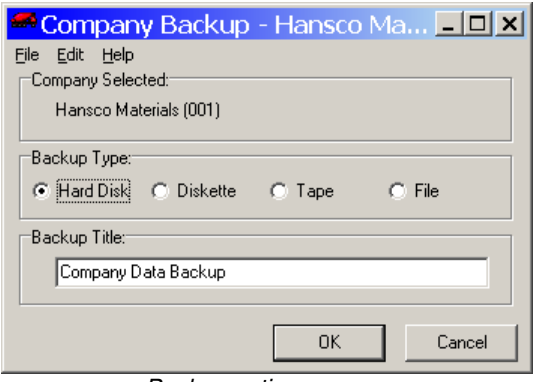

*Backup options screen* 

Set the backup options appropriately before clicking "OK" to make the backup. For details see the table below. Keystone always tags the backup with the company and user name, date and time, so that you can reliably identify it in case it ever needs restored.

### **Backup Options**

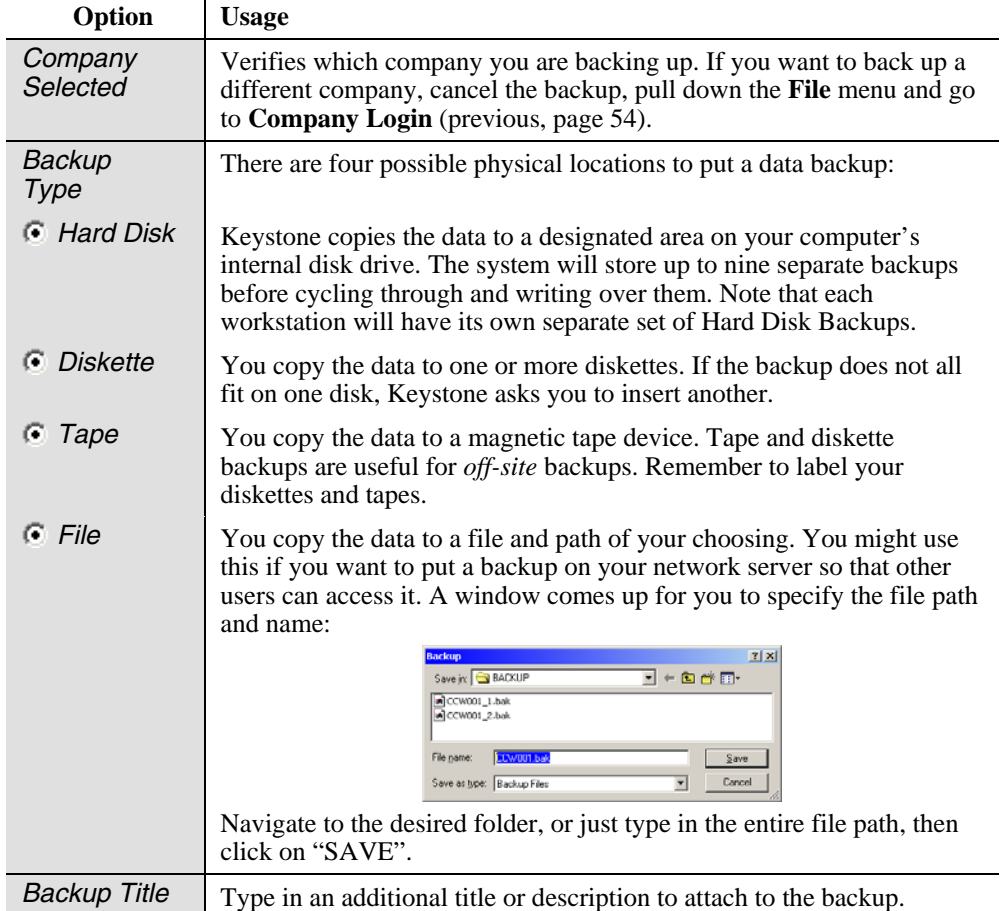

<span id="page-69-0"></span>Whichever backup location you use, the system will notify you when it is finished:

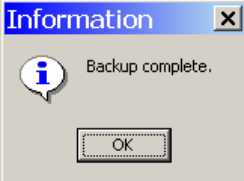

Click "OK" (or press Enter) to return to the Main Window.

#### **Restore**

For each Backup option on the System Maintenance menu, there is a corresponding Restore data option. Restoring data means two things are done:

- 1. The current data in the selected company is thrown out and
- 2. The data on the Backup is made into current data.

Restore returns your data to the exact state it was in *when you made the backup*. It is easy to see that you need to be much more careful about restoring data than about backing up, because the process of restoring *destroys data.* 

The Restore Data options correspond to the Backup options (see above), except the option to *preserve current company data if restore fails*. You should check this option in most cases.

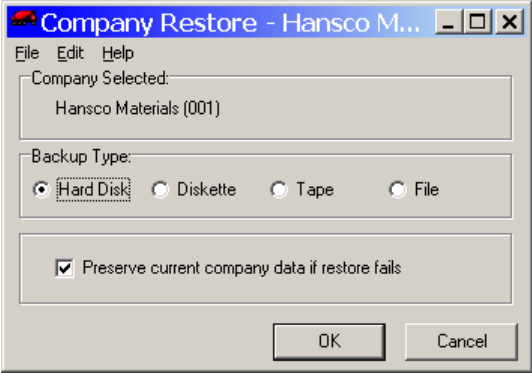

Keystone shows the company currently selected at the top of the options screen. Make sure it is the right one, because this is the company whose data you are about to throw out and replace with the backed-up data. If you need to change companies, cancel the restore, pull down the **File** menu and go to **Company Login** (page [54\)](#page-67-2).

Now select the location of the backup in the same way as when you created the backup— Hard Disk, Diskette, Tape or File. Once you click "OK" to begin the restore, there is a warning message:

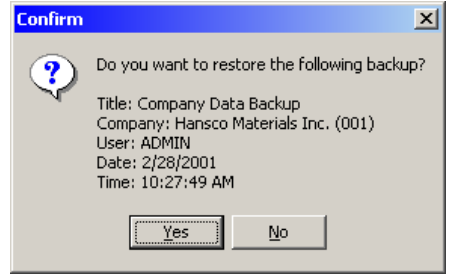

Verify that you have the correct backup—especially the company name. The Restore procedure continues in a parallel way to the Backup procedure. Keystone asks you to insert the media for tape and diskette restores, and for file restore you enter the file path in a dialog box.
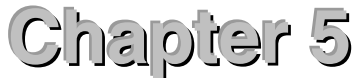

# **Invoicing**

#### 白· Invoicing

- Quick Ticket Entry
- Open Ticket Stack Ticket Maintenance
- Import Tickets
- Prepare Remote Ticketing Data
- Pre-Billing Audit List
- Profit Alert Report
- Trucking Report
- Driver Report
- Ticket Activity Report
- Print Invoices
- Invoice Register

Re-Print Invoices *The Invoicing Menu*  This chapter gives detailed instructions for running the ticket handling and invoicing functions of Keystone Accounting. These functions allow you to bring data into the system in the form of printed tickets, and produce printed Invoices. You can enter, import, review, edit and invoice tickets, as well as produce reports on profitability and fleet activity. For a full description of the invoicing process see Chapter 1, [Keystone Accounting Overview.](#page-18-0)

### **Invoicing Functions**

Please find the following Keystone functions on the Invoicing menu.

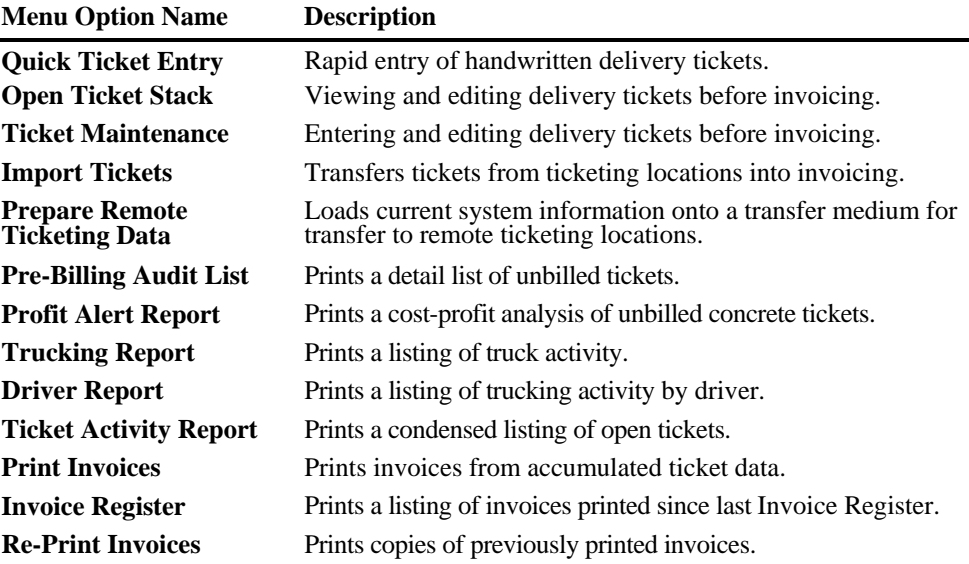

### **Chapter Contents**

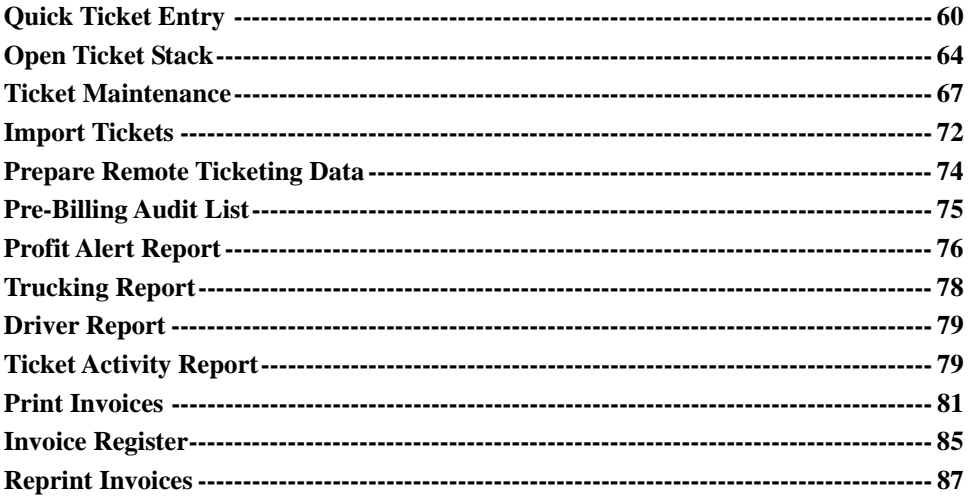

## <span id="page-73-0"></span>**Quick Ticket Entry**

### **See also**

Data Entry Ticket Maintenance Open Ticket Stack Print Invoices Pricing

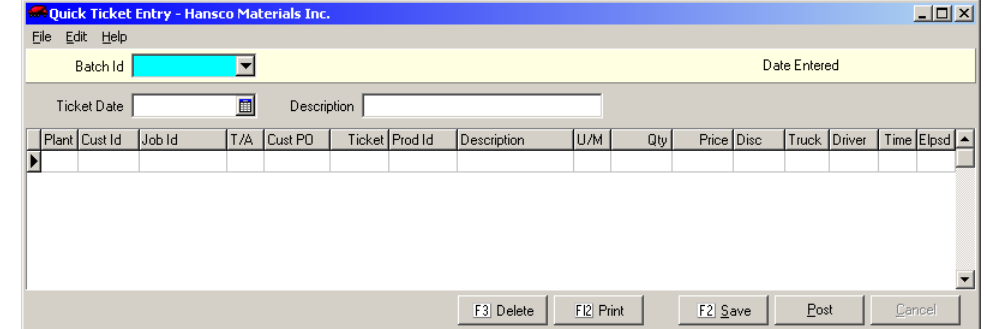

### **Instructions For Use**

**Quick Ticket Entry** allows you to rapidly enter product and customer information onto new delivery tickets. It uses automatic repeat of data entry to minimize the number of keystrokes needed to enter sequences of similar tickets. Use it for keying in hand-written tickets. Keystone keeps the tickets on file until you complete the invoicing process ("bill" the tickets) by running **Print Invoices**. See the [Ticketing Overview,](#page-20-0) page [7](#page-20-0), for more information.

You enter Tickets in *batches* to facilitate review of data entry. Keystone does not make the tickets in a batch "live" and available for invoicing until you *post* the batch*.* You may saves Batches for later editing and posting.

There are three steps to entering tickets:

- 1. Create a batch or select an existing batch;
- 2. Enter tickets;
- 3. Post or save the batch.

### **Creating or Selecting a Ticket Batch**

**Quick Ticket Entry** groups your tickets in batches. Before you enter any ticket data you must pull up an existing batch or create a new one. You can save Batches for later posting, or you can post them immediately.

#### **Creating a New Batch**

*TIP: use the day of the week and plant # as the* Batch Id *(example: "Tues02").* 

To create a new ticket entry batch, just type in a new *Batch Id*. Give it a *Description* if necessary to make its purpose clear (example: "South Plant 06/03/02").

#### **Selecting an Existing Batch**

To pull up a previously saved batch, type in the *Batch Id*, use the dropdown, or use page-up and page-down keys to flip through all existing batches.

### **Entering Tickets**

To take full advantage of the repeat-ticket features, sort your hand-written tickets by customer and job before beginning the entry process.

Enter ticket data from left to right along each line. The system will not let you leave the line until you have filled in all required fields such as *Ticket* number and *Cust Id*. When you go to a new line by pressing down-arrow (or Tab from the rightmost field), the system automatically fills in the first six fields the same as the line above. This enables you to enter multi-line tickets without re-entering the customer, ticket number etc.

#### **Repeat Tickets**

To begin a new ticket, just change the ticket number on the new line. The system will bring up the same first-line product as the previous ticket (with the same customer, job, etc.) This enables you to enter repeat tickets without re-keying.

#### **Automatic Products**

Products may be set up to add automatically to tickets when appropriate conditions are met, such as hot water, Saturday delivery, fuel surcharges, etc. (See [Automatic Product](#page-84-0), page [71\)](#page-84-0).

#### **Posting and Saving Batches**

When you are finished, press F2 or click on "Save" to save the batch without posting, or "Post" to post immediately. Once posted, the batch "goes away" and the tickets become live open tickets, which you can view and edit using either **Ticket Maintenance** or the **Open Ticket Stack**.

#### **Quick Ticket Entry F-keys and Buttons**

In addition to Keystone standard F-keys and buttons (see Chapter 2, [Keystone Accounting](#page-36-0)  [Basics\)](#page-36-0), the following actions are available on the **Quick Ticket Entry** screen.

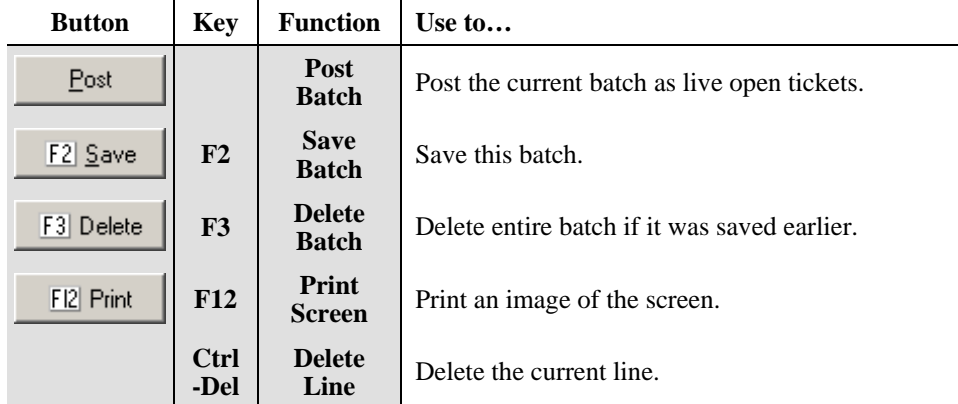

#### **Quick Ticket Entry Data Fields**

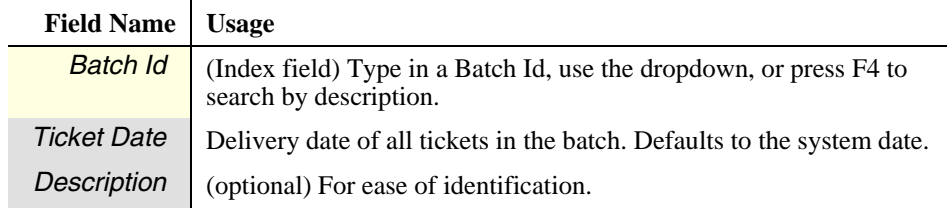

#### **Ticket Grid**

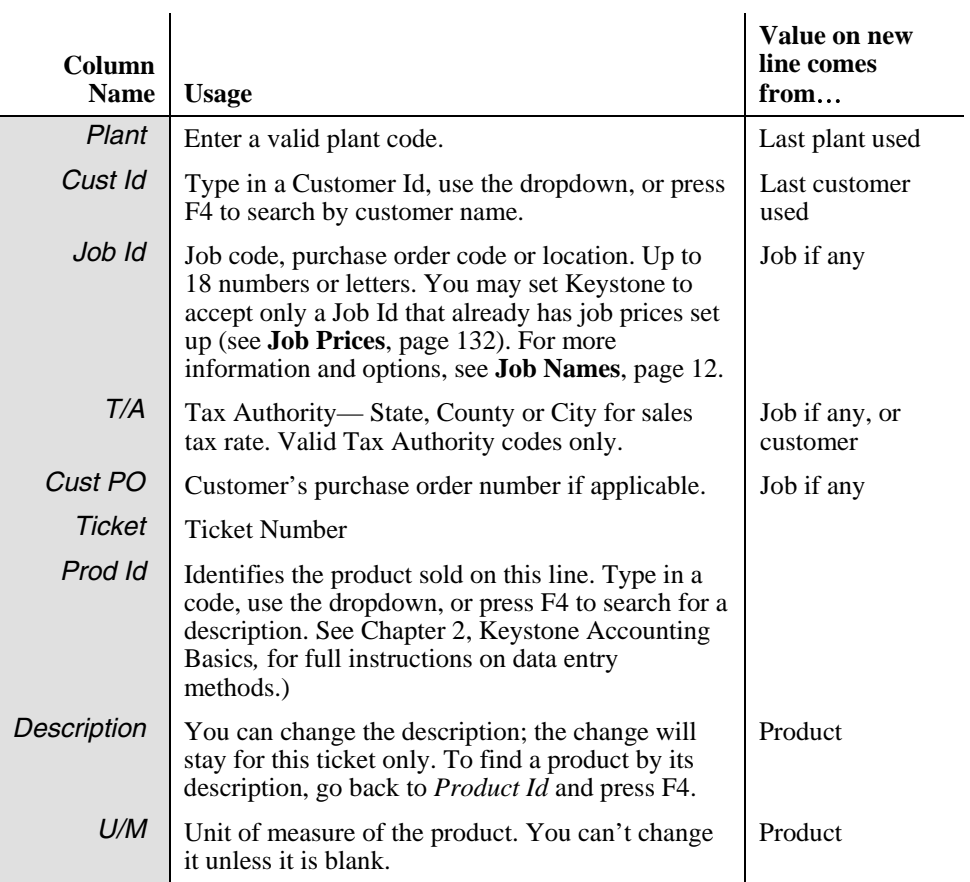

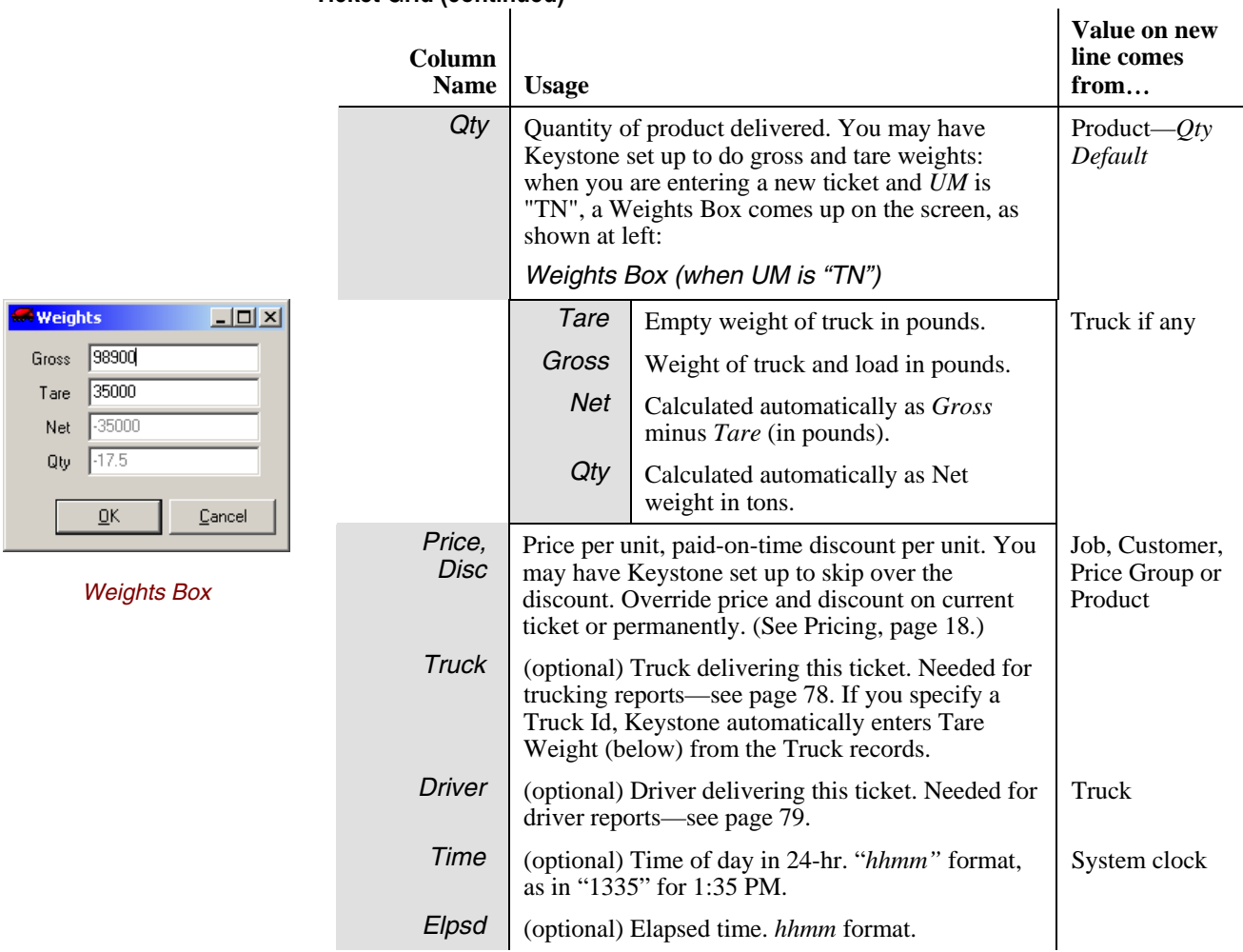

## <span id="page-77-1"></span><span id="page-77-0"></span>**Open Ticket Stack**

### **See also**

Data Entry Pre-Billing Audit List Ticket Maintenance Quick Ticket Entry Print Invoices Pricing

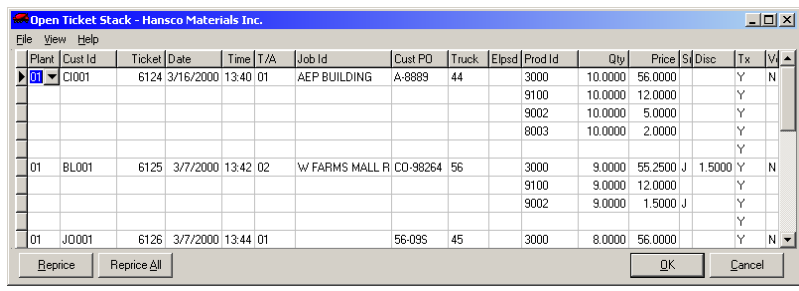

### **Instructions For Use**

The **Open Ticket Stack** provides a grid to view and edit *open* delivery tickets. Keystone only shows the most important fields for each ticket. You can edit the ticket data directly on the grid, or drill down to the ticket's full detail on the **Ticket Maintenance** screen. If you need to correct the *Customer Id* or *Ticket Number*, use the **Open Ticket Stack**— you cannot make these changes in **Ticket Maintenance**.

#### **Viewing options**

There are a number of ways to configure the **Open Ticket Stack** screen to facilitate your work. Clicking on the column headings controls ticket sorting and moving/resizing columns. Please find the Ticket selection options on the *View* menu.

#### **Sorting Tickets**

The ticket grid will sort tickets on any of the first ten columns, or the *Void* column. These columns correspond to ticket header data—it does not change within a ticket. Click on any column heading to sort on that column. Click again to reverse the sort order. For full details on working with grids, see Chapter 2, [Keystone Accounting Basics](#page-36-0).

#### **Moving and Resizing Columns**

You may have your own preferences for which columns to group near the left—click and drag the column headings to move them around. To change the column widths, click and drag the *borders* of the column headings. To return all columns to their standard configuration, use the *View* menu Default Layout option (below).

#### **View Menu**

In the top left there is a *View* menu available. On the view menu you can select dates and plants to reduce the amount of detail on the screen. You may also choose whether to show dates and plants in their own pane on the left. Finally there is a Default Layout option to return the screen to its standard configuration if you have moved or resized columns.

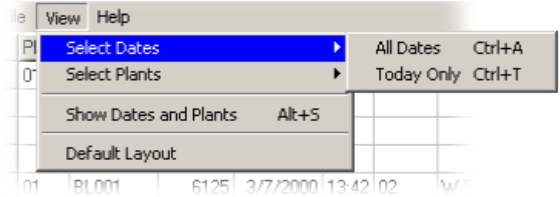

*Open Ticket Stack View menu*

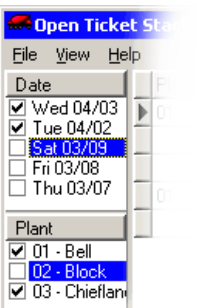

*Dates and Plants selection* 

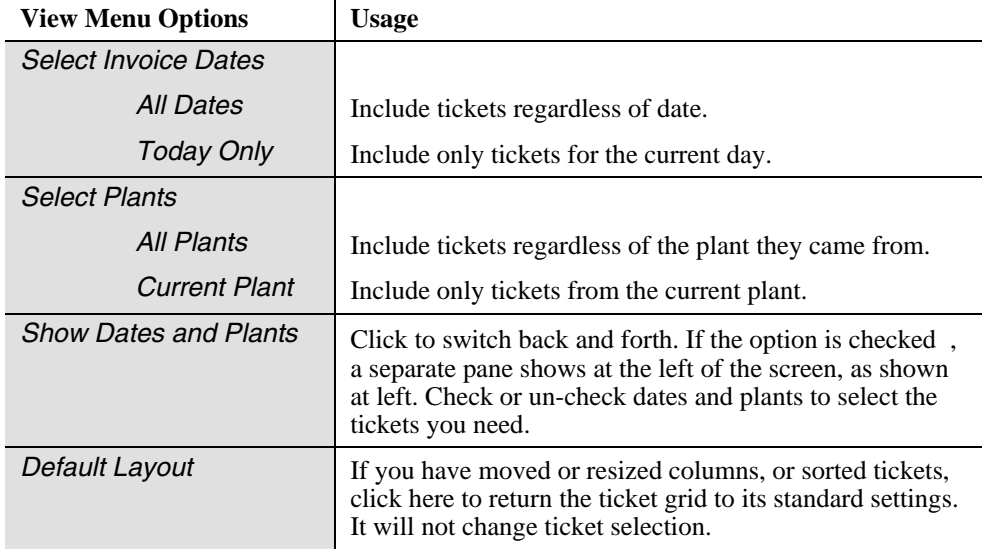

#### **Editing Tickets**

Click into any field to edit. If you need to see the full detail on any ticket, you can drill down to the **Ticket Maintenance** screen by double-clicking on the ticket number or pressing F9 anywhere in the ticket.

#### **Voiding a Ticket**

To void a ticket, go to the "V" (void) column and change the value to "Y".

### **Pricing**

#### **Price Sources**

The *Src* column displays a code indicating where the price on each line came from. The most common price sources are blank for list price, "J" for job price, "C" for customer price. Click and hold the mouse pointer over the *Src* column, and a small yellow label will come up showing the meaning of the code. For a complete list of price source codes and their meanings, and further information on Keystone pricing, see page [20.](#page-33-0)

Reprice Reprice All

*WARNING: use "Reprice All" carefully—you may override manual price adjustments.* 

#### **Repricing**

The "Reprice" and "Reprice All" buttons allow you to have the current ticket, or all tickets showing, re-priced according to your pricing structure. This way if you correct a job name on a ticket, you can force the ticket to pick up the correct pricing for the job. Similarly if you change a customer price or a job price, you can force the change through to all tickets for that customer or job. You can also selectively apply your pricing structure to tickets that comes in from another location already priced—Keystone applies the repricing only to tickets showing on the screen.

### **Open Ticket Stack F-keys and Buttons**

In addition to Keystone standard F-keys and buttons (see Chapter 2, [Keystone Accounting](#page-36-0)  [Basics\)](#page-36-0), the following actions are available on the **Open Ticket Stack** screen.

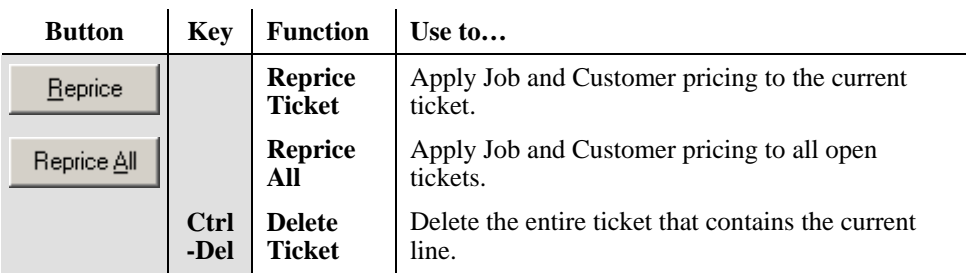

### **Open Ticket Stack Ticket Grid**

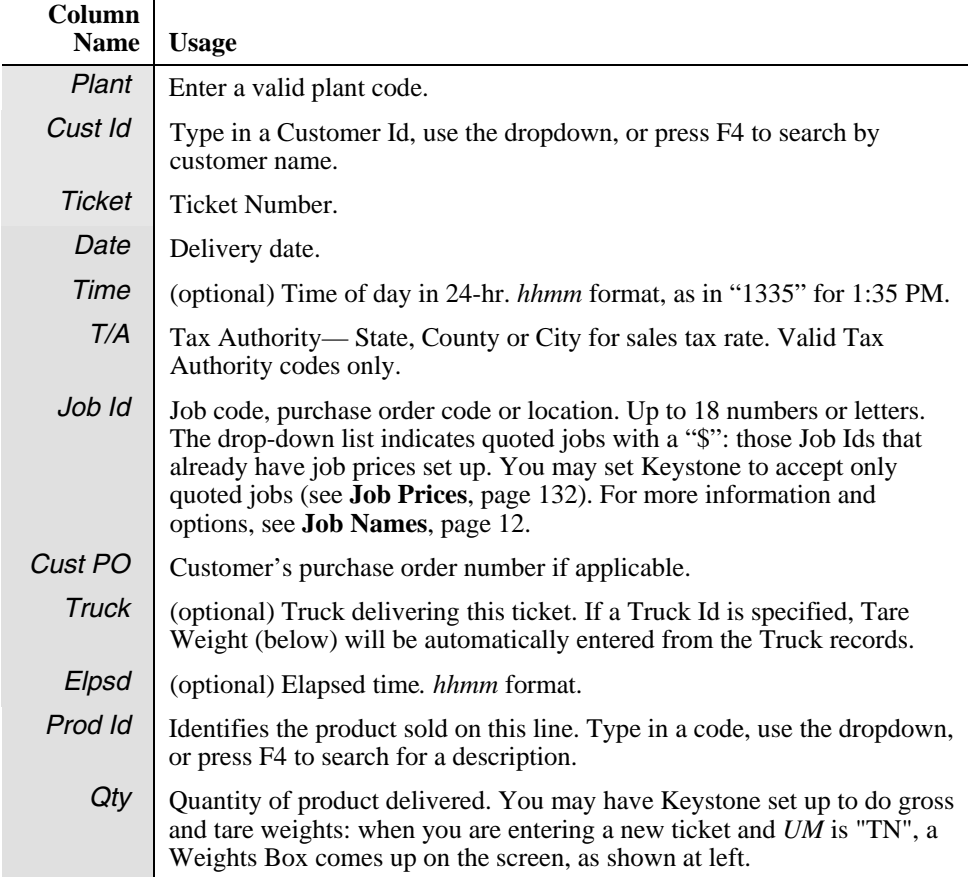

<span id="page-80-0"></span>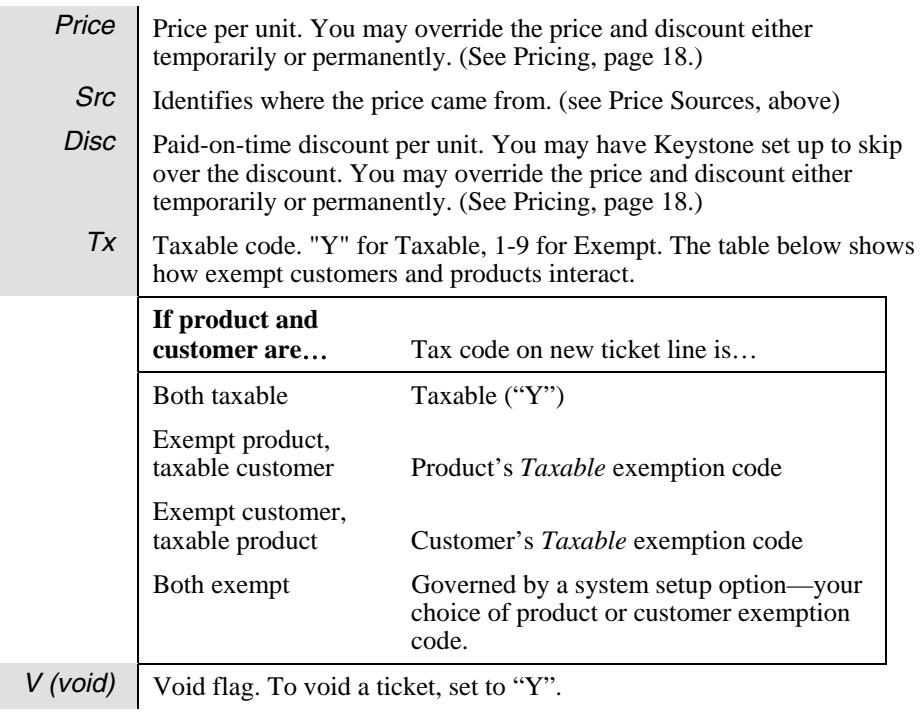

## **Ticket Maintenance**

### **See also**

Data Entry Ticket Printing Print Invoices Pricing

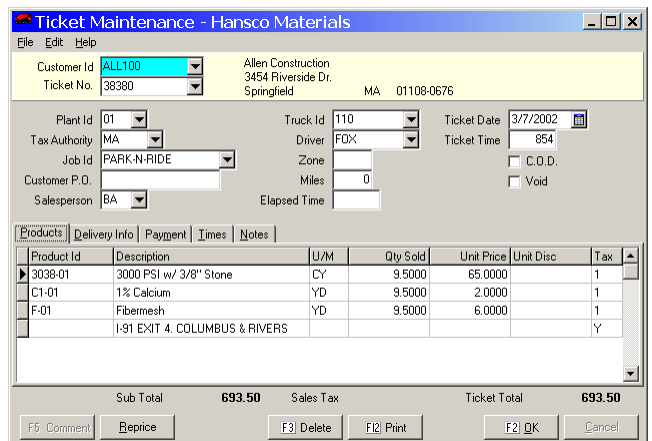

### **Instructions For Use**

**Ticket Maintenance** allows you to enter product and customer information onto Keystone tickets. You can either create new tickets or edit tickets already on file. Keystone keeps the tickets on file until you complete the invoicing process ("bill" the tickets) by running **Print Invoices**. (See [Ticketing Overview,](#page-20-0) page [7](#page-20-0).) Enter **Ticket Maintenance** from the Invoicing menu, or from the [Open Ticket Stack](#page-77-1) (see page [64\)](#page-77-1).

#### **Entering New Tickets**

To use **Ticket Maintenance** to key in handwritten or other externally generated tickets, bring up the customer and key in the ticket number. If you have attached the ticket to a job, enter the *Job Id*. Many of the fields on the ticket will fill in based on the job and customer. Verify all the information in the top part of the screen, then key in the product detail on the *Products* tab. If needed, enter delivery addresses, time data and miscellaneous notes on the other page tabs.

#### **Editing Existing Tickets**

You can use **Ticket Maintenance** to edit tickets already entered through **Ticket Maintenance** or **Quick Ticket Entry**, or tickets brought in through **Import Tickets**. Bring up the customer and ticket, and then make any changes needed. If you change the *Job Id*, Keystone brings in field values from the new job, but pricing will not change unless you use the "Reprice" button (see below). To remove a product line from a ticket, use the Ctrl-Delete key combination (see below).

#### **Voiding a Ticket**

To void a ticket, check the *Void* box in the upper right.

### **Ticket Maintenance F-keys and Buttons**

In addition to Keystone standard F-keys and buttons (see Chapter 2, [Keystone Accounting](#page-36-0)  [Basics\)](#page-36-0), the following actions are available on the **Ticket Maintenance** screen.

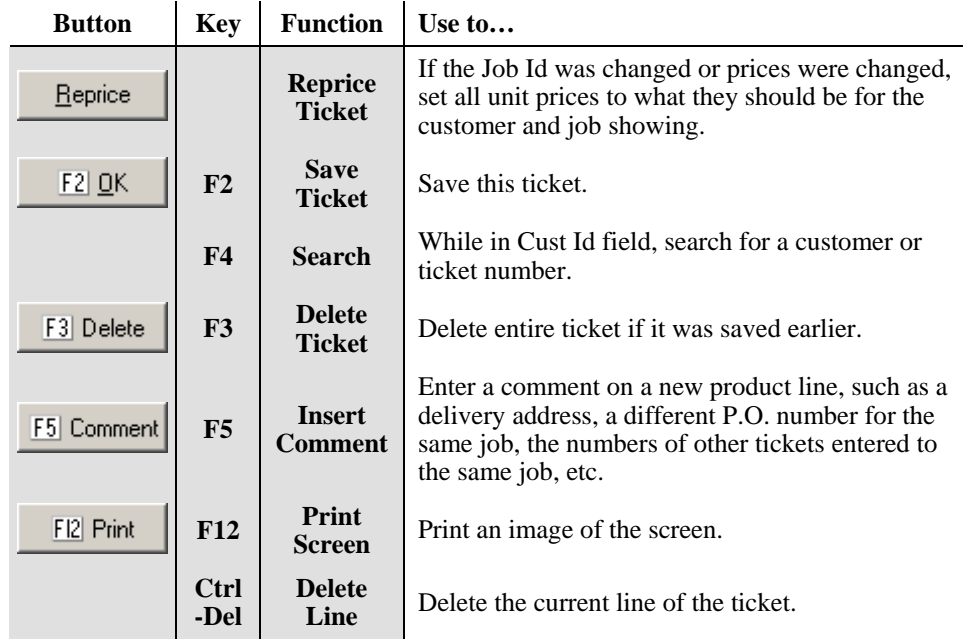

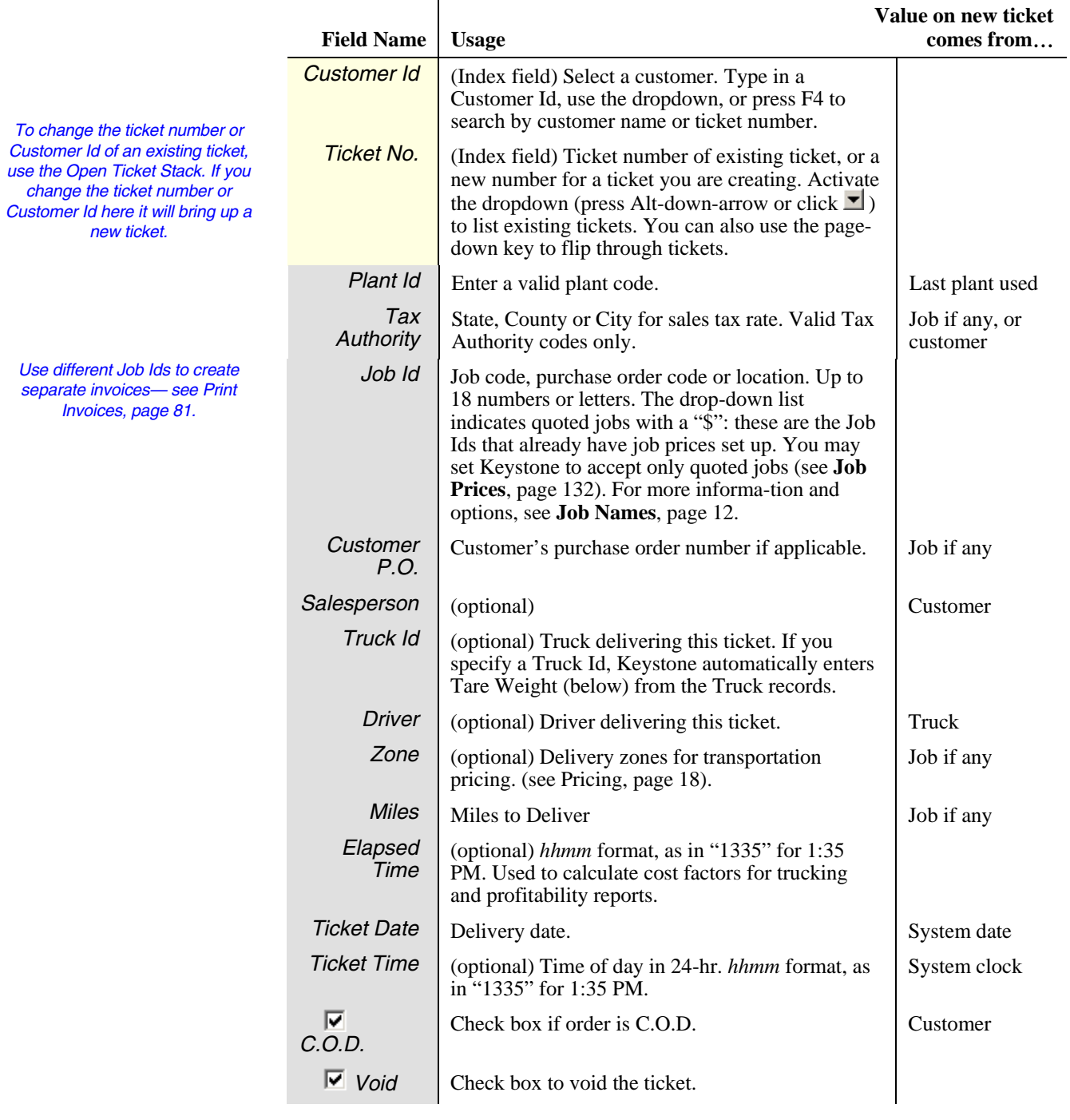

## **Ticket Maintenance Data Fields**

#### **Products Tab**

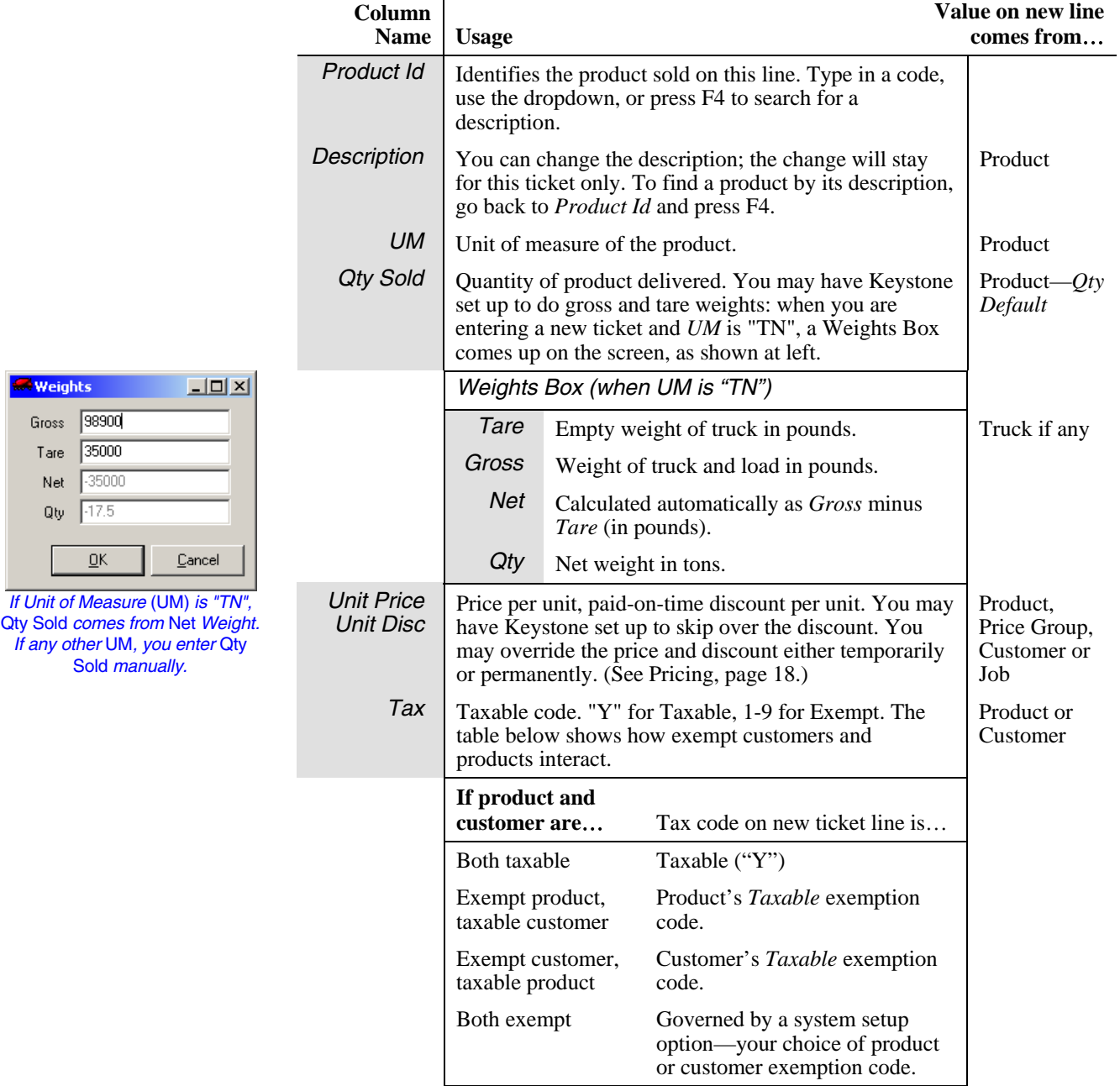

#### **Delivery Info tab**

On the delivery info tab enter any delivery information to be stored with the ticket in sales history.

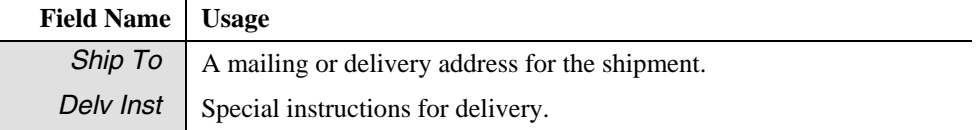

#### **Payment Tab**

If payment was received with the ticket it is shown here and can be edited.

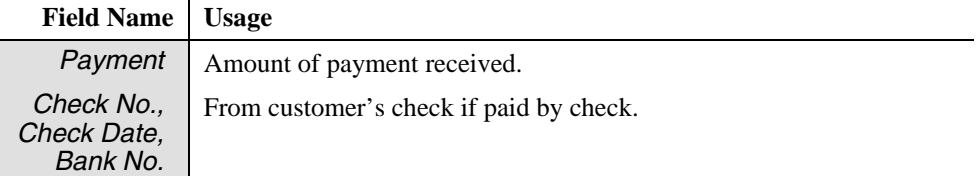

#### **Times Tab**

You can use the Times tab to enter actual clock timing data if available. Standard Keystone does not report or use the time data, so do not enter times here unless you have special reporting. Enter times in military format with out any punctuation, for example "1330" for 1:30 PM.

#### **Notes Tab**

The Notes tab is a free-form memo box for any additional information or notes you need to store.

#### <span id="page-84-0"></span>**Ticket Maintenance Optional Features**

GivenHansco can activate the following features if you need them. If not in use we normally suppressed to simplify processing.

#### **Automatic Product**

To save data entry time and increase accuracy, you may want certain products inserted automatically onto tickets when the appropriate conditions are met. The most common examples include transportation charges, hot water, Saturday delivery, short-load charges, fuel surcharges, etc. Please contact your GivenHansco support staff to set up Automatic Products.

#### **"Hold" Tickets**

You may wish to have the capability to put selected tickets on "hold" so they will not be billed the next time you run **Print Invoices**. If you choose to activate this option a simple checkbox is visible on each ticket.

#### **Price Changes**

You may have Keystone set up to allow permanent customer price changes here. If so, it checks the unit prices (and/or unit discounts) when you save the ticket. If either was changed, Keystone brings up a box to verify the price change:

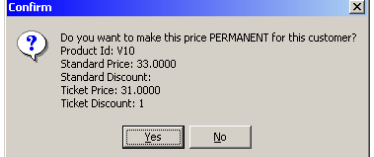

If you choose to make the price permanent, it will become the *customer price* for this customer on this product (see **[Pricing](#page-31-0)**, page [18](#page-31-0)). You may also have Keystone set up to skip the verification and update the customer prices without asking.

## <span id="page-85-0"></span>**Import Tickets**

### **See also**

Ticket Maintenance Products file maintenance Ticketing Overview

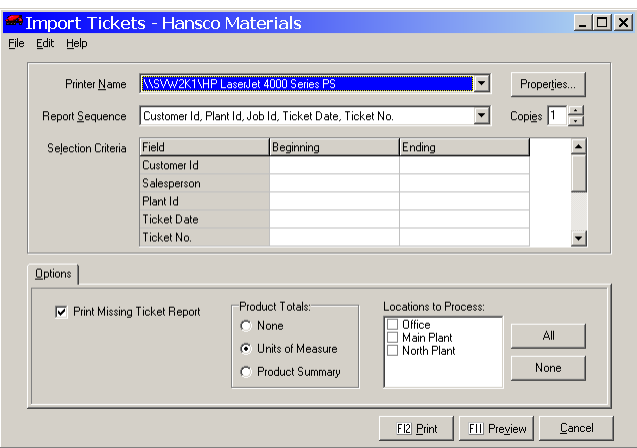

### **Instructions For Use**

*TIP: choose the* Report Sequence *that matches the order of the stack of paper tickets. Then you can review the report without resorting the paper tickets.* 

Use the **Import Tickets** function to bring tickets into the system from ticketing locations. This makes the tickets available for auditing, correcting and invoicing using the other options on the Invoicing menu. Print an import register for review before updating the tickets. You may find it most convenient to preview the report (F11 or click "Preview") before importing; then you can fix any errors due to missing customers, products or jobs before approving the import.

Whether you preview or print, Keystone asks you to confirm each ticket file the system finds for the locations selected (as shown below). If the locations are set up for diskette transfer, insert the diskettes in the proper order when prompted. To complete the process, you must eventually choose "Print" and answer "Yes" to "Proceed to import tickets".

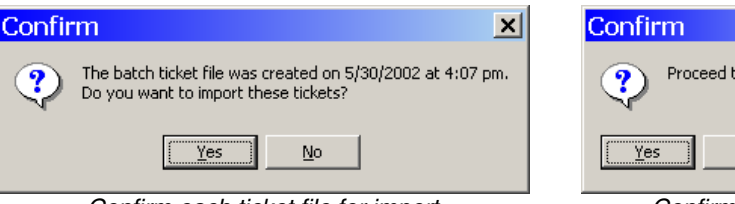

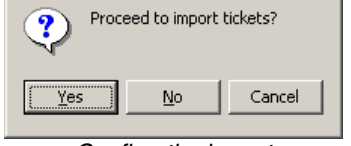

 $\vert x \vert$ 

*Confirm each ticket file for import (Must be done whether previewing or printing and is not final)* 

*Confirm the import (Only once after printing and is final)* 

Once you do so, Keystone merges the tickets into your main ticket file.

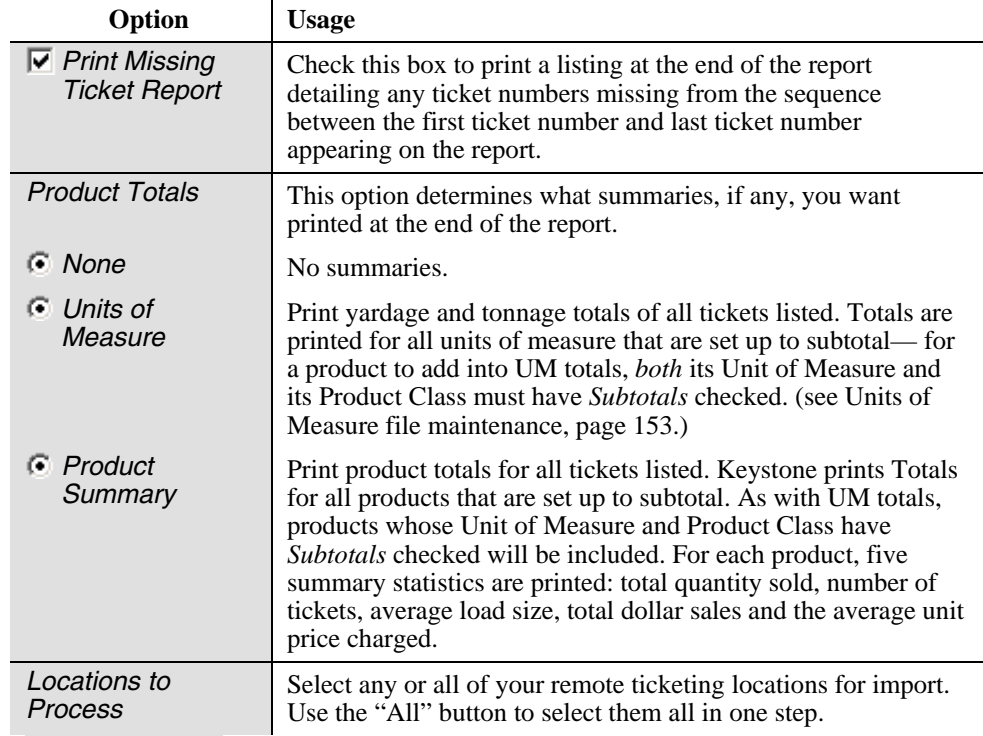

#### **Import Tickets Options**

### **Ticketing locations**

There are three types of ticketing locations that may produce tickets for import into Keystone Accounting:

- 1. Batching systems.
- 2. *Online* Keystone Accounting Ticket Printing. These locations are part of your mainoffice system and are connected to the same database.
- 3. *Remote* Keystone Accounting Ticket Printing. These locations are not directly connected to your main office database.

#### **Transfer methods**

Each location has a specified ticket transfer method. The most common method is via a diskette; other methods include network cable, dial-up phone line/modem, email and the Internet. The system administrator sets up locations, so that **Import Tickets** picks up tickets from the appropriate medium for each location.

#### **Diskette Transfer**

If you use diskettes, it is important to keep track of which day's data is on a diskette. One of the best ways to do this is to number the diskettes 1 through 31; always use the diskette numbered with the date of the tickets you are transferring. For more tips on diskette use and handling see [Working with Diskettes,](#page-52-0) page [39](#page-52-0).

#### **Other Transfer Methods**

If a ticket transfer method other than diskette is set up for your system, GivenHansco staff will provide you with special instructions for your installation.

#### <span id="page-87-0"></span>**Tickets from batching system locations**

If your ticketing location is equipped with a batching computer you can transfer the accumulated ticket data to Keystone each day. Consult your batching computer vendor for instructions on exporting tickets to begin the transfer. The batch plant operator exports tickets daily, usually on to a diskette.

Keystone can translate between your own Product Id numbers and those used by the batching system. You set up this translation on the product's file maintenance screen (see page [122\)](#page-135-0). In addition to Product Id translation, there are several other ways in which you must coordinate your batching system and Keystone operations. Consult with GivenHansco staff for full information on setting up for batching system ticket transfer.

#### **Tickets from Keystone Accounting ticket printing locations**

If you have Keystone Accounting ticket printing locations you must transfer the accumulated ticket data each day. The process begins by the ticket-printing operator running **End Of Day** to produce a transfer file. **Import Tickets** then picks the tickets up via the appropriate transfer method for the location.

For online locations **Import Tickets** picks up the tickets directly from the main system database. If a previous day's tickets are re–imported by mistake, **Import Tickets** will warn you that there are duplicate tickets.

## **Prepare Remote Ticketing Data**

### **See also**

Import Tickets

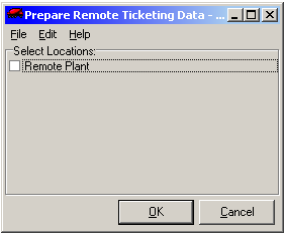

### **Instructions for Use**

If your system includes Keystone Accounting Ticket Printing at remote locations, you need to update the remote locations with the latest customer, product, pricing and Accounts Receivable information on a regular basis (usually daily). **Prepare Remote Ticketing Data** is the first step in this process; you have completed the process when the remote ticketing operator runs **Beginning of Day**. The diagram below summarizes data transfer between Office and Remote locations.

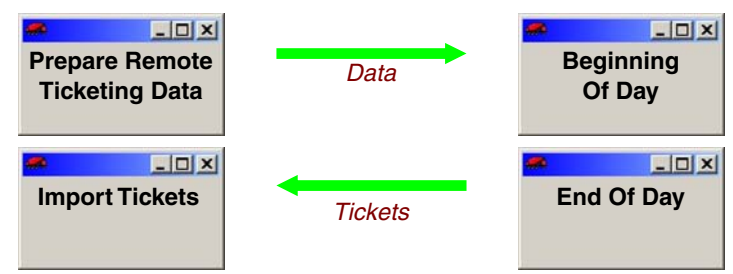

*Data transfer between Office and Remote locations* 

Each location has a specified transfer method. The most common method is via diskette or USB drive; other methods include network cable, dial-up phone line/modem, email and the Internet. The system administrator sets up locations, so that **Prepare Remote Ticketing Data** uses the appropriate medium for each location.

If you use the standard diskette transfer, **Prepare Remote Ticketing Data** will prompt you to insert the diskette(s), and notify you when finished.

## <span id="page-88-0"></span>**Pre-Billing Audit List**

### **See also**

Ticket Maintenance Quick Ticket Entry Open Ticket Stack Import Tickets Ticket Activity Report Print Invoices

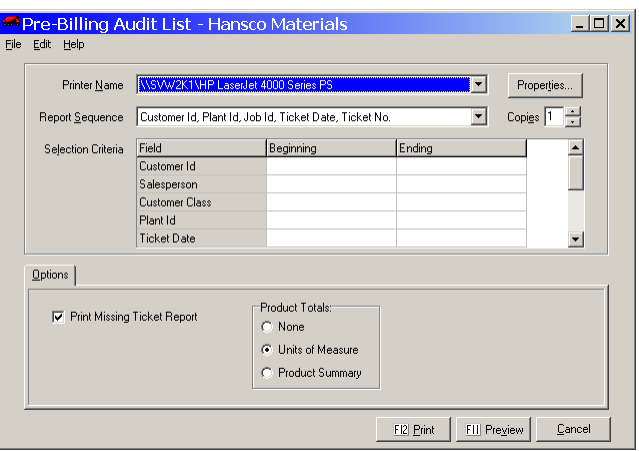

### **Instructions For Use**

The **Pre-Billing Audit List** provides a detail list of tickets entered, whether they came from **Ticket Maintenance**, **Quick Ticket Entry** or **Import Tickets**. These are the tickets in the main ticket file, and are open, *unbilled* tickets. See the diagram on page [7](#page-20-1) for a complete view of ticket flow in and out of the main ticket file.

Run the Audit List after entering and transferring tickets and before running **Print Invoices**, to verify all quantities, prices, and other data entered. This is the point in the invoicing process to catch any mistakes on the tickets. Keystone prints warning messages on the Audit List for any errors that it can detect (such as an invalid Tax Authority). One possible error is entering two tickets belonging to the same job with different Job Ids. This would cause two invoices to print. The Missing Ticket Report at the end gives you a headsup if any ticket numbers are missing from the sequence(s).

File the **Pre-Billing Audit List** as a record of the detail entered during ticket entry.

#### **Pre-Billing Audit List Options**

#### **Sequence and Selection**

The **Pre-Billing Audit List** can be sequenced either by Customer, by Plant or by Ticket Number to facilitate crosschecking. Use selection options to match your invoicing selections, if you invoice selectively.

*TICKETS MISSING? Tickets will not show up on the Pre-Billing Audit List if they are:* 

• *Still in an online ticketing location (entered via Ticket Printing)* 

• *In a Quick Ticket Entry batch not yet posted* 

• Billed*—already printed on invoices.* 

#### <span id="page-89-0"></span>**Options tab**

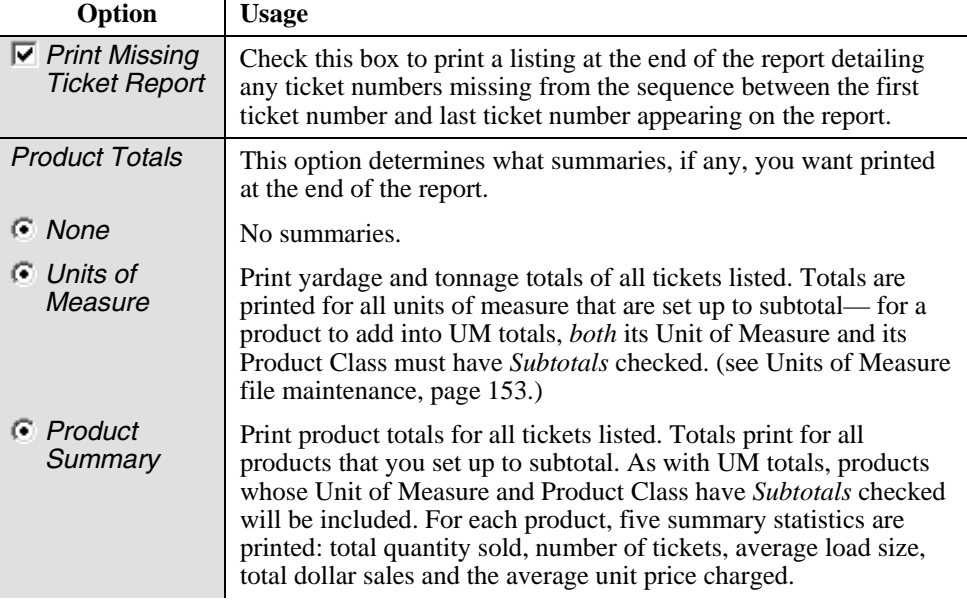

## **Profit Alert Report**

### **See also**

Product Cost Report by Job Product Cost Roll-Up Sales Cost Report

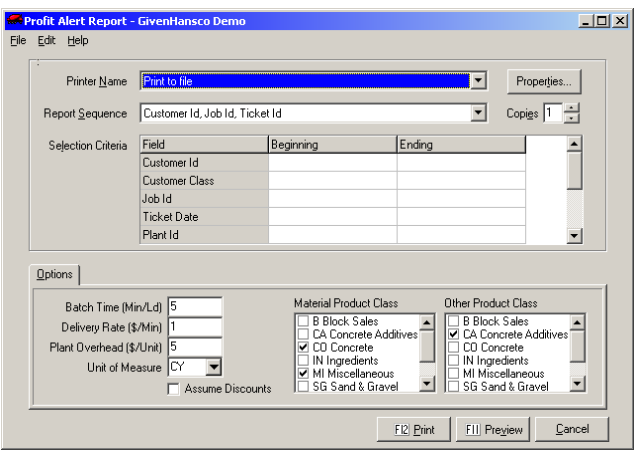

### **Instructions For Use**

This function prints an estimated-cost report of all open concrete tickets. Keystone lists he tickets together for each job, with a job total and a per-yard average for the job. Unlike other estimated-cost reports, Keystone calculates cost and profit *by the ticket,* not just for the mix product. Three additional subcategories of cost are included, to give a more complete profit measure:

- 1. Other product costs (usually admixes) on the same ticket.
- 2. Delivery cost (dollars per minute).
- 3. Plant cost (dollars per unit).

*NOTE: For the Profit Alert report to be meaningful, you must enter elapsed times on ALL concrete tickets.* 

The delivery cost is calculated as the Delivery Rate times the total ticket time; total ticket time includes both elapsed time from the ticket and batching time because trucking costs must include the time waiting at the plant. These additional cost estimates are based on how you configure the report: you set up standard delivery and plant costs, and define which Product Classes will be included in "other" costs. See Options below for details.

The Product Cost [Report by Job](#page-180-0) (page [167](#page-180-0)) prints a similar analysis for invoiced sales.

### **Profit Alert Report Options**

The *Options* page tab at the bottom of the Profit Alert screen allows you to set up default rates and choose product classes for the report. Note that the first three settings are defaults; they are only used if the plant of origin has no setting.

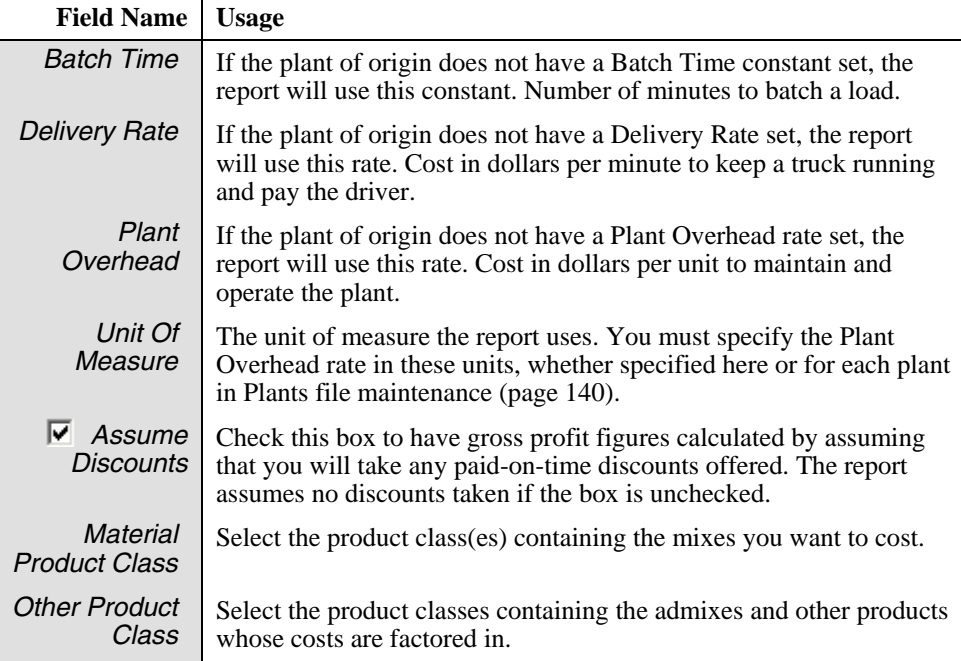

## <span id="page-91-1"></span><span id="page-91-0"></span>**Trucking Report**

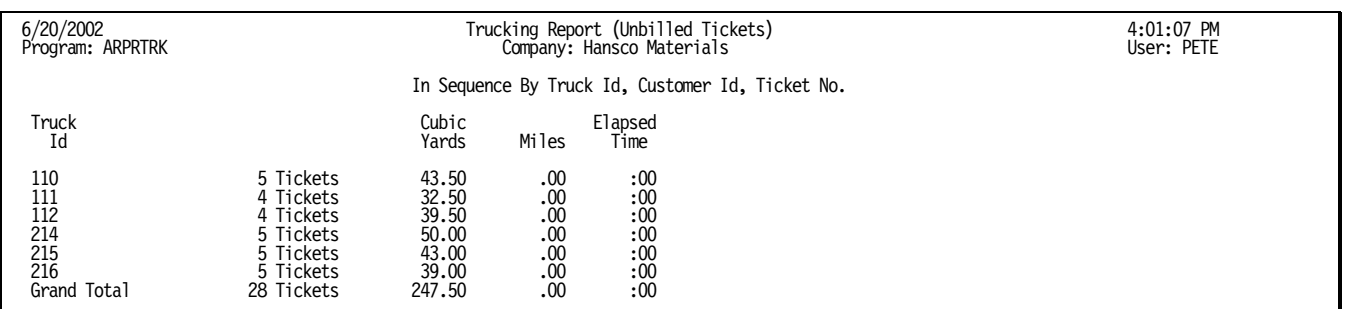

### **Instructions For Use**

*TIP: To get a listing of each truck's loads in order hauled, choose the* Detail *option and sequence by Truck Id, Ticket No.* 

The **Trucking Report** summarizes the activity of your fleet in delivering the products on the current unbilled tickets (so you must print it before you run **Print Invoices**). Keystone only lists trucks marked with a "Y" in the *Include On Trucking Reports* field of Truck File Maintenance, unless you check the *Include Unreported Trucks* box. You may print a detail list by ticket or a summary (as shown above) giving only the totals for each truck.

### **Trucking Report Columns**

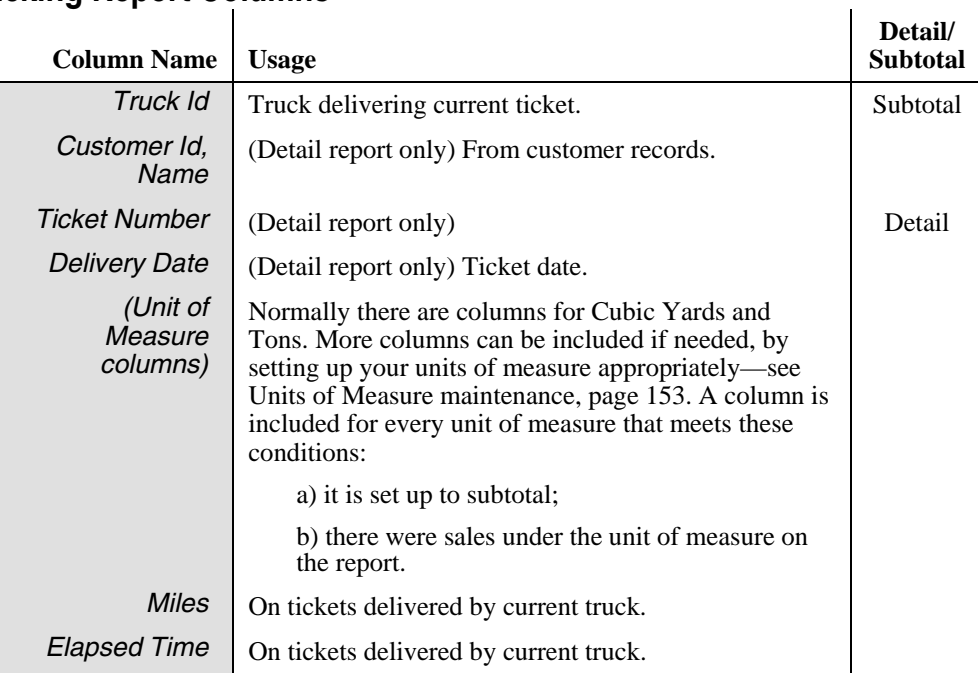

## <span id="page-92-1"></span><span id="page-92-0"></span>**Driver Report**

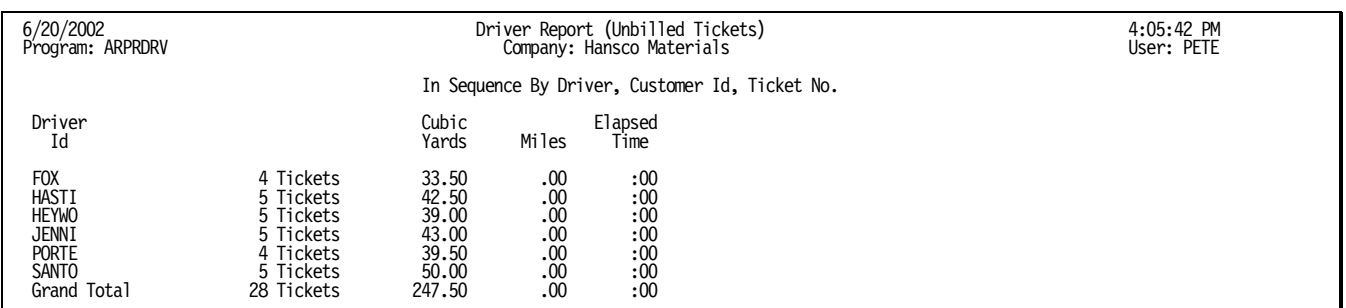

*TIP: To get a listing of each driver's loads in order hauled, choose the* Detail *option and sequence by Driver, Ticket No.* 

### **Instructions For Use**

The **Driver Report** summarizes trucking activity for each driver. If your drivers are not always driving the same truck, use the **Driver Report** rather than the **Trucking Report**. Like the **Trucking Report** it reports open tickets, so you must print it before you run **Print Invoices**. You may print a detail list by ticket or a summary (as shown above) giving only the totals for each driver.

### **Driver Report Columns**

The **Driver Report** has the same columns as the Trucking Report ([above\)](#page-91-1), except that the first column is *Driver Id* instead of *Truck Id.*

## **Ticket Activity Report**

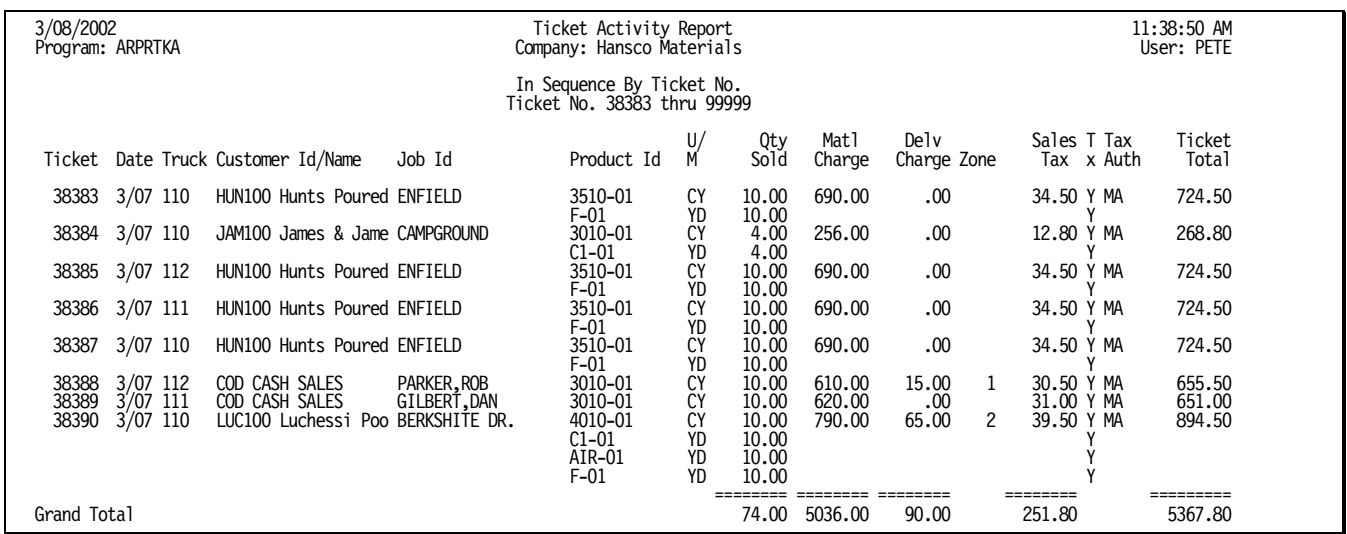

### **Instructions For Use**

The **Ticket Activity Report** is a summary listing of current unbilled tickets (so you must print it before you run **Print Invoices**). It shows the same tickets as the **Pre-Billing Audit List** in a more condensed format. Tickets list one product per line and do not show comments. Keystone gives merchandise, delivery charge and sales tax totals for each ticket. The report is most useful for 1- and 2-line tickets such as aggregate shipments with hauling charges.

### **Ticket Activity Report Columns**

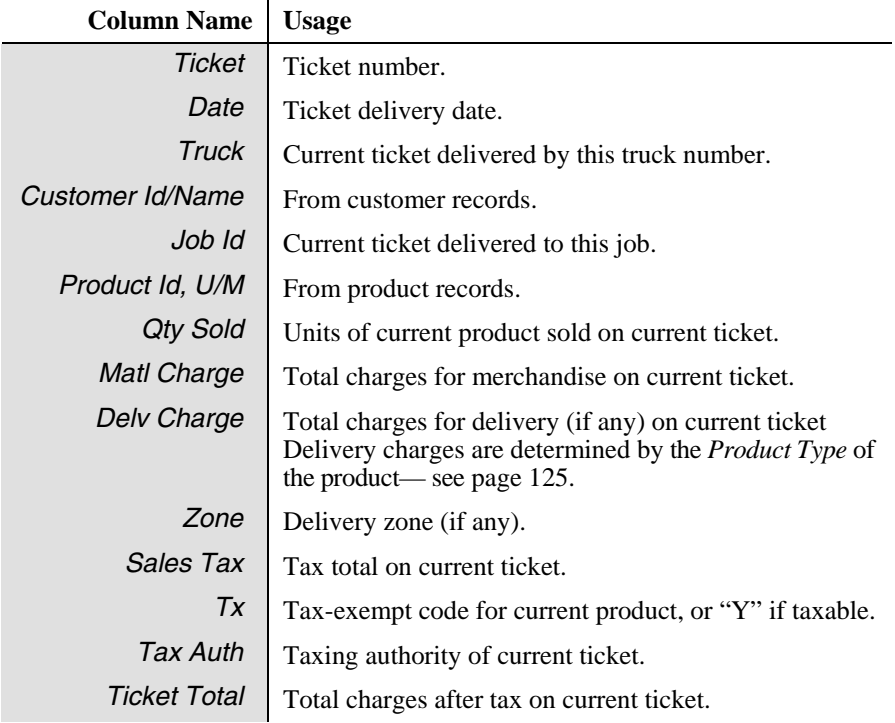

## <span id="page-94-1"></span><span id="page-94-0"></span>**Print Invoices**

### **See also**

Ticket Maintenance Ticket Printing Invoice Register Pre-Billing Audit List Enter A/R Balances

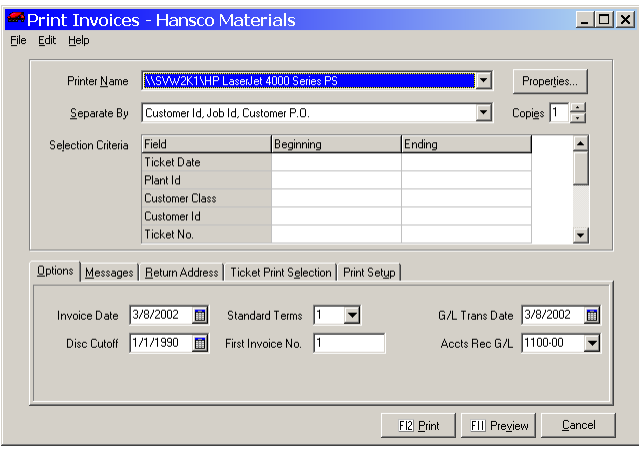

### **Instructions For Use**

The **Print Invoices** function prints invoices from open tickets. This is *the* critical function of Keystone billing because it updates many parts of the system with large amounts of ticket data, in addition to producing printed invoices to send to customers.

### **Printed Invoices**

Your GivenHansco representative will set up the contents and layout of your printed invoices according to your specifications, whether on plain paper or preprinted forms.

### **Invoice Updating**

Updating invoices consists of adding the invoices to customers' accounts, generating General Ledger transactions, updating sales history, inventory and registers. Keystone discards invoiced tickets to prevent invoicing them again. See the [Invoicing Overview](#page-23-0), page [10,](#page-23-0) for a diagram and full discussion of the invoicing process.

### **Running Print Invoices**

Before you print invoices make sure you have thoroughly checked the Pre-Billing Audit list, and backed up your A/R data. To run **Print Invoices**, use F11 (Preview) and check the invoices on-screen. If necessary make changes to **Print Invoices** settings (described below) and preview again. The system will remember the settings, so once you have them set correctly you shouldn't have to change them for every invoice run.

#### Print Invoices Chapter 5 (1999) 2008 12:30 The Second Second Second Second Second Second Second Second Second Second Second Second Second Second Second Second Second Second Second Second Second Second Second Second Second

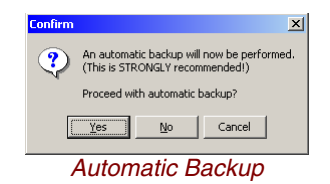

*Important: if you print invoices and choose NOT to update, DESTROY the printed invoices! They are not valid.* 

When you set all options and messages to your satisfaction, use  $F12$  to print the invoices. Because invoicing is a data-critical process that affects many parts of the system, we suggest an automatic backup before printing (see [Backups,](#page-55-0) page [42\)](#page-55-0). After Keystone prints the invoices, the system asks for a confirmation before updating:

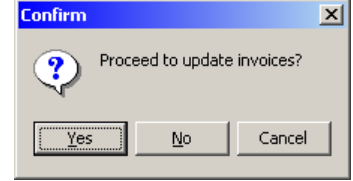

This allows you to print again in case of any printer or paper problems; it also gives you a last chance to fix any ticket errors and print the invoices again without losing anything except some paper. Should you choose to continue and update, and later on find a problem on the invoices, you have two alternatives to correct the situation:

- Restore from backup and correct the problem. All transactions since your last backup will have to be re-entered.
- Back out the invoice and re-enter it the correct way.

### **Invoicing Settings**

#### **Invoice Separation**

Where most reports and lists have *Sequence* options, **Print Invoices** has a field called *Separate By.* Choose the appropriate option for the way you ticket and the way you invoice.

**Customer Id, Job Id, Customer P.O.** Use this option when you have customers you must invoice separately by purchase order.

**Customer Id, Job Id** Customers with multiple jobs active will usually want a separate invoice for each job; use this option.

**Customer Id** Generate one invoice per customer.

**Each Ticket** Generate one invoice per delivery ticket.

#### **Selection Criteria**

If you use selection criteria to select a subset of open tickets for invoicing, remember to run **Print Invoices** again later to invoice the remaining tickets.

#### **Print Invoices Options and Messages**

The **Print Invoices** screen has five page tabs at the bottom where you set up the messages and other options to control how your invoices print.

#### **Options Tab**

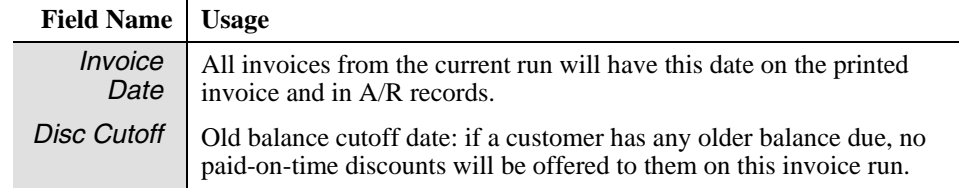

*TIP: Customer P.O. can be used to specify a lot number within a job.* 

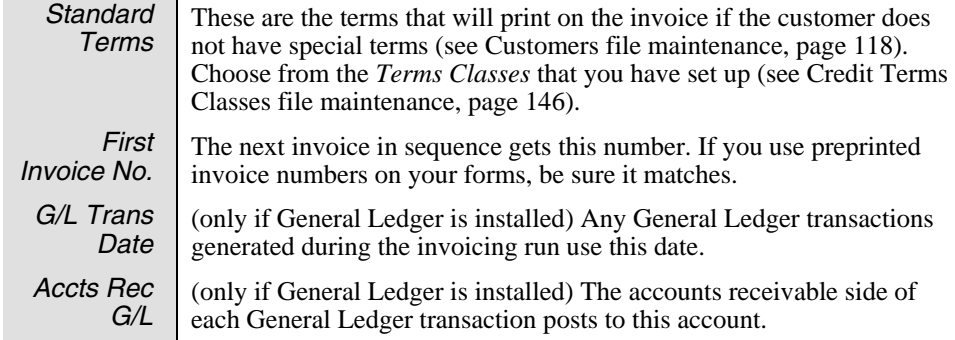

#### **Messages Tab**

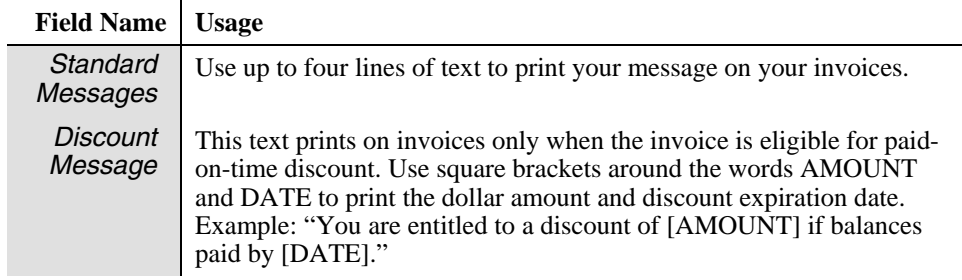

#### **Return Address Tab**

On the return address tab, set up the return address to print on the invoices: up to four lines of text.

#### **Ticket Print Selection Tab**

You may have both *priced* and *unpriced* tickets ready for invoicing.

**Unpriced tickets** are imported tickets that came from the ticketing location without prices on them, and picked up Keystone pricing at the office.

#### **Priced tickets received their price at the ticketing location.**

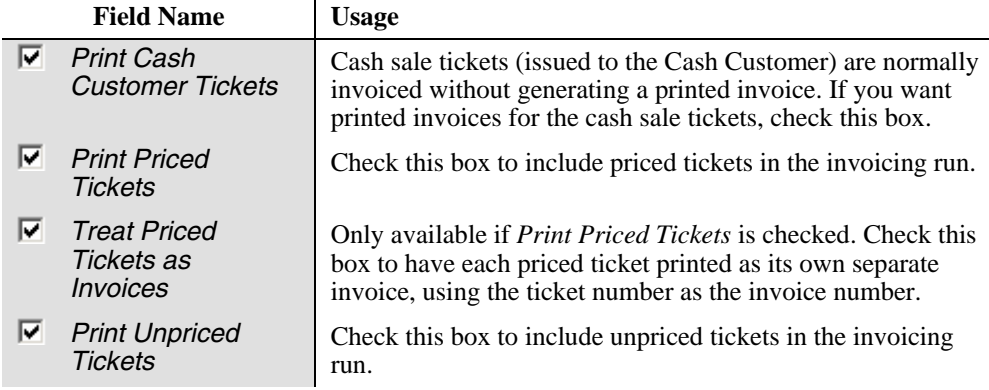

#### **Print Setup Tab**

Use this tab to choose optional fields to print on the invoices. Some options may not apply or not be available for your individual invoice format. Consult with your GivenHansco representative about your invoice format.

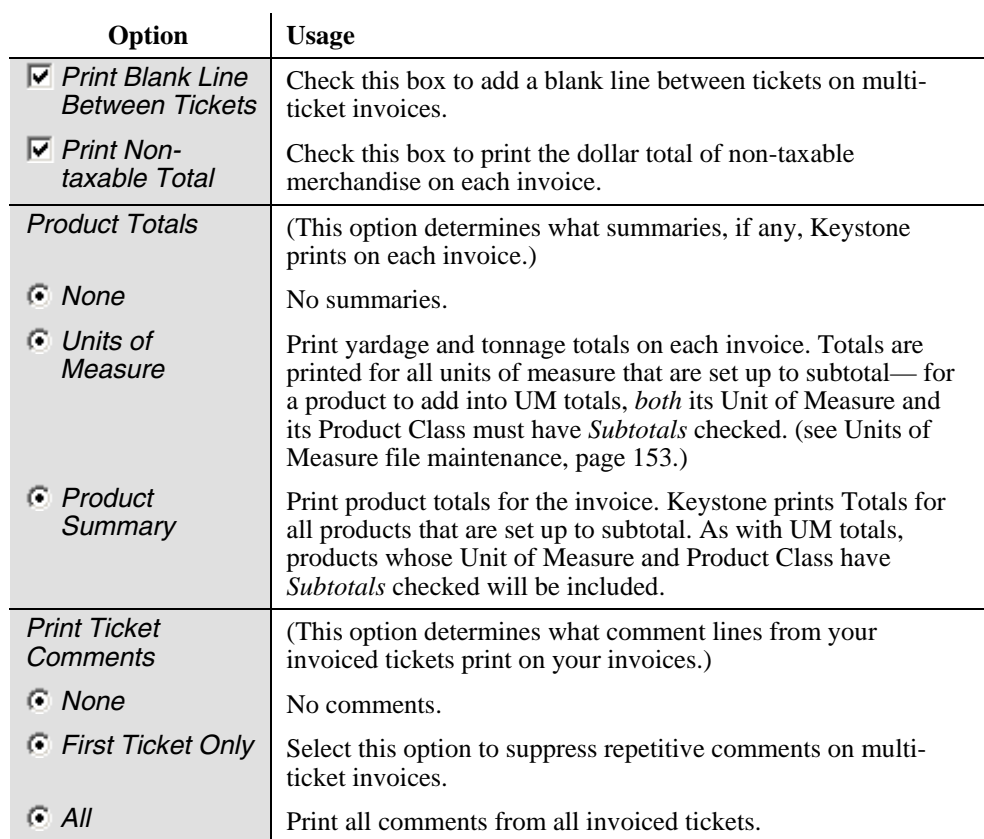

## <span id="page-98-0"></span>**Invoice Register**

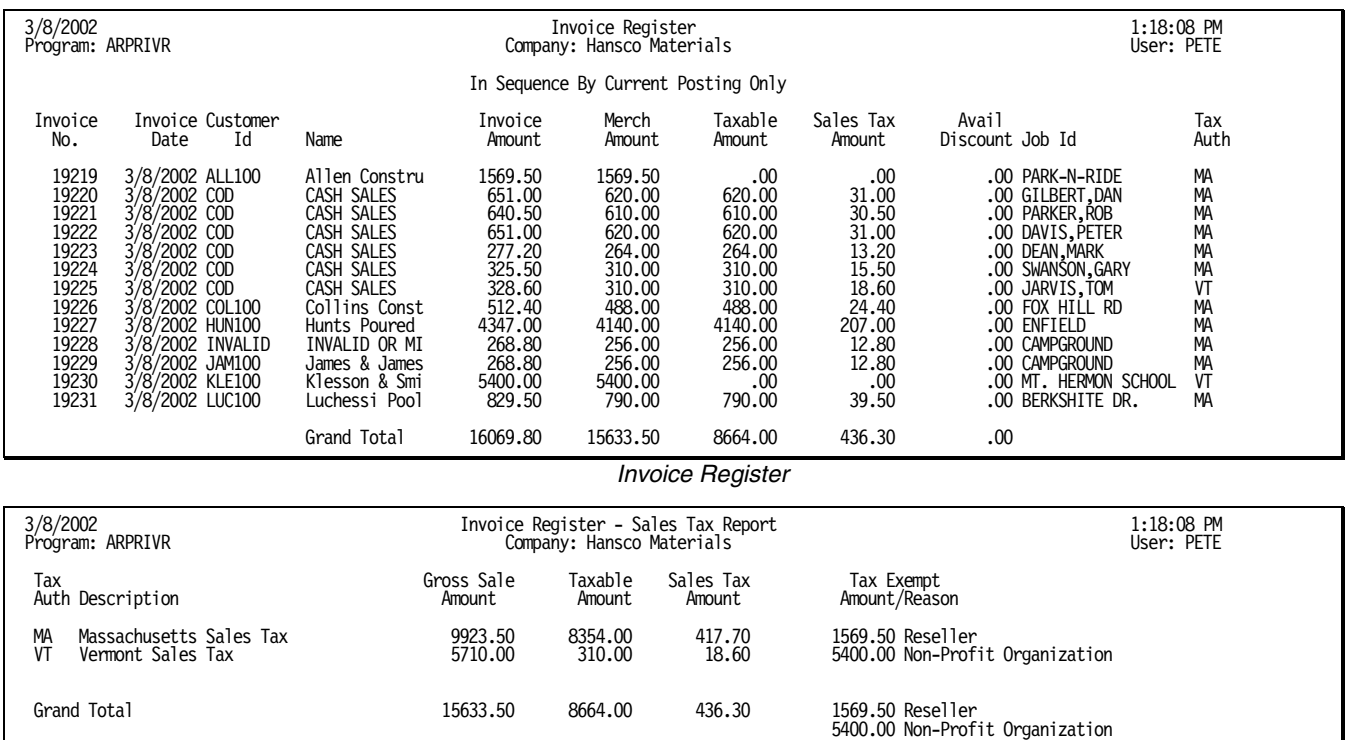

 *Invoice Register—Sales Tax Report* 

### **Instructions For Use**

The **Invoice Register** prints a list of all invoices printed in **Print Invoices** and you have not yet cleared from the register. Keystone clears Invoices from the register as soon as they have appeared on one **Invoice Register** and you answered "Yes" to clear the register.

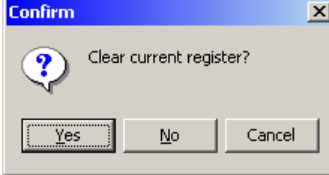

Keystone prints the Sales Tax Register at the end of the **Invoice Register**. It summarizes gross sales, sales tax, and exemptions for each taxing authority.

File the **Invoice Register** as a record of invoices entered. When you verify your A/R total each day, take the total increase in A/R from the day's **Invoice Register**s.

### **Selection Options**

In addition to the usual invoice-based selections, the **Invoice Register** allows you to select Keystone *User Names* so that you can print separate registers for each operator.

## **Invoice Register Columns**

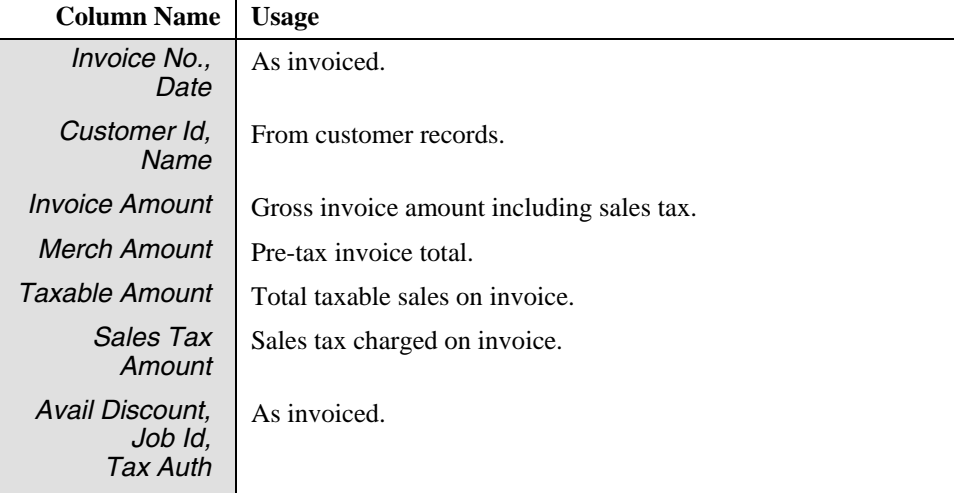

## **Sales Tax Report Columns**

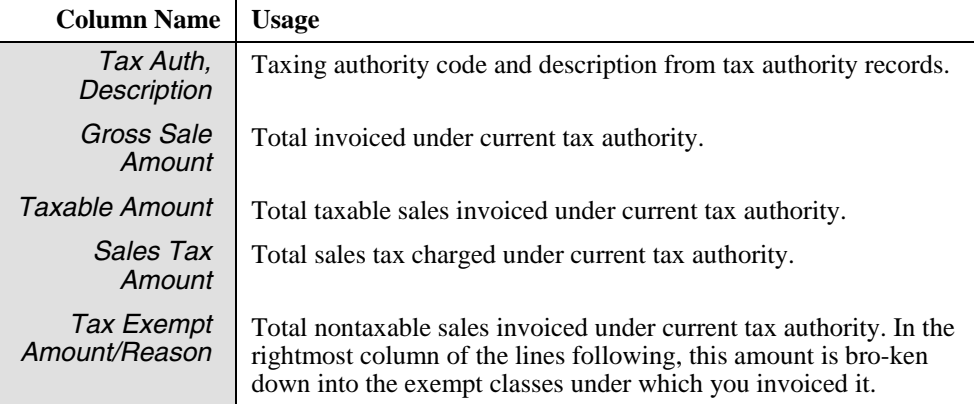

## <span id="page-100-0"></span>**Reprint Invoices**

### **See also**

Print Invoices

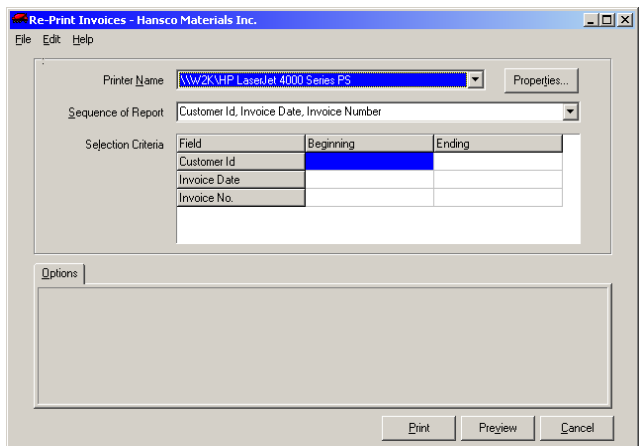

### **Instructions For Use**

Use **Re-Print Invoices** to generate printed copies of invoices printed earlier. You can select invoices to print by customer, date or invoice number. Keystone reprints the invoice using the invoice format *currently* in effect, not necessarily the format in effect when you originally printed the invoices.

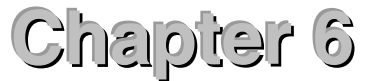

# **Accounts Receivable**

白 Accounts Receivable -- A/R Inquiry -- Invoice Job Corrections Cash Posting Cash Posting Register Aged Trial Balance Apply Service Charges **Print Statements** Credit Limit Report Discounts Offered Report Enter A/R Balances *The Accounts Receivable Menu* 

This chapter gives detailed instructions for running the accounts receivable functions and reports of Keystone Accounting. The functions on the Accounts Receivable menu help you control your charge accounts. Many are reports that show the status of unpaid balances. In addition there are functions to post cash receipts, print statements, and apply service charges to overdue accounts. For a full description of Keystone Accounting accounts receivable functions see Chapter 1, [Keystone Accounting Overview](#page-18-0).

Accounts receivable stores each invoice as a separate record that includes the date, amount, and remaining balance of that invoice. You apply money you receive directly to specific invoices through **Cash Posting**.

When running any accounts receivable reports, the proper use of dates is essential. Keystone considers an invoice due on the day *after* you invoice it. If you run a report with its action date set to the last day of a month, any invoice on the last date will show up in the future column. The bottom line: you should always run accounts receivable reports and statements dated the first day of the new month.

### **Accounts Receivable Functions**

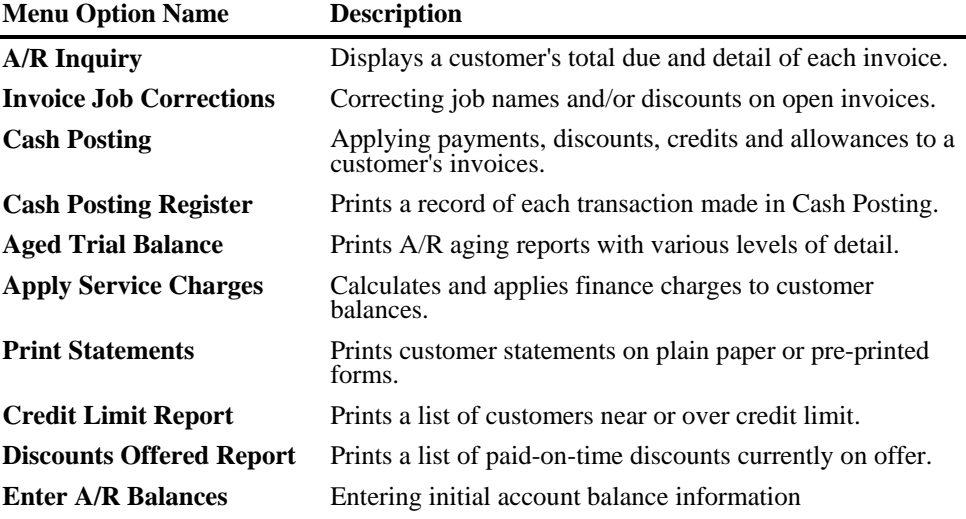

Please find the following Keystone functions on the Accounts Receivable menu.

### **Chapter Contents**

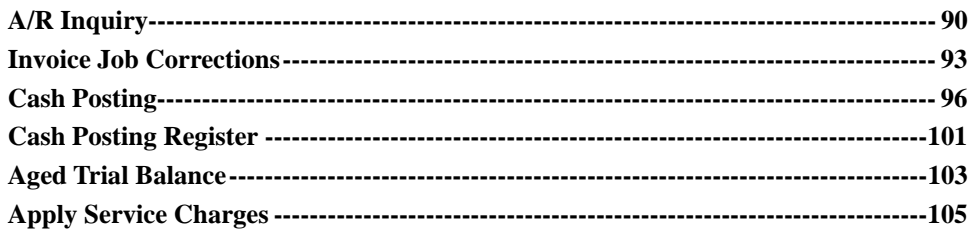

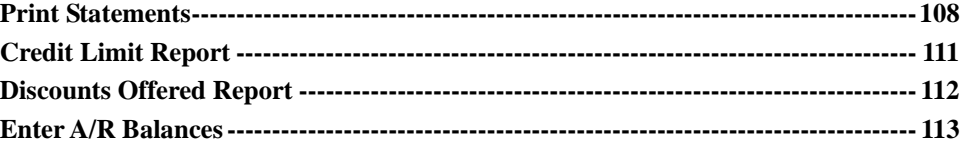

## <span id="page-103-0"></span>**A/R Inquiry**

### **See also**

Customer Maintenance

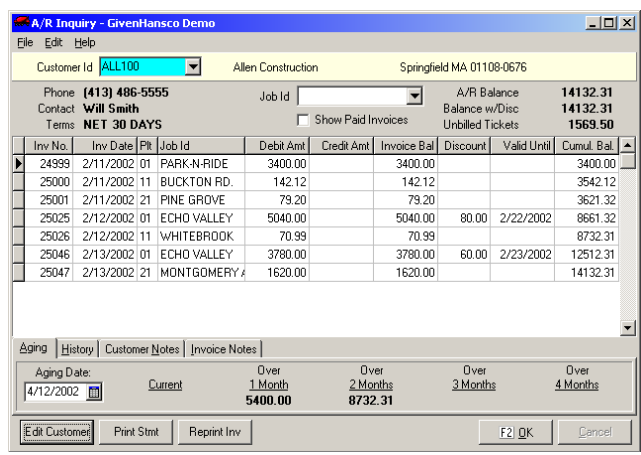

### **Instructions For Use**

**A/R Inquiry** is useful for quick access to bill collection information. You can view on the screen (and obtain a printout of) summary information including name, Customer Id and open invoices, and alter the terms of credit, credit limit, and special notes for a customer.

The main screen has customer information including credit terms and balances, invoice detail and aging. Drill down on any invoice to view detailed payment and ticket history. You can also reprint any invoice in its original format, and generate a statement for the customer. Invoice and customer notes are available to view and edit. The bottom section details the customer's open invoices.

### **A/R Inquiry F-keys and Buttons**

In addition to Keystone standard F-keys and buttons (see Chapter 2, [Keystone Accounting](#page-36-0)  [Basics\)](#page-36-0), the following actions are available on the **A/R Inquiry** screen.

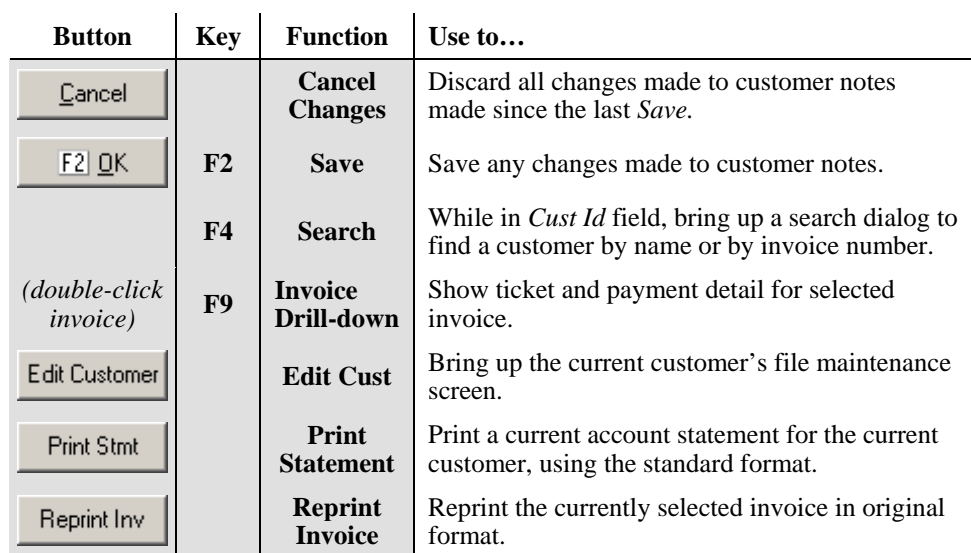

*TIP: if you have a fax printer installed, use the Print Statement and Reprint Invoice buttons to print statements and invoices directly to your customer's fax machine.* 

### **A/R Inquiry Fields**

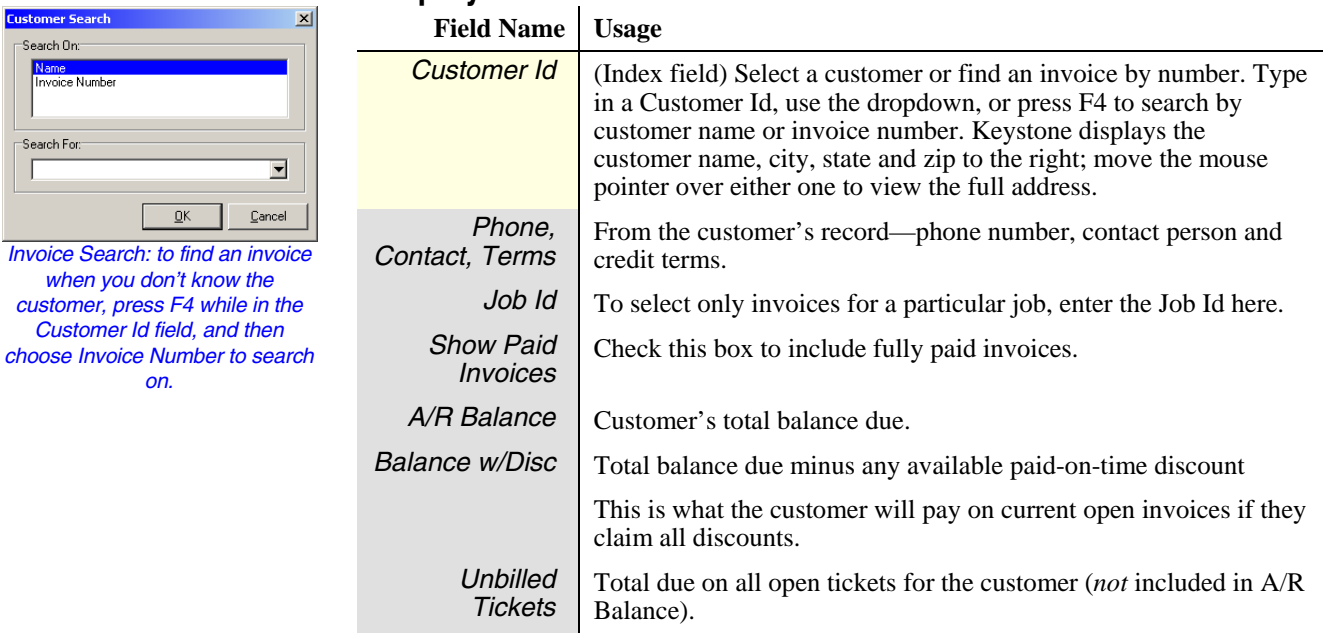

#### **Aging Tab**

The aging tab breaks the customer's total on account into columns by age of invoice, relative to the *Aging Date*. Age your accounts by monthly, thirty-day or custom method— **A/R Inquiry** uses the method set in [Print Statements](#page-121-1) (page [108\)](#page-121-1).

#### **History Tab**

The history tab summarizes the customer's recent sales history.

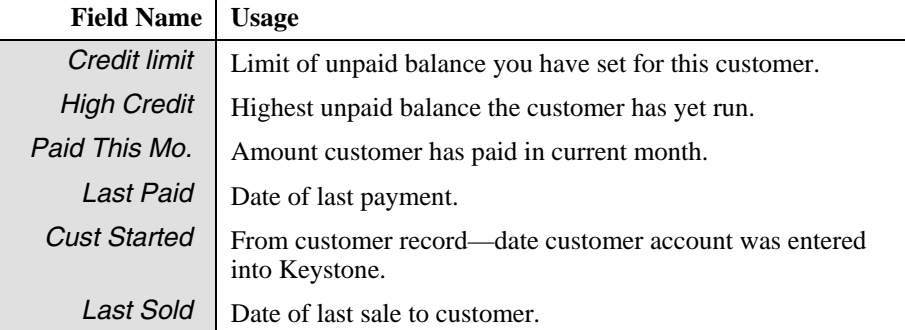

#### **Invoice Notes and Customer Notes tabs**

 $\mathbf{u}$ 

You can attach any additional information or notes to either the invoice or the customer on these tabs.

#### **Invoice Drill-down**

View the full detail behind an invoice by double-clicking the invoice or by pressing F9 while you have the invoice selected. A window appears displaying all tickets billed on the invoice and all payments posted to the invoice. Keystone shows tax and invoice subtotals at the bottom.

| $-10x$<br><b>History for Invoice No. 18678</b>                                 |            |                         |                      |               |          |             |            |                   |                  |  |  |
|--------------------------------------------------------------------------------|------------|-------------------------|----------------------|---------------|----------|-------------|------------|-------------------|------------------|--|--|
| Posting History:                                                               |            |                         |                      |               |          |             |            |                   |                  |  |  |
|                                                                                | Check No.  | Post Date               | Check Amount         | Check Applied |          | Disc Amount |            | Allow Amount   CI |                  |  |  |
| Ы                                                                              | 13211      | 2/13/2001               | 23478.00             |               | 15351.00 |             |            |                   |                  |  |  |
|                                                                                |            |                         |                      |               |          |             |            |                   |                  |  |  |
|                                                                                |            |                         |                      |               |          |             |            |                   |                  |  |  |
|                                                                                |            |                         |                      |               |          |             |            |                   |                  |  |  |
| Ticket History:                                                                |            |                         |                      |               |          |             |            |                   |                  |  |  |
|                                                                                | Ticket No. | Ticket Date Description |                      |               | U/M      | Qty Sold    | Unit Price |                   | Ext Price $ Tx $ |  |  |
|                                                                                | 97634      | 1/3/2001                | 5000 PSI w/ 1" Stone | CY            |          | 10.0000     |            | 77.0000           | 770.00 Y         |  |  |
|                                                                                |            |                         | 1% Calcium           | YD            |          | 10.0000     |            | 2,0000            | 20.00 Y          |  |  |
|                                                                                |            |                         | Air Entrainment      | YD            |          | 10.0000     |            | 1.0000            | 10.00 Y          |  |  |
|                                                                                |            |                         | Fibermesh            | YD            |          | 10.0000     |            | 6.0000            | 60.00 Y          |  |  |
|                                                                                | 97635      | 1/3/2001                | 5000 PSI w/ 1" Stone | CY            |          | 10.0000     |            | 77.0000           | 770.00 Y         |  |  |
|                                                                                |            |                         | 1% Calcium           | YD            |          | 10.0000     |            | 2,0000            | 20.00 Y          |  |  |
|                                                                                |            |                         | Air Entrainment      | YD            |          | 10.0000     |            | 1.0000            | 10.00 Y          |  |  |
|                                                                                |            |                         | Fibermesh            | YD            |          | 10.0000     |            | 6.0000            | 60.00 Y          |  |  |
|                                                                                | 97636      | 1/3/2001                | 5000 PSI w/ 1" Stone | CY            |          | 10.0000     |            | 77.0000           | 770.00 Y         |  |  |
| <br>OK                                                                         |            |                         |                      |               |          |             |            |                   |                  |  |  |
| 14620.00<br>15351.00<br>Subtotal:<br>MA Sales Tax:<br>731.00<br>Invoice Total: |            |                         |                      |               |          |             |            |                   |                  |  |  |

*A/R Inquiry Invoice Drill-down* 

#### **Posting History Grid**

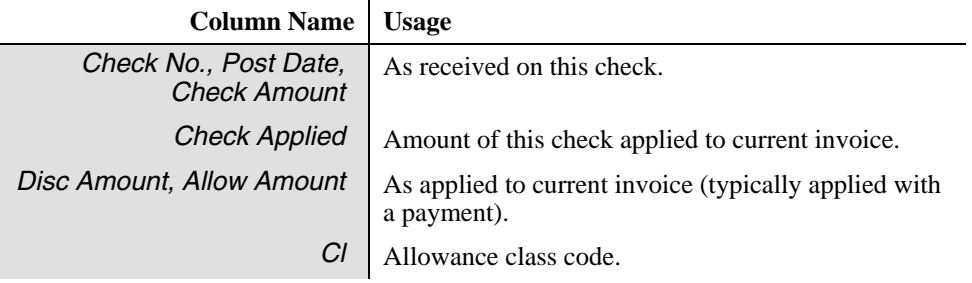

<span id="page-106-0"></span>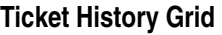

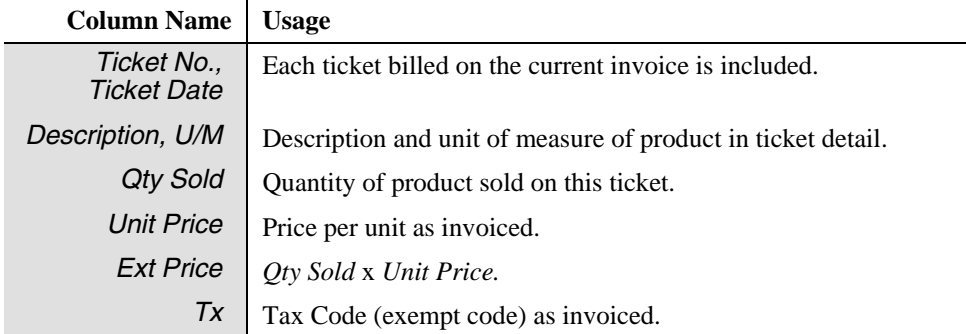

#### **Invoice Total Fields**

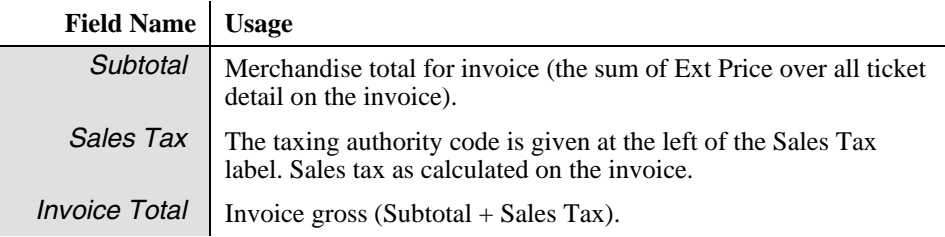

## **Invoice Job Corrections**

### **See also**

Print Invoices Invoice Register Pricing Overview

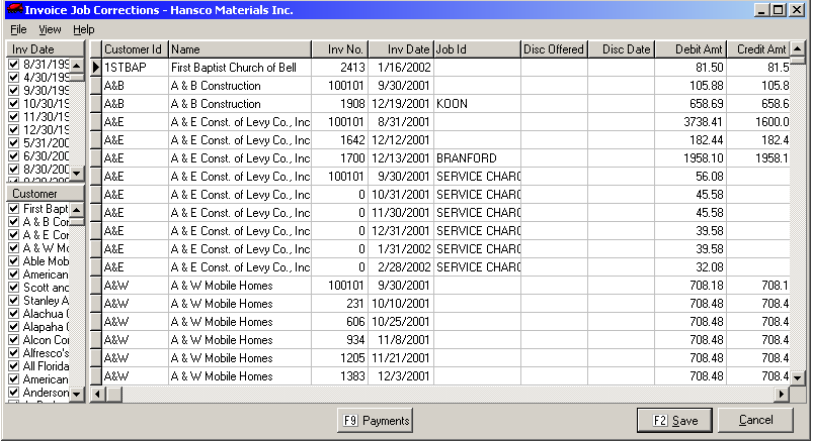

### **Instructions For Use**

Job names and paid-on-time discount offers are common sources of errors on billed invoices. **Invoice Job Corrections** allows you to fix such errors easily by editing the relevant fields of the invoice on a data grid. To facilitate finding invoices sort the grid by *Customer Id, Customer Name, Invoice Number*, or *Job Id*.

#### **Editing invoices**

Click or tab into the *Job Id* or *Disc Offered* field to edit. These are the only fields you can change here.

#### **Viewing options**

There are a number of ways to configure the **Invoice Job Corrections** screen to facilitate your work. You control invoice sorting and moving/resizing columns by clicking on the column headings. Find Invoice selection options on the *View* menu.

#### **Sorting Invoices**

The invoice grid will sort invoices on any of the first five columns. Click on any column heading to sort on that column. Click again to reverse the sort order. For full details on working with grids, see Chapter 2, [Keystone Accounting Basics.](#page-36-0)

#### **Moving and Resizing Columns**

You may have your own preferences for which columns to group near the left—click and drag the column headings to move them around. To change the column widths, click and drag the *borders* of the column headings. To return all columns to their standard configuration, use the *View* menu Default Layout option (below). In any case, every time you close and re-open **Invoice Job Corrections** Keystone resets the columns.

#### **View Menu**

In the top left there is a *View* menu available. On the view menu you can select dates and customers to reduce the amount of detail on the screen. You may also choose whether to show dates and plants in their own pane on the left. Finally there is a Default Layout option to return the screen to its standard configuration if you have moved or resized columns.

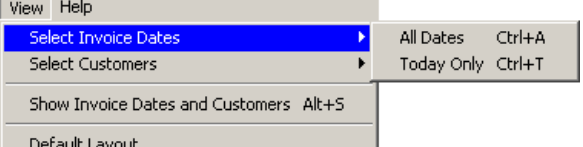

*Invoice Job Corrections View menu* 

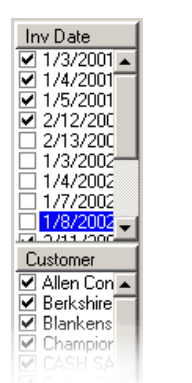

*Dates and Customers selection* 

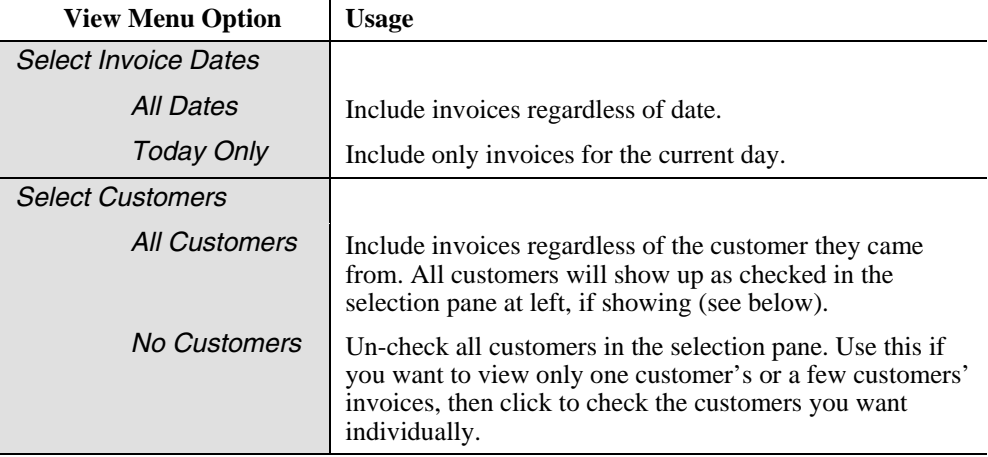
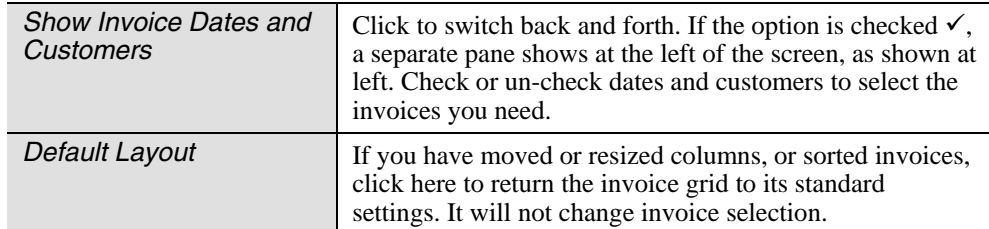

### **Invoice Drill-down**

The same invoice drill-down capability is available here as on the A/R Inquiry screen. You can view the full detail behind an invoice by double-clicking the invoice or pressing F9 while you have the invoice selected. A window comes up displaying all tickets billed on the invoice and all payments posted to the invoice. Keystone shows tax and invoice subtotals at the bottom. See A/R Inquiry, page [92](#page-105-0), for more information.

### **Invoice Job Corrections F-keys and Buttons**

In addition to Keystone standard F-keys and buttons (see Chapter 2, [Keystone Accounting](#page-36-0)  [Basics\)](#page-36-0), the following actions are available on the **Invoice Job Corrections** screen.

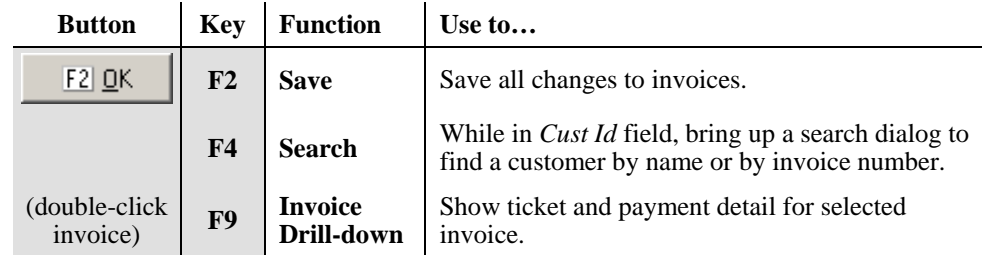

### **Invoice Job Corrections Grid**

You can only edit the Job and Discount fields in the invoice data grid. The rest of the columns are for reference only.

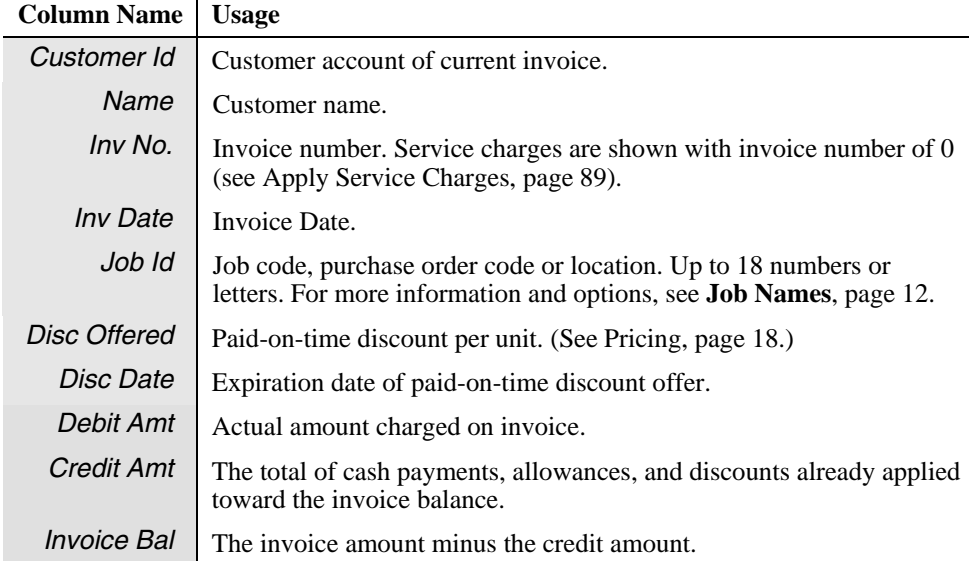

# **Cash Posting**

## **See also**

Cash Posting Register General Ledger Interface Recovery Procedures

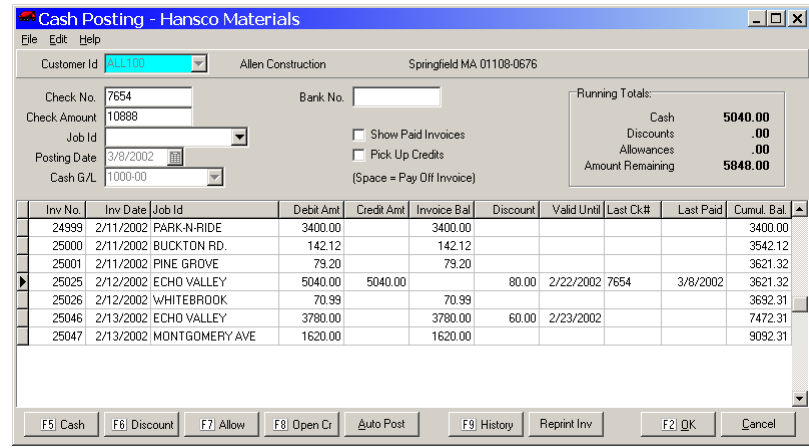

## **Instructions For Use**

Use **Cash Posting** to enter payments and other credits to customer accounts. You can post manually to individual invoices, and/or use Keystone features to

- Post payments to invoices automatically.
- Post open credits to invoices automatically.
- Award paid-on-time discounts automatically.

You can also apply *allowances* to invoices. Allowances are adjustments such as waiver of service charges, delivery damage or bad debt. You may also use **Cash Posting** in Recovery procedures for situations such as bounced checks and errors on invoices. See [Recovery and](#page-58-0)  [Contingency Procedures,](#page-58-0) page [45.](#page-58-0)

### **General Ledger Transactions**

If you have the General Ledger Interface, **Cash Posting** activity will create transactions. For all posting actions Keystone generates a General Ledger transaction: a credit to A/R and a debit to the account posted. Keystone sends these actions to A/R Distributions. For more information see [General Ledger Interface,](#page-29-0) page [16](#page-29-0). The following table summarizes the debits and credits generated by cash posting actions.

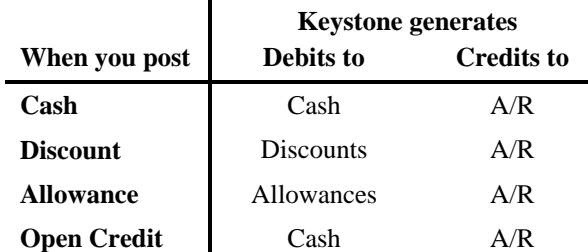

### **Cash Management Transactions**

**Cash Posting** activity also updates the cash accounts of the Keystone Cash Management

system. Keystone posts all cash posted during a session to each *Cash G/L* account as a deposit transaction to the corresponding bank account. For more information consult the *Keystone Accounting Cash Management System User Manual.*

## **Using the Cash Posting Screen**

The Posting window has two sections. The top section shows customer and payment information. The bottom section contains a data grid of invoices to which you can post payments, discounts and allowances.

Keystone displays the information in the top section for verification– you can't change it here. The running totals at top right will change automatically as you post.

### **Receiving Payments**

To receive a payment, bring up the appropriate customer account and enter the check number and amount. The check amount will immediately show up as the *Amount Remaining* in the running totals. To complete the cash posting session , you must post the entire Amount Remaining to invoices. Repeat the following steps until Amount Remaining shows 0.00:

- 1. Move the highlight to the invoice you want to post to.
- 2. Press F5, F6, F7 or F8 to Post Cash, Discount, Allowance or Open Credit (see below).
- 3. Correct (if necessary) the amounts posted and press F2.

### **Automatic Posting**

*TIP: to quickly enter payments by job, enter the Job Id, and then use auto-post.* 

Often we want to apply cash receipts simply to invoices in turn, starting with the oldest. Keystone can accomplish this simple procedure automatically, without having to select and post to each invoice.

- 1. Enter all check information.
- 2. Enter a Job Id if the money is to be applied to one job only.
- 3. If negative (credit) balances should be reduced to zero and added to the check amount, check the Pick Up Credits box.
- 4. Click on "AUTO POST".
- 5. In the Auto Post Options window (see below) select the appropriate discount and selection options and press F2.

### **Picking up Credits**

Credit balances may occur on open credits, adjustment (negative) invoices or overpaid invoices. The process of posting negative cash to credit balances is known as picking up the credits, and can be done either by posting to the individual invoices or by auto-posting with the Pick Up Credits box checked.

### **Invoice Drill-down**

The same invoice drill-down capability is available here as on the **A/R Inquiry** screen. You may view the full detail behind an invoice by double-clicking the invoice or pressing F9 while you select the invoice. A window comes up displaying all tickets billed on the invoice and all payments posted to the invoice. Keystone shows tax and invoice subtotals at the bottom. See **A/R Inquiry**, page [92](#page-105-0), for more information.

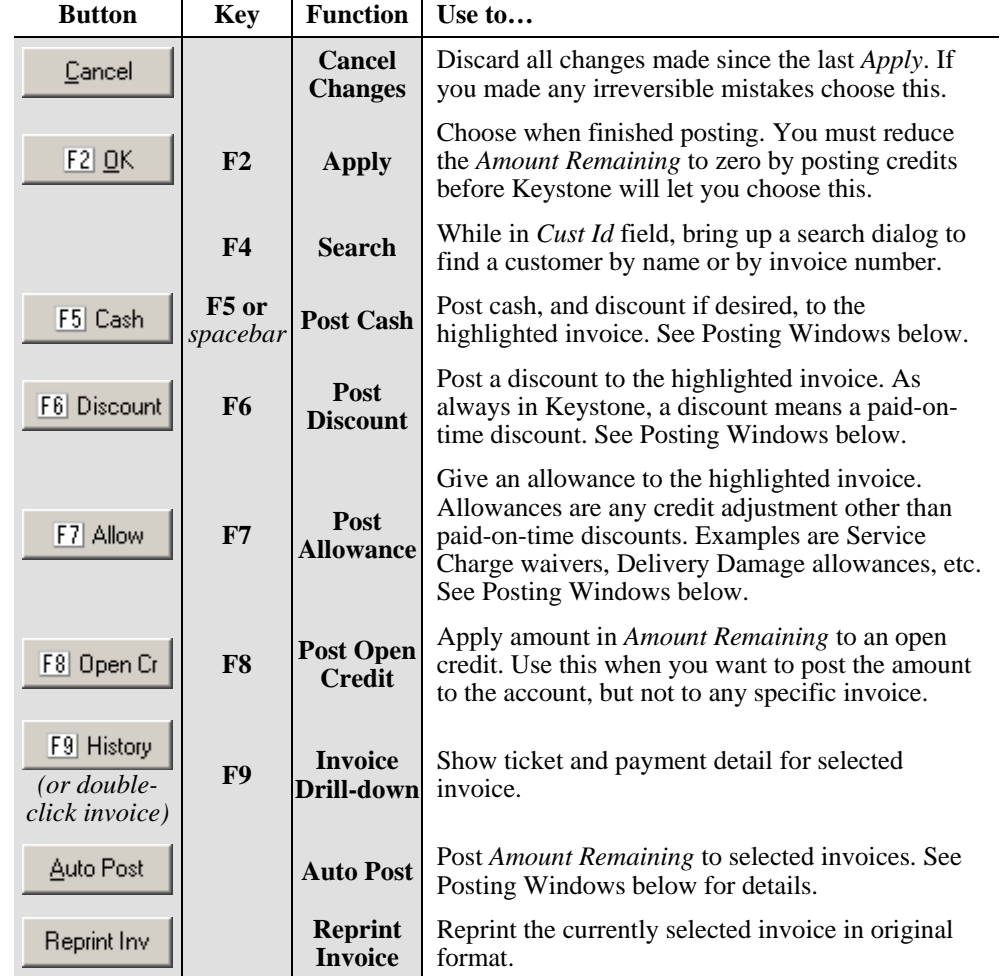

# **Cash Posting F-keys and Buttons**

# **Cash Posting Fields**

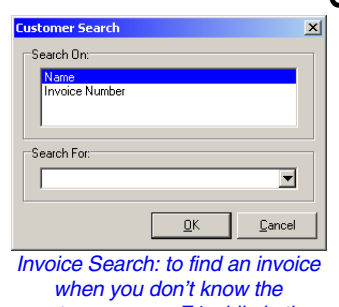

*customer, press F4 while in the Customer Id field, and then choose Invoice Number to search on.* 

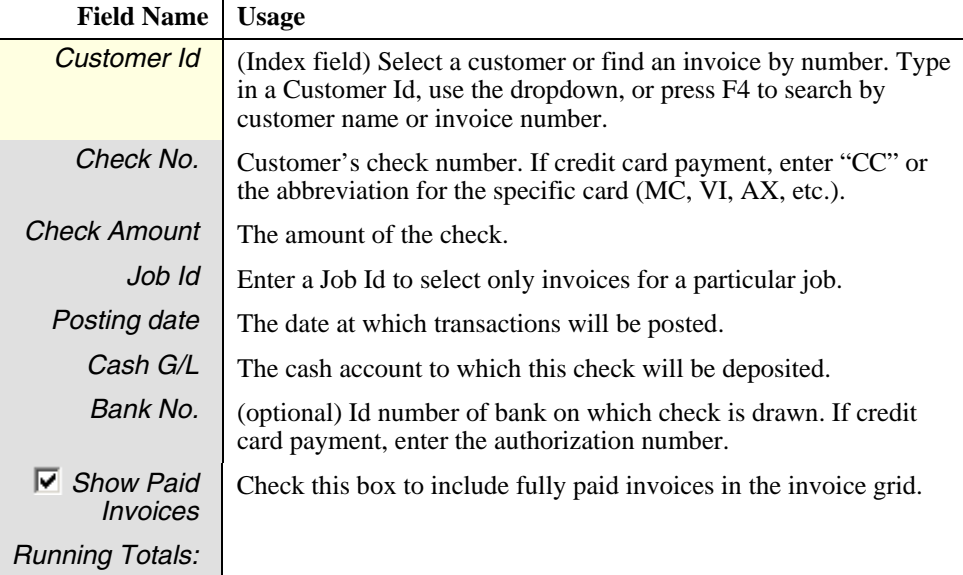

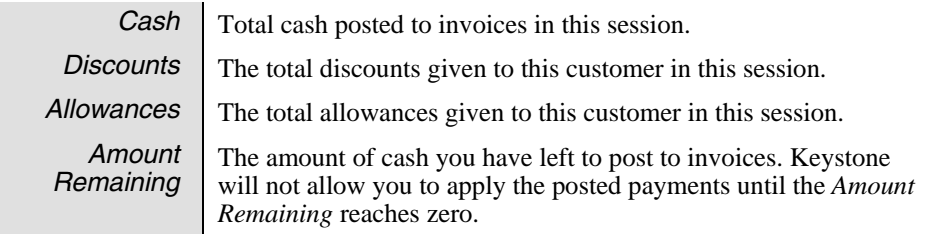

## **Invoice Grid**

Each line of the invoice grid displays one invoice, in order by invoice date.

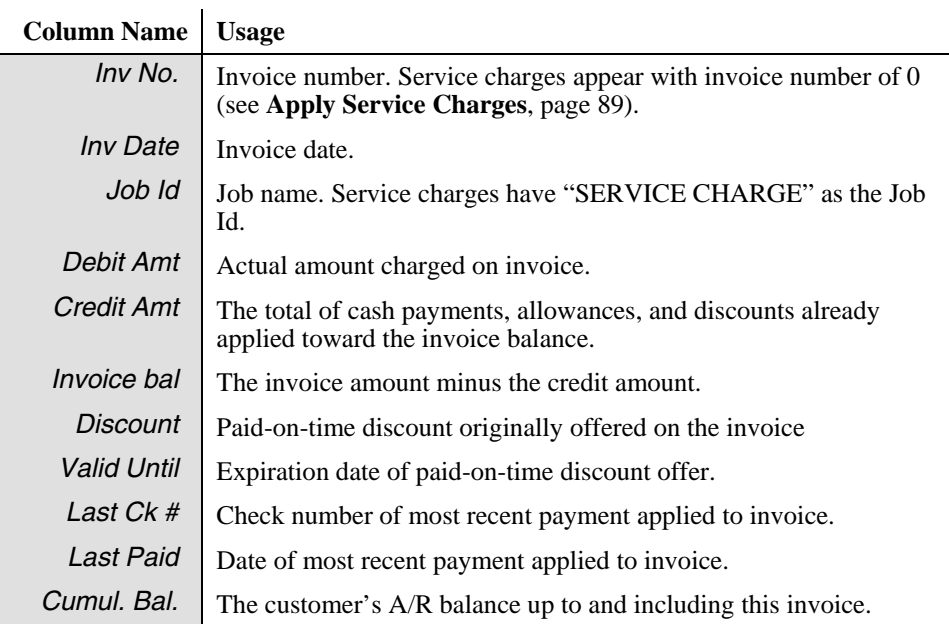

*IMPORTANT: If you use Collection-Basis Sales Tax accounting, always post discounts and allowances first (see [Accounts Receivable](#page-26-0) Overview, page [13](#page-26-0)).* 

## **Posting Windows**

When you post cash, discount or allowance by using the F-keys or buttons, a small window comes up to accept options and amounts.

### **Auto Post Options Window**

The auto post option can save you work by allowing you to post a check to many invoices in one step. Keystone applies the money to invoices in order until depleted or there are no more invoices.

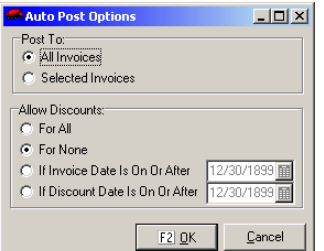

#### *AutoPost Options window*

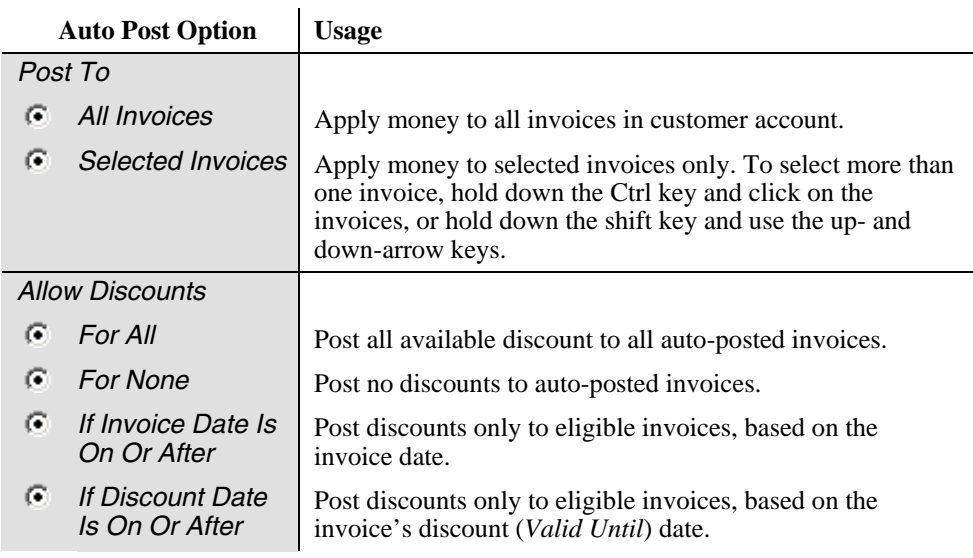

### **Cash and Discount Windows**

By default Keystone posts just enough cash to pay off the invoice, after deducting the discount. The Post Discount window is identical to the Post Cash window, except *Cash Amount* is not included.

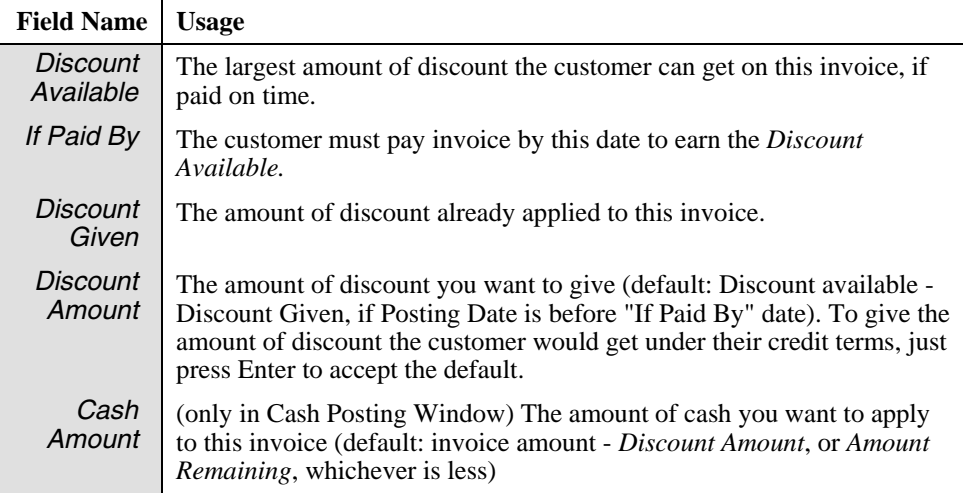

Press F2 to accept the Cash and Discount Amounts, or ESC to cancel the posting operation. Keystone deducts the cash amount from *Amount Remaining*, and adds the total of cash and discount to the credit amount for the highlighted invoice.

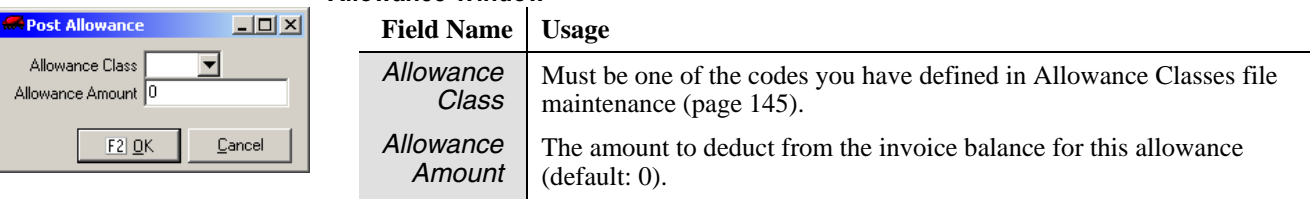

**Allowance Window**

| Post Cash              | l xi                 |
|------------------------|----------------------|
| Discount Available, 80 |                      |
|                        | If Paid By 5/22/2002 |
| Discount Given 80      |                      |
| Discount Amount        |                      |
| Cash Amount 3955       |                      |
| $F2$ OK<br>Cancel      |                      |
|                        |                      |

*Cash Window* 

### **Open Credit Window**

When you post an open Credit Keystone creates a "dummy" zero-balance invoice and posts Amount Remaining to it. You can "pick up" this credit later and post it to specific invoices.

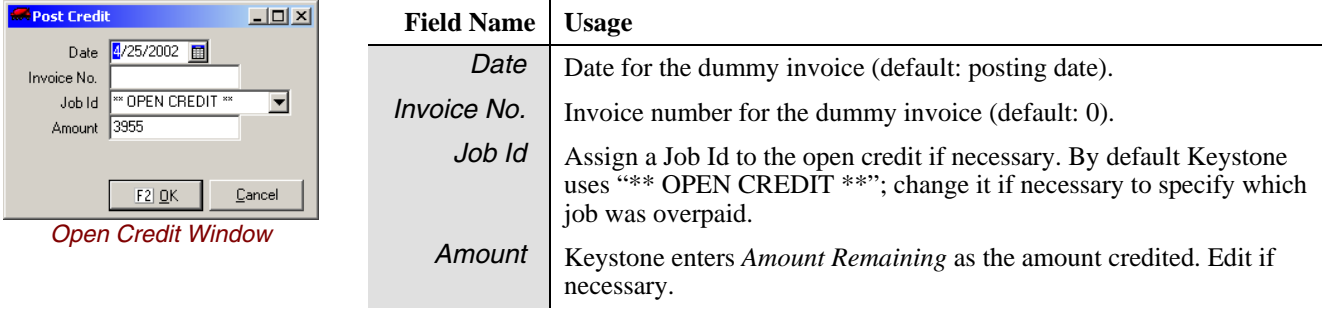

# **Cash Posting Register**

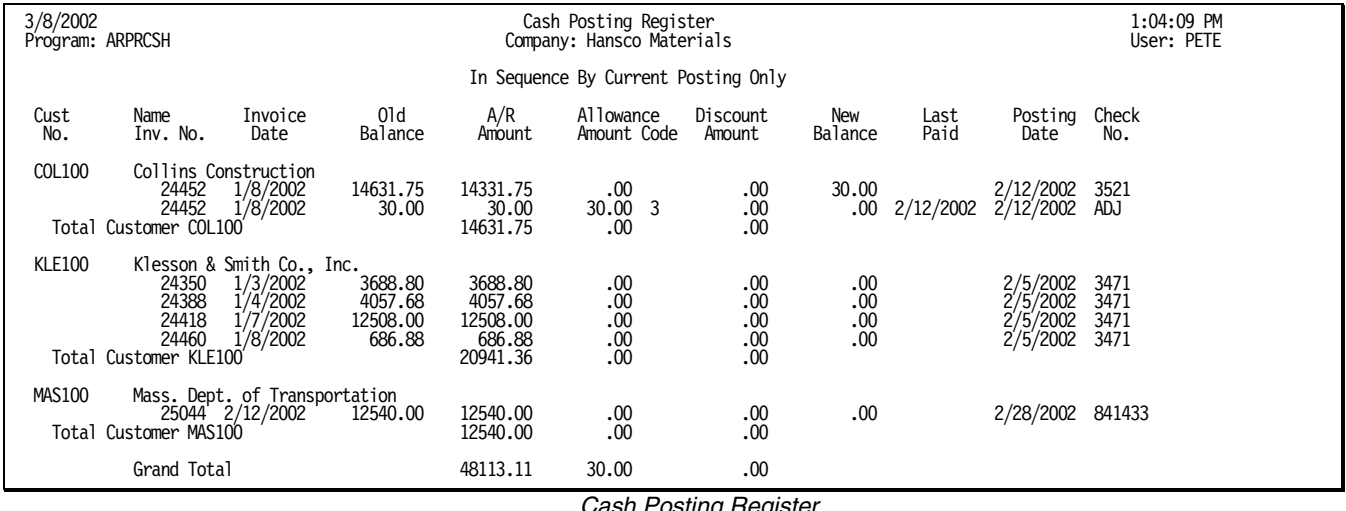

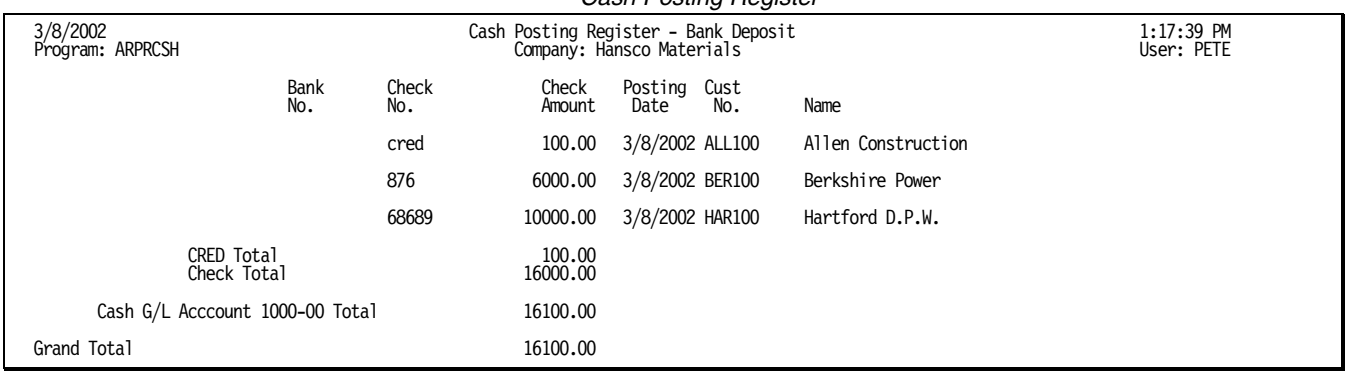

*Cash Posting Register Bank Deposit* 

## **Instructions For Use**

The **Cash Posting Register** is a record of each transaction made in **Cash Posting**. You should print it after each session of **Cash Posting**. When you verify your A/R total each day (see [Manual Control Procedure,](#page-56-0) page [43](#page-56-0)), use the total of the day's **Cash Posting Registers** as the total reduction to A/R.

The **Cash Posting Register** prints a list of all invoices to which cash, discounts, or allowances have been applied in **Cash Posting** since the register was last cleared. It also prints a bank deposit slip for each cash account affected. Keystone clears transactions from the register as soon as they appear on the **Cash Posting Register** and you answer yes to clear the register.

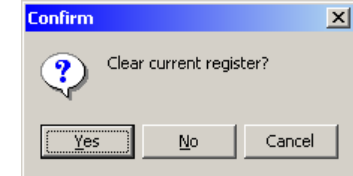

File the **Cash Posting Register** as a record of payments received.

### **Selection Options**

In addition to the usual invoice-based selections, the **Cash Posting Register** allows you to select Keystone *User Names* so that you can print separate registers for each operator who may have posted cash receipts.

### **Cash Posting Register Columns**

### **Cash Posting Register**

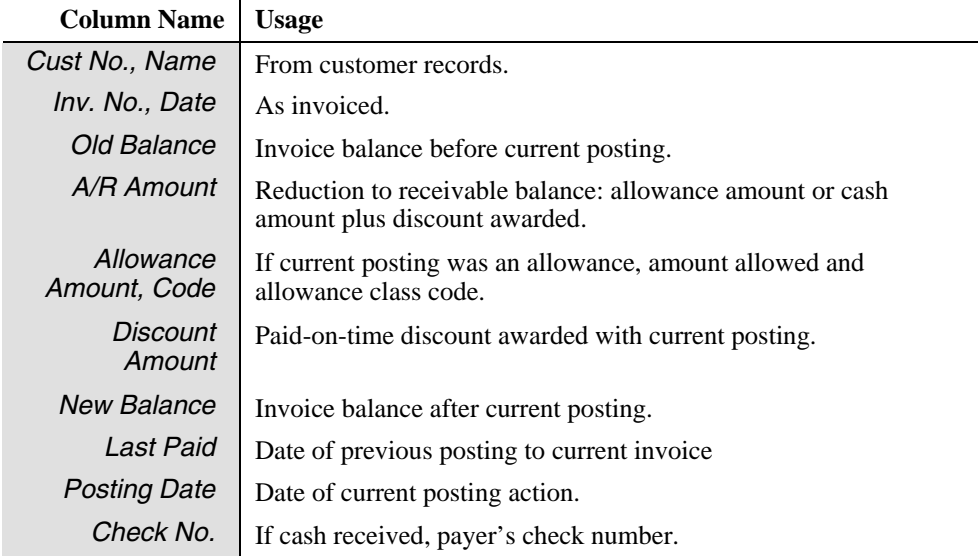

#### **Bank Deposit**

The bank deposit prints separate totals for checks (check numbers that are all numeric), and for each distinct word entered as a check number (e.g. "ADJ" for adjustments, "CC" for

credit cards).

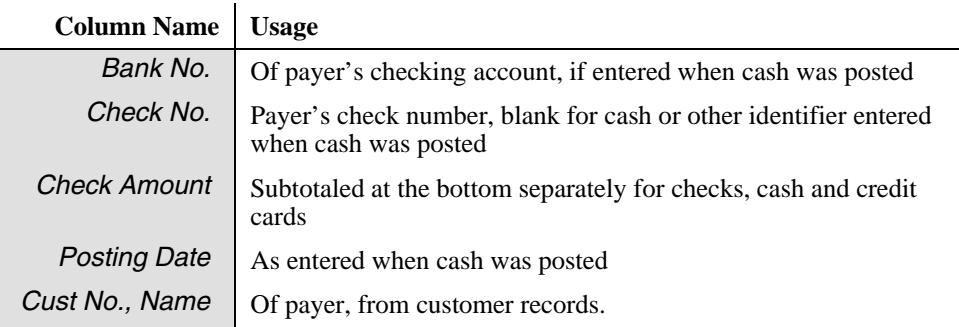

# **Aged Trial Balance**

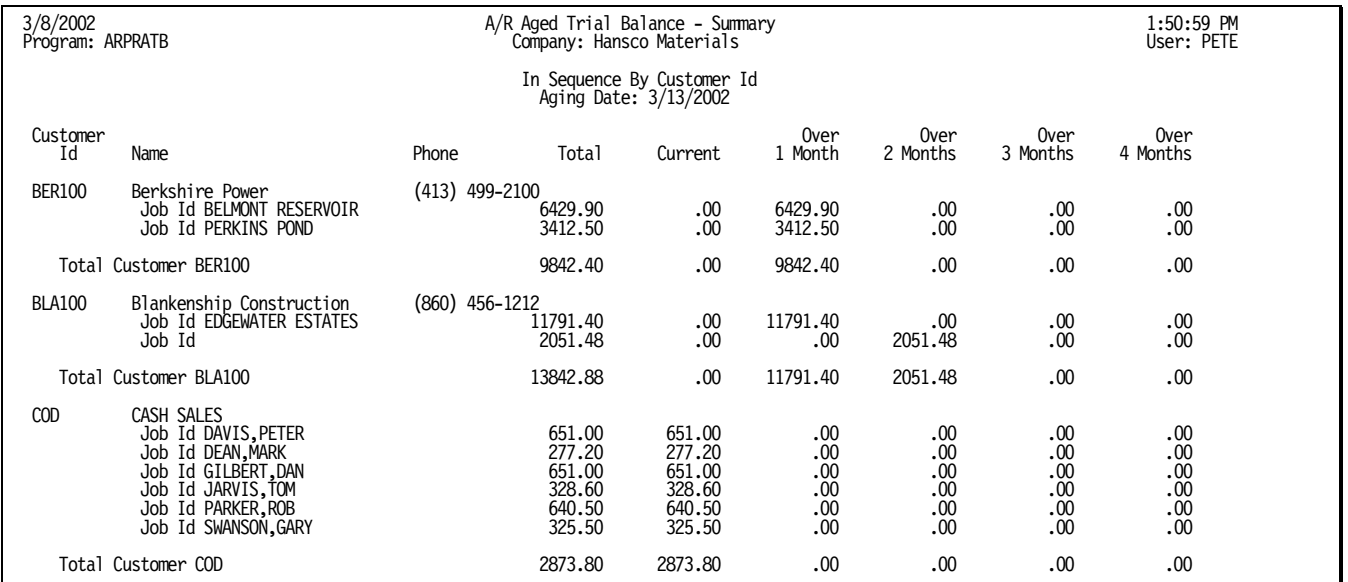

## **Instructions For Use**

**Aged Trial Balance** reports print the open (unpaid or partly-paid) invoices in customer accounts, broken out into five columns by age of invoice. Four different levels of detail are available, from Detail to Control Total. Other options include

- Past Due reports for printing only customers with past due balances, to help locate problem accounts.
- Payment cutoff for mid-month aging.

See the **Options** on next page for full information.

### **Options**

#### **Sequence Options**

customer-based sequence options:

Lustomer Id<br>Highest AVR Balance, Customer Id<br>Oldest Invoice Date, Customer Id<br>Salesperson, Customer Id<br>Zip Code, Customer Id Eustomer Class, Customer Id Salesperson, Customer Class, Customer Id Sequence Code Price Group, Customer Id

*Aged Trial Balance Sequence Options* 

Type:

 $\bullet$  1-Line Summary  $\bigcirc$  Summary  $\overline{\mathbb{C}}$  Detail  $\bullet$ 

Control Total

Aging Method: C Monthly C 30 Days C Custom

Aging Date 3/13/2002 Payment Cutoff 3/13/2002

圓

Past Due Date

 $|\overline{\smile}|$  Job Subtotals Double-spaced Separate Service Charges  $\nabla$  Include Inactive Customers

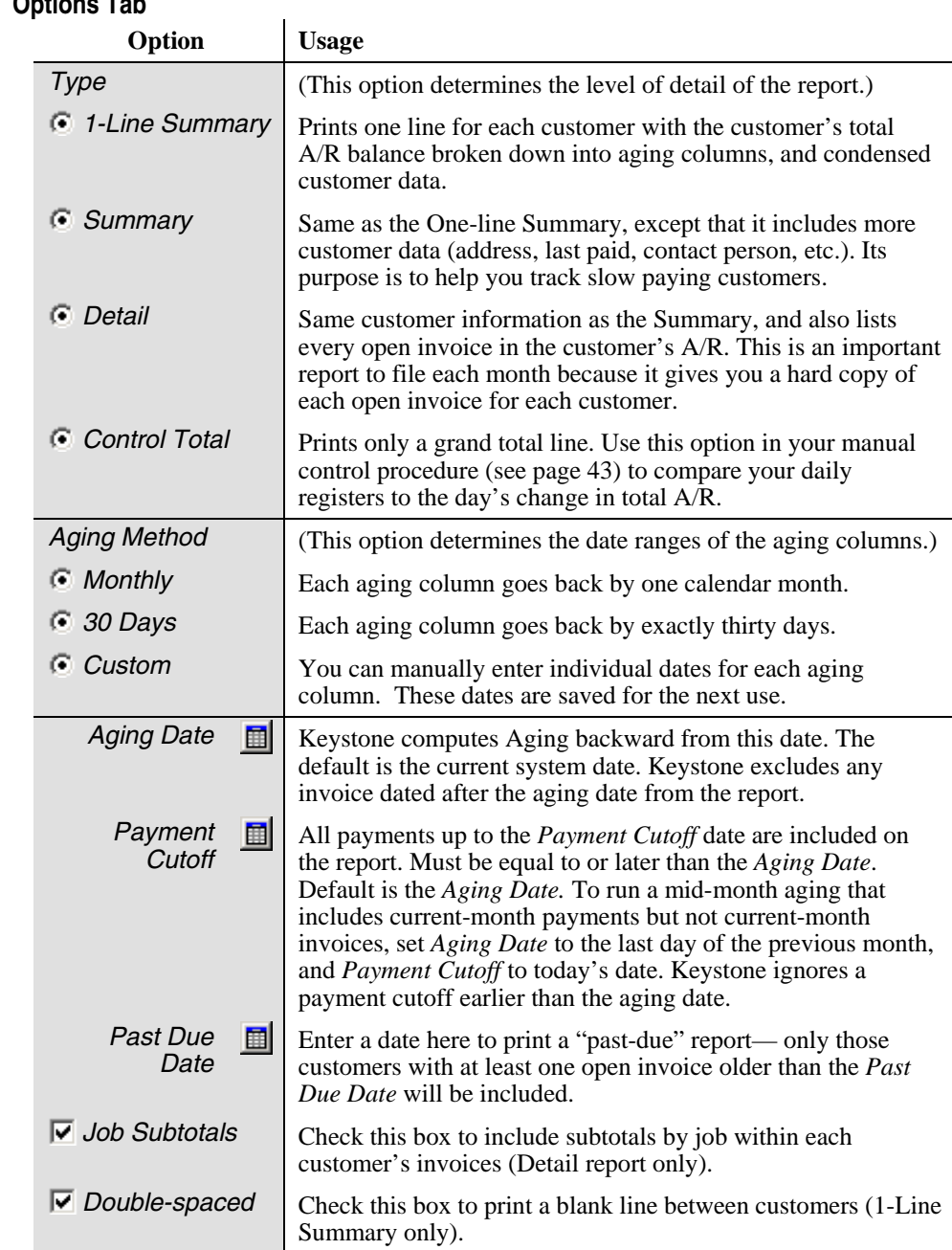

The **Aged Trial Balance** report has two special sequence options in addition to the usual

Keystone sorts customers by the age of their oldest *unpaid*

**Highest A/R Balance** Use this option to bring your largest accounts to the top. **Oldest Invoice Date** Use this option to bring your latest payers to the top.

invoice.

### **Options Tab**

*Aged Trial Balance Options* 

*WARNING: if you UN-check the*  Include Inactive Customers *box, your Aged Trial Balance can report a different (incorrect) total A/R balance.* 

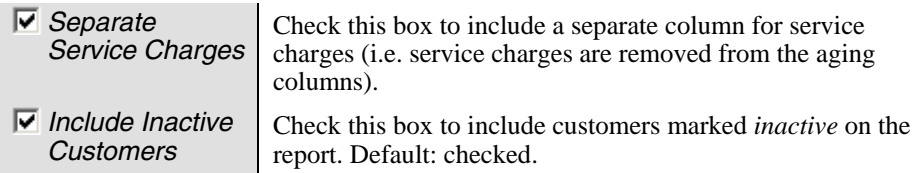

## **Aged Trial Balance Columns**

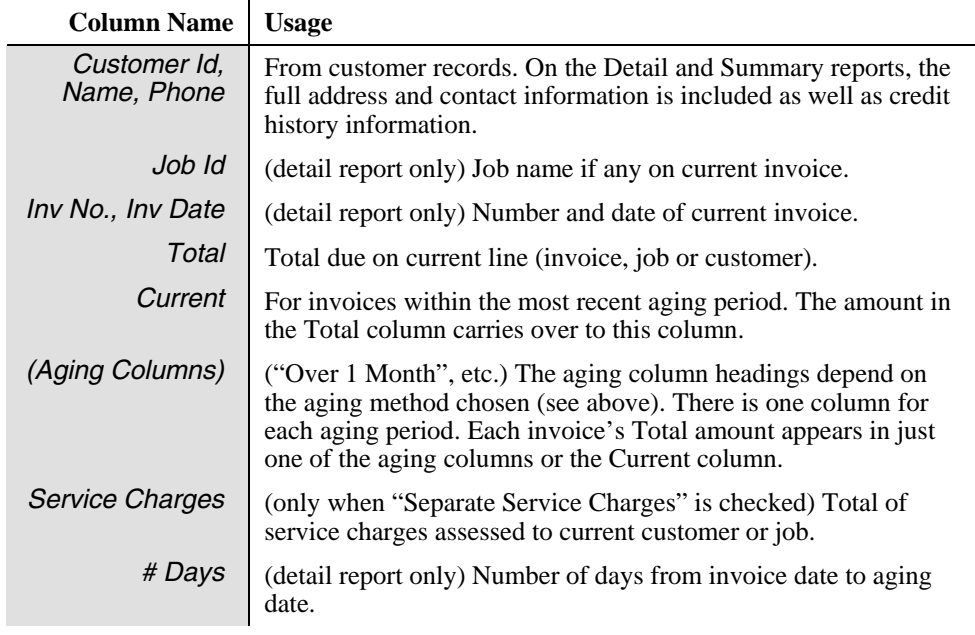

# <span id="page-118-0"></span>**Apply Service Charges**

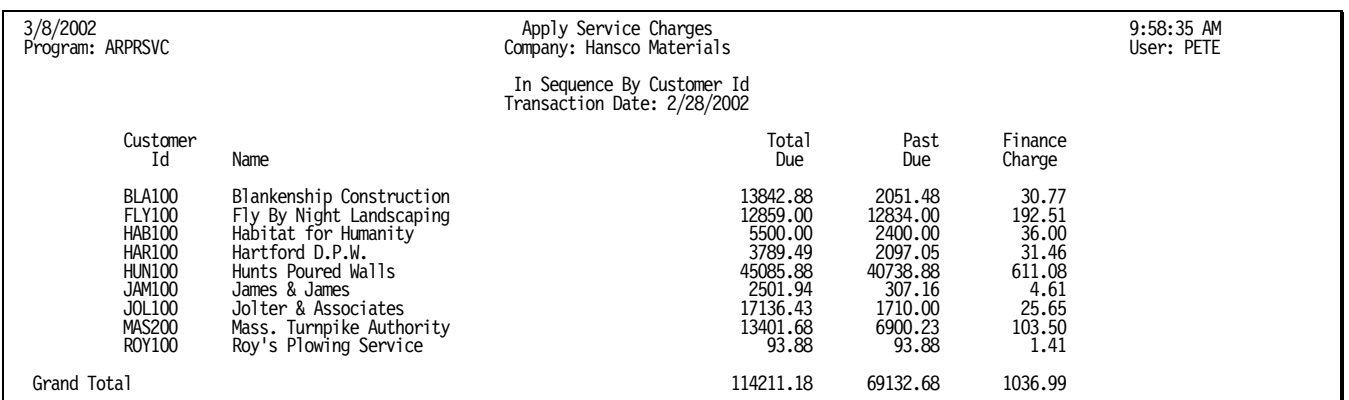

# **Instructions For Use**

This function automatically applies service charges to groups of customers and prints a register showing how much each customer was charged. You can select customers in the same way as for a report (by choosing high and low Customer Ids, salesperson numbers and customer classes). You can also run charges by the job, or for groups of customers according to their Service Charge codes (which are set up on the [Customers](#page-131-0) file

maintenance screen, page [118\)](#page-131-0).

Keystone calculates service charges by applying the specified interest rates to each customer's open invoices older than a date you specify. Service charges are *not* compounded—they are never applied to previous service charges.

## **Running Apply Service Charges**

Set up the dates and other options, and press F12 or click "Print" to run the charges. The Service Charges report prints a listing of the calculated charges, then asks you to confirm:

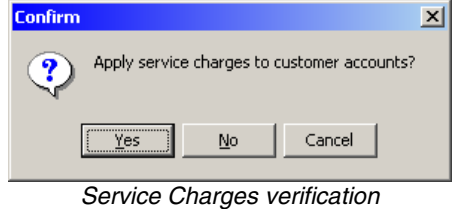

Only after you look over the report and verify that they are correct does Keystone automatically post the charges.

### **Service Charges Options**

#### **Sequence Options**

*TIP: To assess service charges on jobs separately, sequence the service charges report by Job. To do this only for certain customers, set them up with a different Svc Chg code.* 

You can assess service charges by the job if necessary. Choose Customer ID/Job Id sequence. It is important to note that this may result in different total charges because Keystone charges the minimum amount to each job separately.

### **Options Tab**

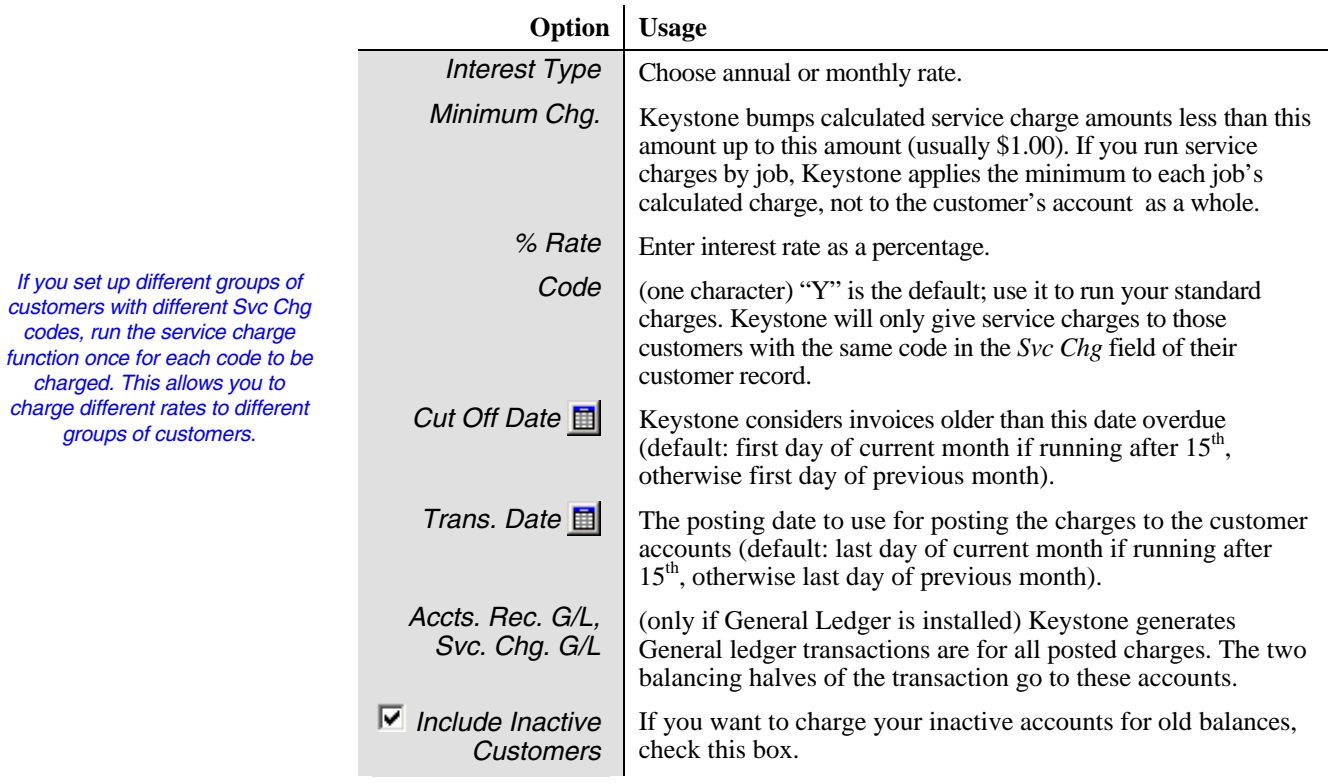

## **Service Charges Report Columns**

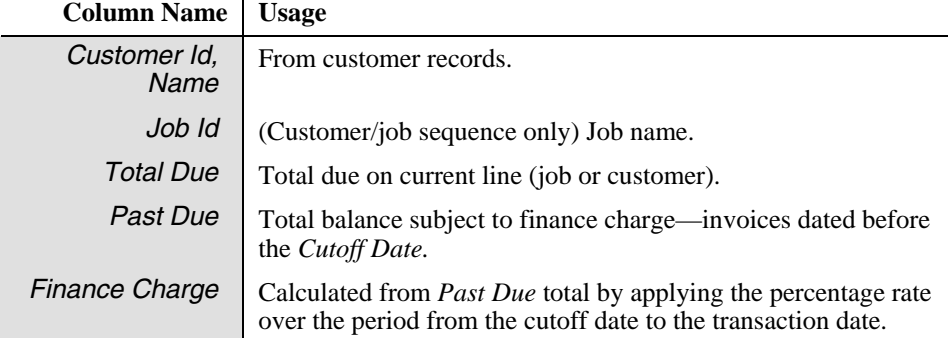

# **Print Statements**

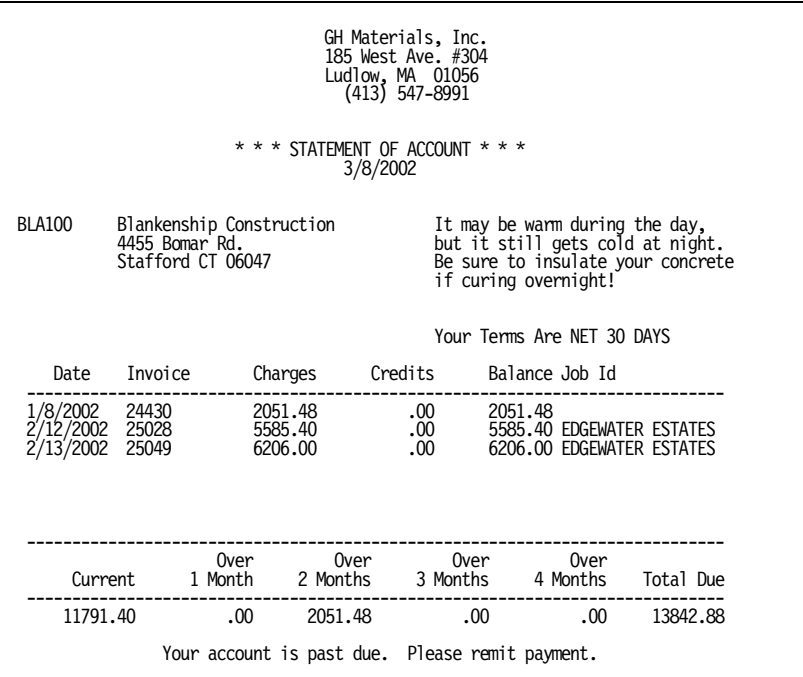

## **Instructions For Use**

The **Print Statements** function allows you to print statements for your customers. Keystone can customize the format of your statements for pre-printed forms or for plain paper (shown above). They can show the Customer Id, name, address, special terms, date and invoice information— including, if desired, an aging summary breaking the open balance into periods. You can print most customer and account data on the statement consult with GivenHansco staff to set up a form for your needs.

When you run [Month/Year End Processing](#page-198-0) (page [185\)](#page-198-0), Keystone marks paid invoices so that they will appear on only one more statement. This way your customers can see their credits on their statements, but paid invoices drop off the statements in later billing.

## **Print Statements Options and Messages**

The **Print Statements** screen has six page tabs at the bottom where you set up the messages and other options to control how your statements print.

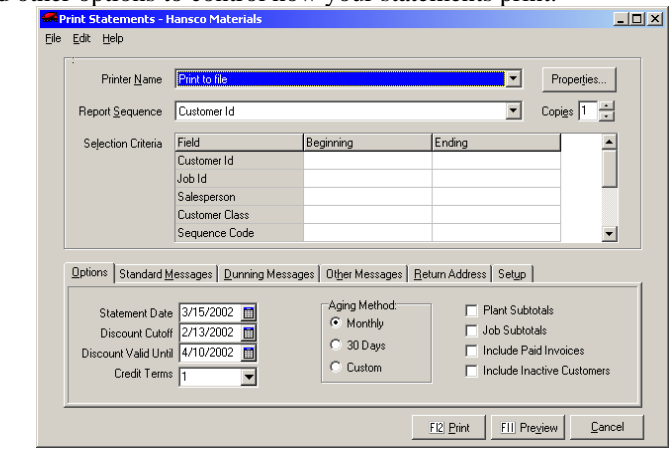

### **Options Tab**

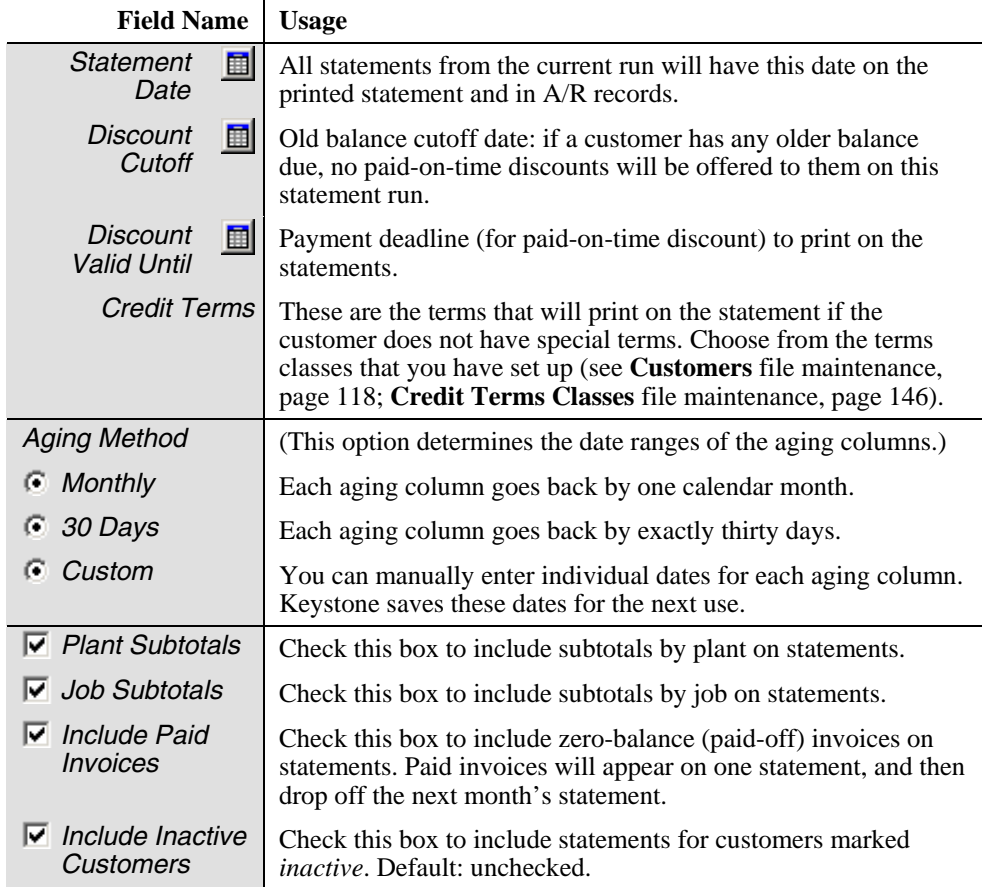

#### **Standard Messages Tab**

On the Standard Messages tab, set up messages to print on the statements: up to four lines of text.

#### **Dunning Messages Tab**

On the Dunning Messages tab, set up five different messages to print on the statements. The appropriate message will print according to the age of the oldest unpaid invoice, for all customers who are set up for dunning (see **Customers** file maintenance, page[118.](#page-131-0))

#### **Other Messages Tab**

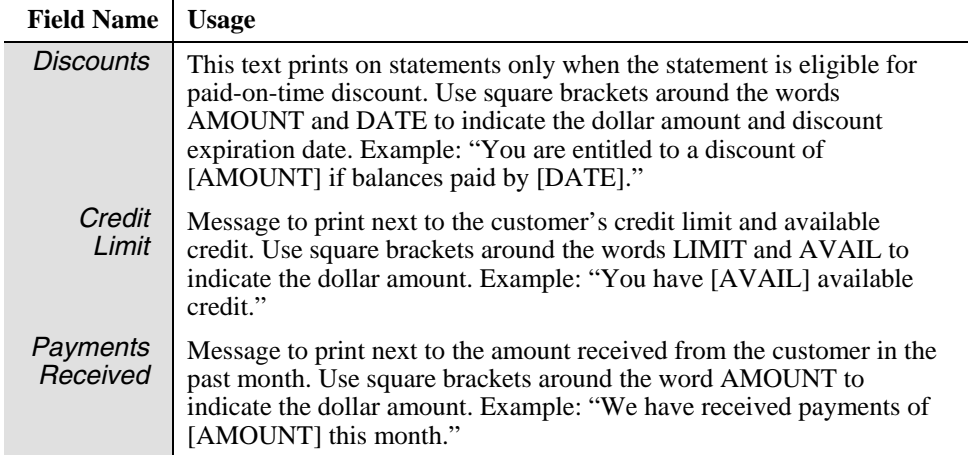

### **Return Address Tab**

On the return address tab, set up the return address to print on the statements: up to four lines of text.

#### **Setup Tab**

Use this tab to choose optional fields to print on the statements.

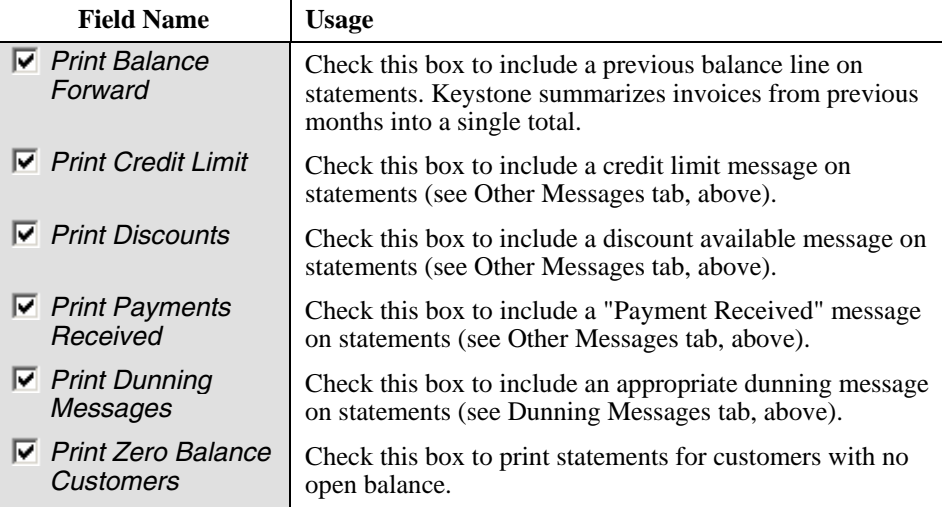

# **Credit Limit Report**

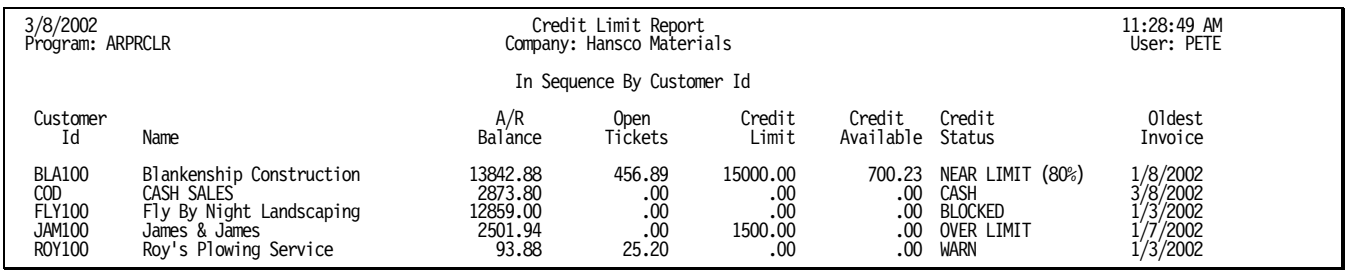

## **Instructions For Use**

This report prints a list of customers who are approaching or have exceeded their credit limit. If a customer's A/R balance, including open tickets, is nearer to their credit limit than the percentage you choose, Keystone prints them on the report.

The Credit Status column of the report identifies the customer's current status: it may be NEAR LIMIT, OVER LIMIT or, if you choose to include COD customers, the customer's COD code. Customers' COD code and credit limit are set up on the **Customers** file maintenance screen (page [118](#page-131-0)).

### **Credit Limit Report Options**

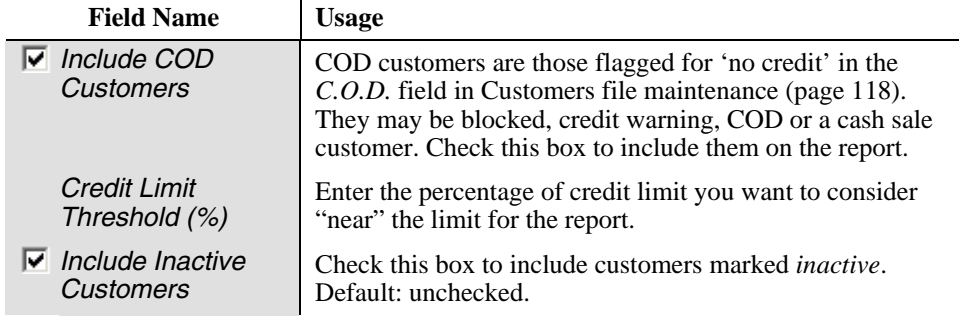

## **Credit Limit Report Columns**

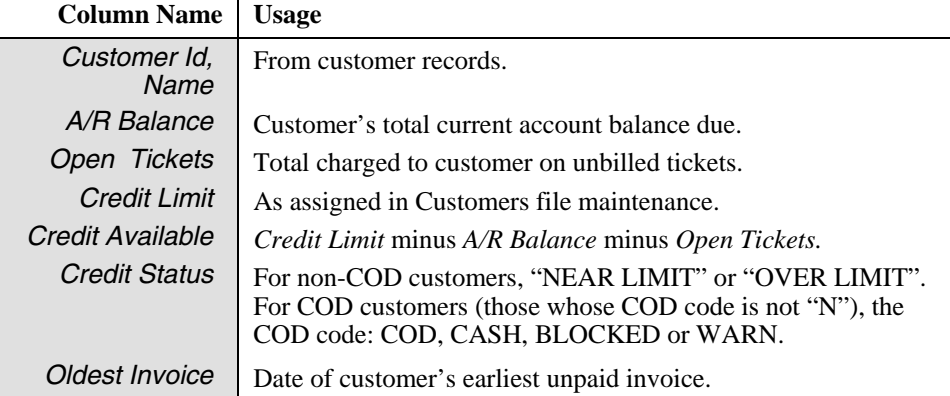

# **Discounts Offered Report**

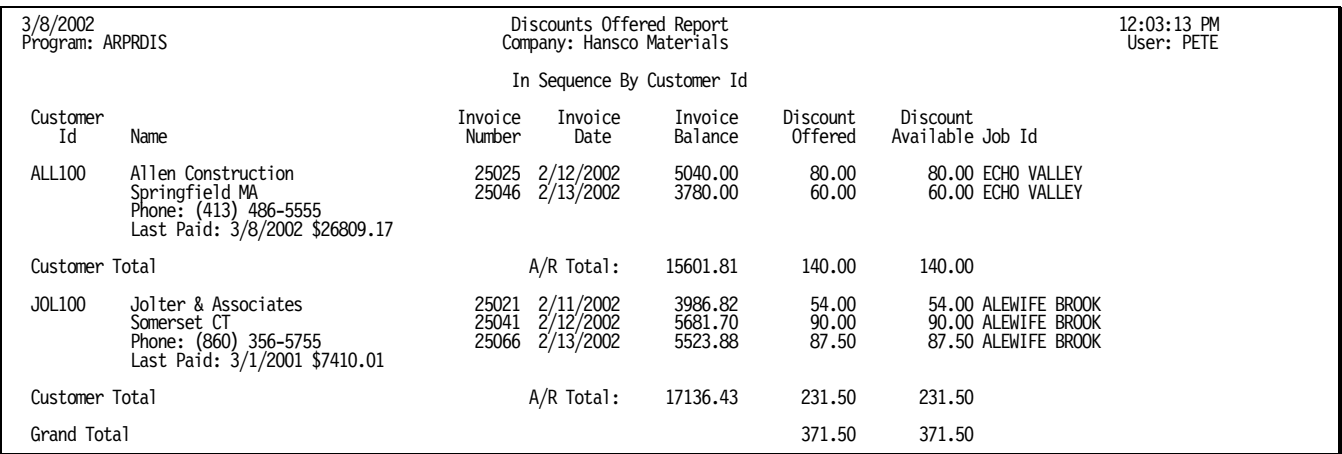

## **Instructions For Use**

The **Discounts Offered Report** prints a listing of the paid-on-time discount your customers can currently claim. Print it before running statements to get an idea of how paid-on-time discount affects your A/R totals. The summary report gives the total Discount Available, Discount Offered and A/R total for each customer, and the detail report gives the same information for each invoice.

# **Discounts Offered Report Options**

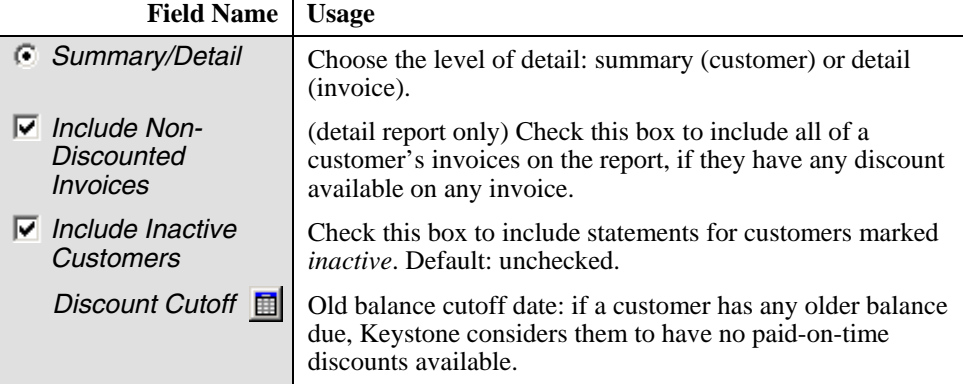

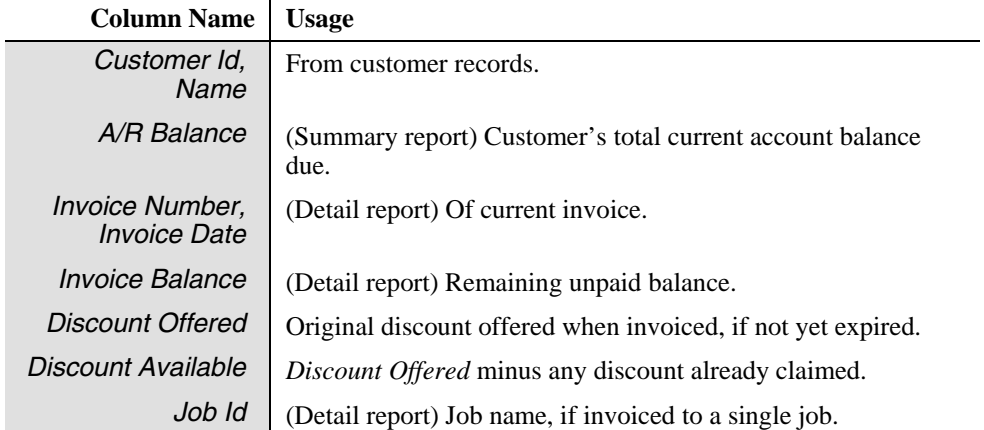

### **Discounts Offered Report Columns**

# **Enter A/R Balances**

## **See also**

System Setup Customer Maintenance A/R Inquiry Cash Posting Invoice Register

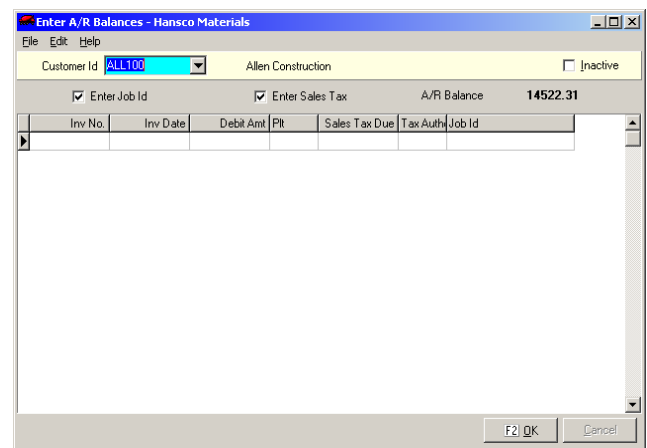

# **Instructions For Use**

*IMPORTANT: Enter A/R Balances should* only *be used to enter balances during initial setup,*  never *for invoice adjustments.* 

Use this function only during system setup to enter unpaid invoices into your accounts receivable. You need it during the initial set up of the system, when you must get all of your open A/R into Keystone records. You should enter old A/R balances at the close of a monthly cycle for simplicity.

You can enter old A/R data in three ways. You may:

- 1. Enter each unpaid invoice.
- 2. Enter monthly totals for each customer.
- 3. Enter one total for each customer.

Keystone brings the invoices into the billing cycle by updating the A/R, just as if you had produced the invoices with [Print Invoices](#page-94-0) (see page [81](#page-94-0)) except that they are **not** entered into Sales History, General Ledger Distributions or the Invoice Register.

You can also change a customer's *Inactive* flag on the **Enter A/R Balances** screen.

## **Enter A/R Balances F-keys and Buttons**

In addition to Keystone standard F-keys and buttons (see Chapter 2, [Keystone Accounting](#page-36-0)  [Basics\)](#page-36-0), the following actions are available on the **Enter A/R Balances** screen.

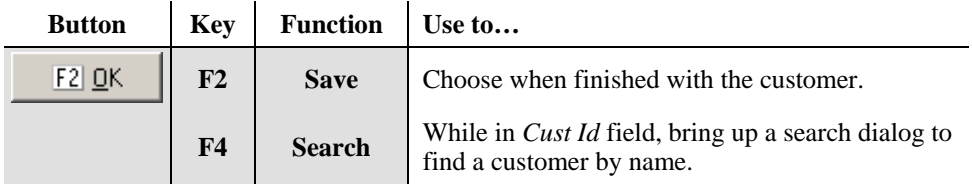

# **Enter A/R Balances Fields**

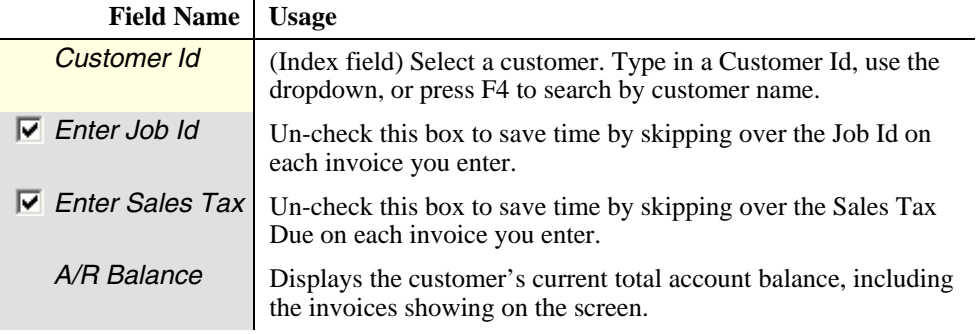

### **Invoice Grid**

Each line of the invoice grid represents a new invoice. Fill in the following fields:

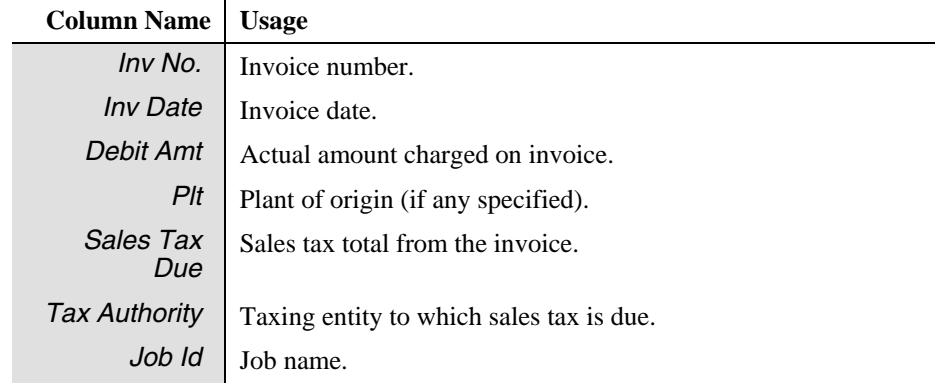

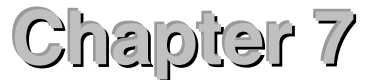

# **File Maintenance and File Lists**

#### Ė- File Maintenance

- Customers
- Products
- **Customer Prices** Group Prices
- Job Prices
- 
- Trucks
- Truck Classes
- Drivers
- Owners
- Plants
- Zones
- Tax Rates
- Allowance Classes
- Credit Terms Classes
- Customer Classes
- Exempt Classes
- **Product Classes**
- Salespeople
- G/L Accounts
- Units of Measure
- *The File*

*Maintenance Menu* 

This chapter describes Keystone Accounting File Maintenance functions and File Lists, including instructions for running them and detailed descriptions of each kind of data record you can maintain or list. This chapter also describes Data fields, with their meanings and, where appropriate, explanations of their roles in the overall system. For basic information on data entry methods and reporting, refer to Chapter 2, [Keystone Accounting](#page-36-0)  [Basics.](#page-36-0)

You use the functions on the File Maintenance menu to enter the basic information about your business into Keystone records, and to keep it current. The corresponding lists on the File Lists menu provide listings of each set of data, printed on paper or previewed on the screen.

There are two kinds of information in Keystone records:

- Constant information– names, descriptions, prices, truck weights, etc. These records only change when you manually change (or add) them to reflect new information.
- Accounting information– tickets, invoices, accounts receivable, sales history, etc. Keystone maintains these records automatically to keep track of your business activity in ticketing, billing, receiving payments, etc.

You must *maintain* (keep up-to-date) the first kind of data record (constant information) by using the functions on the File Maintenance menu.

## **Chapter Contents**

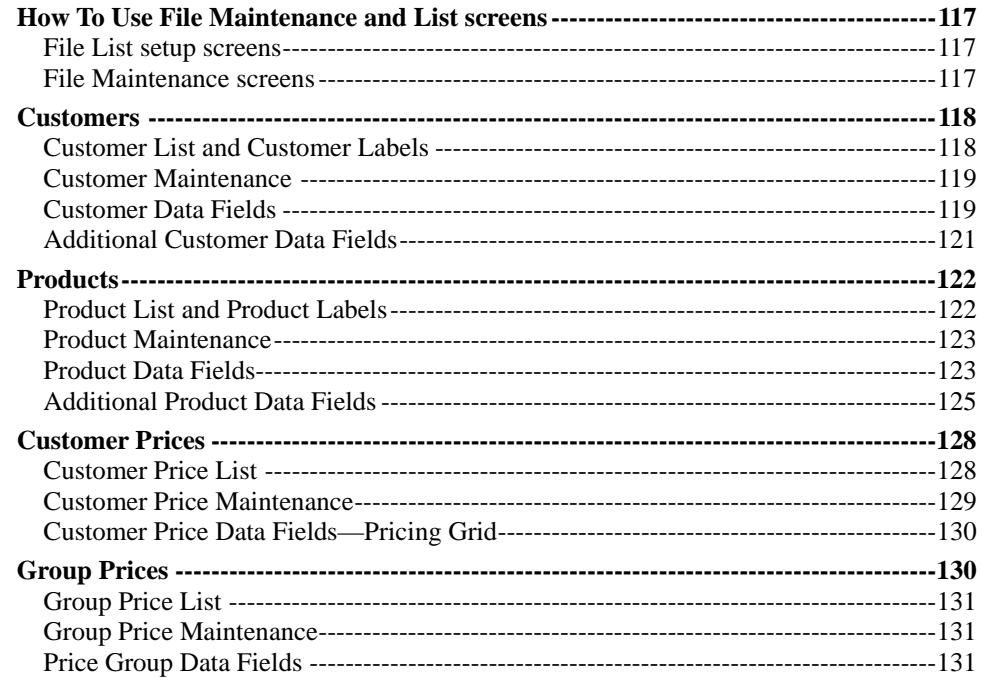

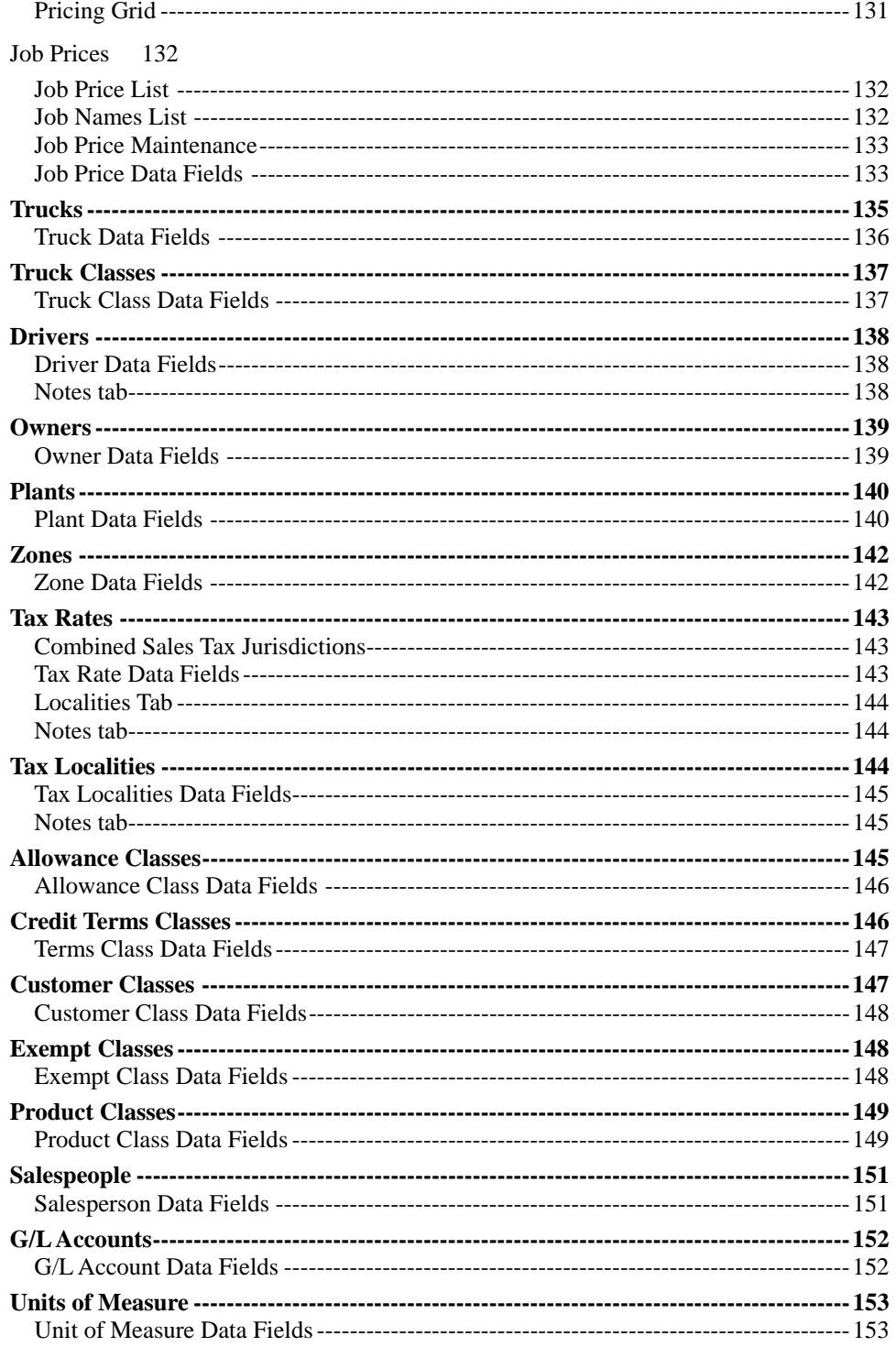

# <span id="page-130-0"></span>**How To Use File Maintenance and List screens**

## **File List setup screens**

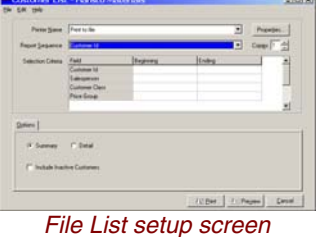

All setup screens for Keystone file lists have the same basic features. The Printer dropdown shows what printer you use. Sequence and selection enable you to configure the list exactly as needed. Other options vary from list to list, but often include a detail/summary option, and the option to include inactive items in the list. You may preview all lists on the screen or send them directly to a printer, by using either the "Preview" button (F11 key) or the "Print" button (F12 key). For full instructions on setting up, viewing and printing lists, refer to Chapter 2, [Keystone Accounting Basics.](#page-36-0)

## **File Maintenance screens**

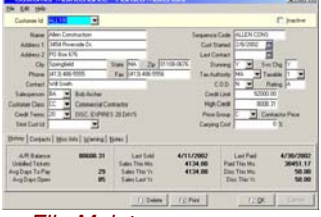

*File Maintenance screen* 

Keystone Accounting has a file maintenance screen for each kind of data record customers, products, trucks, plants, prices, etc. The screen has *data controls—* edit boxes, grids and page tabs—for editing the data. Keystone displays the data item you are editing in the yellow index field at the top of the screen. For full instructions on index fields, editing data and moving between records, refer to Chapter 2, [Keystone Accounting Basics](#page-36-0).

Some file maintenance screens also display additional information for reference only, such as sales history figures on the customer and product screens.

### **F-keys and Buttons**

Use standard Keystone function keys and shortcut keys to initiate actions on file maintenance screens. For full details see Chapter 2, [Keystone Accounting Basics](#page-36-0). Note especially:

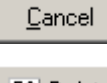

The "Cancel" button cancels *all* changes, while the ESC key cancels changes made to the current field only;

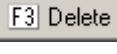

The "Delete" button (or F3 key) deletes the *entire record* showing; to delete one line of a grid, use the Ctrl-Delete key combination;

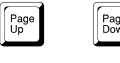

**Page 1 Page-up and Page-down keys** *save the current record* before jumping—so you can use them to change the same field over many records.

 The F4 key does a name/description search in most index fields.

# <span id="page-131-1"></span><span id="page-131-0"></span>**Customers**

### **See also**

Data Entry Pricing Customer Classes

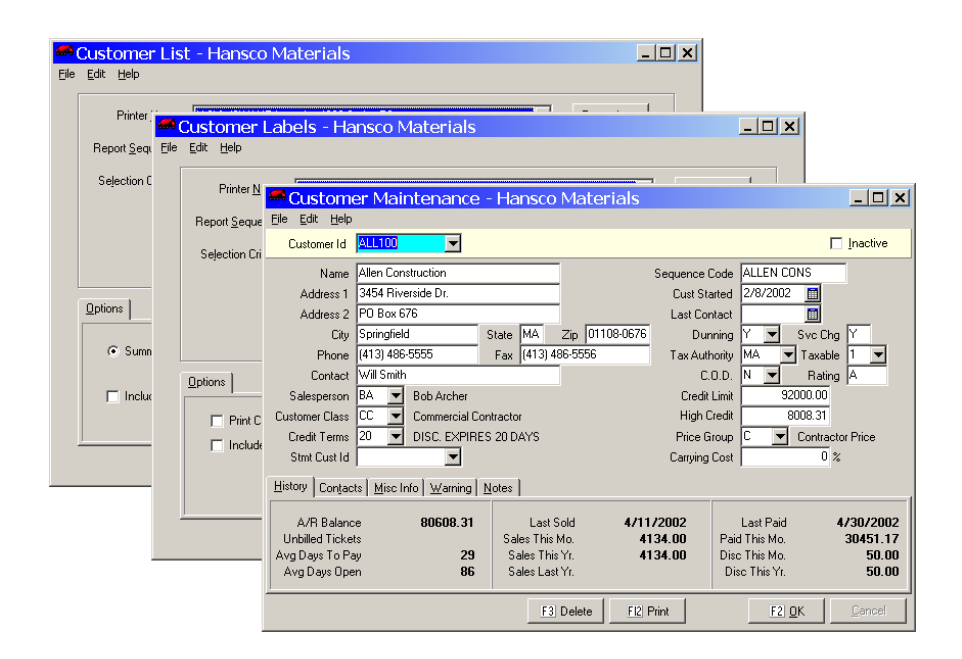

## **Instructions For Use**

Use **Customer Maintenance** to add, change, and delete your Customer records. The Customer records contain information such as name and address, special prices, discounts, and credit terms. There are also several invoicing/statement options that determine how Keystone processes the customer's billing, such as prices on tickets, whether a customer is taxable, etc.; see below for detailed information.

# **Customer List and Customer Labels**

The **Customer List** prints out the information in the Customer records. It is useful for reference purposes, and for checking the accuracy of your data entry in **Customer Maintenance**. Whenever you have added new customers, print a new **Customer List** to keep on hand.

Use the **Customer Labels** menu option to print mailing labels. You can customize the layout to any label sheet.

### **Customer List Options**

The Customer List offers a summary option with one line per customer or a detail listing with accounts receivable and sales history. Use the sequence option, Sales This Yr. (Descending) to bring the most important customers to the top.

Customer Labels has an option to print the customer contact name as part of the address.

## **Customer Maintenance**

### **Adding a customer**

<span id="page-132-0"></span>*If you are setting up your system, refer to the* **Keystone Accounting Setup and Installation Guide** *for help in assigning numbers to new customers.* 

To add a new customer, just type an unused *Customer Id* code. Keystone will warn you that you are adding a new customer and give you an empty customer record to fill in. Save the record by pressing F2 or clicking "OK".

### **Deleting a Customer**

If the customer has open tickets or accounts receivable, Keystone will not let you delete it. In most cases it is better to mark a customer *Inactive* (see below) than to delete it outright. Inactive customers will not show up on reports, but their records remain in the system.

### **Editing an Existing Customer**

Pull up an existing customer for editing by typing in a *Customer Id,* selecting from the drop-down list, or searching for a customer's name using F4. You can also flip through customers by pressing the page-up and page-down keys. When finished making changes, save the record by pressing F2 or clicking "OK".

# **Customer Data Fields**

Please find the following customer data fields on the file maintenance screen and customer lists.

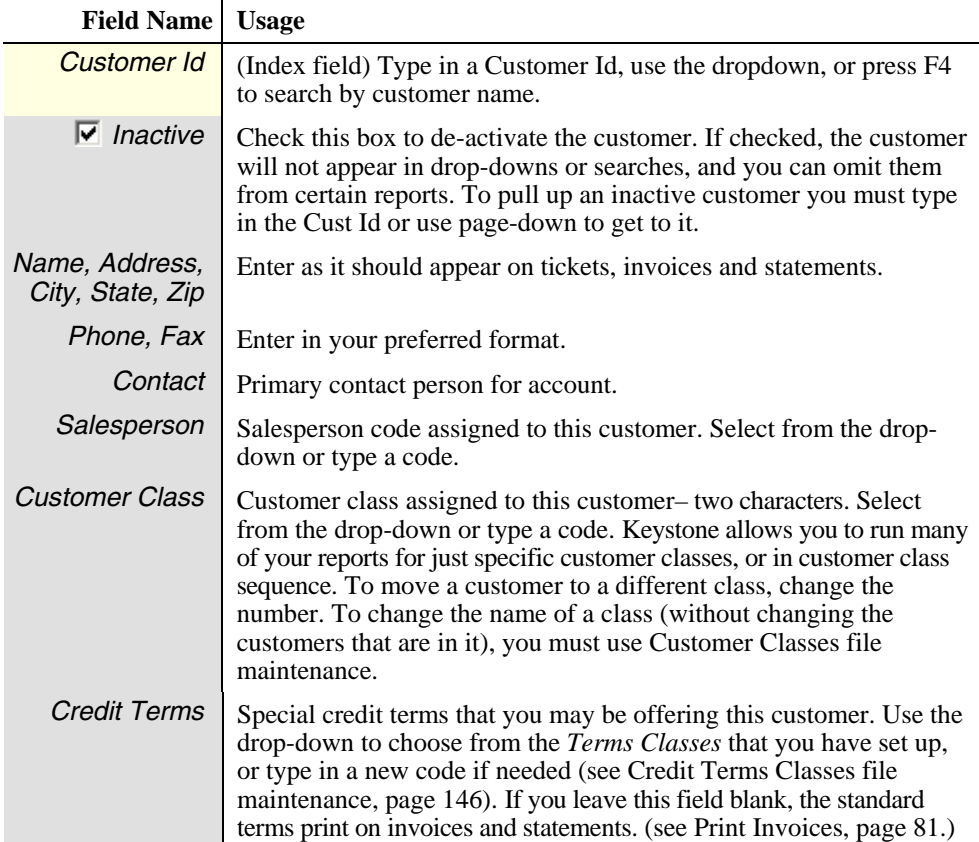

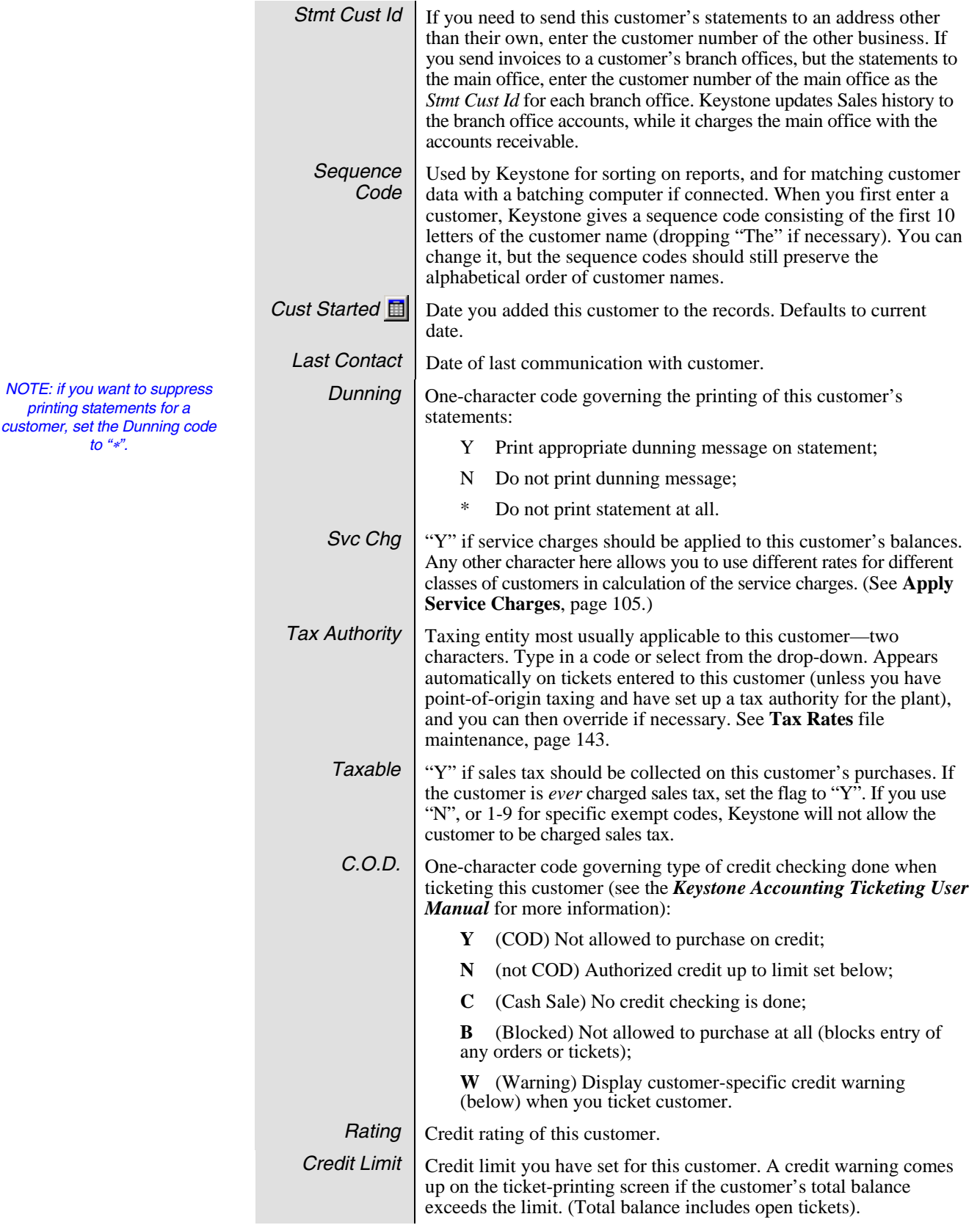

<span id="page-134-0"></span>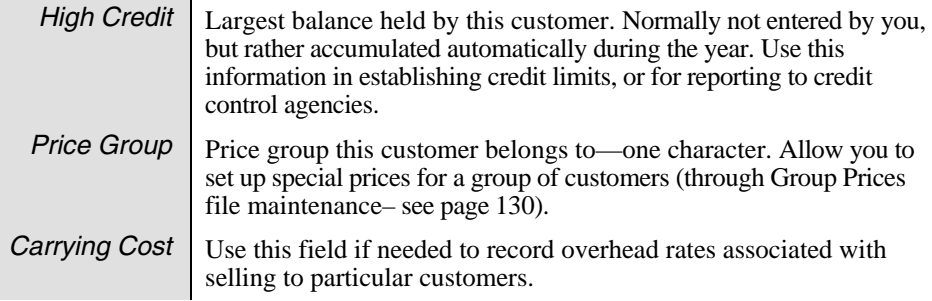

# **Additional Customer Data Fields**

The **Customers** file maintenance screen has five page tabs at the bottom with additional information and options.

### **History Tab**

The information on the History tab is for reference only and you cannot change it.

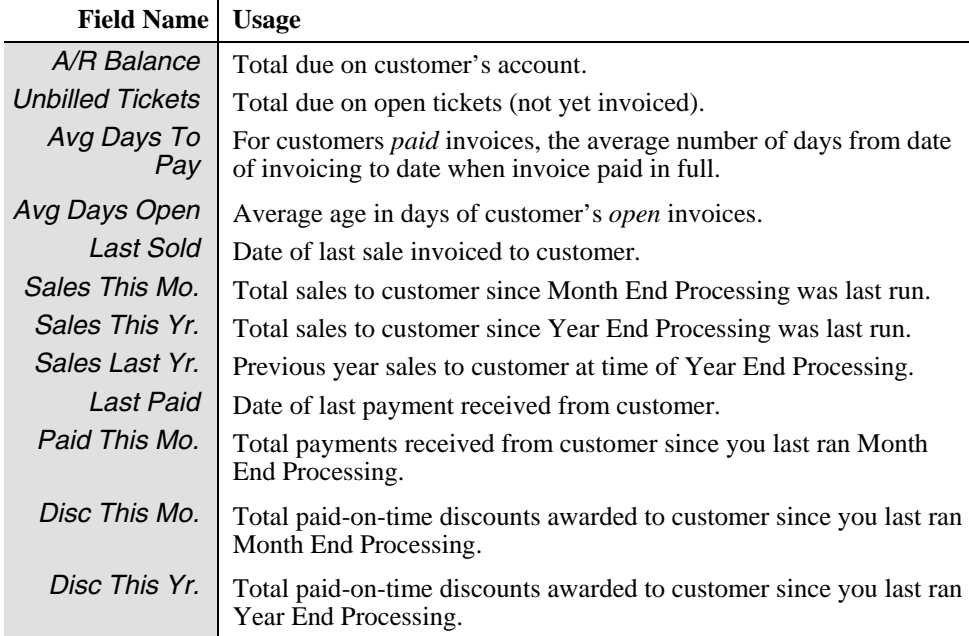

### **Contacts Tab**

The Contacts tab contains a data grid of contact information, allowing you to enter any number of contacts. On each line of the grid you may enter name, title, phone number, fax number and email address for one customer contact person.

### **Misc Info Tab**

The Misc Info tab has six fields that you may use for any special purposes you require.

## **Warning Tab**

If the customer's *C.O.D.* code is "W" (see above), Keystone ticketing can put a warning on the ticketing screen whenever the customer is ticketed. Enter the text of the warning here;

for example, "Only accept cash".

### **Notes Tab**

The Notes tab is a free-form memo box for any additional information or notes you need.

# <span id="page-135-0"></span>**Products**

## **See also**

Data Entry Ticketing Pricing

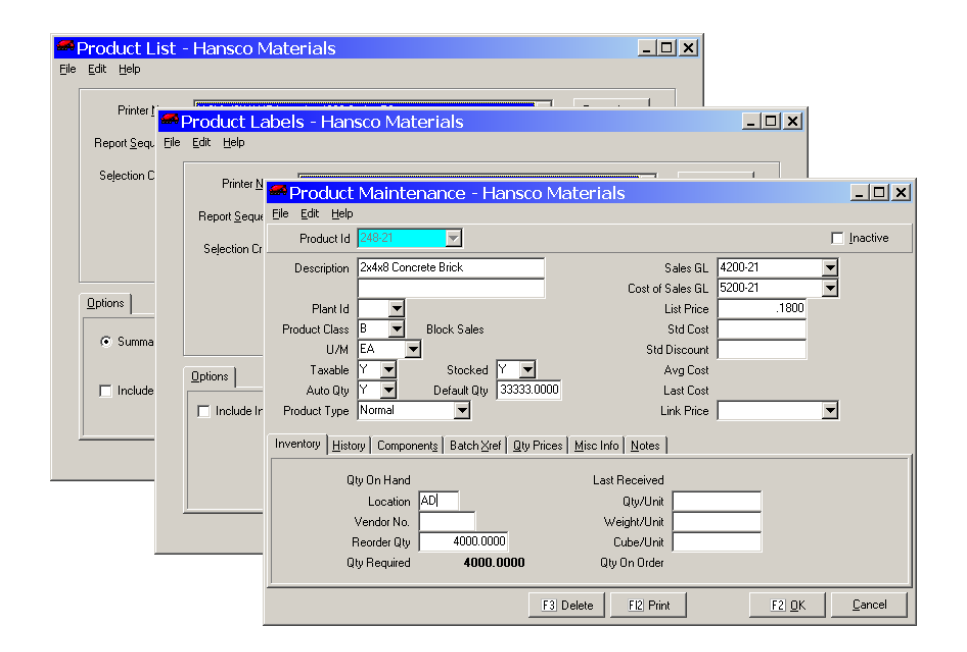

## **Instructions For Use**

Use **Products** file maintenance to add, change, and delete your product records. The product records contain information about each product such as price, description, and how you want it ticketed.

Keystone uses your product records for automatic entry of prices, descriptions, and other information on tickets and invoices, and keeps track of each product sales.

## **Product List and Product Labels**

The **Product List** prints out the information in the Product records. It is useful for reference purposes, and for checking the accuracy of your data entry in **Products** file maintenance. Whenever you have added new products, print a new **Product List** to keep on hand.

Use the **Product Labels** menu option to print inventory labels. You can customize the layout to any label sheet.

### **Product List Options**

The Product List offers a summary option with one line per product or a detail listing with full inventory information. Among the sequence options, note that you can list products by plant. There are up to four additional options if you install optional modules:

<span id="page-136-0"></span>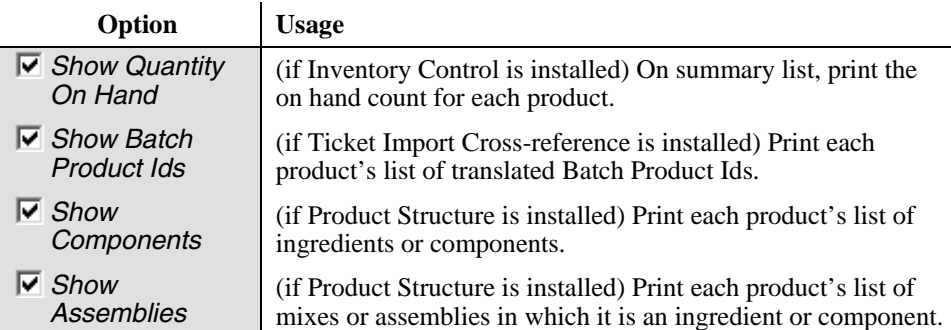

## **Product Maintenance**

### **Adding a Product**

*If you are setting up your system, refer to the* **Keystone Accounting Setup and Installation Guide** *for help in assigning codes to new products.* 

To add a new product, just type an unused *Product Id* code. Keystone will warn you that you are adding a new product and give you an empty product record to fill in. as soon as you fill in the *Product Class, s*everal fields pick up default values from the product class (see below for details). Save the record by pressing F2 or clicking "OK".

## **Deleting a Product**

If the product is on open tickets or in the sales history, Keystone will not let you delete it. In most cases it is better to mark a product *Inactive* (see below) than to delete it outright. Inactive products will not show up on lookups when entering tickets and orders, however Keystone maintains their records in the system.

## **Editing an Existing Product**

Pull up an existing product for editing by typing in a *Product Id,* selecting from the dropdown list, or searching for a product's description using F4. You can also flip through products by pressing the page-up and page-down keys. When finished making changes, save the record by pressing F2 or clicking "OK".

# **Product Data Fields**

Find the following product data fields on the file maintenance screen and product lists. When you enter a new product Keystone provides some fields initial default values; the table below shows the value or the source of the value under New Product default.

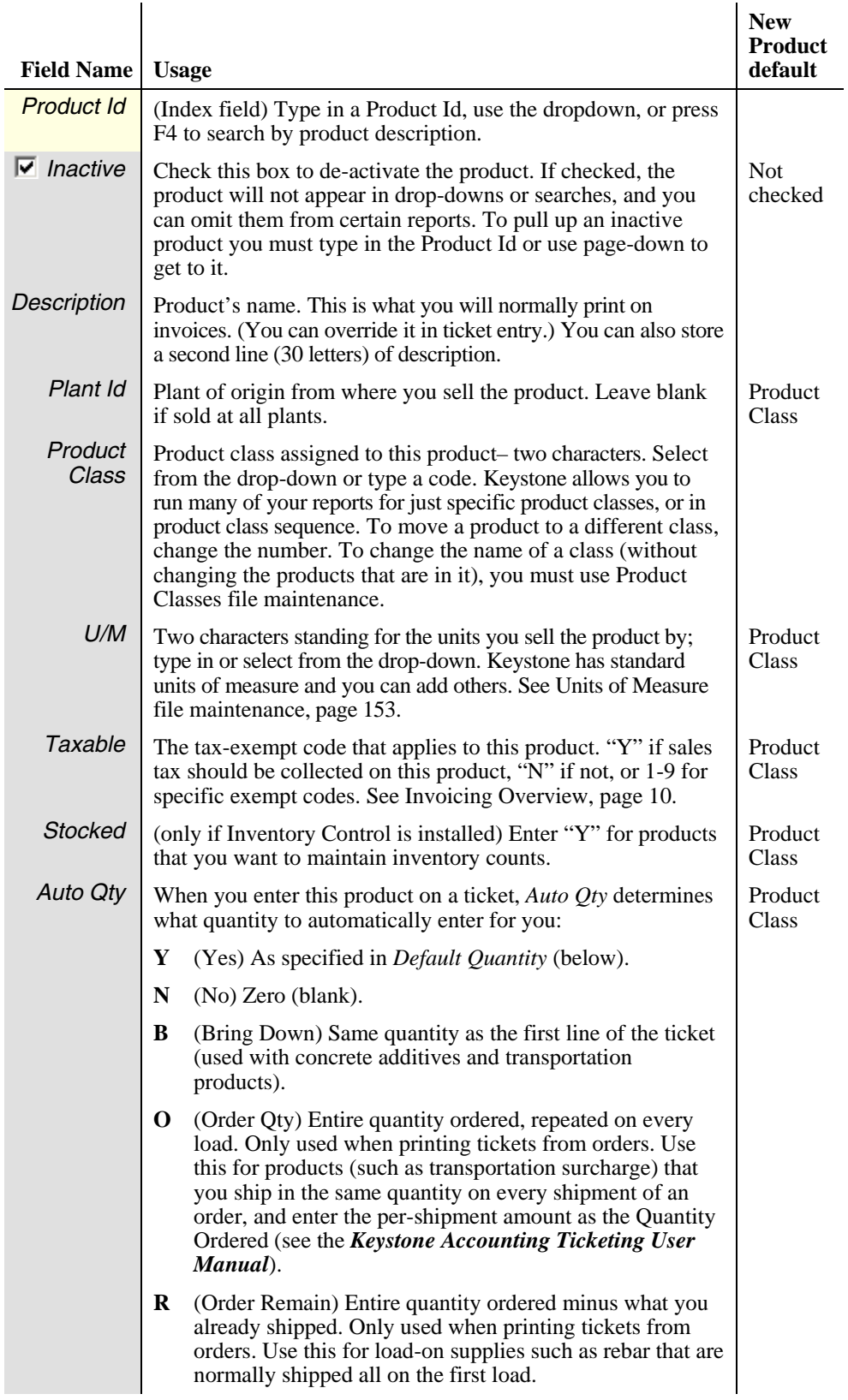

<span id="page-138-0"></span>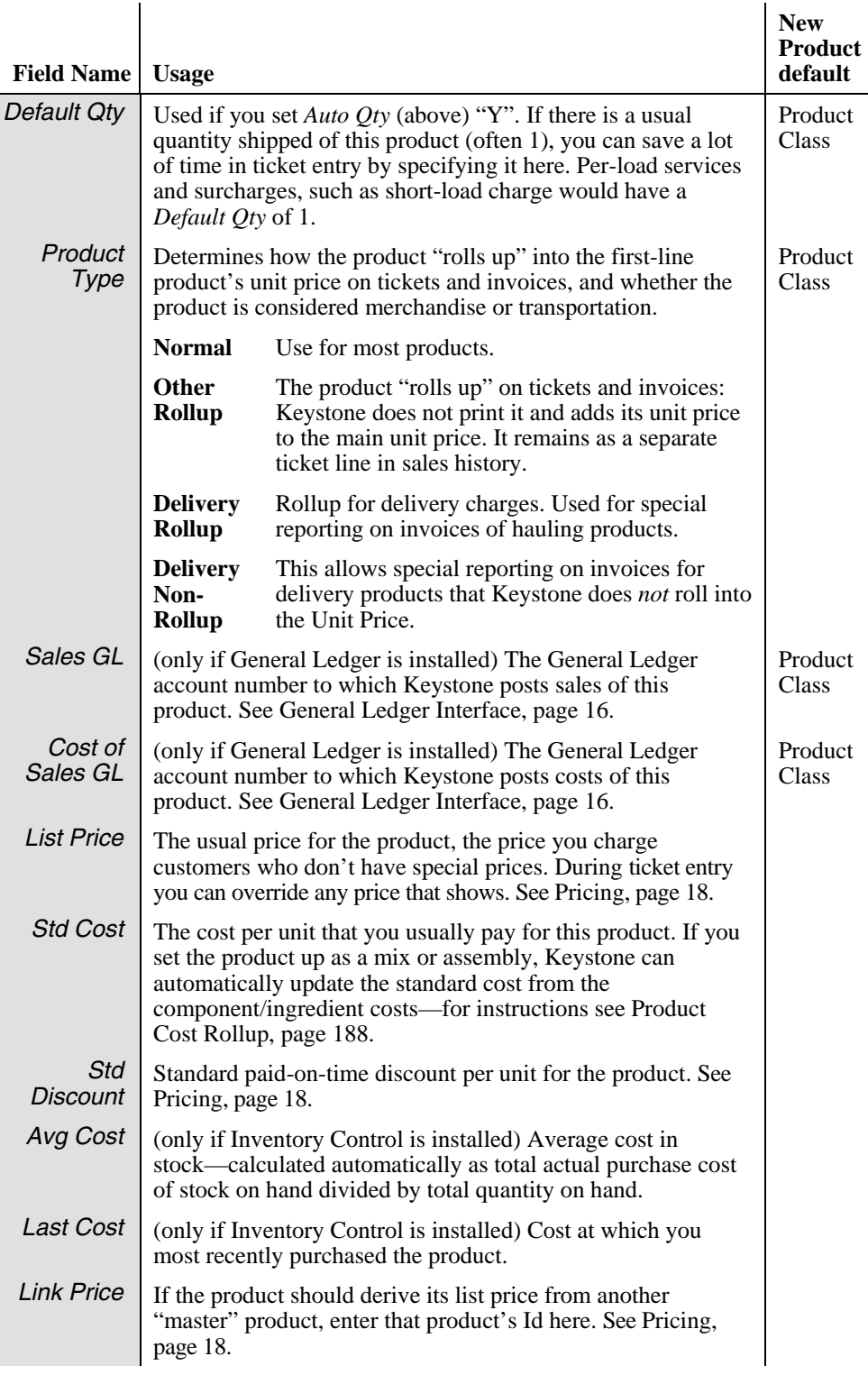

# **Additional Product Data Fields**

The Product screen has four page tabs at the bottom with additional information and options. Up to three more page tabs will show for Inventory Control, Product Structure and Batch System Cross-Reference if you installed those options.

### **History Tab**

The information on the History tab is for reference only and you cannot change it.

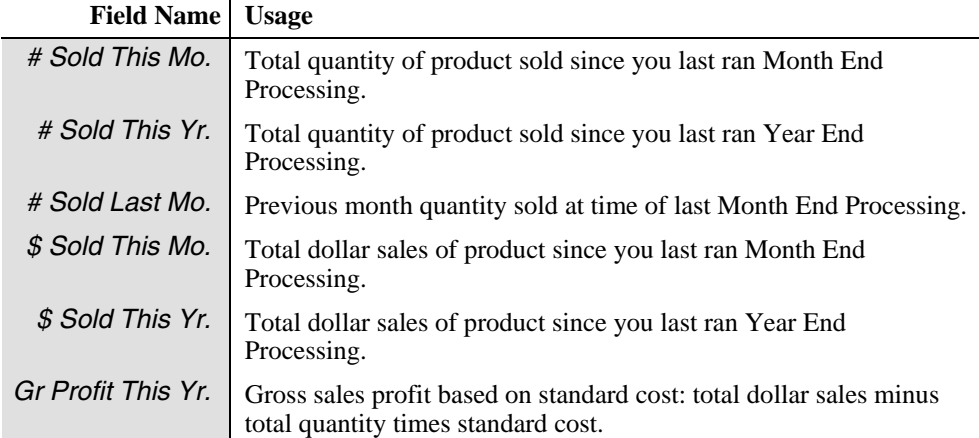

### **Qty Prices Tab**

On the Quantity Pricing tab you can set up quantity levels for the list price. Set up as many levels as you need; on each line enter a number of units and the list price you want to charge for quantities up to and including that number. The standard list price remains in effect for larger quantities. Example:

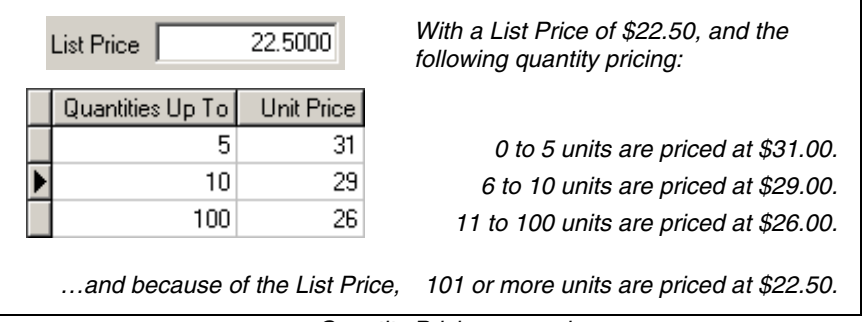

*Quantity Pricing example* 

Remember that quantity pricing is strictly a *list* price. Any special customer, job or group pricing overrides the quantity prices. See [Pricing,](#page-31-0) page [18](#page-31-0), for full information.

### **Misc Info Tab**

The Misc Info tab provides four fields that you may use for any special purposes you require.

### **Notes Tab**

The Notes tab is a free-form memo box for any additional information or notes you need to store.

### **Inventory Tab**

The Inventory tab is only available if you have Inventory Control installed. For full information on the use of these fields consult your *Keystone Accounting Inventory Control User Manual.*

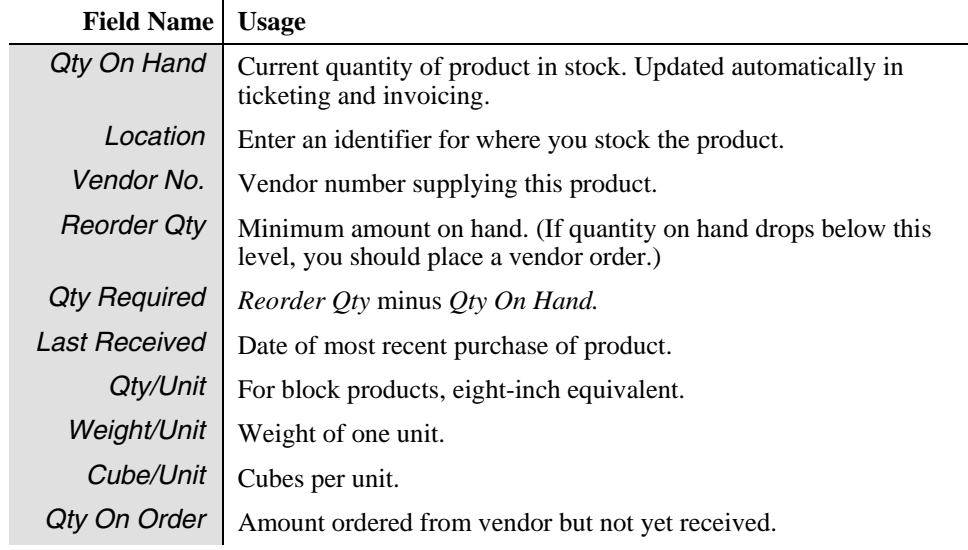

### **Components Tab**

The Components tab is only available if you have Product Structure install. It consists of a grid in which you set up a mix design or component list. Enter one line for each ingredient or component.

### **Component Grid**

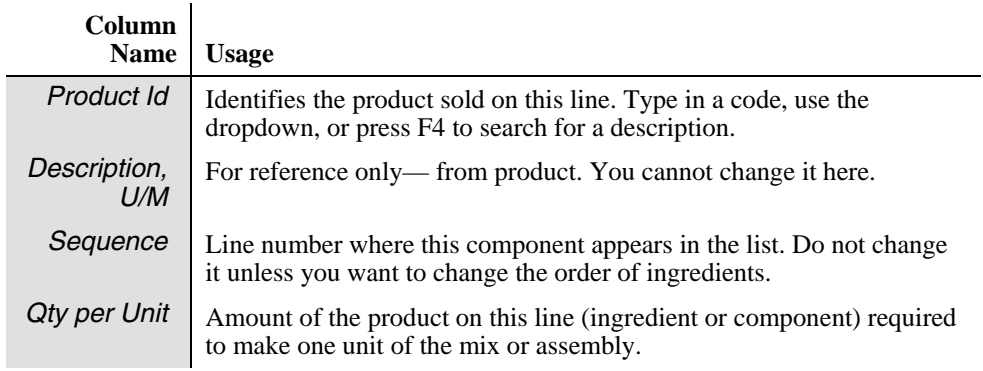

## **Batch Xref Tab**

The Batch Xref tab is only available if you have Ticket Import cross-referencing installed. It consists of a grid in which you enter any and all batching system product codes that need converted to the current product on imported tickets. On each line enter a *Batch Product Id.* Consult with GivenHansco staff if you need to set up ticket import cross-referencing.

# <span id="page-141-0"></span>**Customer Prices**

## **See also**

Data Entry Pricing Product Classes Customer Maintenance

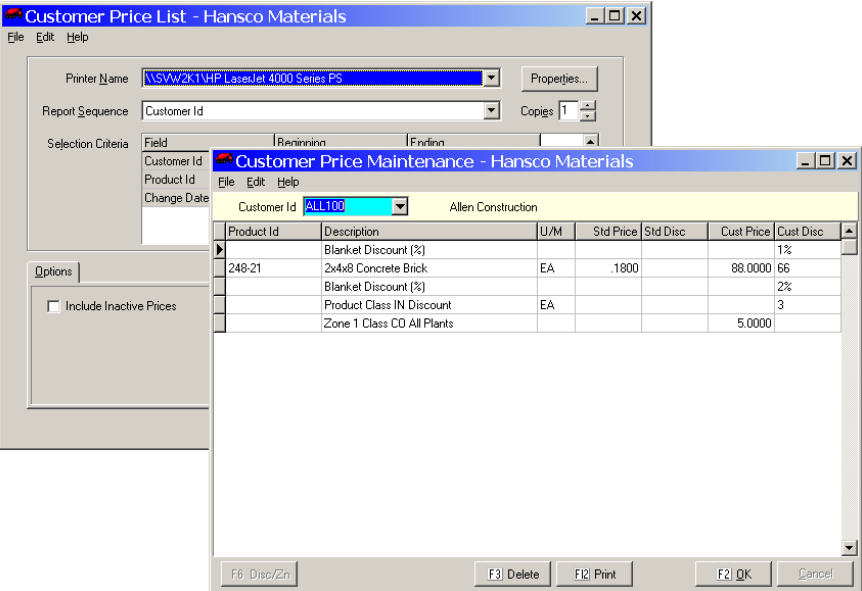

## **Instructions For Use**

Use Customer Price maintenance to set up special pricing for individual customers. The screen consists of a pricing grid, where each line represents a special pricing consideration. You can give the customer four different kinds of considerations:

- Special prices and/or paid-on-time discounts on particular products;
- Price adjustments and/or special paid-on-time discounts on entire product classes;
- Percentage paid-on-time discounts on all products;
- Special rates on zone charges

Review the [Pricing](#page-31-0) overview on page [18](#page-31-0) for full information on Keystone pricing mechanisms.

# **Customer Price List**

The **Customer Price List** prints out a full listing of customer pricing, including adjustments and zone charges. It is useful for reference purposes, and for checking the accuracy of your data entry in **Customer Price Maintenance**.

### **Customer Price List Options**

Note that you can sequence the customer price list by Product Id to give a listing of customers with special prices on each product.

## <span id="page-142-0"></span>**Customer Price Maintenance**

Choose a customer account in the index field, and then add lines to the pricing grid for each special price.

### **Product prices and discounts**

Enter a *Product Id* in the pricing grid. Keystone displays the standard price and discount for reference, and you can enter a customer price, a customer discount, or both. When you enter a ticket or order for this customer, the customer price and discount will come up instead of list.

## **Price adjustments**

Product Class Discounts, Blanket Discounts and Zone Charges are entered by using the Discount/Zone function. Go to a new (empty) line in the product grid, and click on the "Disc/Zn" button (or press F6). A Discount/Zone Info dialog box comes up as shown at left. Select the pricing mechanism and proceed as follows:

### **Product Class prices and discounts**

Select *Product Class Discount*, and use the drop-down to enter the product class. Click "OK" or press Enter to return to the pricing grid. On the new line Keystone fills in "Product Class XX Discount"; the customer price you enter functions as an *adjustment* to list price—it will be deducted from list. The discount functions the same as for an individual product—it replaces standard discount whenever you ticket the customer.

### **Blanket (all-product) discounts**

Select *Blanket Discount (%)*, and Click "OK" or press Enter to return to the pricing grid. On the new line Keystone fills in "Blanket Discount (%)"; you can enter only a percentage discount. Keystone always uses this percentage as the customer's paid-on-time discount.

### **Zone charges**

Select *Zone Charge,* and then select the Product Class, Zone and Plant for which you are giving a special rate. Click "OK" or press Enter to return to the pricing grid. On the new line Keystone fills in the zone, product class and plant; you can enter only a customer price. This price will override any standard charge for the specified zone, product class and plant.

## **Customer Price F-keys and Buttons**

In addition to standard Keystone F-keys and buttons (see Chapter 2, [Keystone Accounting](#page-36-0)  [Basics\)](#page-36-0), F6 is available on the customer-pricing screen to initiate discount/zone price adjustments.

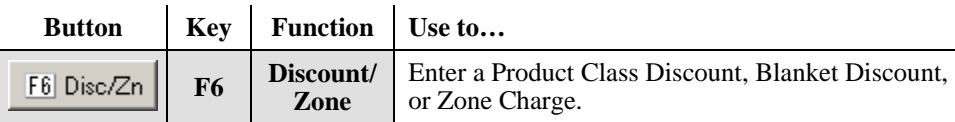

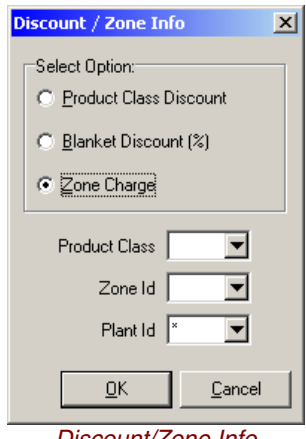

*Discount/Zone Info dialog box— for Price Adjustments* 

## <span id="page-143-0"></span>**Customer Price Data Fields—Pricing Grid**

All special pricing is set up as a line in the pricing grid. Find the following columns in the pricing grid and the customer price list.

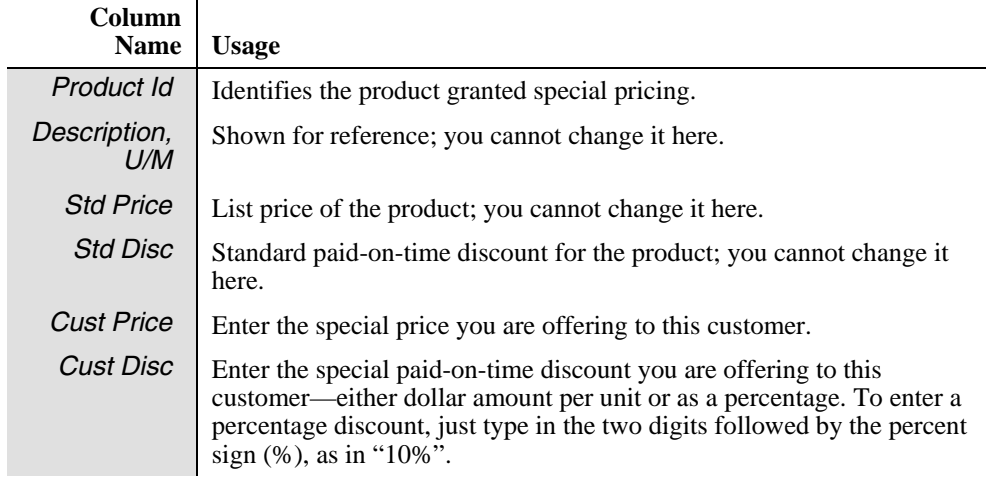

# <span id="page-143-1"></span>**Group Prices**

## **See also**

Data Entry Pricing Product Classes Customer Price List Customer Maintenance

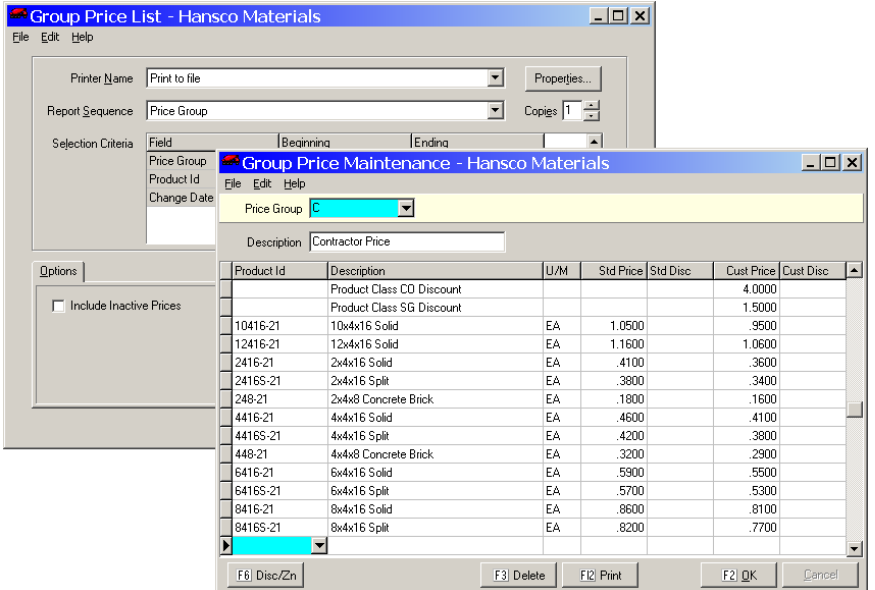

## **Instructions For Use**

Use **Group Prices** file maintenance to set up special customer pricing that applies to whole groups of customers. Keystone applies the prices assigned here to all customers whose *Price Group* you set to the same code. Individual customer pricing always overrides group pricing.
## **Group Price List**

The **Group Price List** prints out a full listing of group pricing, including adjustments and zone charges. It is useful for reference purposes, and for checking the accuracy of your data entry in **Group Price Maintenance**.

#### **Group Price List Options**

Note that you can sequence the group price list by Product Id to give a listing of groups with special prices on each product.

## **Group Price Maintenance**

To set up group pricing, first create a price group: type in a group code and enter a description. Then use the pricing grid in the lower part of the screen to enter special prices and/or pricing adjustments. Follow the instructions (above) for **Customer Prices** file maintenance—the only difference is that Keystone the pricing you set is applies to the group instead of an individual customer. Finally, use **Customers** file maintenance to assign customers to the group.

## **Price Group Data Fields**

The fields on the group pricing screen and group price list are the same as those for customer pricing, with the addition of the following fields:

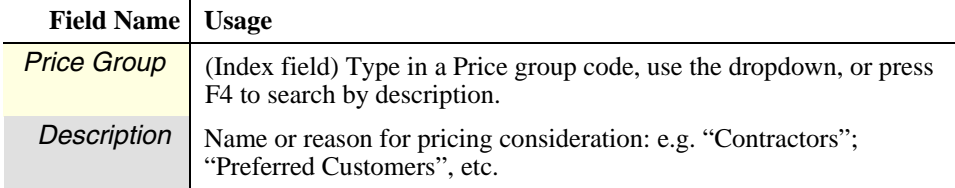

## **Pricing Grid**

The fields and use of the group pricing grid are exactly the same as on the **Customer Prices** screen described on page 130.

## **Job Prices**

### **See also**

Data Entry Pricing Product Classes Job Price List

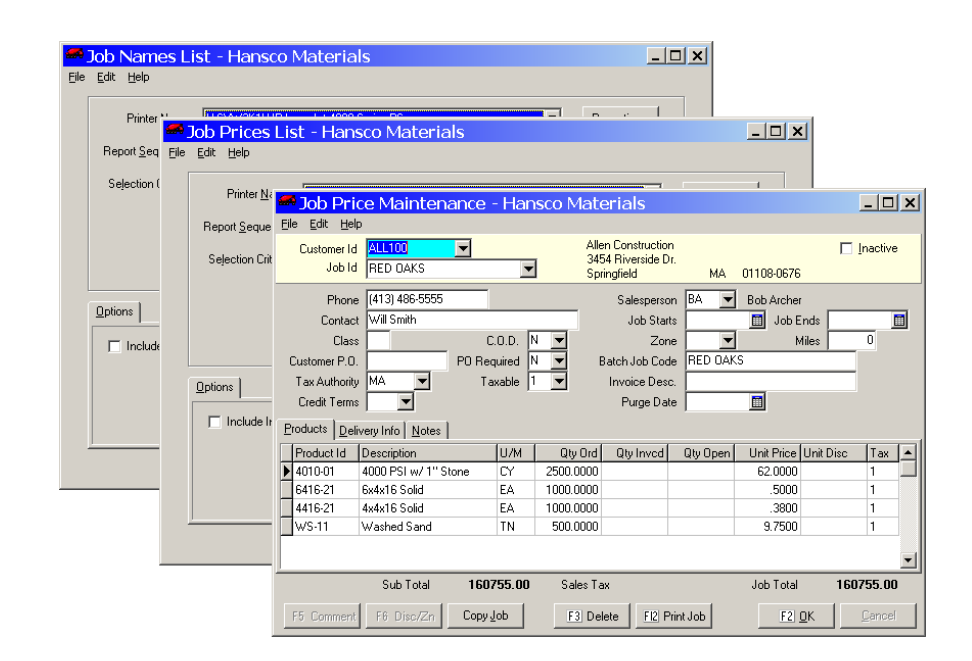

### **Instructions For Use**

 Use **Job Prices** file maintenance to set up both pricing and other job characteristics. Contact and delivery information can be stored in a job, as well as a number of invoicing and ticketing options.

Job prices are the most specific type of Keystone special prices and discounts– those that you offer to customers for particular products only for shipment to a particular job (see [Pricing](#page-31-0), page [18\)](#page-31-0). One customer may have many jobs running, and you can offer different special prices (on any number of products) at each job.

### **Job Price List**

The **Job Price List** prints out a full listing of job pricing, including adjustments and zone charges, as a job-status sheet with one job per page. The same job status sheet can be printed for one job at a time by using the F12 "Print Job" button on the file maintenance screen.

### **Job Names List**

The **Job Names List** prints out a more condensed listing of priced jobs. The summary version prints one job per line while the detail version also includes all pricing for the jobs.

#### **Job List Options**

Note that you can sequence both job lists by customer, by job, or even by batch job code.

## **Job Price Maintenance**

To set up job pricing,

- 1. Create a job: type in a job code and enter relevant job information. See below for detailed field descriptions.
- 2. Then use the pricing grid in the lower part of the screen to enter special prices and/or pricing adjustments. Follow the instructions for **[Customer Prices](#page-141-0)** file maintenance (page [128](#page-141-0))—the only difference is that Keystone applies the pricing you set to the job instead of a customer.

#### **Job Price F-keys and Buttons**

In addition to Keystone standard F-keys and buttons (see Chapter 2, [Keystone Accounting](#page-36-0)  [Basics\)](#page-36-0), the following actions are available on the Job Pricing screen:

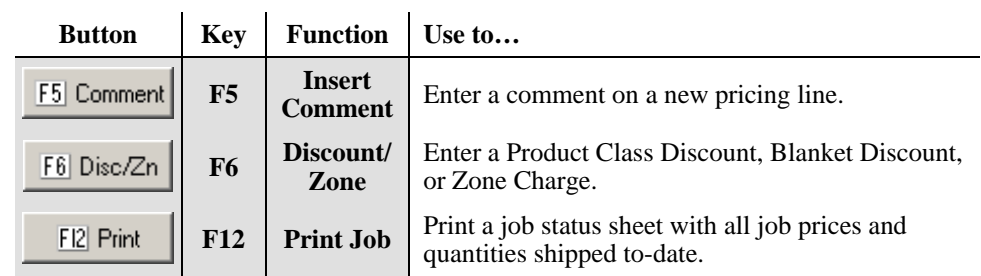

## **Job Price Data Fields**

Priced jobs have a standard set of information that you set up here. Many of these fields will come up as defaults when entering tickets to the job.

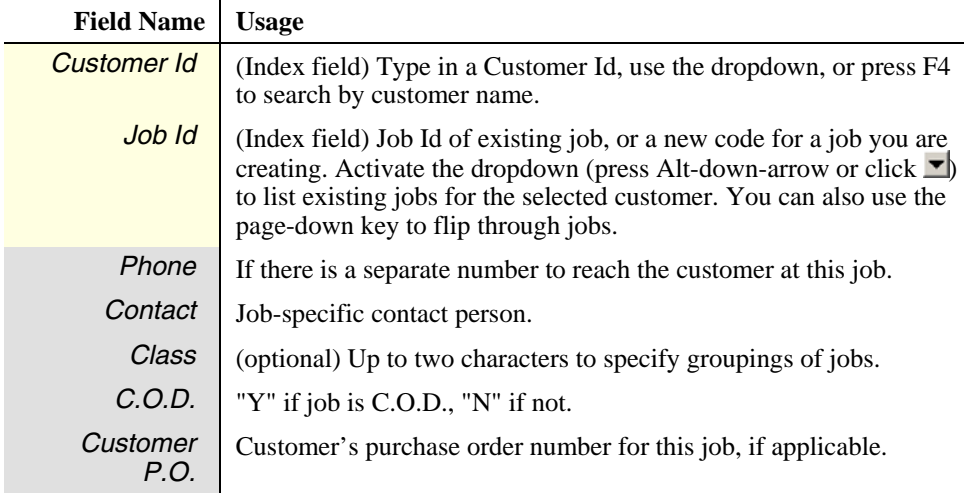

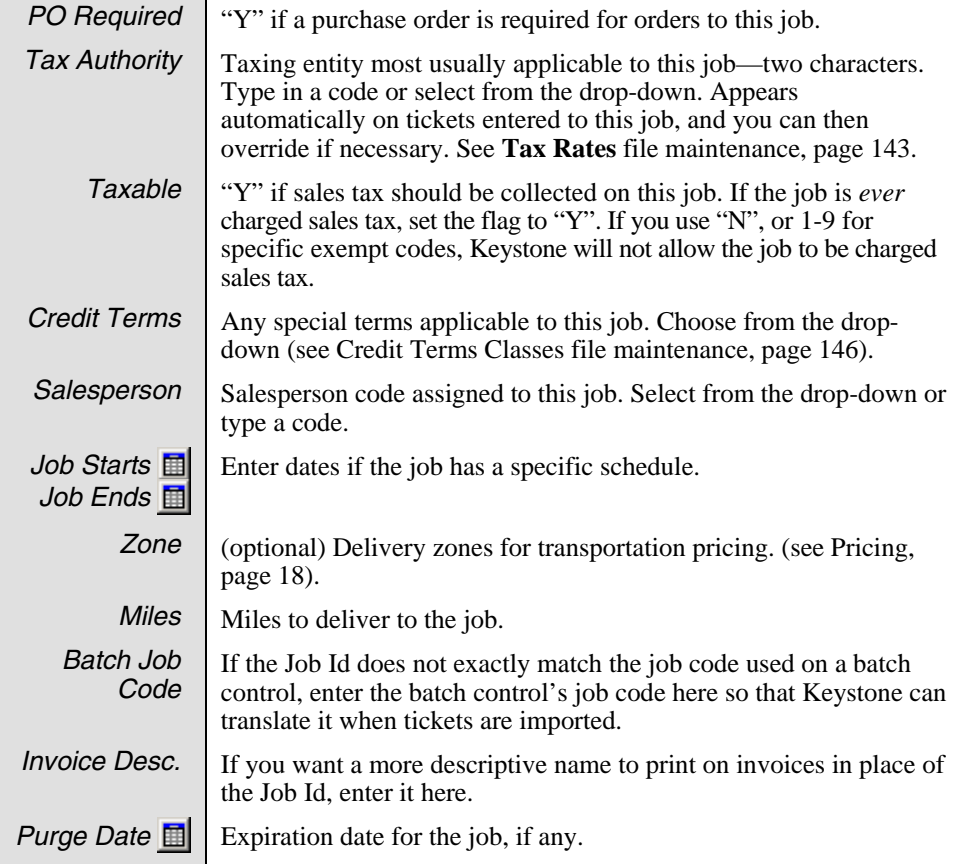

## **Products tab—Pricing Grid**

All special pricing is set up as a line in the pricing grid. Find the following columns in the pricing grid and the job price list.

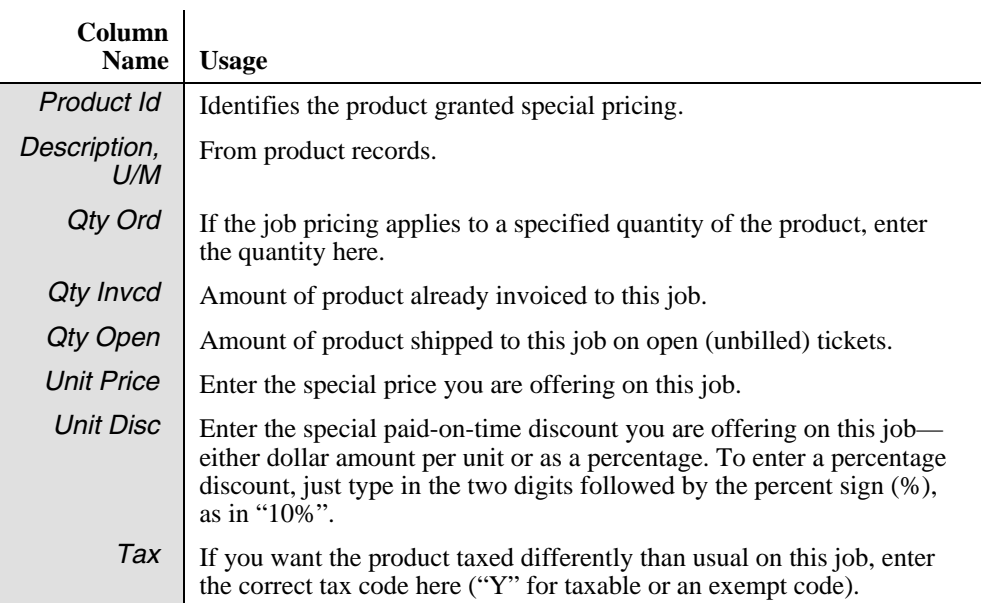

#### **Delivery Info tab**

The delivery info tab contains information used when entering tickets to the job and when printing out the job.

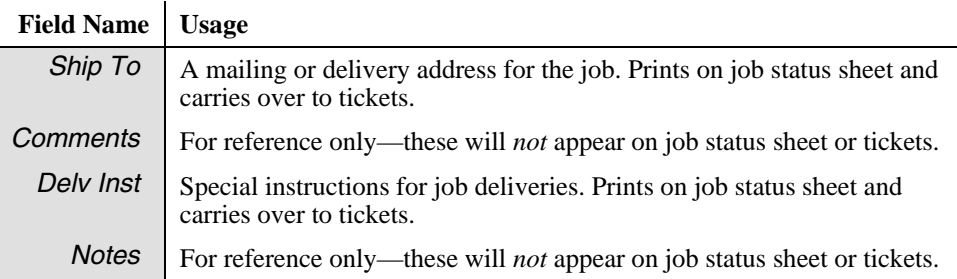

#### **Notes tab**

The notes tab contains space for any miscellaneous information you wish to keep with the job.

## **Trucks**

### **See also**

Data Entry Trucking Report Ticketing

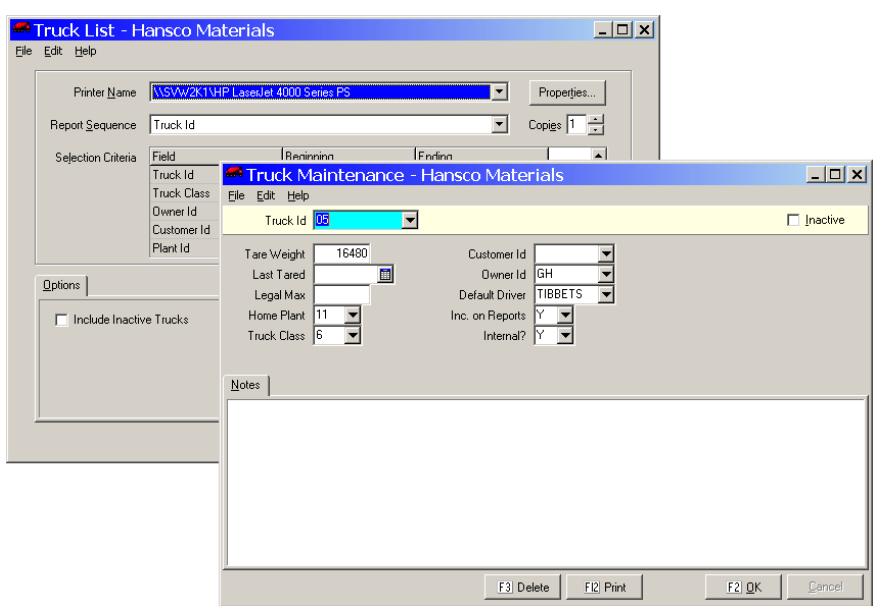

### **Instructions For Use**

Use **Trucks** file maintenance to add, change, and delete truck records. These contain data such as tare weight, owner's name and whether the truck should be included on the **[Trucking Report](#page-91-0)** (see page [78](#page-91-0)). If you maintain correct weights in your truck records you can save time in ticket entry by having tare weights entered automatically on scale tickets.

## **Truck Data Fields**

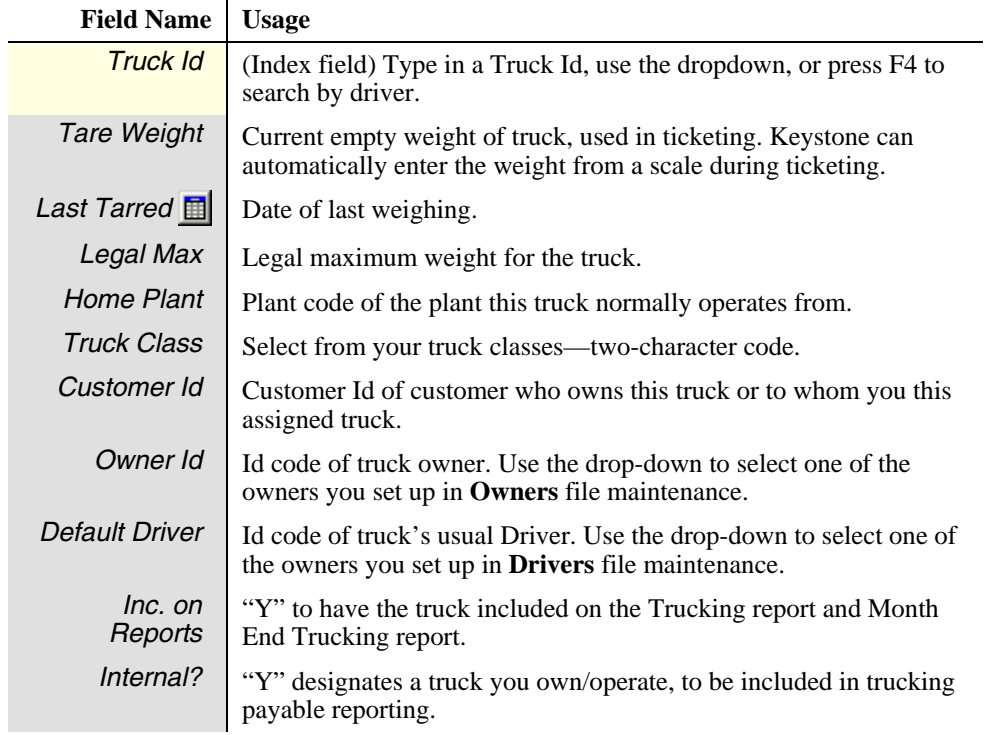

### **Notes tab**

The notes tab contains space for any miscellaneous information you wish to keep with the truck.

## **Truck Classes**

### **See also**

Data Entry Trucking Report Trucks

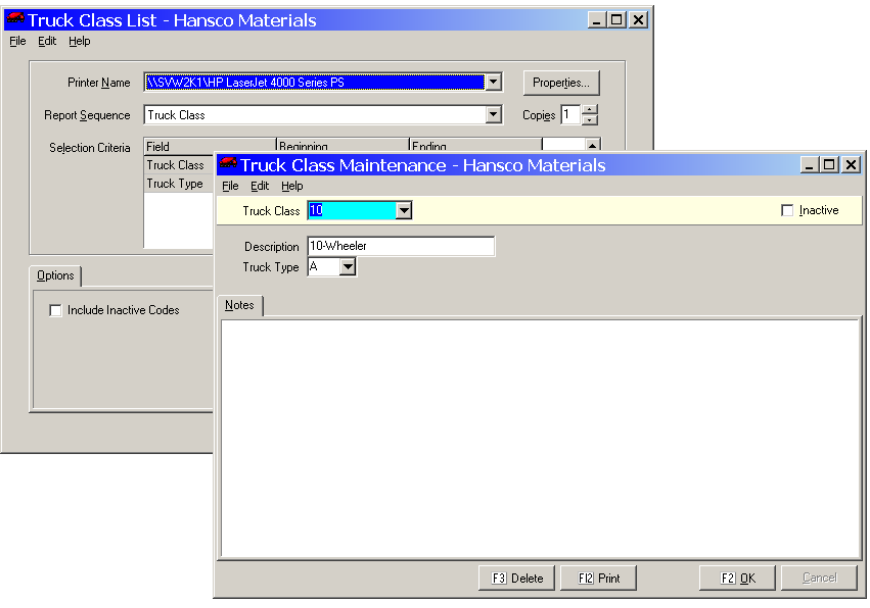

### **Instructions For Use**

Use **Truck Classes** file maintenance to add, change, and delete truck class records. Truck *types* and truck *classes* are not the same. Keystone has three truck types: aggregate, block and concrete. Most companies subdivide each type into several classes based on capacity, number of axles, front versus rear-discharge, manufacturer etc.

## **Truck Class Data Fields**

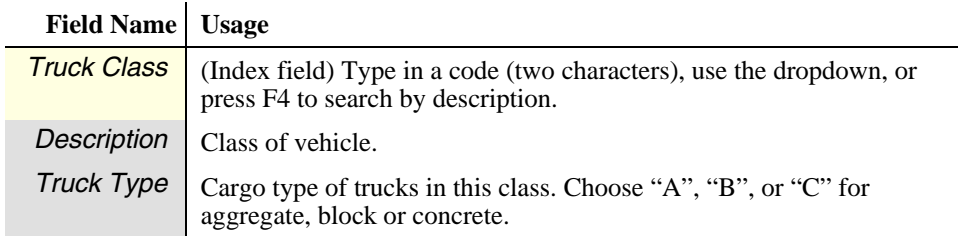

#### **Notes tab**

The notes tab contains space for any miscellaneous information you wish to keep with the truck class.

## **Drivers**

## **See also**

Data Entry Driver Report Ticketing

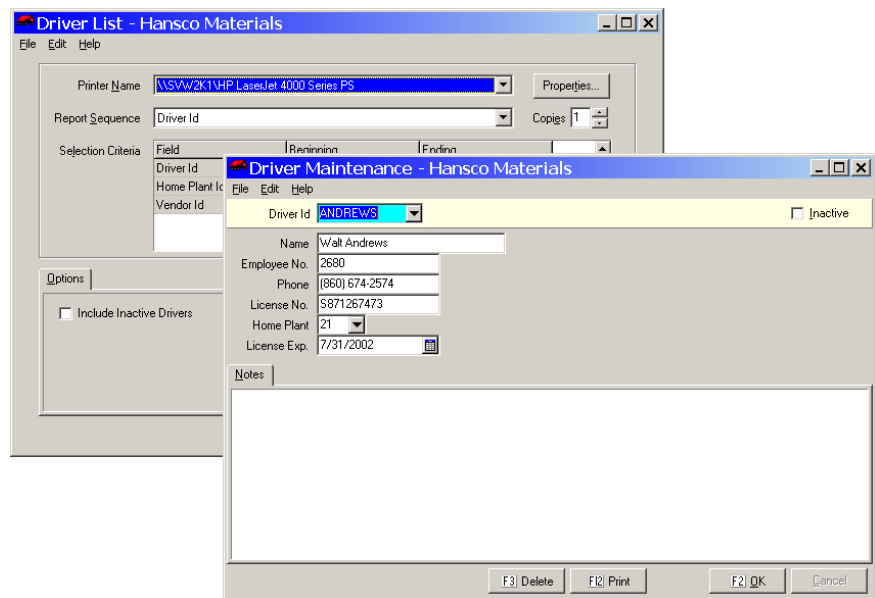

## **Instructions For Use**

Use **Drivers** file maintenance to add, change, and delete driver records. The driver records contain data about each driver such as license information and home plant.

## **Driver Data Fields**

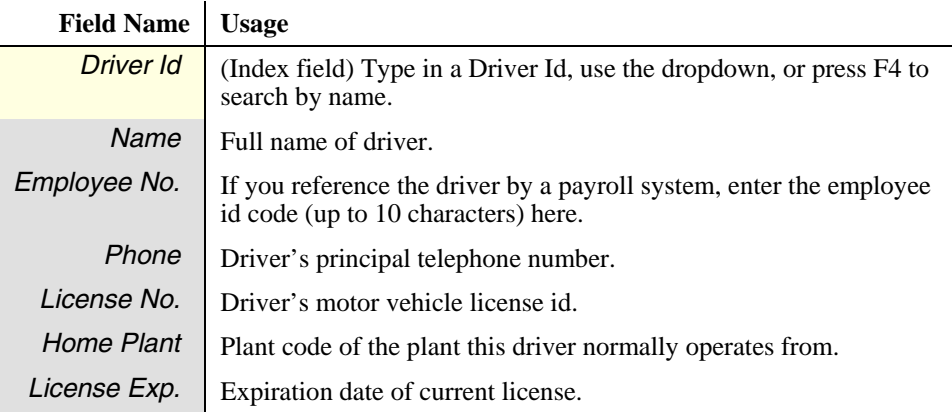

### **Notes tab**

The notes tab has space for miscellaneous information you wish to keep with the driver.

### **See also**

Data Entry Trucks Ticketing

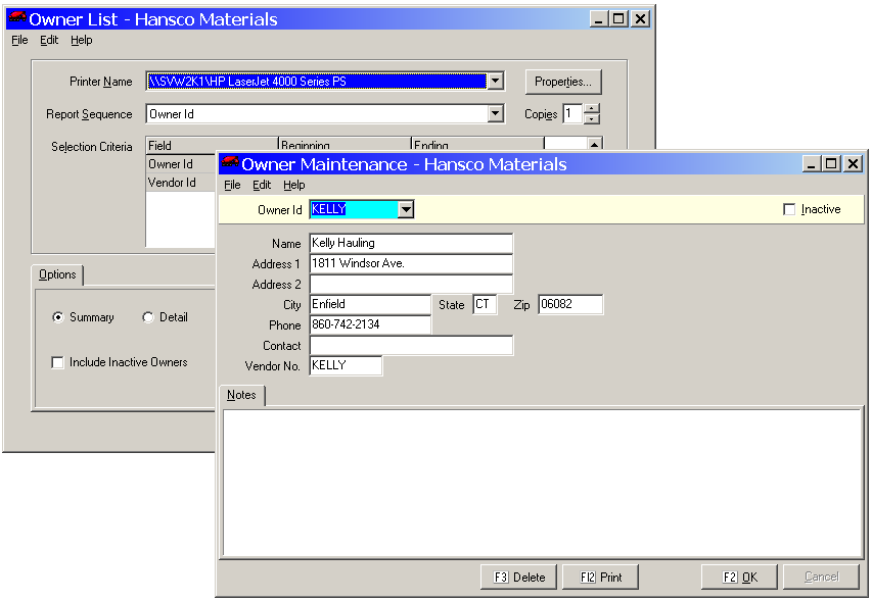

## **Instructions For Use**

Use **Owners** file maintenance to add, change, and delete truck owner records, which contain data about each owner such as contact information and accounts payable code. The detail option of the owner list prints the full address of each owner.

## **Owner Data Fields**

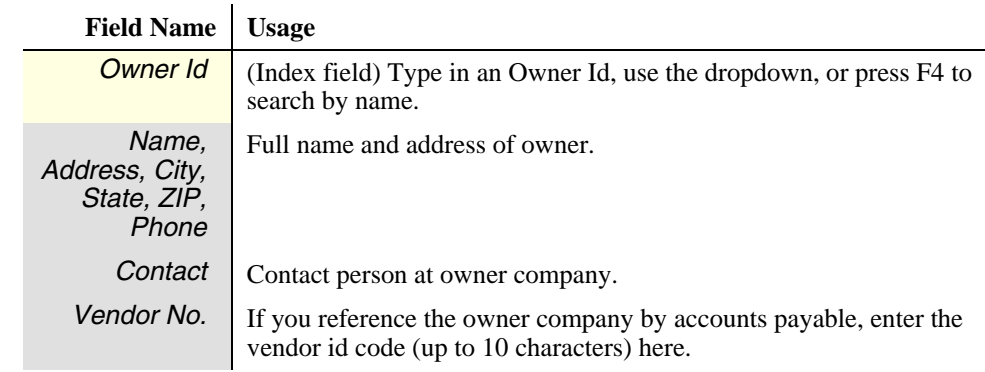

#### **Notes tab**

The notes tab has space for miscellaneous information you wish to keep with the owner.

## **Plants**

### **See also**

Data Entry Ticketing Truck File Maintenance Detail Product Sales Report

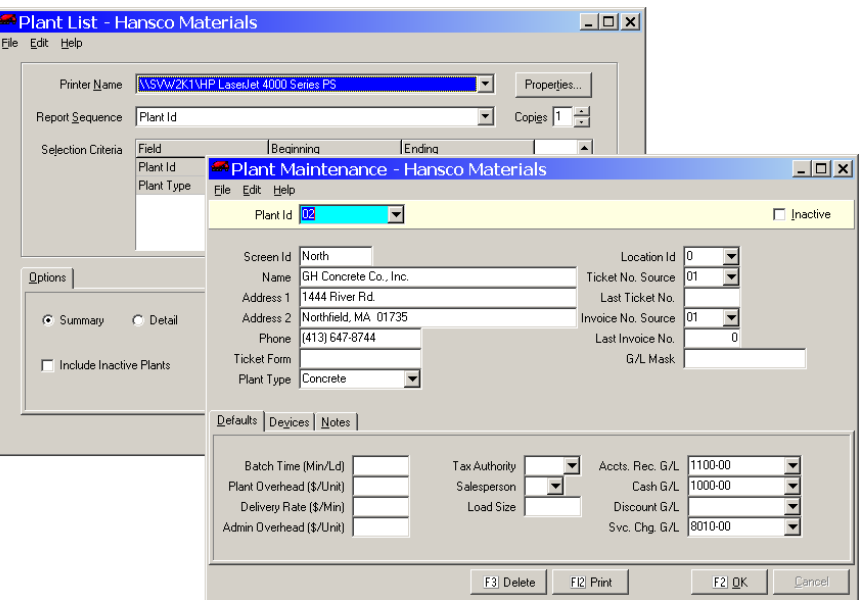

## **Instructions For Use**

*Even if you have just one plant, you must enter it into plant records.* 

Use **Plants** file maintenance to add, change, and delete your Plant records. The Plant records contain data about each plant such as name, phone number and ticket printing options. To control the assignment of products to particular plants, use **Products** file maintenance. The detail option of the plant list prints the full address of each plant.

## **Plant Data Fields**

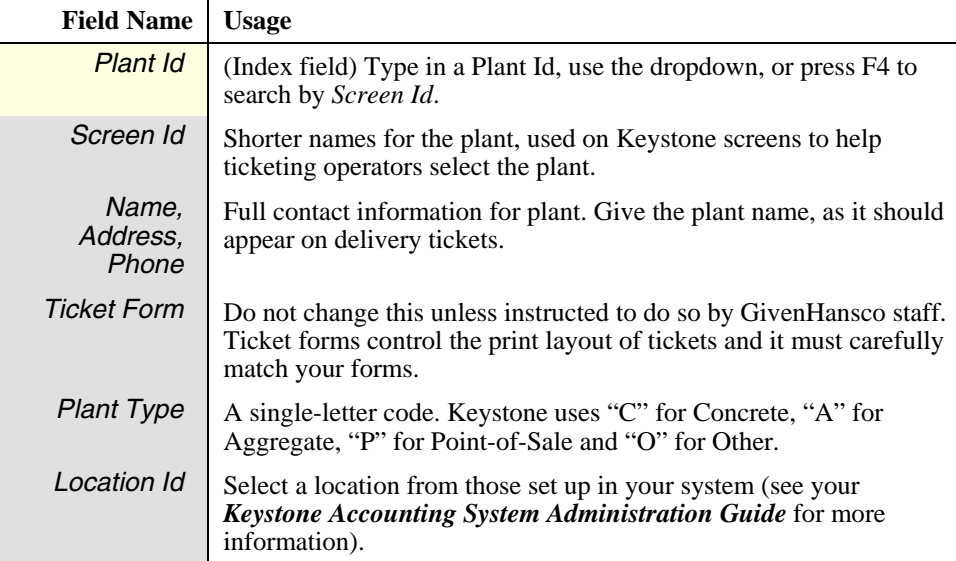

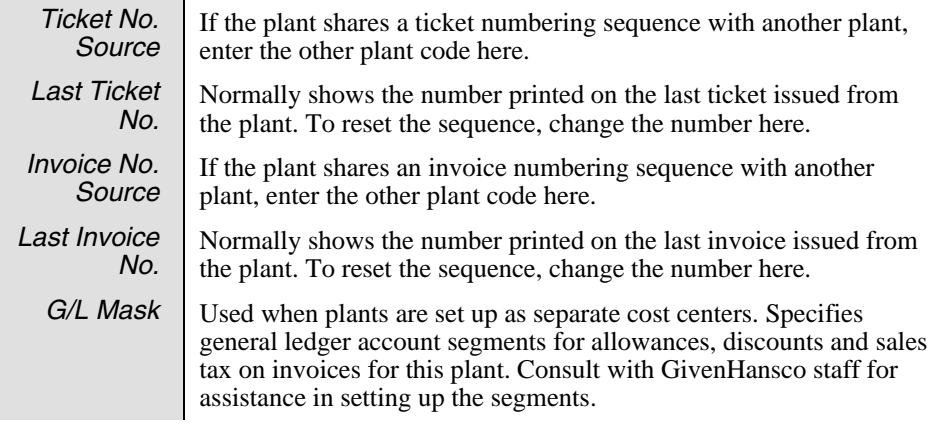

### **Defaults tab**

On the Defaults tab you set up standard rates and codes for tickets issued at the plant. The first four are estimates used by the **Profit Alert** and **Product Cost Report by Job.**

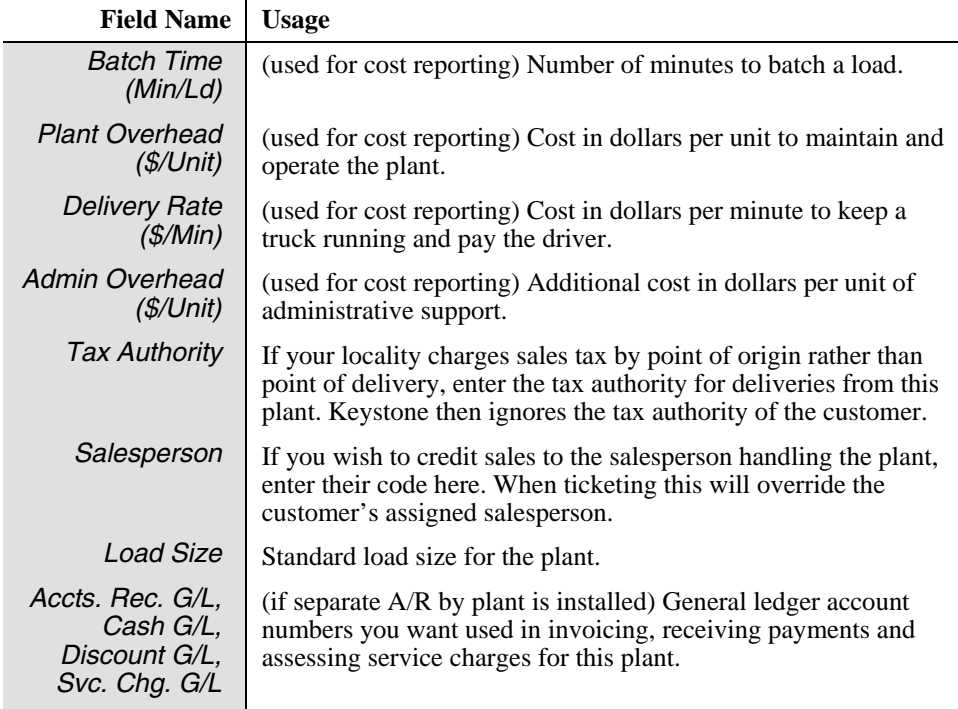

#### **Devices tab**

Keystone ticketing interfaces with truck scales and batching systems. Use this tab to set up parameters of the interface. Do not use without assistance of GivenHansco staff.

#### **Notes tab**

The notes tab contains space for any miscellaneous information you wish to keep with the plant.

## **Zones**

## **See also**

Data Entry Pricing Product Classes Plants

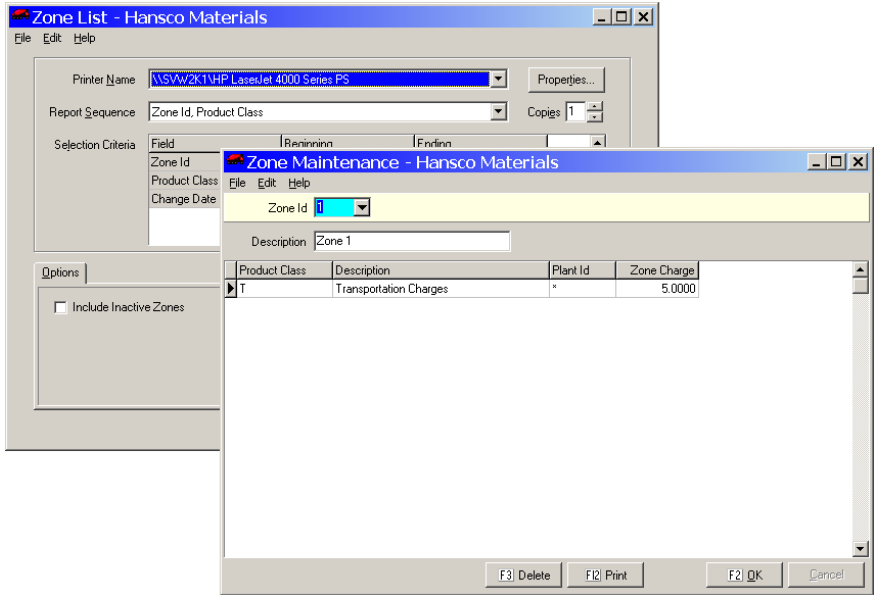

## **Instructions For Use**

Use **Zones** file maintenance to set up zone charges for delivery tickets. Zone charges are *per unit:* Keystone adds them to the unit price of all products in a particular product class when you ship to the zone specified. (You may also specify plant of origin.)

To set up flat or per-load charges, assess the zone charge on a transportation product that will be on every ticket in the quantity 1.

The **Zone List** prints a listing of all zone charges in effect. Remember that customers, jobs and price groups may also have their own special zone charges.

## **Zone Data Fields**

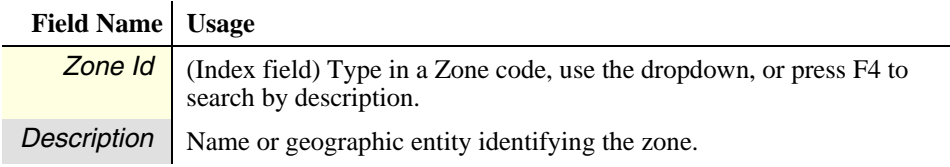

### **Zone Pricing Grid**

All zone charges are set up as a line in the pricing grid. Enter a line for every product class/plant combination that should incur a zone charge for the current zone.

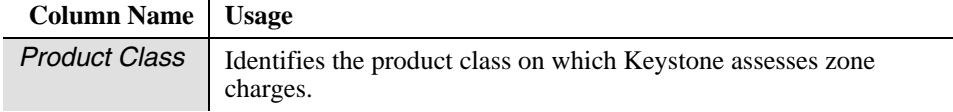

-11

*Description* Shown for reference; you cannot change it here. *Plant Id* Select a plant if setting up a zone charge that depends on plant of origin. If the zone is the same for all plants, choose "\*" (All Plants). *Zone Charge* | Amount per unit to add to unit price.

## <span id="page-156-0"></span>**Tax Rates**

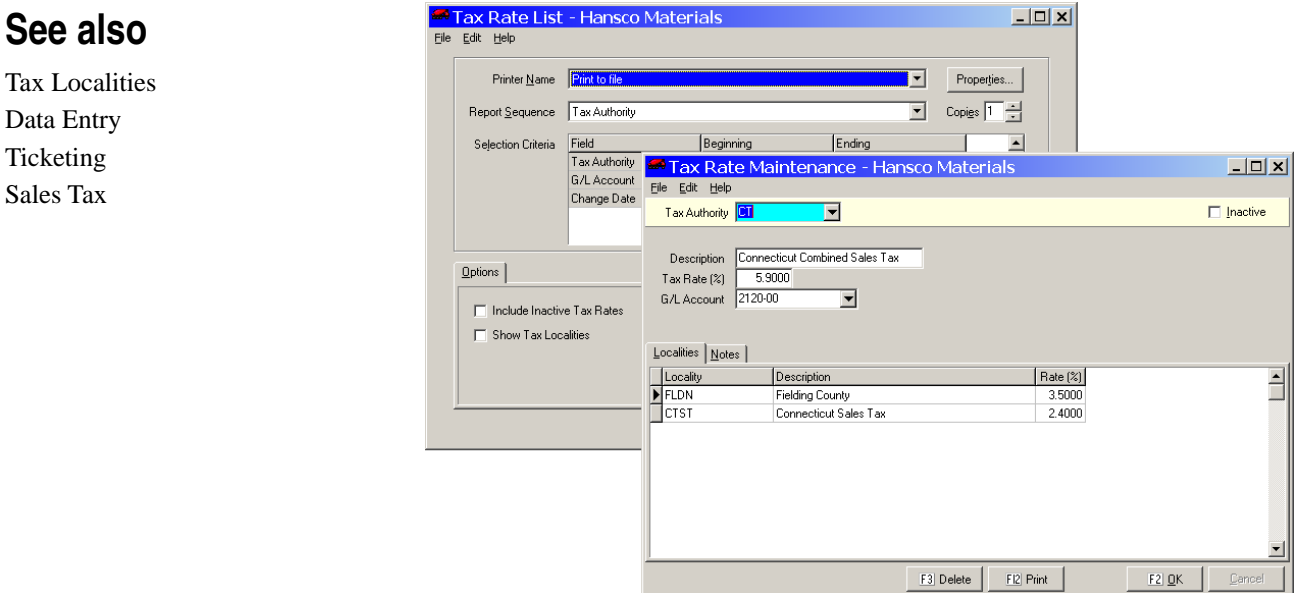

### **Instructions For Use**

You use **Tax Rates** file maintenance to add, change, and delete information about each taxing authority or jurisdiction (state, county and/or city, etc.) under which you do business. You assign four-digit codes to the taxing authorities for easy entry in Ticketing and other procedures. Keystone stores the tax rates for each authority in order to charge correctly on tickets and invoices.

## **Combined Sales Tax Jurisdictions**

Set up multiple taxing entities, where each charges a portion of the net sales tax, in **Tax Rates** file maintenance by combining a set of *tax localities* (see page [144\)](#page-157-0). You can list the tax localities on the Tax Rate list by checking the *Show Tax Localities* box.

## **Tax Rate Data Fields**

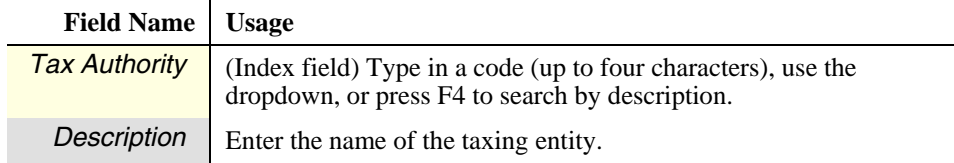

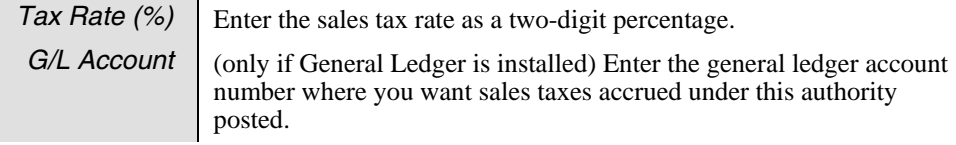

## **Localities Tab**

<span id="page-157-1"></span>Localities  $\sqrt{\mathsf{Rate}\left(\mathbb{X}\right)}$ Localit Description  $F_{\text{CIST}}$ Fielding County 3.5000 Connecticut Sales Tar  $2.4000$ **CTST** *LocalitiesGrid* 

This page tab is visible only if your Keystone is set up for combined taxation. See page [12](#page-25-0) for more information. In the grid of the localities tab you simply select all the tax localities in effect in the tax jurisdiction (*authority*) you are maintaining. The net tax rate for the authority is the sum of all the rates for the individual localities. In the example shown at left, the county and state tax rates combine to yield a net sales tax rate of 5.9%.

If, when you save changes, the localities' tax rates in the grid do not add up to the tax rate in the main part of the screen, Keystone will recalculate it subject to your confirmation:

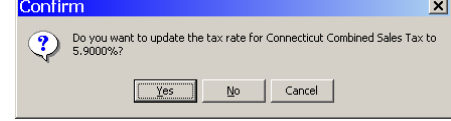

### **Notes tab**

The notes tab contains space for any miscellaneous information you wish to keep with the tax rate.

## <span id="page-157-0"></span>**Tax Localities**

### **See also**

Tax Rates Data Entry Ticketing Sales Tax

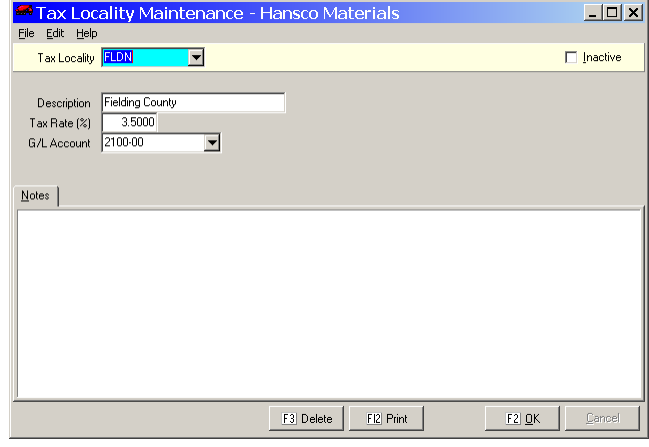

### **Instructions For Use**

Use **Tax Localities** file maintenance to add, change, and delete information about each taxing entity (State, County or City) under which you do business. You assign four-digit codes to the tax localities, which you then use in **Tax Rates** file maintenance to set up combined sales tax rates. You print out the list of tax localities on the **Tax Rates** file list (see page [144\)](#page-157-1).

## **Tax Localities Data Fields**

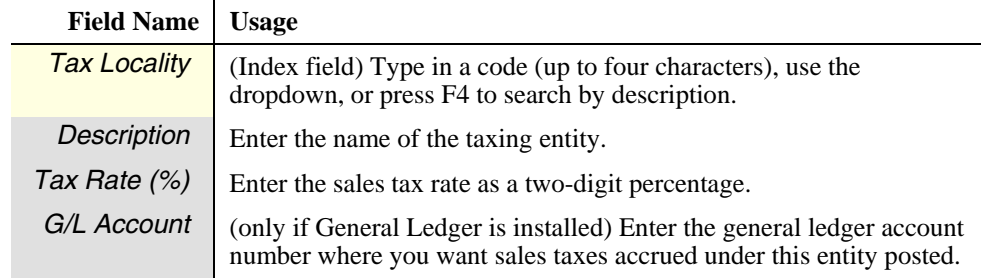

## **Notes tab**

The notes tab contains space for any miscellaneous information you wish to keep with the tax rate.

## **Allowance Classes**

### **See also**

Data Entry Cash Posting

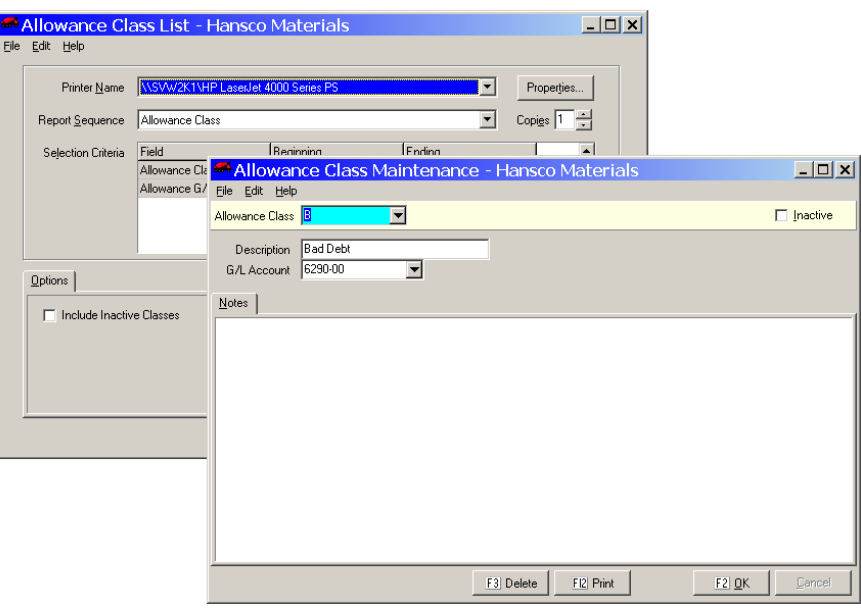

## **Instructions For Use**

Use **Allowance Classes** file maintenance to add, delete and change the names of Allowance Class codes. Allowances represent adjustments to accounts receivable. Keystone stores them as two-letter codes. Here you assign names to them, so that Keystone can print descriptive names on many reports and data entry windows. For more information on the uses of allowances see [Cash Posting,](#page-109-0) page [96](#page-109-0).

## **Allowance Class Data Fields**

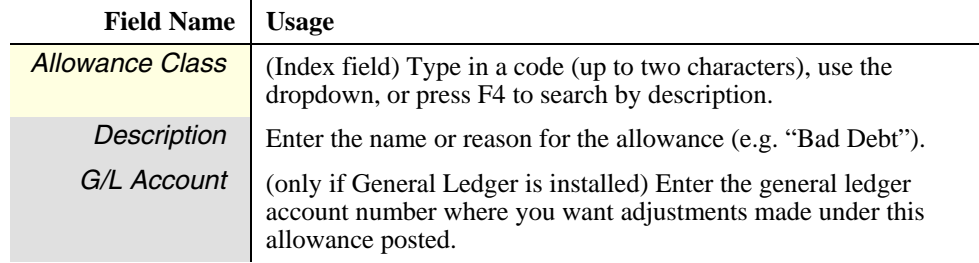

#### **Notes tab**

The notes tab contains space for any miscellaneous information you wish to keep with the allowance class.

## <span id="page-159-0"></span>**Credit Terms Classes**

#### <mark>® Credit Terms List - Hansco Materials</mark><br>file falt Help  $\Box$ o $\times$ **See also**  Data Entry Printer Name **KISVW2K1VHPL**  $\overline{\mathbf{r}}$ Properties... Copies  $\boxed{1 - \frac{1}{\sqrt{2}}}$ Report Sequence Credit Terms Class  $\overline{\mathbf{r}}$ Ticketing  $F<sub>ndn</sub>$ Selection Criteria Regioning Credit Terms Maintenance  $\Box$ dit Terms Hansco Mat <mark>F</mark>ile <u>E</u>dit Help  $\Box$  Inactive  $\overline{\phantom{0}}$ Terms Class DISC. EXPIRES 10 DAYS Description Discount By day of month  $Qptions$ Discount Pivot day of month Discount In 10 days  $\Box$  Include Inactive Classes Notes  $E3$  Delete  $FL2$  Print  $E2 \underline{0}K$

### **Instructions For Use**

Use **Credit Terms Classes** file maintenance to add, delete and change the names of Credit Terms Classes. Each class specifies a set of credit and discount handling parameters that you can assign to customers or jobs; Keystone stores them as two-letter codes. Three discount-handling fields specify when paid-on-time discounts expire.

### **Terms Class Data Fields**

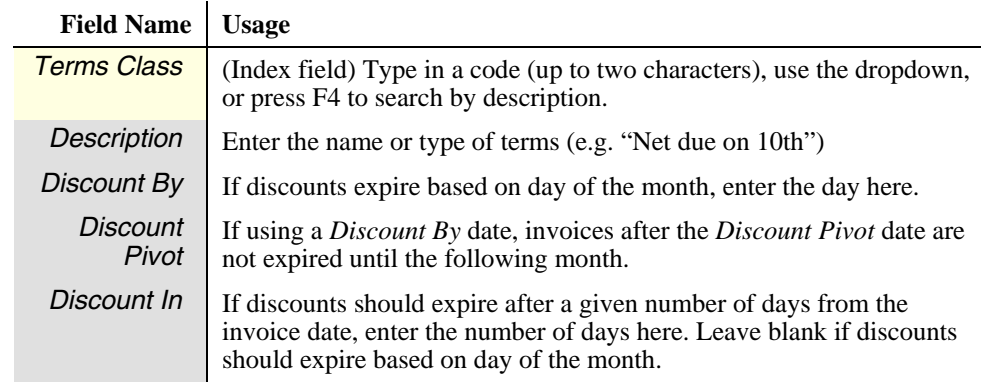

#### **Notes tab**

The notes tab has space for miscellaneous information to keep with the terms class.

#### **Customer Classes See also**  Customer Class List - Hansco Materials  $\Box$ olxi Edit Help File Printer Name **KSW/2K1NHP Las** Data Entry  $\overline{\mathbf{E}}$ Properties...  $\overline{\mathbf{r}}$ Copies  $\boxed{1}$ Report Sequence | Customer Class Customers **Ending** Beginnin Selection Criteria Field Sales Analysis **Customer Cla<sup>1</sup> Customer Class Maintenance - Hansco Materials**  $|Z|$ File Edit Help Cust Class **DU**  $\overline{\phantom{a}}$  $\Box$  Inactive Description Commercial Contractor  $Qptions$  $Notes$  $\Box$  Include Inactive Classes

### **Instructions For Use**

Use **Customer Classes** file maintenance to add, delete and change the names of Customer Classes. You can print many Keystone reports for specific customer classes, or in customer class sequence. Keystone stores these items as two-letter codes. Here you assign names to them, so that Keystone can print descriptive names on many reports and data entry windows.

F3 Delete

FI2 Print

 $F2$  QK

### **Customer Class Data Fields**

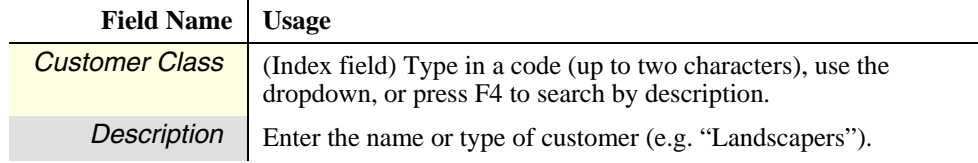

#### **Notes tab**

The notes tab contains space for any miscellaneous information you wish to keep with the customer class.

## **Exempt Classes**

### **See also**

Data Entry **Ticketing** Sales Tax

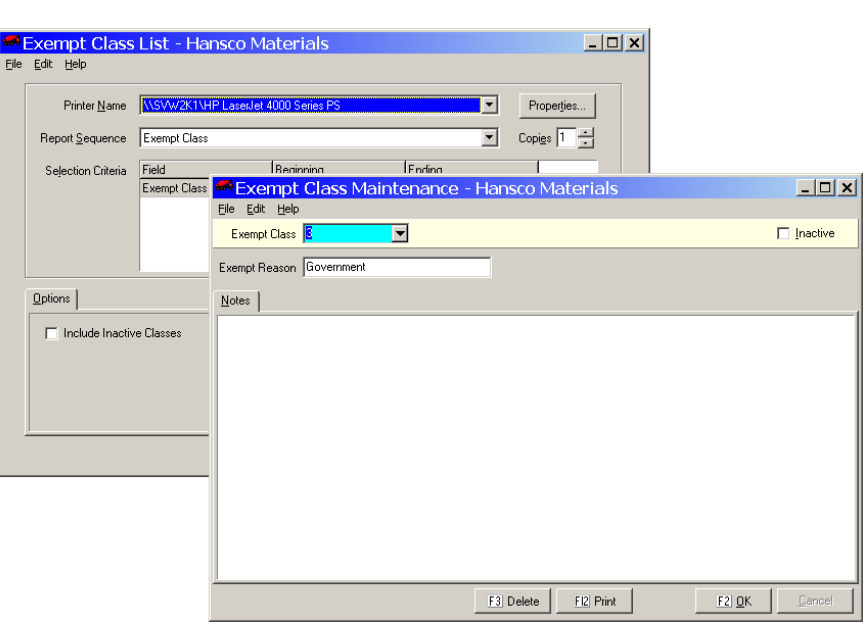

## **Instructions For Use**

Use this function to add, delete and change the names of sales tax exemption classes. Keystone stores these items as two-letter codes. Here you assign names to them, so that Keystone can print the exempt reason on many reports and data entry windows.

## **Exempt Class Data Fields**

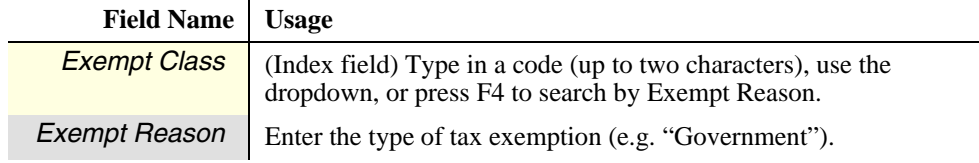

#### **Notes tab**

The notes tab contains space for any miscellaneous information you wish to keep with the exempt class.

## **Product Classes**

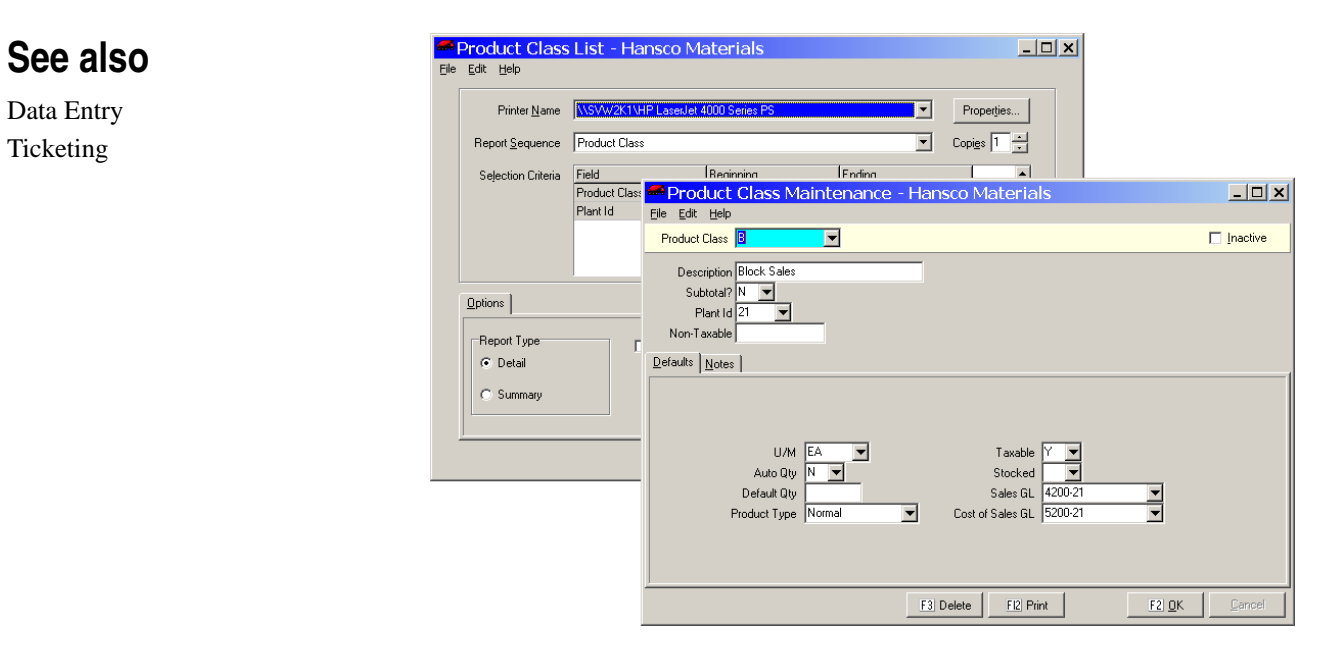

### **Instructions For Use**

Use **Product Classes** file maintenance to add, delete and change Product Class data. Keystone stores these items as two-letter codes. Here you assign names to them, so that Keystone can print descriptive names on many reports and data entry windows. Product classes also store default values used when setting up new product records.

You can print the **Product Class List** in summary or full detail; both print one line per product class.

## **Product Class Data Fields**

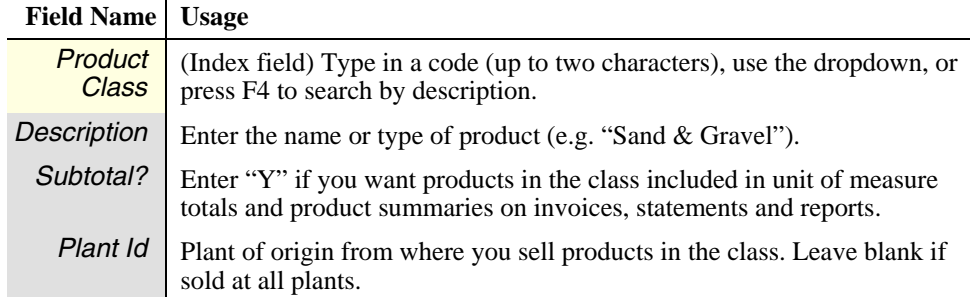

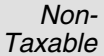

If this product class is subject to a tax-exempt limit, enter it here. Keystone automatically applies it to sales tax calculations.

#### **Defaults tab**

Keystone uses the eight fields on the Defaults tab as initial values for any new products added to the class (see **Products** file maintenance, page [122\)](#page-135-0).

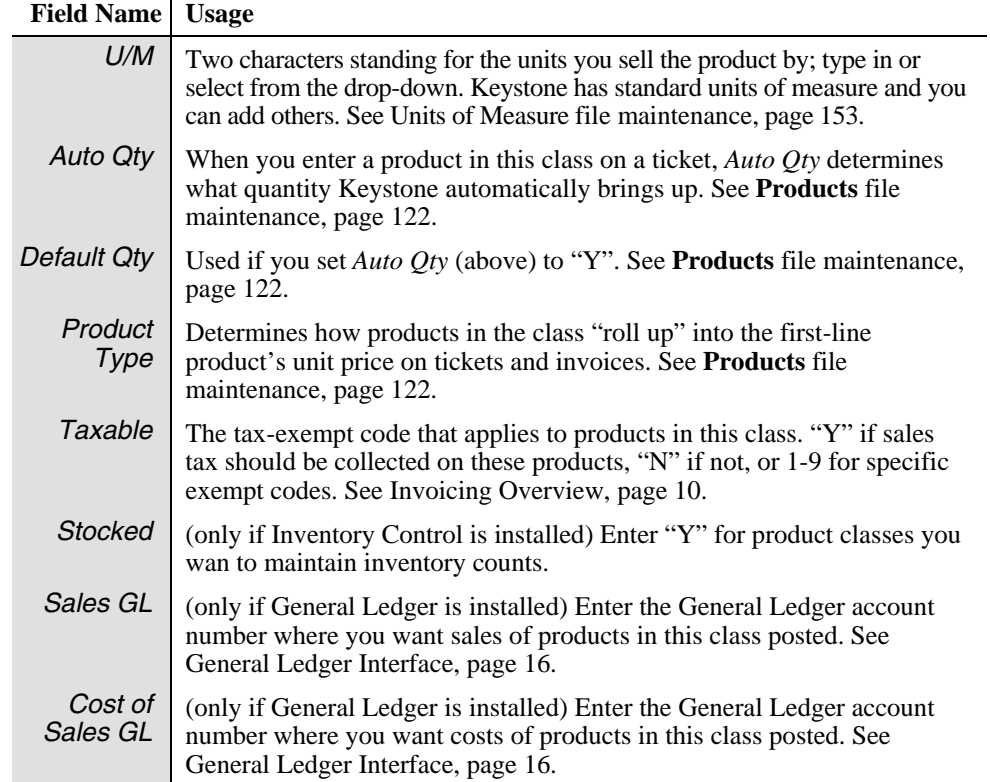

#### **Notes tab**

The notes tab contains space for any miscellaneous information you wish to keep with the product class.

## **Salespeople**

### **See also**

Data Entry Ticketing Sales Analysis

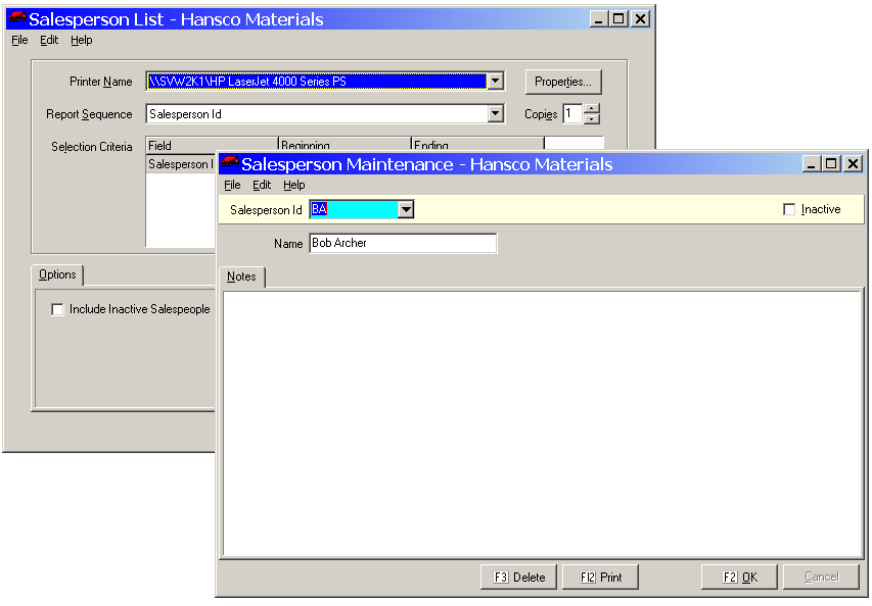

### **Instructions For Use**

Use **Salesperson** file maintenance to add, delete and change the names of Salespeople. Keystone stores these items as two-letter codes. Here you assign descriptive names to them for reports and data entry windows. Keystone tracks and reports sales by salesperson for purposes of evaluation and determining commissions. For more information on the uses of Salesperson codes see the [Sales Analysis Overview,](#page-28-0) page [15.](#page-28-0)

## **Salesperson Data Fields**

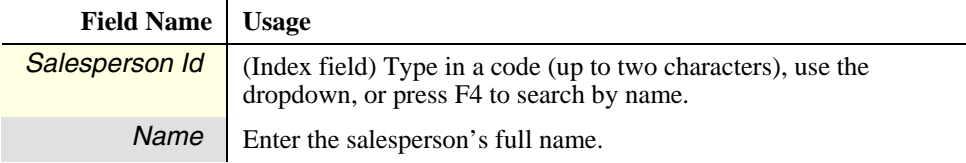

#### **Notes tab**

The notes tab contains space for any miscellaneous information you wish to keep with the salesperson.

## **G/L Accounts**

## **See also**

Data Entry Ticketing General Ledger Interface Default G/L Accounts

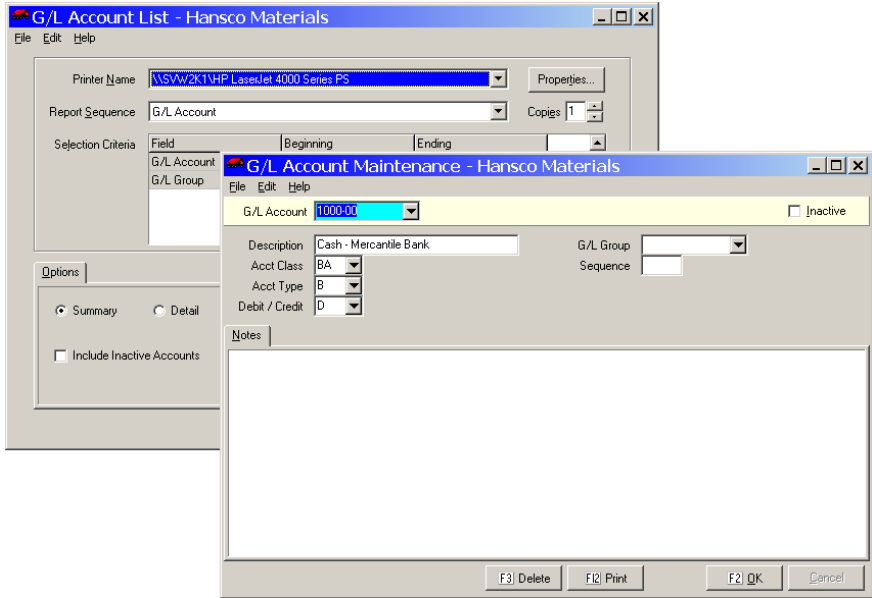

## **Instructions For Use**

Use **G/L Accounts** file maintenance to enter and maintain a chart of General Ledger accounts when you do no have the system connected to an active General Ledger system. In order to print or export G/L activity, you must select all default G/L accounts, and sales and cash accounts from the chart of accounts. The G/L Account List provides a printed reference.

For full information on designing and setting up your chart of accounts, consult you general ledger system manual.

## **G/L Account Data Fields**

**Field Name | Usage** 

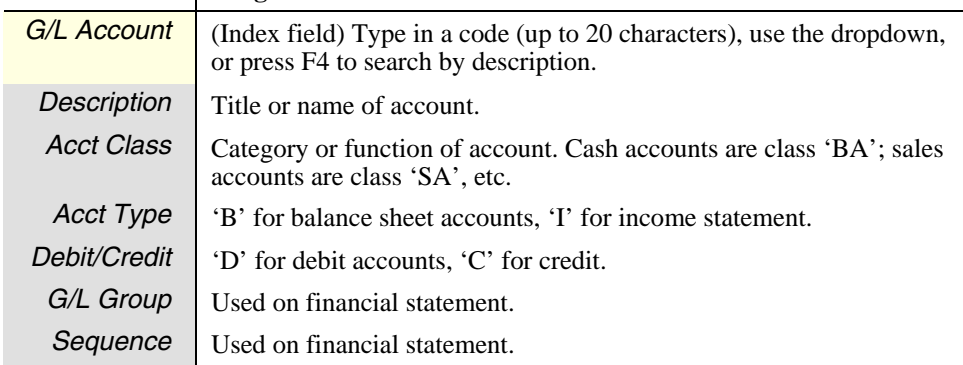

#### **Notes tab**

The notes tab contains space for any miscellaneous information you wish to keep with the G/L account.

## <span id="page-166-0"></span>**Units of Measure**

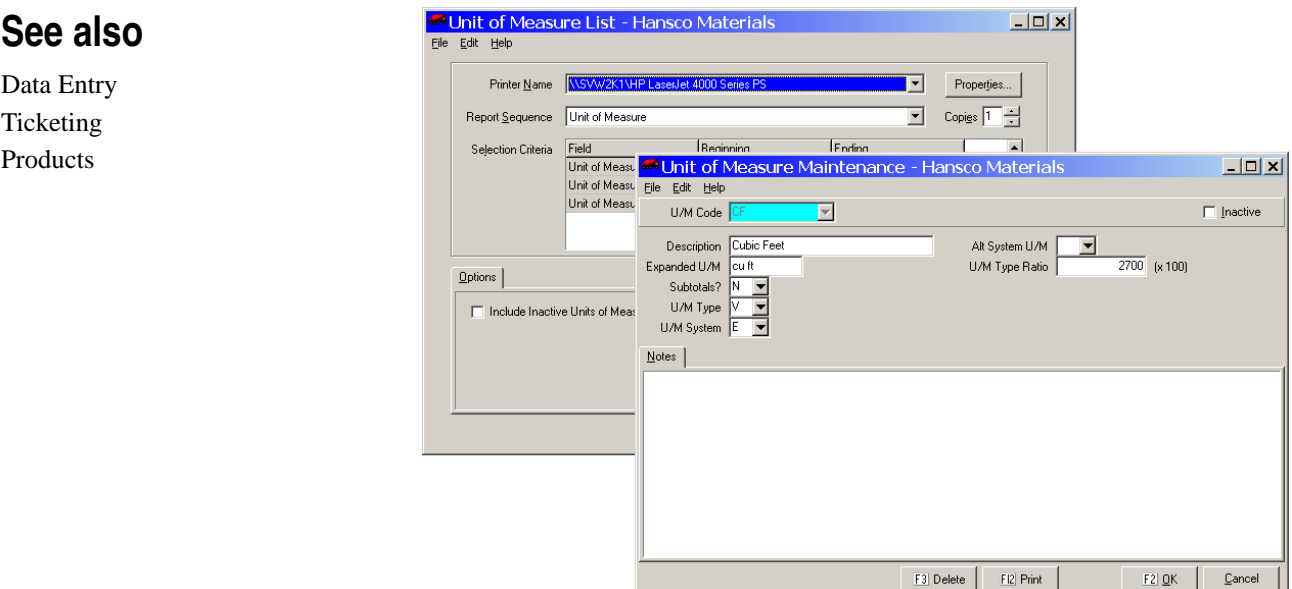

### **Instructions For Use**

Use **Units of Measure** file maintenance to add, delete and change the names and characteristics of the units of measure by which you sell your products. Keystone is equipped with a standard set of units; if you need others you can add them here.

## **Unit of Measure Data Fields**

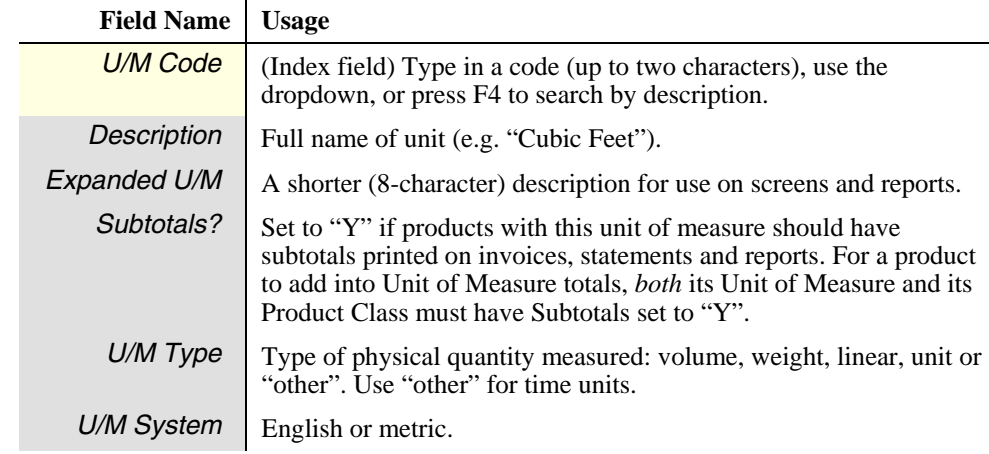

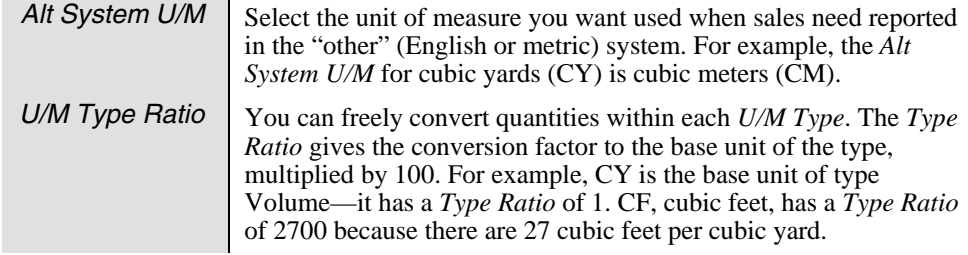

### **Notes tab**

The notes tab contains space for any miscellaneous information you wish to keep with the unit of measure.

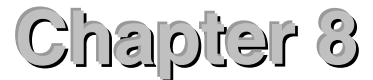

# **Sales Analysis**

Ė- Sales Analysis - Customer Sales - Customer Sales by Job -- Customer Sales by Product Customer Sales History Comparative Customer Sales - Product Sales Product Sales by Customer Product Sales History Product Cost Report by Job Sales Cost Report Daily Plant Sales Report Summary Sales Sales Charts Sales Inquiry *The Sales Analysis Menu* 

This chapter describes Keystone Accounting Sales Analysis reports and functions, including general instructions for running sales analysis reports, and detailed descriptions of each report.

GivenHansco designed Keystone Accounting Sales Analysis reports to provide the information you need to run your business more efficiently. Several of the reports include estimated cost and/or profit figures. You have reporting breakdowns available in many categories, including customers, products, customer and product classes, plants, jobs, etc. For a full description of Keystone Accounting Sales Analysis, see Chapter 1, [Keystone](#page-18-0)  [Accounting Overview](#page-18-0).

Keystone bases Sales Analysis reports on sales history records and keeps every line of every ticket on file— normally for all of the current year and the previous year. You control the purging (erasing) of old Sales History records during **Month End Processing**, usually at year-end (see **[Month/Year End Processing](#page-198-0)**, page [185](#page-198-0)).

## **Sales Analysis Functions**

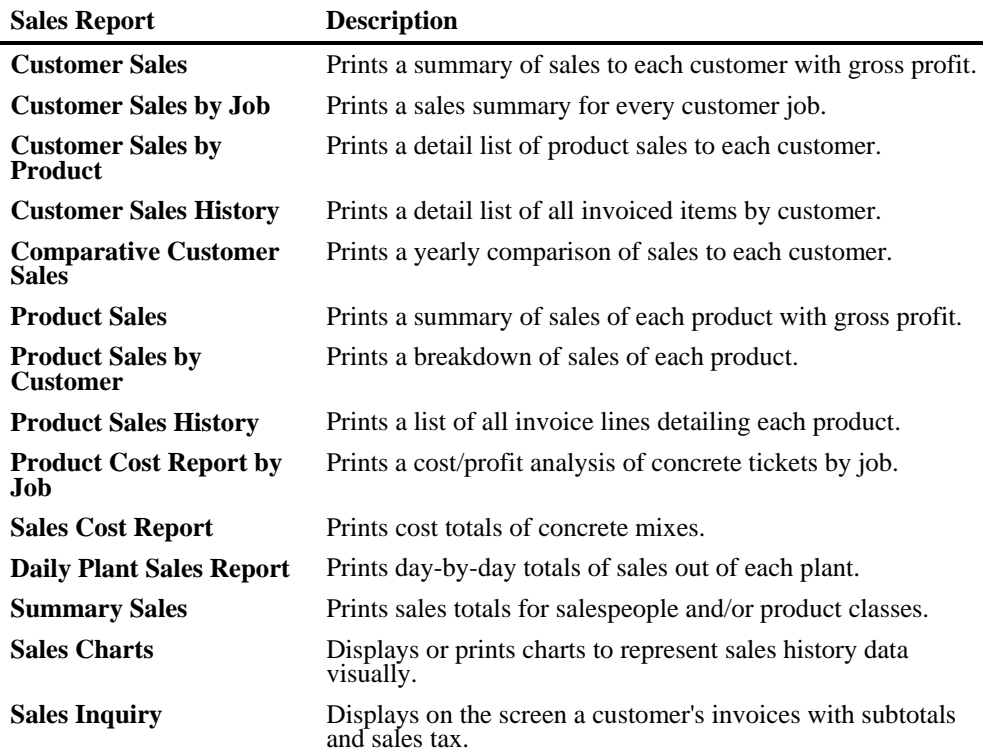

## **Chapter Contents**

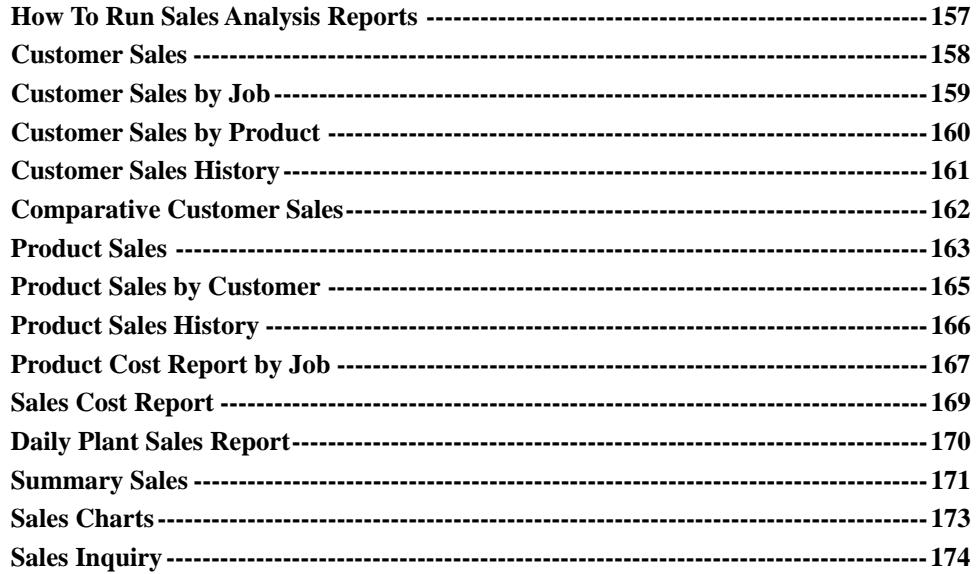

## <span id="page-170-0"></span>**How To Run Sales Analysis Reports**

### **Sales Report Options**

Most Keystone Sales Analysis reports share the same set of options, principally sequence, selection and reporting dates.

#### **Dates**

*TIP: if a sales analysis report does not show the information you expected, check to see whether you have set up the dates correctly.* 

When you run Sales Analysis reports Keystone will ask you to enter the dates the report should cover. These dates are standard: the *period beginning and ending* dates and the *year beginning and ending* dates for the current and previous year. Depending on how you set the dates, you can create monthly, quarterly, and annual sales reports. Keystone keeps these eight dates on file and recalls them for the next report. If you change some of them for a special purpose, you can reset them based on the current system date by using the "Reset Dates" button.

#### **Sequence and Selection**

Keystone Accounting Sales Analysis provides a full set of sequence and selection options so that you can break sales down by customer class, product class, salesperson, plant, etc. Customer and Product sales reports also provide *year-to-date sales descending* as a sequence option, to bring the most important accounts or products to the top of the report. For full instructions on using sequence and selection refer to Chapter 2, [Keystone](#page-36-0)  [Accounting Basics.](#page-36-0)

### **Sales Report Setup Screen F-keys and Buttons**

The following actions are available on Sales Report setup screens.

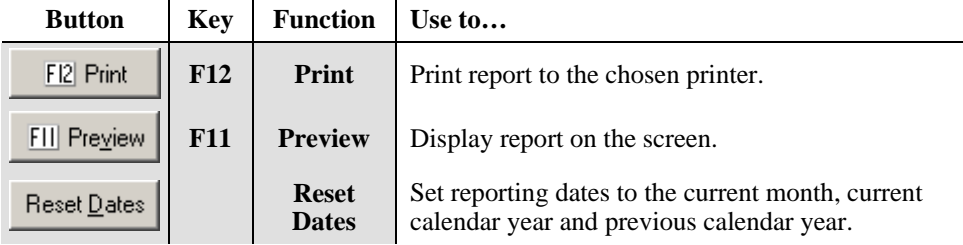

#### **Screen Viewing of Reports**

You can print Keystone reports on paper, or view them on the screen. Screen viewing saves you time, paper and printer wear-and-tear when you only need a quick look at the desired report (as when you try out dates and options to get the most meaningful report). Many reports, of course, will not fit on a single screen, so you must use the keyboard to move around in the report. The concepts, methods and keyboard conventions for Screen Viewing are fully explained in Chapter 2, [Keystone Accounting Basics.](#page-36-0)

## <span id="page-171-0"></span>**Customer Sales**

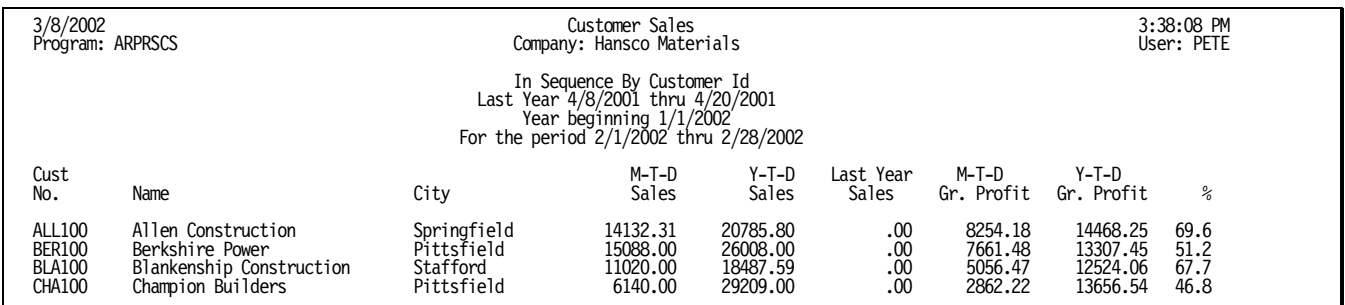

## **Instructions For Use**

This report prints a summary of the sales to each customer. Sales totals are broken down by time period: by default Keystone gives you the current year, previous year, and the most recent complete month. Gross profit figures are included, calculated from the cost at time of sale.

### **Customer Sales Options**

Note that *Sales this Yr. (Descending)* is available as a sequence option to bring the most important customers to the top of the report.

### **Customer Sales Columns**

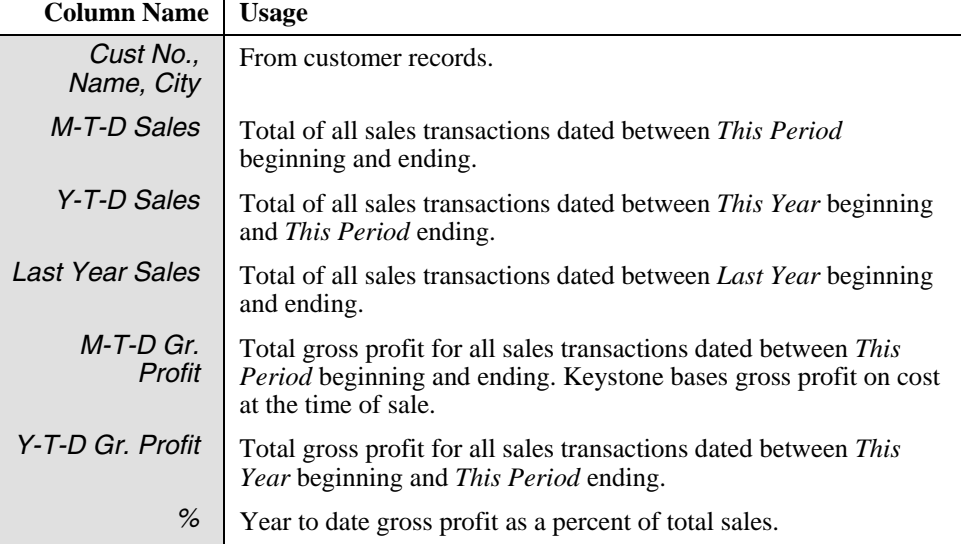

# <span id="page-172-0"></span>**Customer Sales by Job**

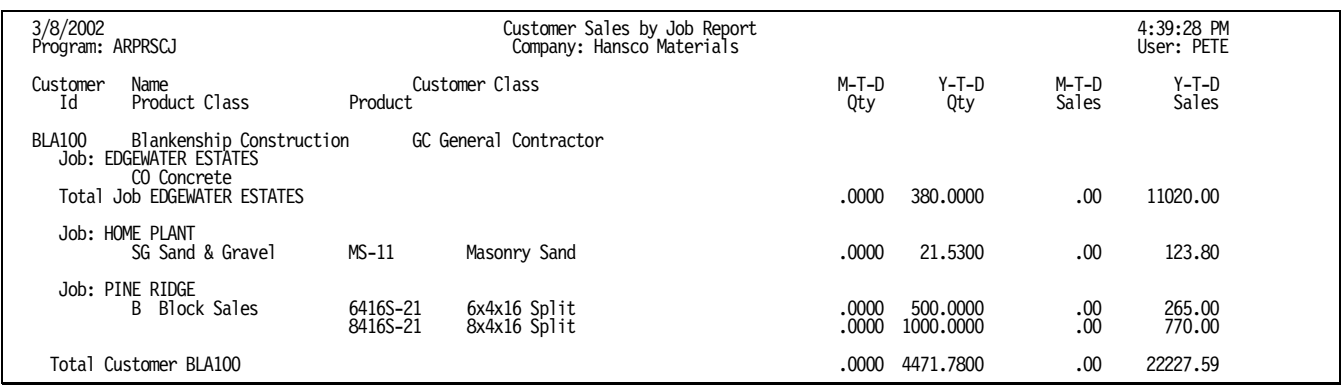

## **Instructions For Use**

This report prints a sales summary for every customer job, listing quantity and dollar sales totals for each product sold during the reporting periods, and including overall subtotals for each job.

## **Customer Sales by Job Columns**

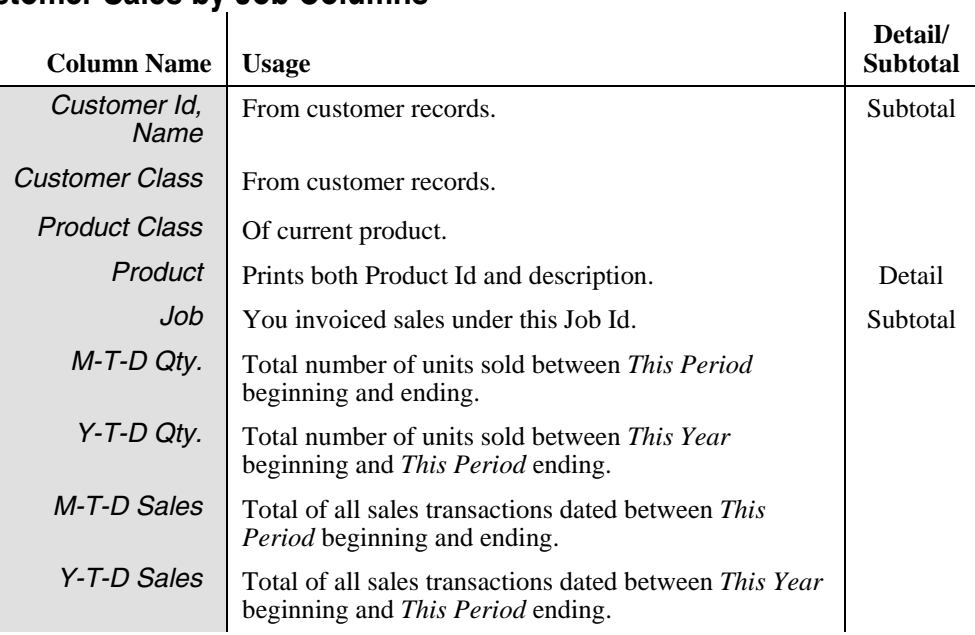

# <span id="page-173-0"></span>**Customer Sales by Product**

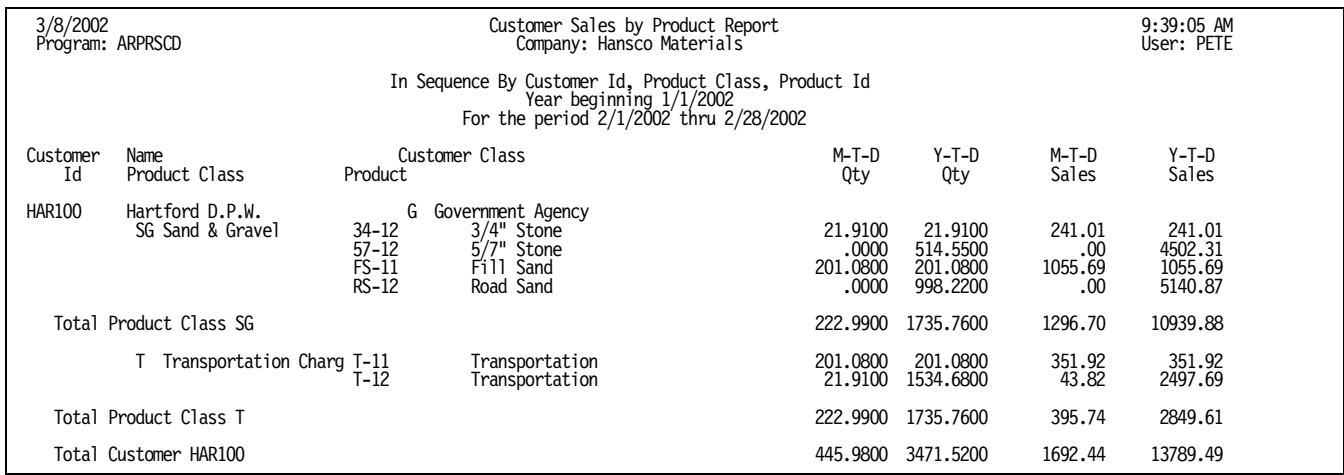

## **Instructions For Use**

This report prints a sales summary for every customer, listing quantity and dollar sales totals for each product sold during the reporting periods, with subtotals for each product class.

## **Customer Sales by Product Columns**

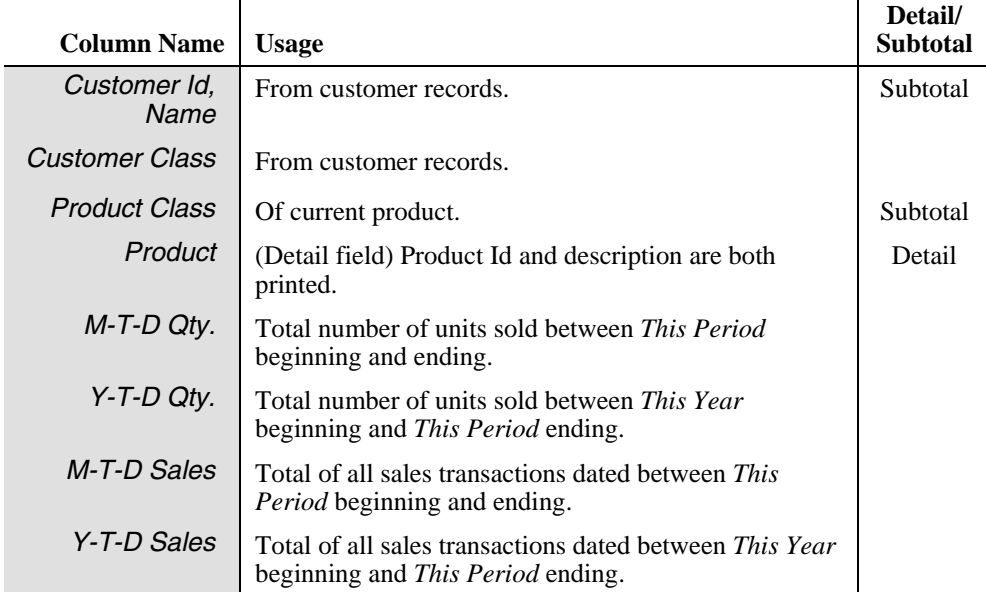

í.

## <span id="page-174-0"></span>**Customer Sales History**

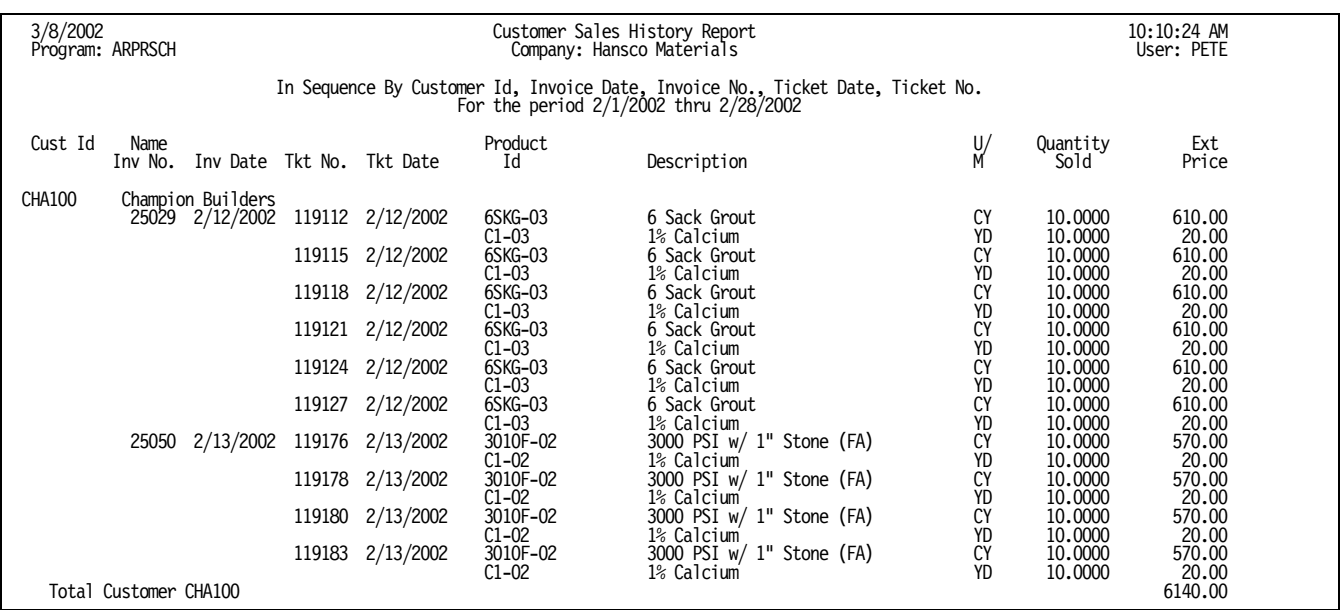

### **Instructions For Use**

This report prints customer sales history in full detail: every line of every ticket on the invoices billed to the customer during the reporting period. Keystone gives you subtotals for each customer. To locate specific tickets by customer and time period, set the report dates to the time period and select for the customer.

### **Customer Sales History Options**

You can sequence the report by ticket number to get a complete history regardless of customer. If sequenced by job within each customer, Keystone does not show invoice numbers and prints product subtotals for each job (for units of measure and product classes that you set up to subtotal—see [Units of Measure](#page-166-0) maintenance, page [153\)](#page-166-0).

## **Customer Sales History Columns**

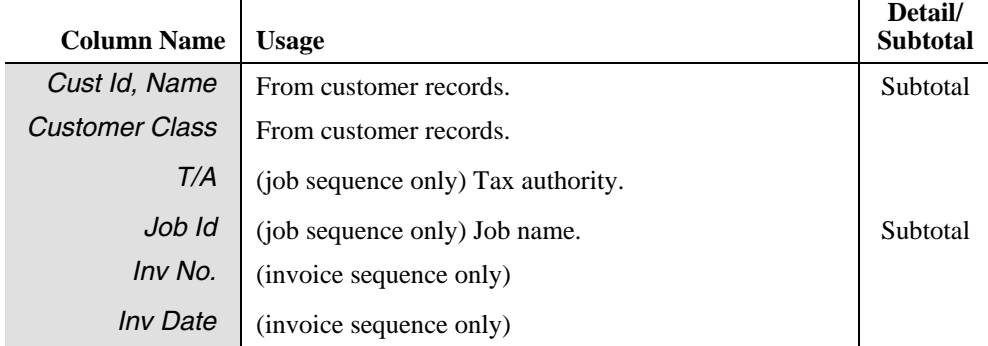

Ĺ

<span id="page-175-0"></span>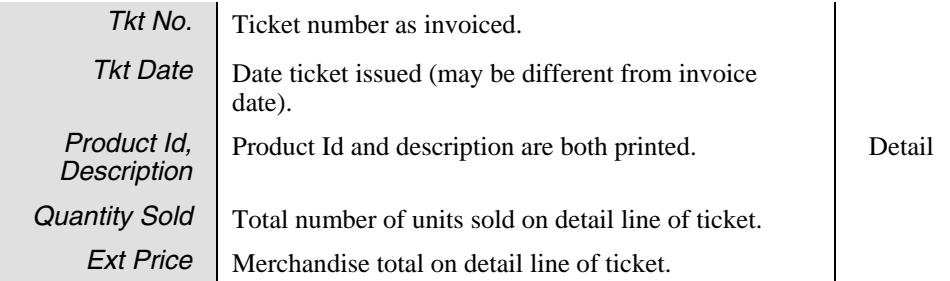

## **Comparative Customer Sales**

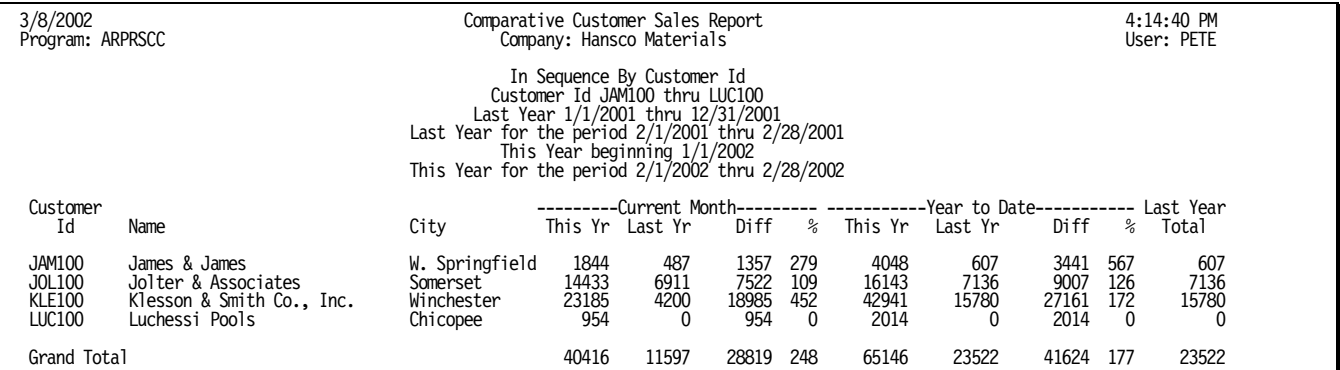

## **Instructions For Use**

This report prints total sales to each customer for the current month, year-to-date, the comparison periods from the previous year, and previous year's total. For each sales number, the change from previous year to current year is printed both as a simple dollar amount and as a percentage of previous year.

#### **Comparative Customer Sales Options**

Note that *Sales this Yr. (Descending)* is available as a sequence option to bring the most important customers to the top of the report.

#### **Comparative Customer Sales Columns**

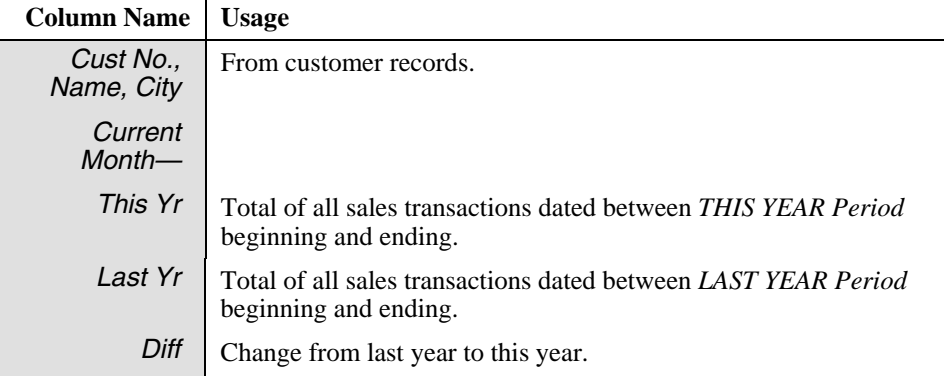

<span id="page-176-0"></span>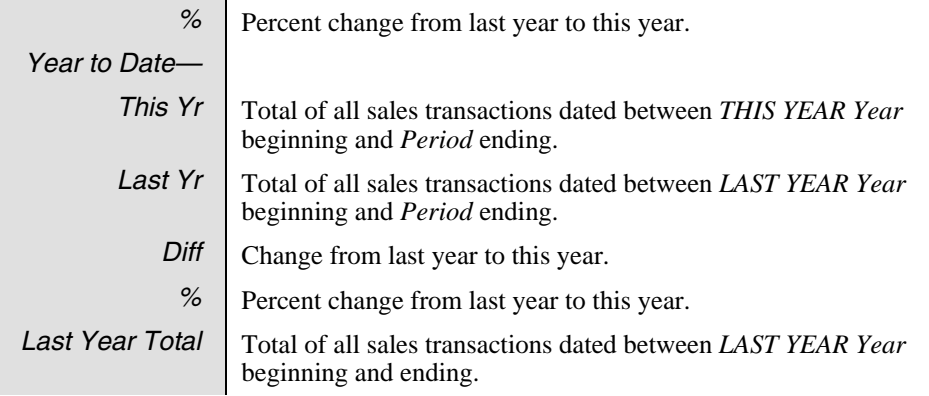

## **Product Sales**

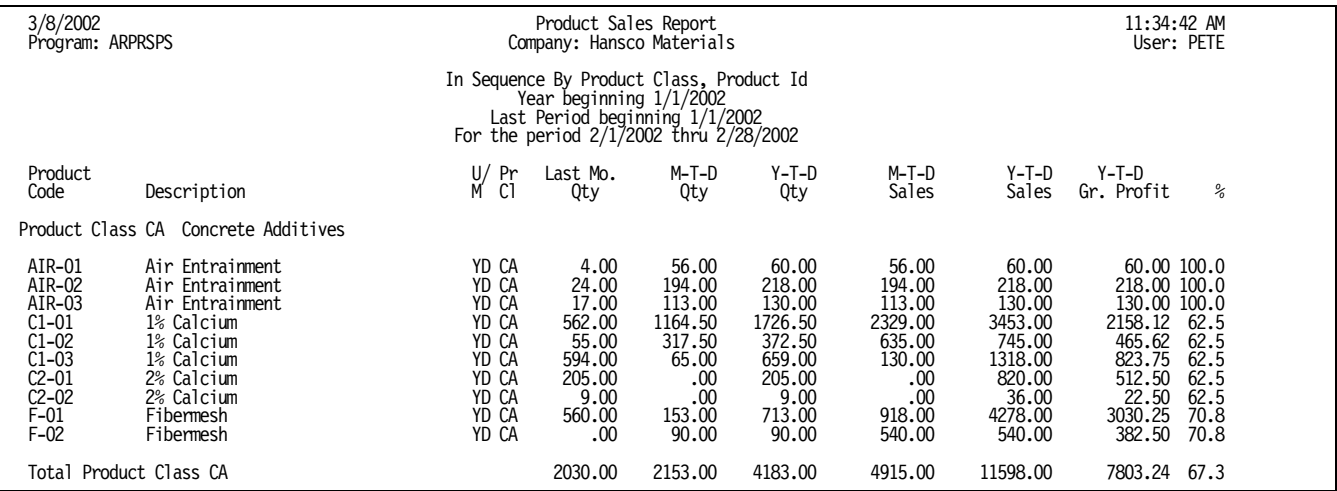

## **Instructions For Use**

This function prints a summary of the sales of each product. Sales totals are broken down by time period: by default Keystone gives you the current year, current month and the most recent complete month. Gross profit figures are included, calculated from the cost at time of sale.

### **Product Sales Options**

Note that *Sales this Yr. (Descending)* and *Qty this Yr. (Descending)* are available as a sequence option to bring the most important products to the top of the report. When sequenced by product class or vendor, Keystone prints subtotals for the product class or vendor.

### **Product Sales Columns**

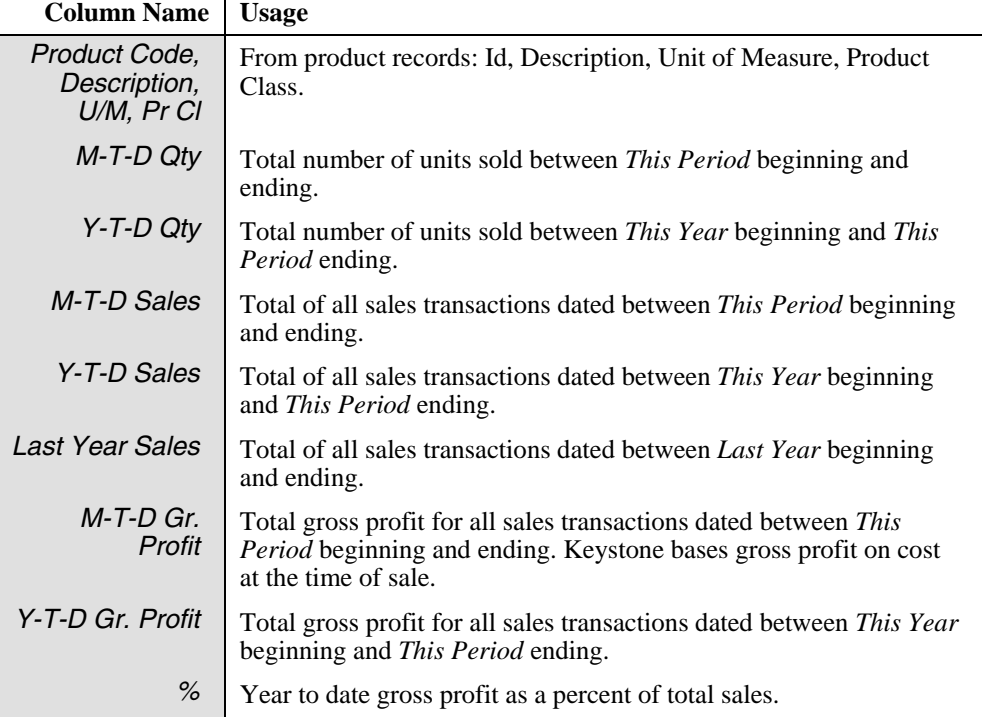

## <span id="page-178-0"></span>**Product Sales by Customer**

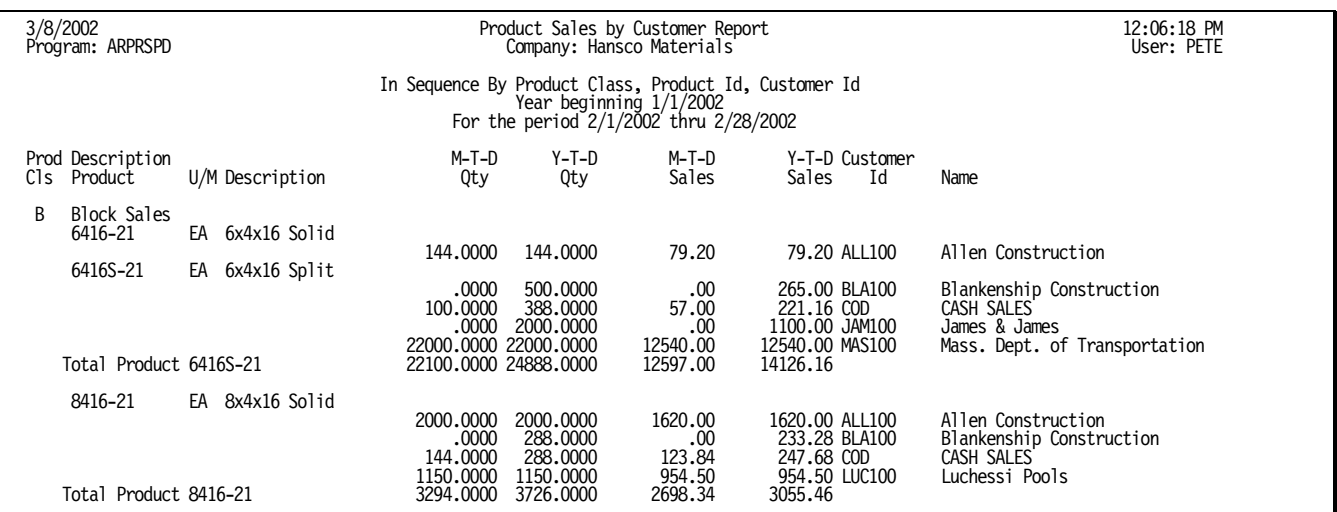

## **Instructions For Use**

This report prints a sales summary for every product, listing quantity and dollar sales to each customer during the reporting periods, with subtotals for each product class. It shows the same information as the **Customer Sales by Product**, but sorts by product instead of by customer.

## **Product Sales by Customer Columns**

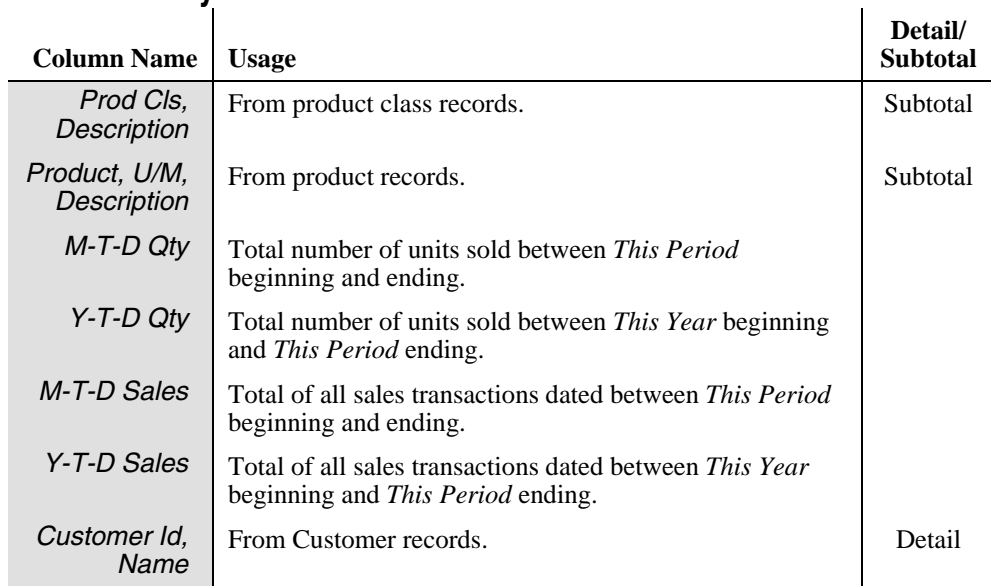

## <span id="page-179-0"></span>**Product Sales History**

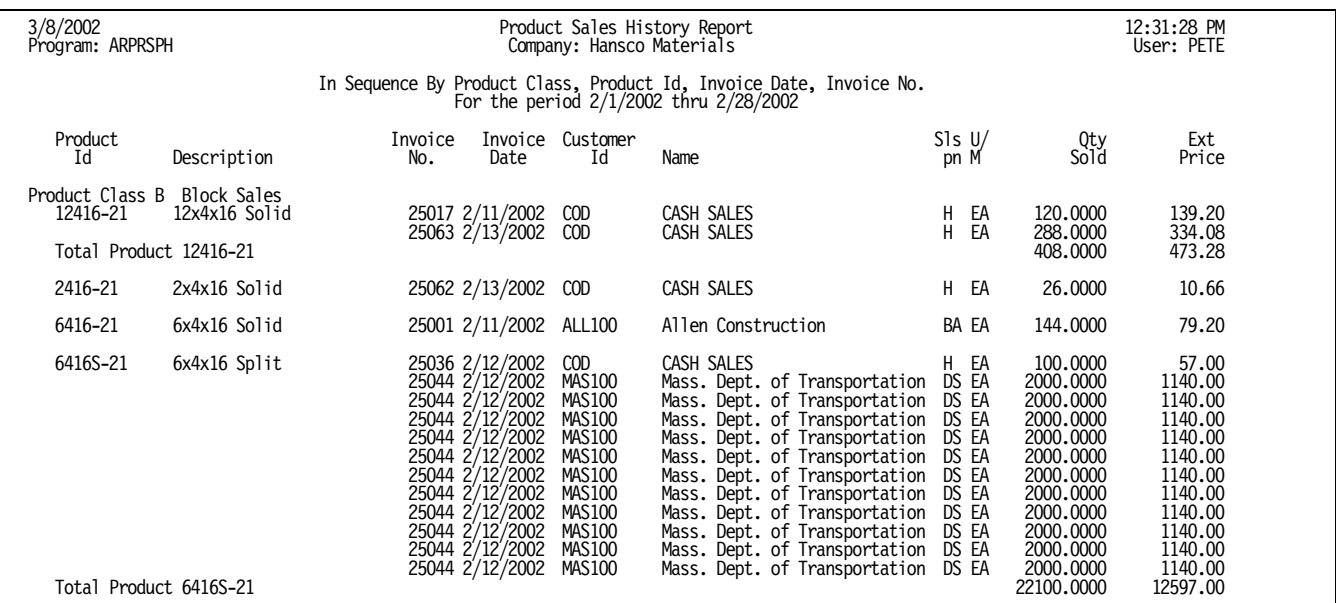

This report prints a list of all invoice lines detailing each product during the reporting period.

## **Instructions For Use**

This report prints product sales history in full detail. For each product it includes every ticket line detailing the product on invoices billed during the reporting period. Keystone gives you subtotals by product and product class. This is the same information as the **Customer Sales History**, only sorted by product instead of by customer.

## **Product Sales History Columns**

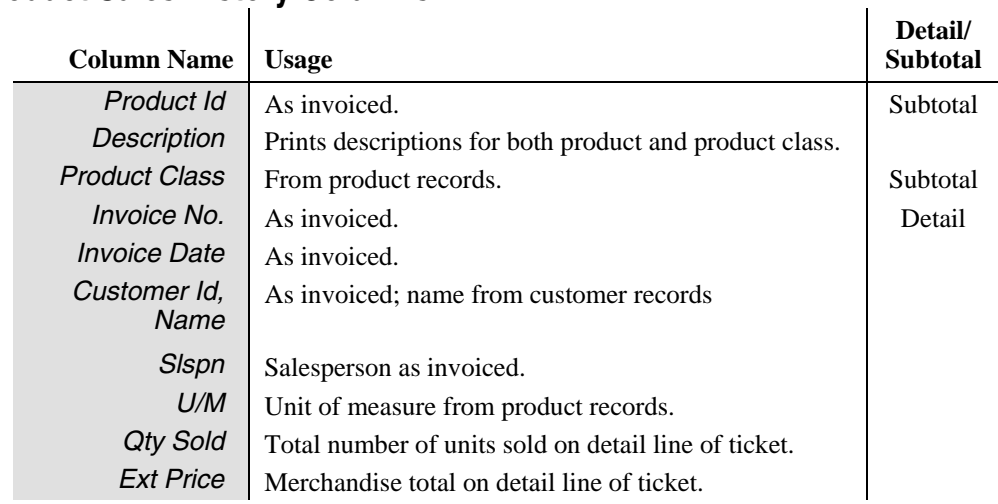
## **Product Cost Report by Job**

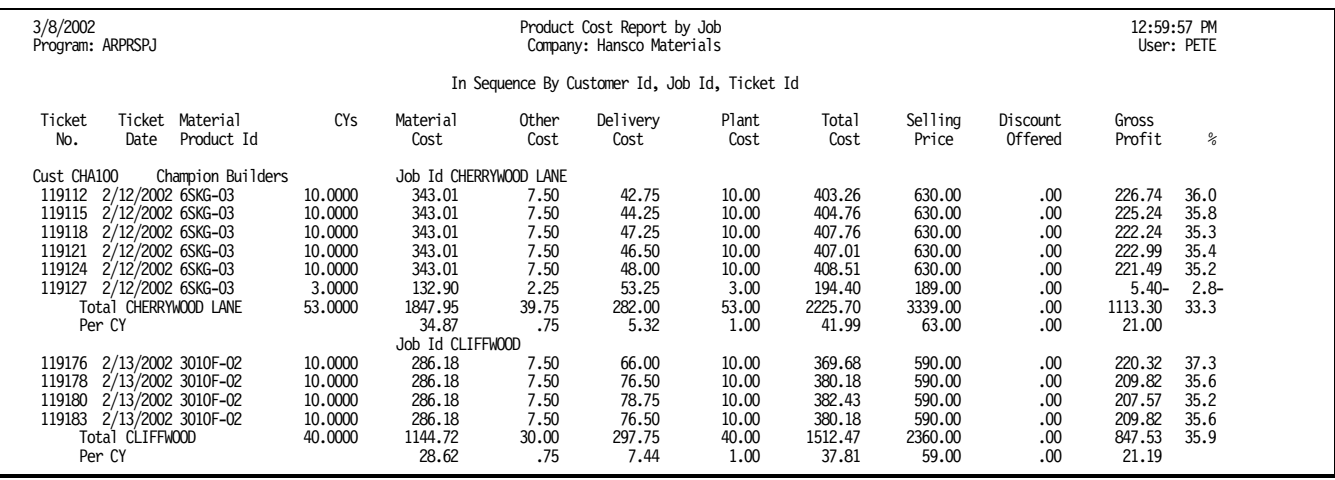

## **Instructions For Use**

This report prints an estimated-cost report of all concrete tickets during the reporting period. Keystone lists the tickets together for each job, with a job total and a per-yard average for the job. Unlike other estimated-cost reports, cost and profit are calculated by the entire ticket, not just for the mix product. Three additional subcategories of cost are included, to give a more complete profit measure:

- 1. Other product costs (usually admixes) on the same ticket.
- 2. Delivery cost (dollars per minute).
- 3. Plant cost (dollars per unit).

The delivery cost is calculated as the Delivery Rate times the total ticket time; total ticket time includes both elapsed time from the ticket and batching time because trucking costs must include the time waiting at the plant. These additional cost estimates are based on how you configure the report: you set up standard delivery and plant costs, and define which Product Classes will be included in "other" costs. See Options below for details.

The [Profit Alert Report](#page-89-0) (page [76](#page-89-0)) prints a similar analysis for open (unbilled) tickets.

### **Product Cost Report by Job Options**

#### **Sequence**

The sequence options also control the level of detail of the report You can summarize by customer, job or ticket.

#### **Dates**

The report includes *all* tickets in the sales history, regardless of the most recent setting of the standard sales analysis dates. To narrow down the reporting period, select by ticket date in the selection options.

#### **Options page tab**

The *Options* page tab allows you to set up default rates and choose product classes for the report. Note that the first three settings are defaults; they are only used if the plant of origin has no setting.

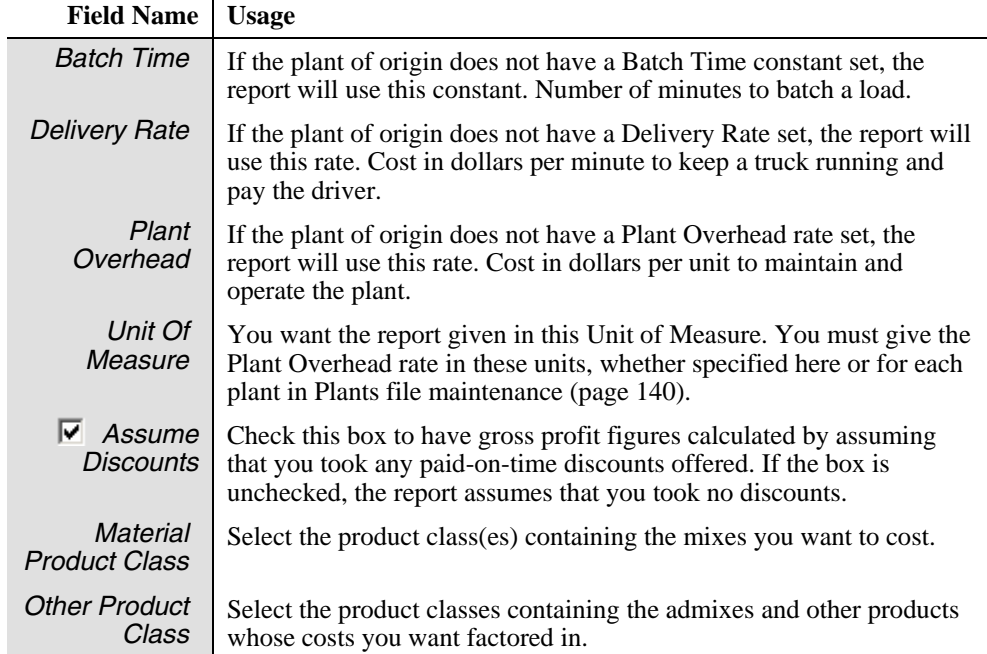

### **Product Cost Report by Job Columns**

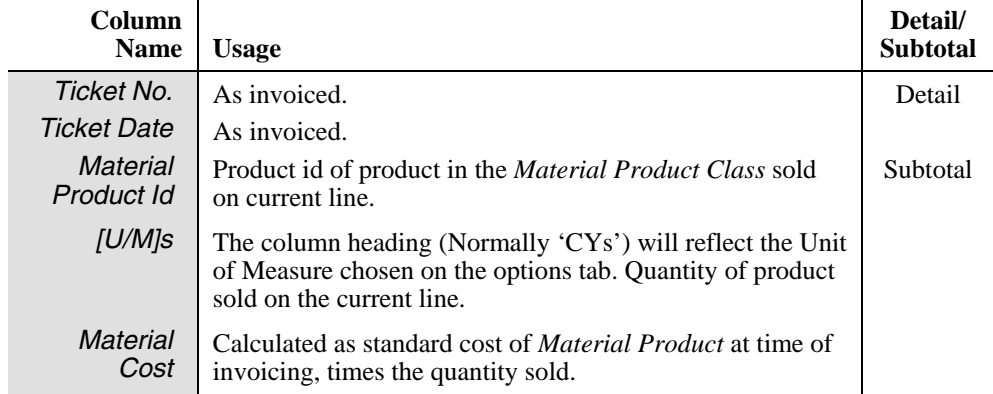

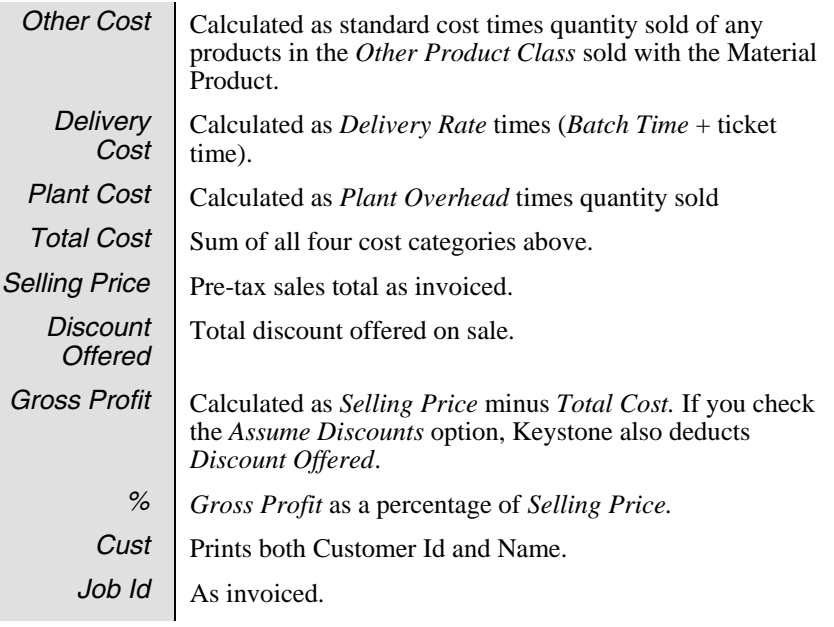

## **Sales Cost Report**

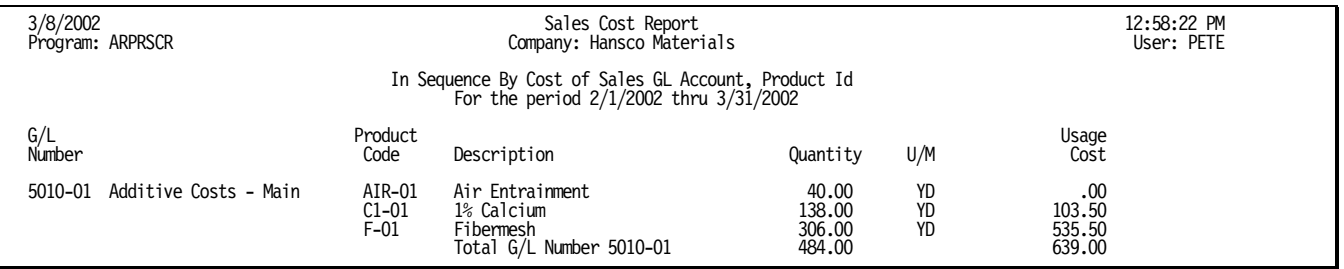

## **Instructions For Use**

This report prints a summary of cost of sales during the reporting period. Totals are broken down by GL account and then by product. Use it as a posting register if you track cost of sales on your General Ledger.

## **Sales Cost Report Columns**

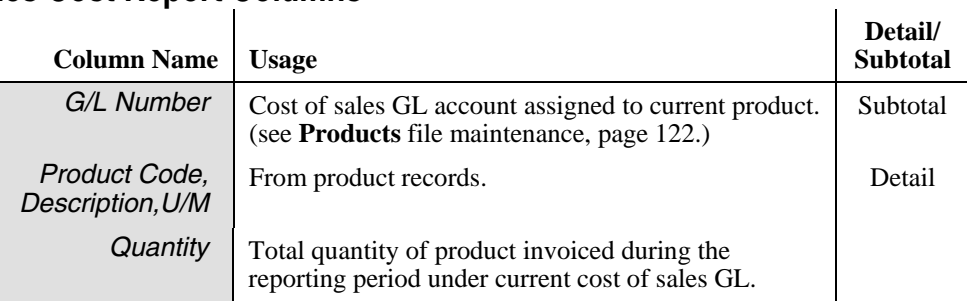

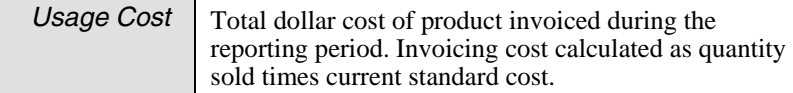

## **Daily Plant Sales Report**

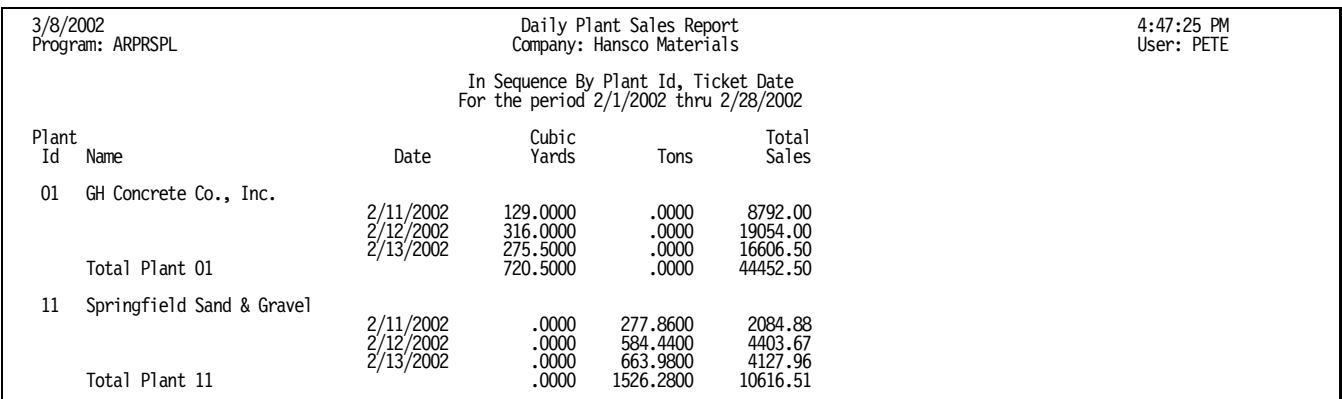

## **Instructions For Use**

This report prints day-by-day totals of plant sales. Keystone prints a total for every day in the reporting period that has any sales from the plant. It also prints the total sales amount for each day, plus total quantities of all units of measure (normally cubic yards and tons) that you set up to subtotal.

### **Daily Plant Sales Report Columns**

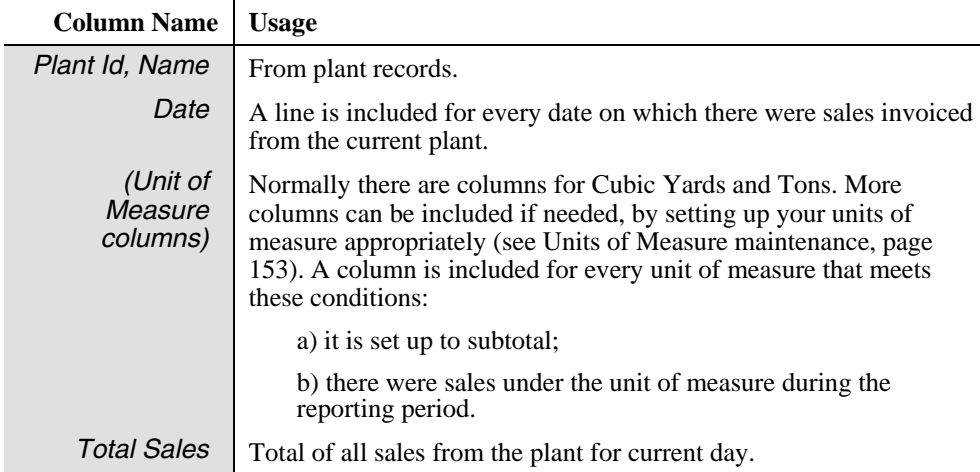

## **Summary Sales**

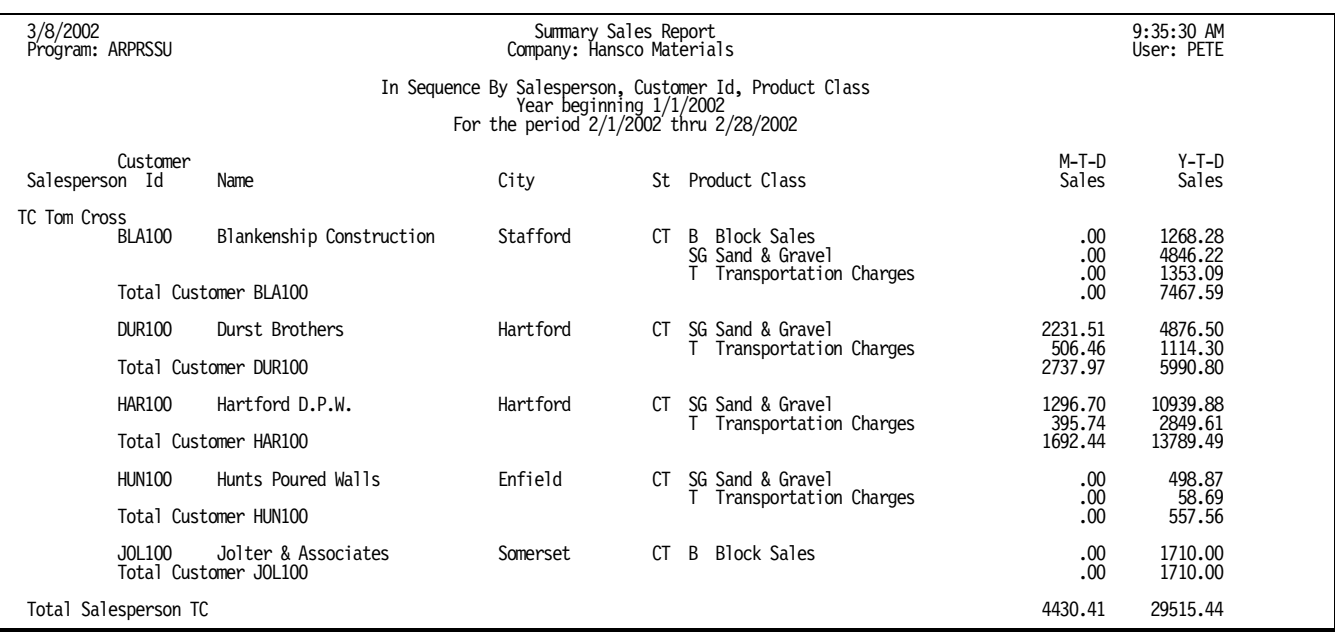

## **Instructions For Use**

This report prints sales totals for salespeople and/or product classes during the reporting period and year-to-date. Four different levels of breakdown are available.

### **Summary Sales Report Options**

#### **Sequence Options**

The sequence options also control the level of detail of the report. You can break down each salesperson's sales totals by customer, by product class, or both (in this case the breakdown is by product class within each customer); or you can lump all salespeople together and have total sales broken down by product class only. The product class report includes quantity columns as well as sales dollars.

## **Summary Sales Report Columns**

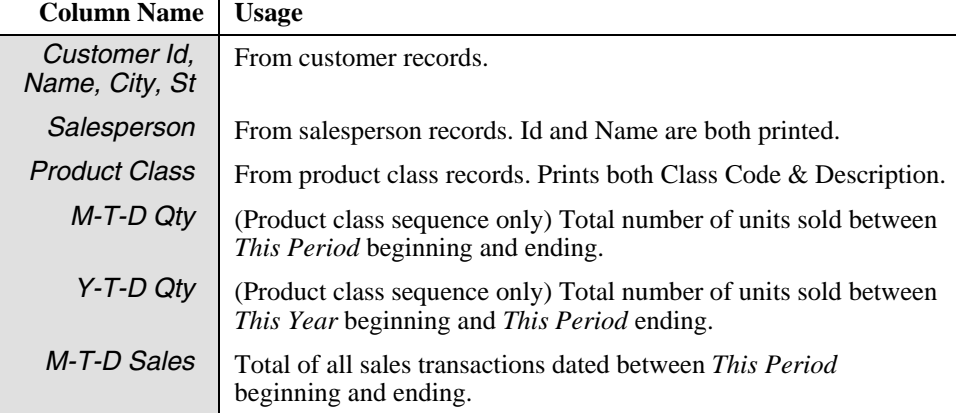

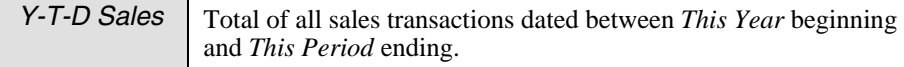

## **Sales Charts**

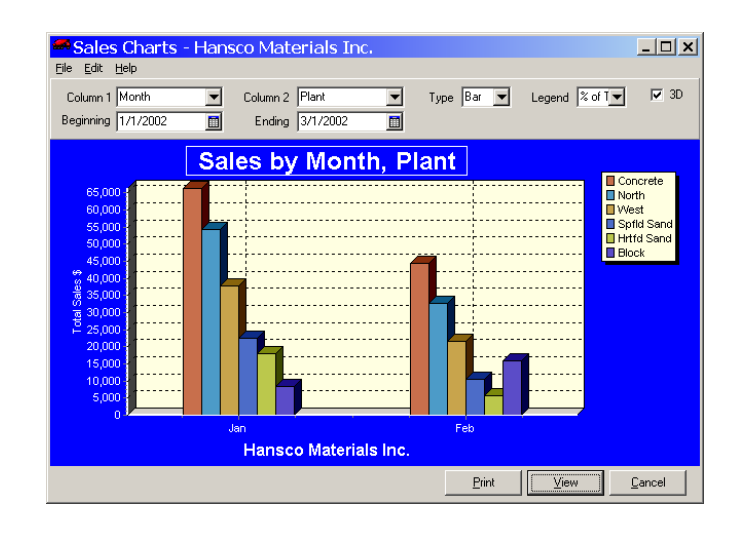

## **Instructions For Use**

This function generates charts to represent sales history data visually. Choose which set of data to graph, and what type of graph to use. You may view the charts on the screen or print them.

**Sales Charts** depict total sales for the reporting period, broken down into subtotals by various categories. You choose either one or two categories by which to break down the graph. (Bar charts require two categories.) Categories may be any of Customer Class, Day of Week, Hour of Day, Month, Plant, Product Class, Salesperson, or Year. Depending on your actual sales history, the number of plants, salespeople, product classes and customer classes you have, the date range you choose, and the type of graph you choose, not all combinations of categories will yield useful charts.

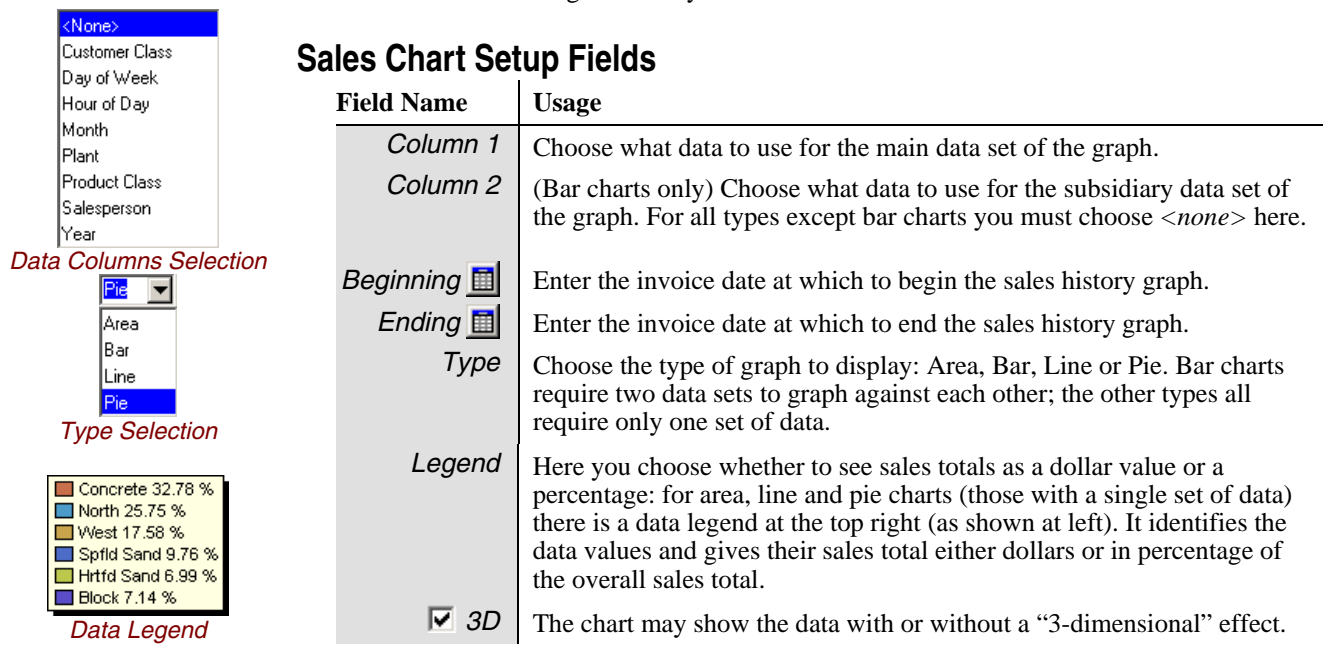

## **Sales Inquiry**

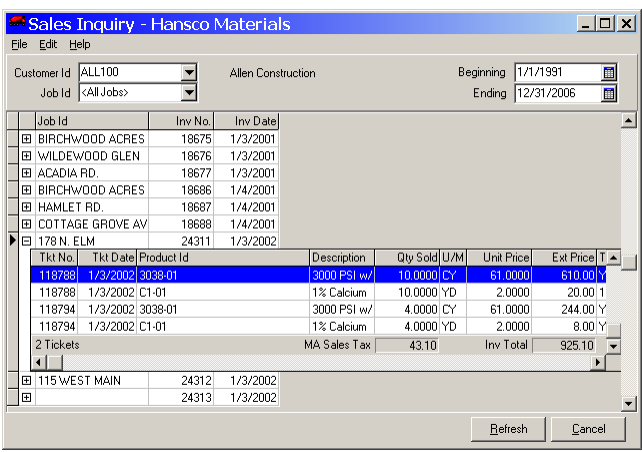

## **Instructions For Use**

**Sales Inquiry** enables you to display on the screen a customer's invoice history, sorted by job and invoice date. Keystone subtotals merchandise total and sales tax by invoice. Sales Inquiry dates are *not* based on the standard reporting dates that you set and use for other Sales Analysis reports.

### **Sales Inquiry Fields**

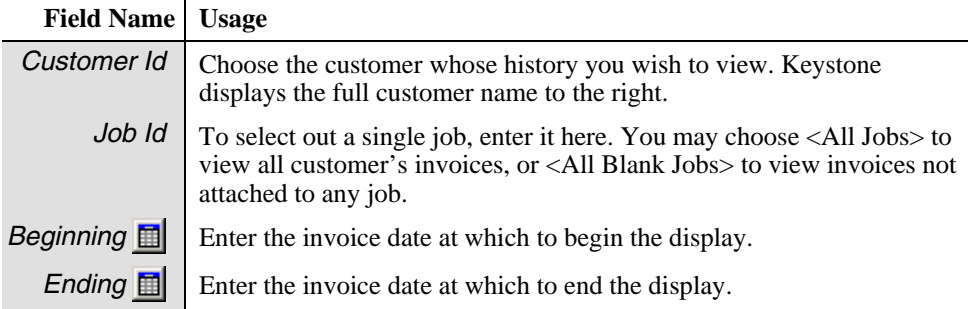

### **Sales Inquiry Invoice grid**

The invoice grid displays all invoices for the customer, job and date range chosen. Keystone displays one line for each invoice; to view the ticket detail on the invoice, click on the '+' at the left of the invoice. It shows the invoice total and sales tax at the bottom of each invoice.

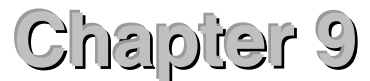

# **Month End**

#### 白· Month End

- Invoice Register
- Cash Posting Register
- Invoiced Tickets List
- Trucking Report
- Driver Report
- Sales Tax Report
- Sales Tax Adjustments Report

A/R Distributions to G/L

Month/Year End Processing

*The Month End Menu* 

This chapter gives detailed instructions for running the month end functions and reports of a Keystone Accounting system. The functions on the Month End menu are functions you normally perform as part of closing a month, or whatever other accounting period you use. Most are reports, run as needed, while Month/Year End Processing is a necessary step to insure continued correct operation of your system. The primary purpose of the Month/Year End Processing function is *purging* data; that is, removing records older than a specified date.

Find the following Keystone functions on the Month End menu. Functions that you *must* run at regular intervals are marked in the right-hand (Required) column.

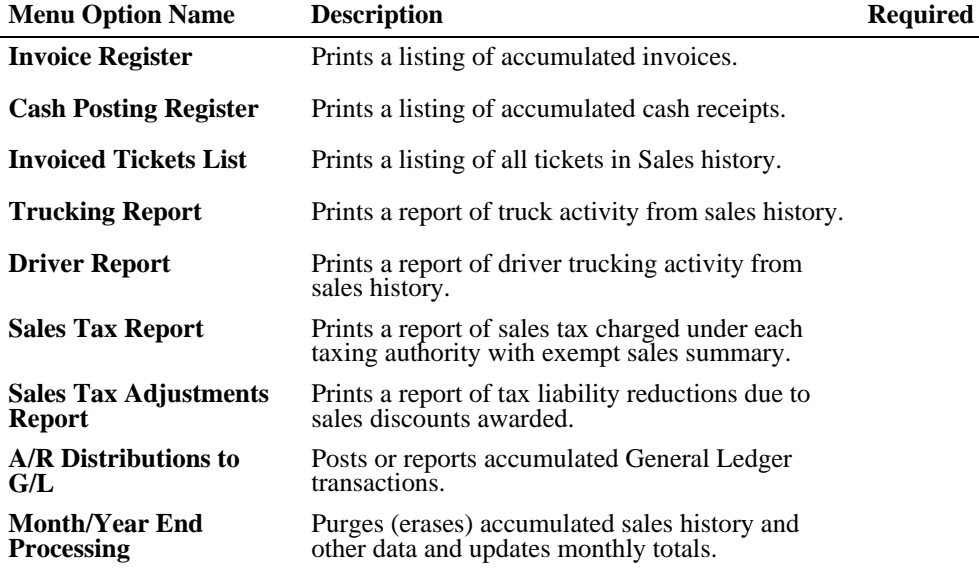

### **Chapter Contents**

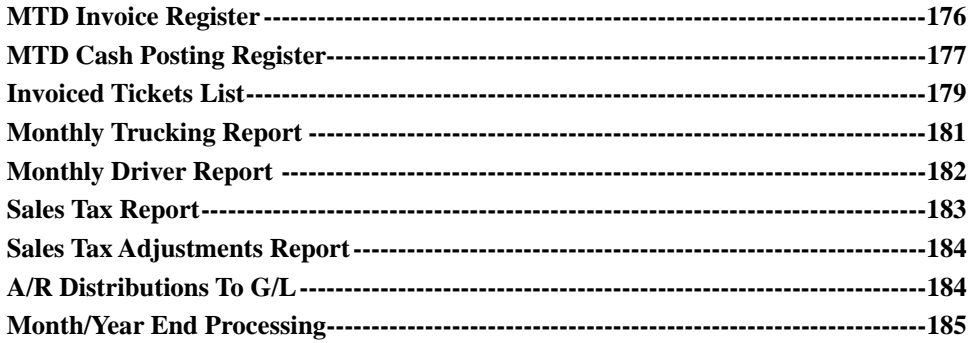

## <span id="page-189-0"></span>**MTD Invoice Register**

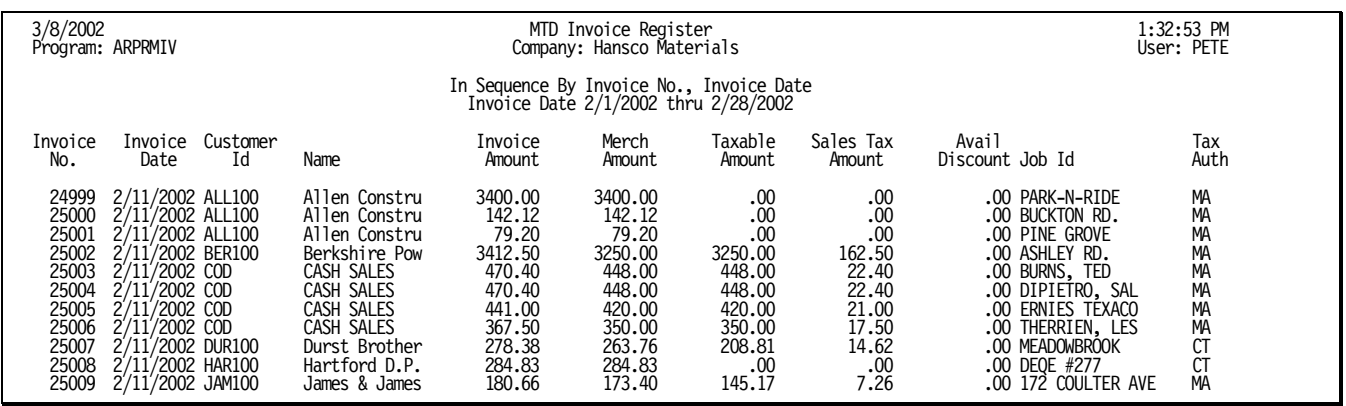

*TIP: to view a customer's purchase history— select the Customer Id (beginning and ending) and select beginning and ending dates for the period you want to see.* 

## **Instructions For Use**

The **Month To Date Invoice Register** prints a history of all invoicing since the last purge. Note this important difference from the (regular) **Invoice Register**; the regular invoice register empties itself every time it prints, whereas the **MTD Invoice Register** empties only when you purge it during **Month/Year End Processing**.

Check the **Month To Date Invoice Register** grand totals against the total of all the (individual) invoice registers printed during the month. If the totals match, you can file the MTD Register as your record of invoices, and get rid of all the individual registers. If the totals don't match, investigate to find the source of the discrepancy: usually post-dated or pre-dated invoicing dated outside the current period.

### **MTD Invoice Register Options**

#### **Sequence Options**

You can sequence the **MTD Invoice Register** with subtotals by customer, or simply by invoice number or date.

#### **Selection Options**

*NOTE: select invoice dates for the desired month to avoid reporting every invoice ever billed.* 

To print a monthly register, select the first and last days of the current month for the beginning and ending Invoice Date. Also, in addition to the usual invoice-based selections, the **MTD Invoice Register** allows you to select Keystone *User Names* so that you can print separate registers for each operator who may have printed invoices.

### **MTD Invoice Register Columns**

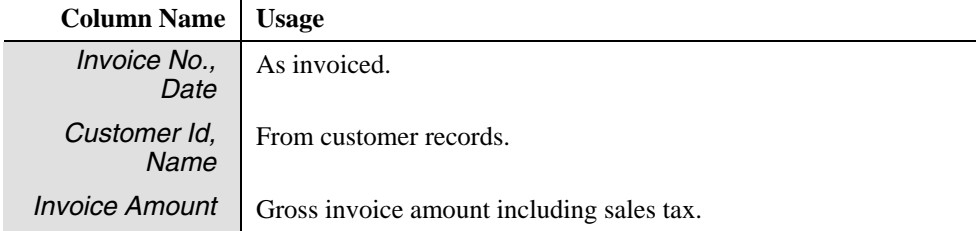

<span id="page-190-0"></span>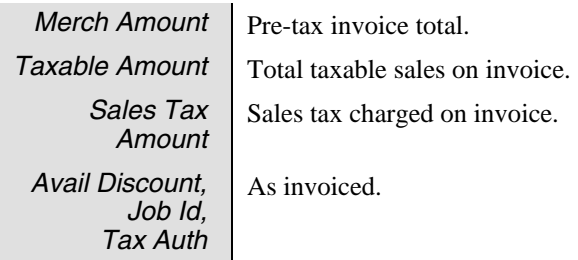

## **MTD Cash Posting Register**

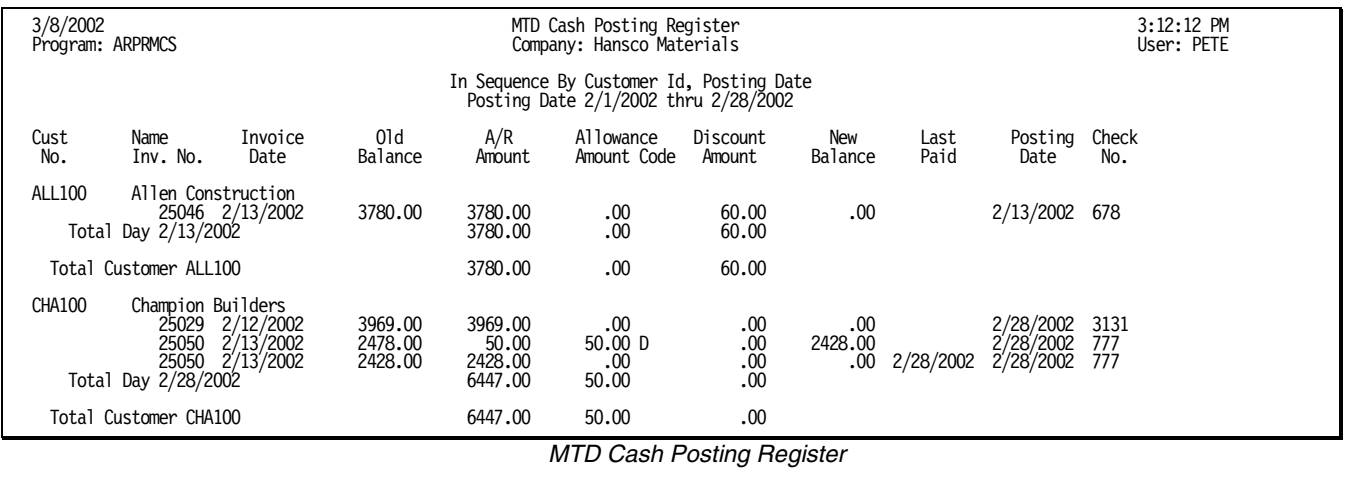

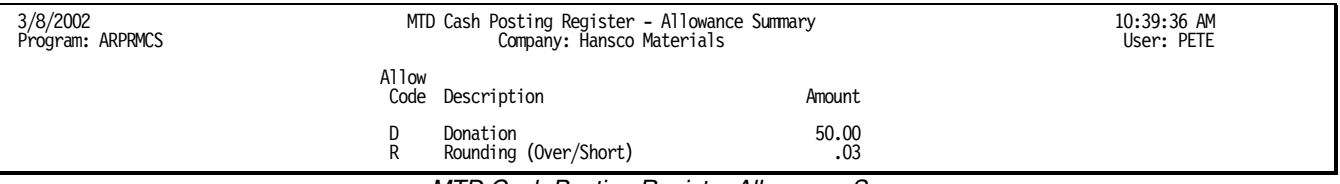

*MTD Cash Posting Register Allowance Summary* 

## **Instructions For Use**

The Month To Date **Cash Posting Register** prints a history of all cash posting done since the last purge. Note this important difference from the (regular) **Cash Posting Register**; the regular **Cash Posting Register** empties itself every time it prints, whereas the MTD **Cash Posting Register** empties only when you purge. The report has three parts:

- 1. MTD Cash Posting Register: a listing of every item posted
- 2. Allowance Summary: totals of each allowance class.
- 3. Bank Deposit Summary: a listing of checks received.

At month end, run the **MTD Cash Posting Register** using the first and last days of the completed month for date selection. Check the grand total against the total of all the (individual) **Cash Posting Register**s printed during the month. If the totals match, you can file the MTD Register as your record of cash receipts, allowances and sales tax collected. If the totals don't match, investigate to find the source of the discrepancy: usually post-dated or pre-dated posting dated outside the current period.

*TIP: to view a customer's payment history (e.g. for lien waivers)— select the Customer Id (beginning and ending) and select beginning and ending dates for the period you want to see.* 

### **MTD Cash Posting Register Options**

#### **Sequence Options**

You can sequence the **MTD Invoice Register** with subtotals by customer and/ or job, or chronologically by posting date with customer subtotals for each day.

#### **Selection Options**

To print a monthly register, select the first and last days of the current month for the beginning and ending Posting Date. Also, in addition to the usual invoice-based selections, the **Cash Posting Register** allows you to select Keystone *User Names* so that you can print separate registers for each operator who may have posted cash receipts.

#### **Daily Totals**

Check the Daily Totals option to print subtotals for each day you posted cash. If you sequence the register by Customer Id, Posting Date or by Customer Id, Job Id, Posting Date, daily totals print for each job and/or customer.

### **MTD Cash Posting Register Columns**

#### **Cash Posting Register**

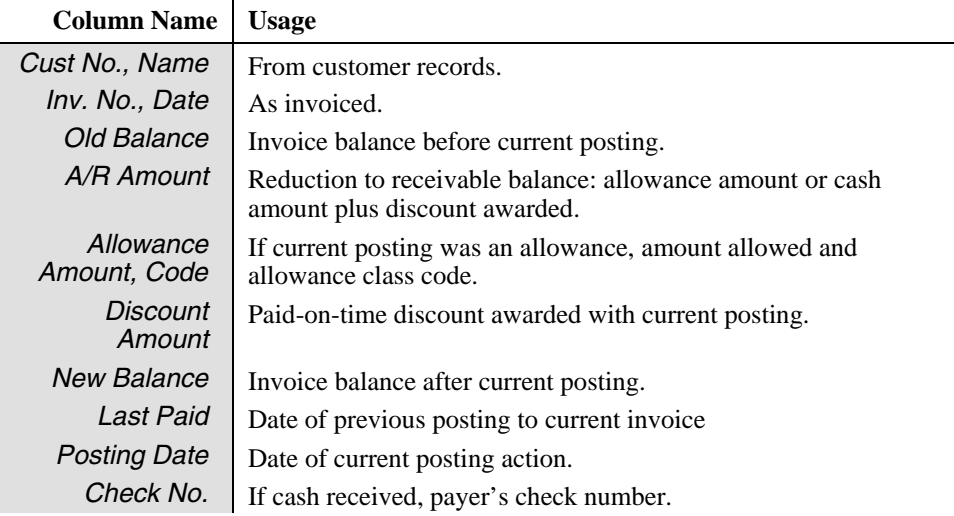

#### **Allowance Summary**

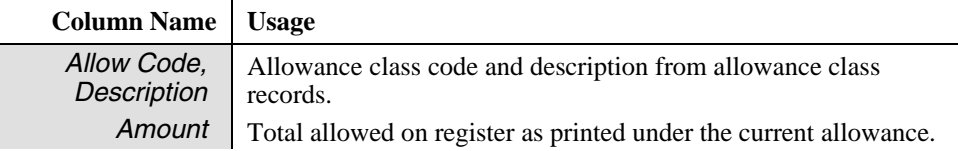

#### **Bank Deposit**

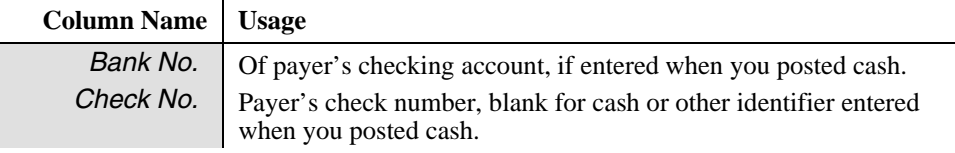

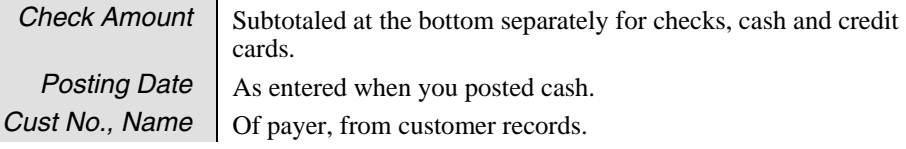

## <span id="page-192-0"></span>**Invoiced Tickets List**

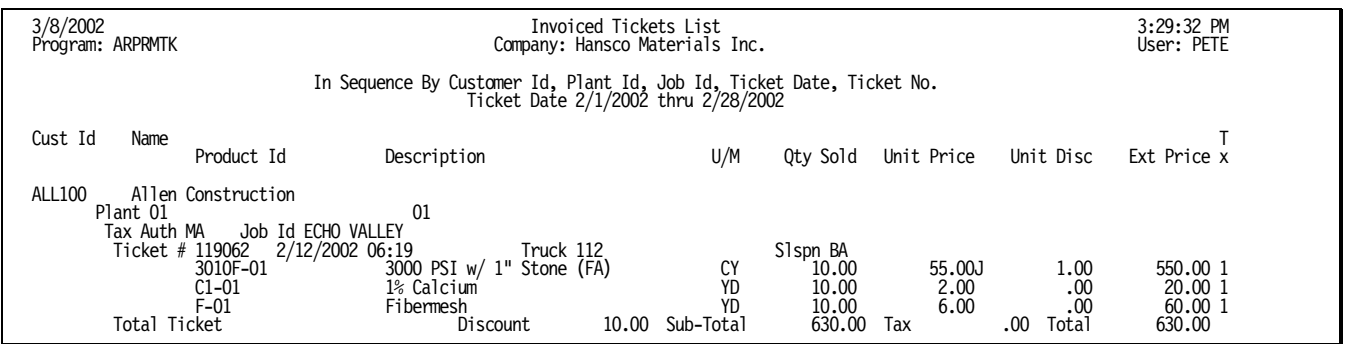

## **Instructions For Use**

The **Invoiced Tickets List** is a listing of all (or selected) tickets in the Sales History. (After you "bill" or invoice a day's tickets– see [Print Invoices](#page-94-0), page [81–](#page-94-0) Keystone keeps them in the Sales History until you purge data. It is most useful when used with selection criteria to print a small number of tickets; a complete listing for a small- to medium-sized business is a very long report even for a few weeks' tickets.

### **Invoiced Tickets List Options**

#### **Selection Options**

Use ticket date selection to produce a monthly report. Customer selection is available to produce a detail customer ticket history. You may also select by other customer and ticket related fields such as salesperson, job and plant.

#### **Sequence Options**

There are many ways to sequence the **Invoiced Tickets List** depending on what breakdowns and subtotals you need. The simplest is merely in order of ticket number. Tickets may be broken down by customer and/or plant, with or without job subtotals.

#### **Options Tab**

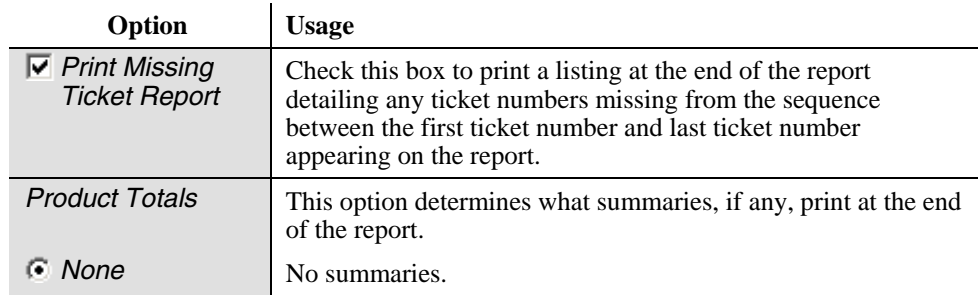

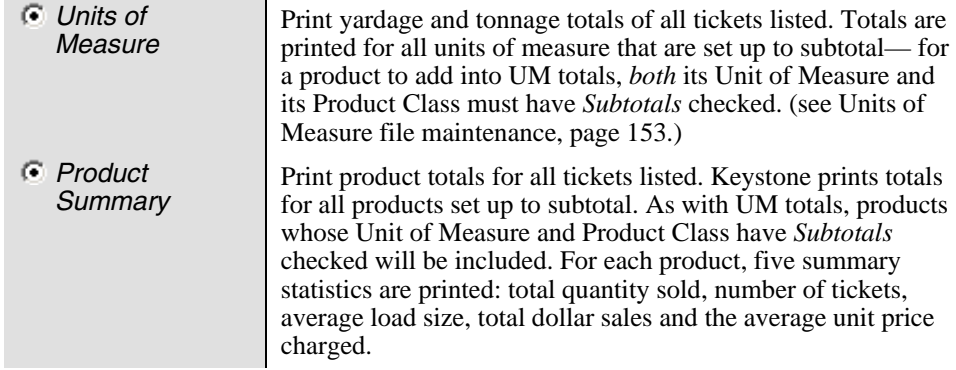

## **Invoiced Tickets List Columns**

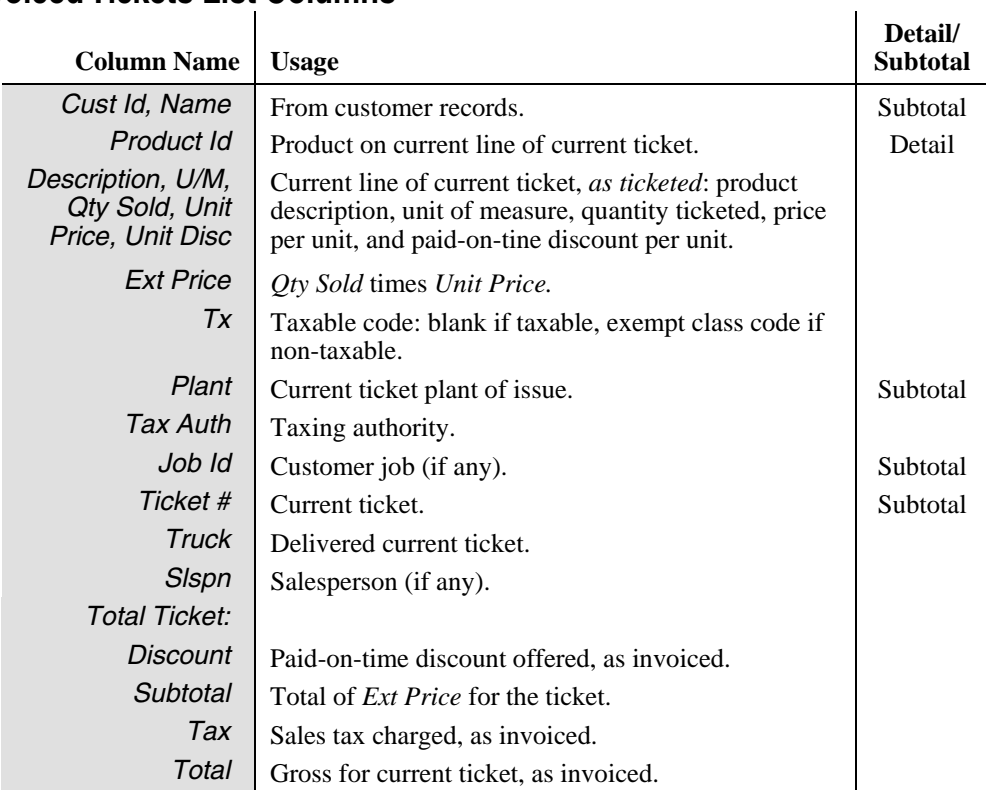

#### **Product Totals Report**

The Product Totals Report appears at the end of the invoiced tickets list if you select the Product Summary option.

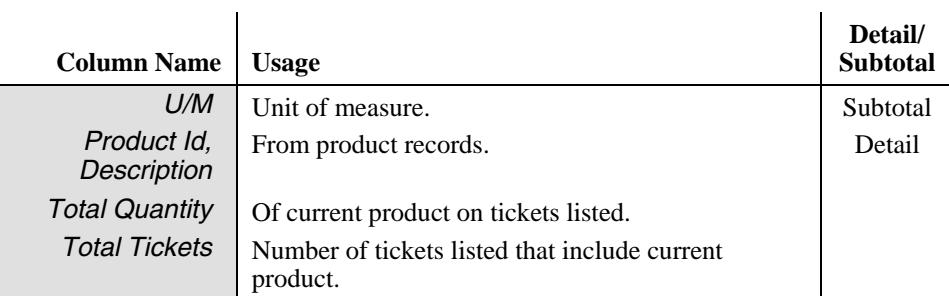

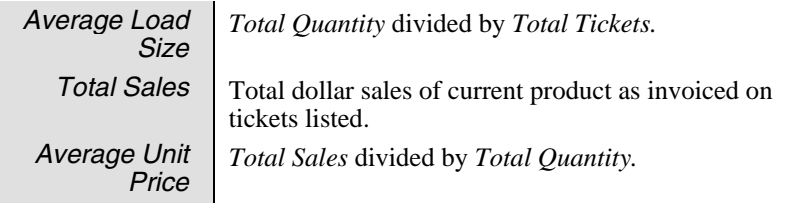

## <span id="page-194-0"></span>**Monthly Trucking Report**

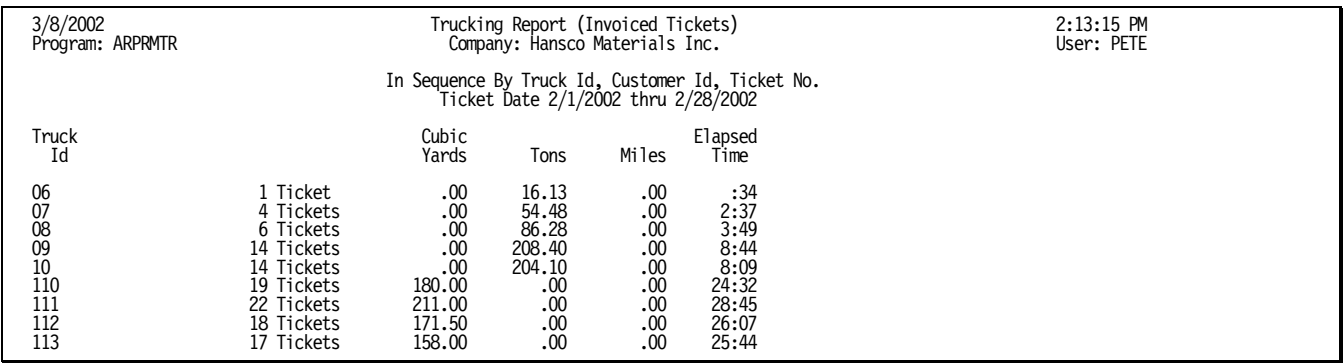

## **Instructions For Use**

The Monthly **Trucking Report** is a report of trucking activity based on tickets in the Sales History. (Keystone keeps them in the Sales History until you purge data.) Keystone only lists trucks you mark with a "Y" in the *Include On* **Trucking Report***s* field of Truck File Maintenance here, unless you check the *Include Unreported Trucks* box. You may print a detail list by ticket or a summary (as shown above) giving only the totals for each truck.

## **Monthly Trucking Report Columns**

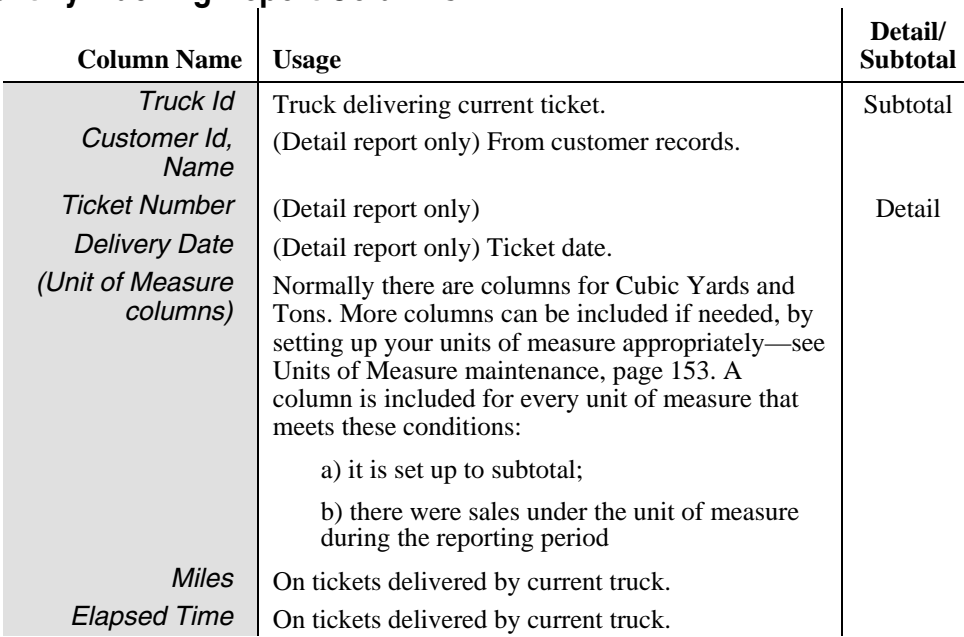

## <span id="page-195-0"></span>**Monthly Driver Report**

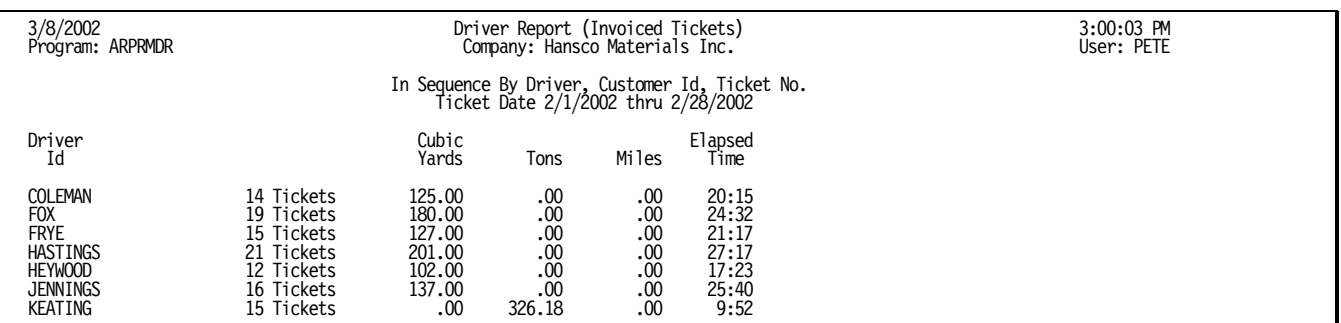

## **Instructions For Use**

The Monthly **Driver Report** summarizes trucking activity for each driver based on tickets in the Sales History. (Keystone keeps them in the Sales History until you purge data.). If your drivers are not always driving the same truck, use the **Driver Report** rather than the **Trucking Report**. You may print a detail list by ticket or a summary (as shown above) giving only the totals for each driver.

## **Monthly Driver Report Columns**

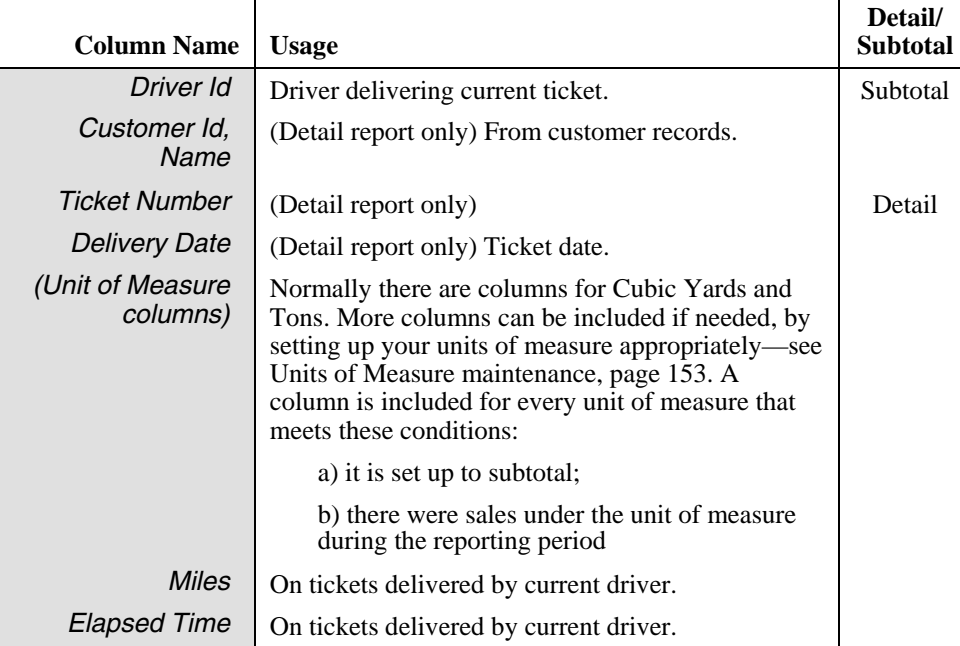

 $\ddot{\phantom{a}}$ 

## <span id="page-196-0"></span>**Sales Tax Report**

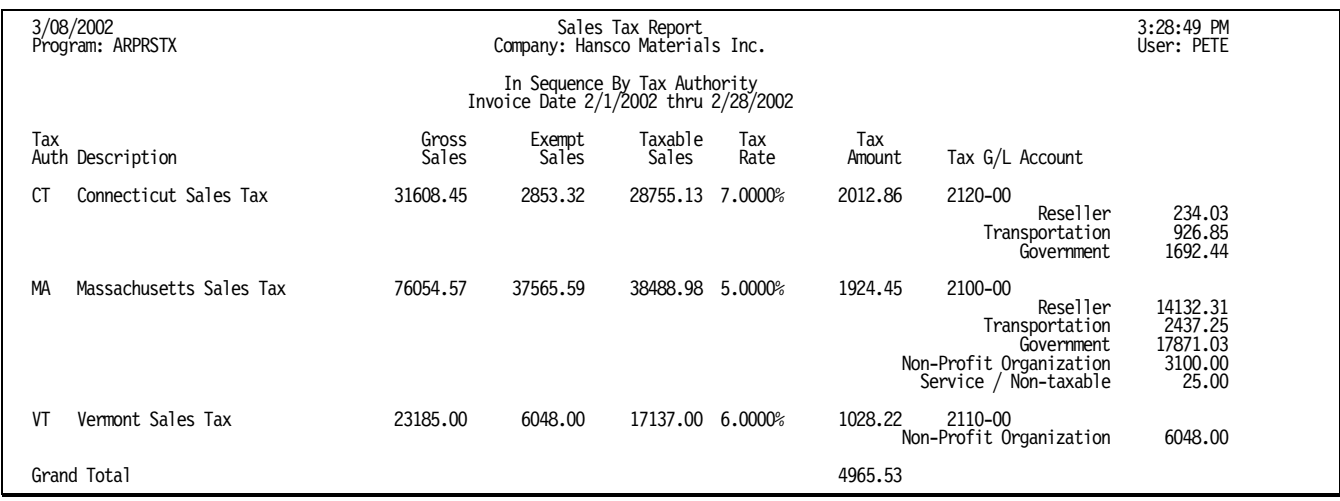

## **Instructions For Use**

The Monthly **Sales Tax Report** summarizes gross sales and sales tax charged under each taxing authority. Keystone also prints summaries of tax-exempt sales under each exempt class. Run it at month-end, selecting the current month with beginning and ending invoice dates. You can then use it to provide tax liability information to the taxing authorities. The individual **Invoice Register**s printed during the month also total the sales taxes for each authority, and should add up to the monthly total. As with the Month to Date Invoice register gross sales totals, discrepancies may result from post-dated or pre-dated invoicing dated outside the current period.

### **Sales Tax Report Columns**

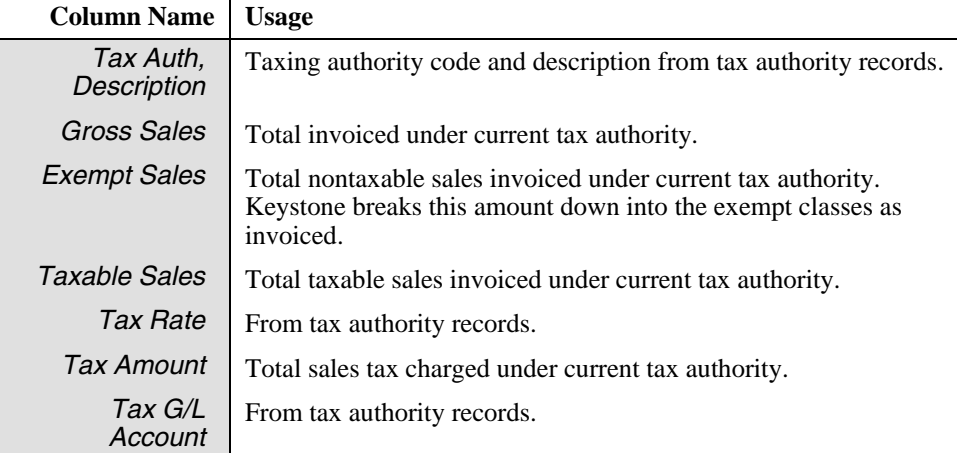

## <span id="page-197-0"></span>**Sales Tax Adjustments Report**

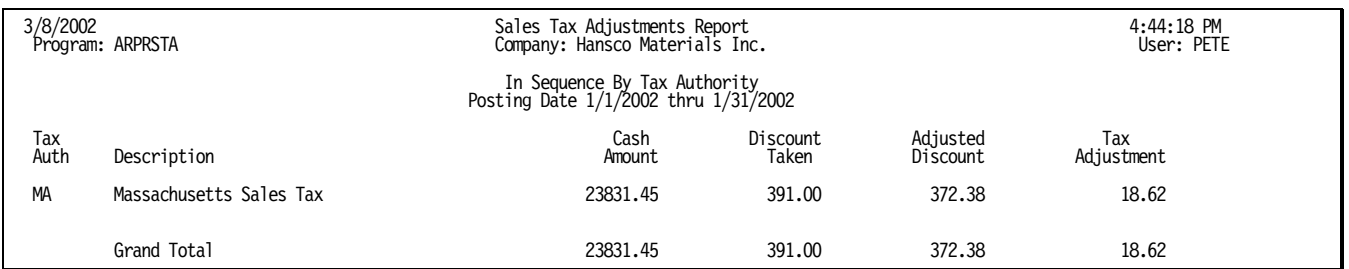

## **Instructions For Use**

The **Sales Tax Adjustments Report** totals all cash received and paid-on-time discounts taken during the reporting period, for each tax authority. If your state allows you to pay sales tax on cash receipts *after discount*, use this report to determine your allowable reduction in accrued sales tax liability.

## **A/R Distributions To G/L**

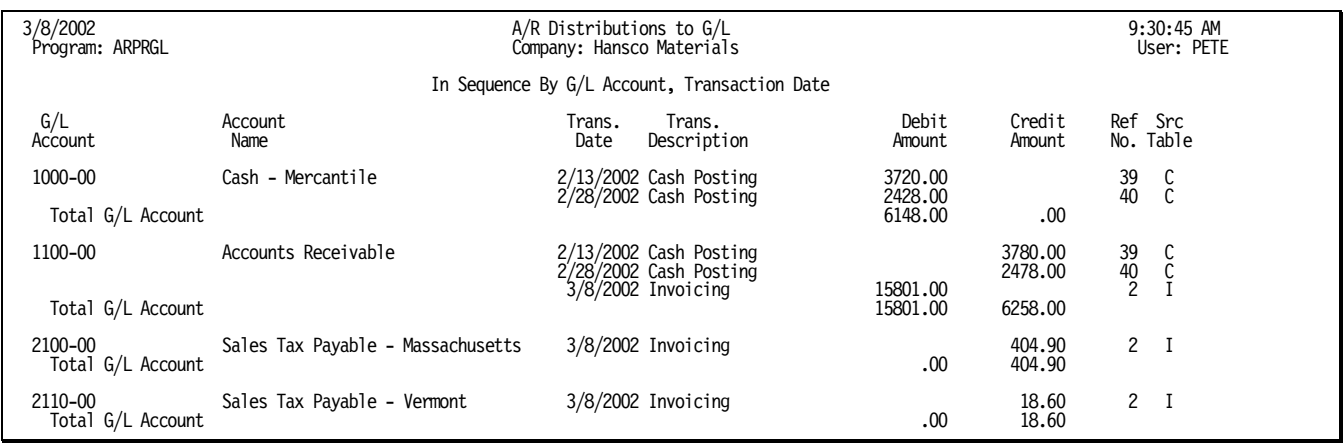

## **Instructions For Use**

This option allows you to post accumulated Accounts Receivable transactions to General Ledger. As Accounts Receivable generates G/L transactions they are stored as distributions. When you run A/R Distributions To G/L, Keystone first prints a report of all the stored transactions. You look over the report and if you verify that they are correct Keystone

1. Posts the stored transactions automatically (if you have Keystone General Ledger installed—see [General Ledger Interface](#page-29-0), page [16](#page-29-0)).

<span id="page-198-0"></span>2. Removes the posted transactions from the distributions in preparation for accumulating the next month's transactions.

If your Keystone is set up for General Ledger Interface, but you don't use Keystone G/L, you should post all G/L transactions on the report to your General Ledger.

#### **A/R Distributions to G/L Options**

The only option in running A/R Distributions To G/L is date selection. Normally you would report and post all distributions, but if you have begun business for a new month and want to post only the activity for the recently completed month, you can use an ending transaction date.

## **Month/Year End Processing**

### **See also**

Sales Analysis Month to Date reports Purge Selected History Data

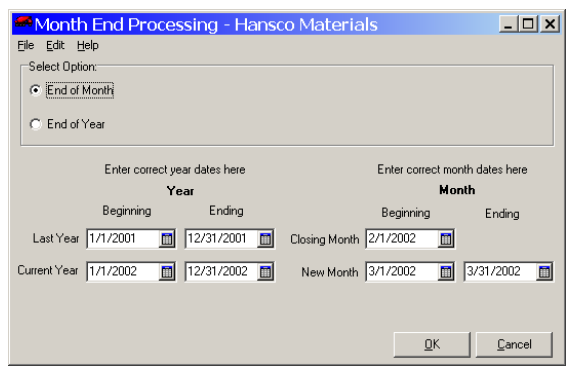

## **Instructions For Use**

During normal operation Keystone takes in large amounts of data each day. Sooner or later your computer system's storage capacity will overflow if you don't regularly *purge* or remove old data. Keeping the amount of data under control also helps speed up searches and sorts. The main function of **Month/Year End Processing** is to remove old data in a controlled way. It also marks paid invoices so that they will not be printed on statements in future, and purges the stored images of printed invoices from which invoices are reprinted.

Always back up your data before running **Month/Year End Processing**. **Month/Year End Processing** does *not* take care of all the things you need to do at month or year-end. See the [Monthly Procedure](#page-56-0) (page [43\)](#page-56-0) and [Annual Procedure](#page-57-0) instructions (page [44\)](#page-57-0) for a full explanation of what to do at month end.

#### **End of Month**

To run month end processing, choose End of Month at the top of the screen, and verify that the dates for the period you are closing and the new period are correct. Click "OK" to begin processing; you will get a reminder to back up your data before proceeding. Keystone resets the monthly sales totals for each customer and product, and cash receipts totals for each customer. The previous-month totals are also set.

#### **End Of Year**

At year-end, choose End of Year processing and verify all dates. Click "OK" to begin processing; you will get a reminder to back up your data before proceeding. Keystone first performs End of Month processing, and then in addition resets the yearly sales totals for each customer and product.

### **Month/Year End Processing Fields**

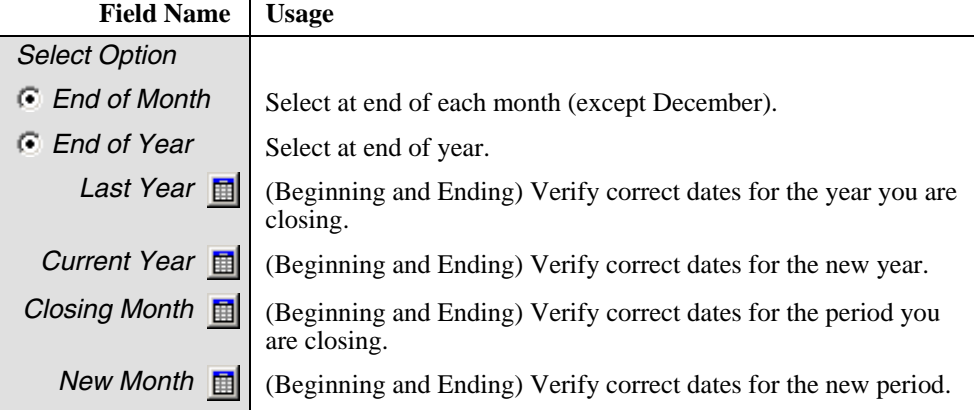

# **Chapter 10**

# **Setup/Utilities**

<span id="page-200-0"></span>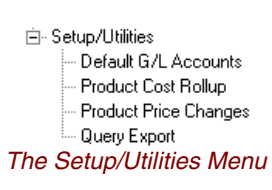

This chapter gives detailed instructions for running several of the Keystone setup and updating utilities.

The Setup/Utilities menu contains special functions only used for setup, configuration or customized processing. Only use the **Query Export** function under explicit instruction of GivenHansco technical staff.

### **Chapter Contents**

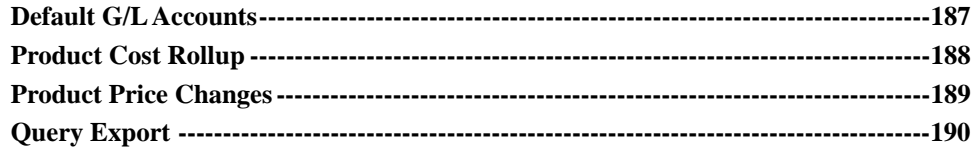

## **Default G/L Accounts**

### **See also**

General Ledger Interface Products file maintenance Cash Posting Print Invoices

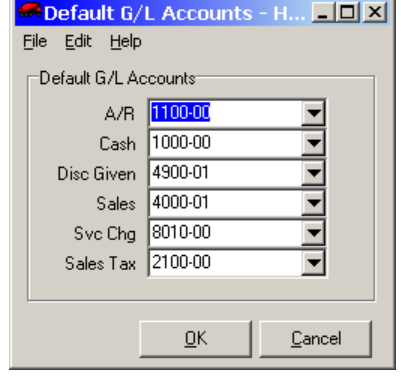

### **Instructions For Use**

If your Keystone is set up with General Ledger Interface, you must maintain consistency of the account numbers used on the G/L. When Keystone generates G/L transactions, it uses the account numbers you enter here. The Sales account number is only an initial default– you can change the G/L account for any individual product. For full details of how Keystone uses the **Default G/L Accounts**, see the [General Ledger Interface](#page-29-0), page [16](#page-29-0).

<span id="page-201-0"></span>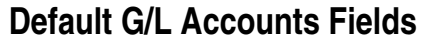

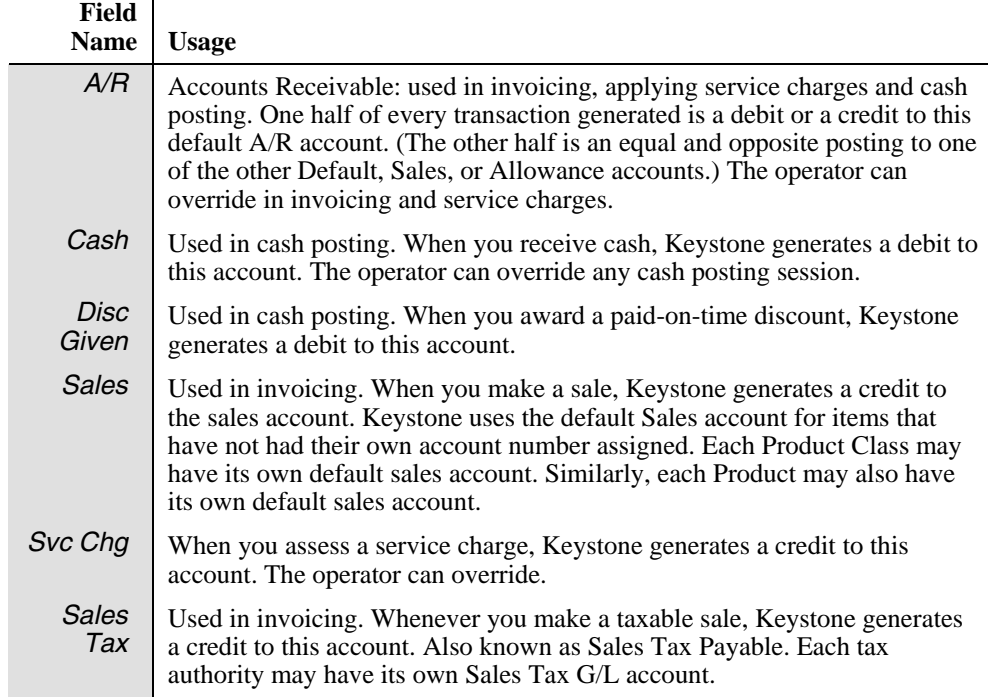

## **Product Cost Rollup**

## **See also**

Products file maintenance Product Cost Report by Job

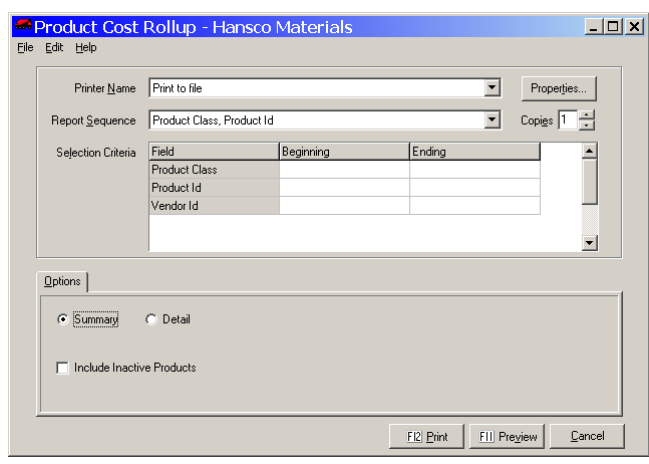

## **Instructions For Use**

This function calculates the total cost of product assemblies (mixes) on the basis of the standard costs of the components, and updates the standard cost of the assembly products to equal the total cost. Before updating Keystone prints a report for review, showing the old and new standard costs (before and after the rollup). To ensure correct cost estimates in your Sales History (for running cost/profit reports), always run a **Product Cost Rollup** after changing any standard costs of component products.

### <span id="page-202-0"></span>**Product Cost Rollup Options**

You may sequence the cost rollup report in several ways, and print it either as a summary (one line per assembly/mix product) or in full detail (listing all components of each assembly). None of these options affect how Keystone updates assembly costs.

You may also use selection criteria if you want to only update certain products.

## **Product Price Changes**

## **See also**

Products file maintenance Customer Price Maintenance Job Price Maintenance Pricing

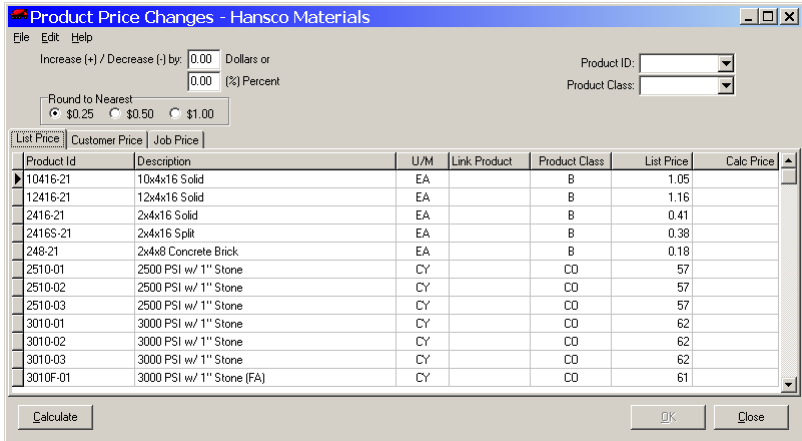

## **Instructions For Use**

Use **Product Price Changes** to make across-the-board price updates in one step. It can save hours of time in making annual price increases. You may apply price changes to all products or one product class at a time. You may also update customer/job pricing. Price changes are specified either as a percentage of list, or as a dollar amount, and are rounded to the nearest dollar, 50 cents or 25 cents.

## **Specifying Price Changes**

Whether you are changing list, customer or job prices, you specify the amount of the change and the rounding level in the upper left of the screen. For changes of a constant amount, enter the amount in the "Dollars" edit box; for percentage changes enter the percentage in the "Percent" edit box. Choose a rounding level. When you click "Calculate", the price changes specified are calculated and the resulting prices displayed in the grid. You can repeatedly adjust the amount, rounding level and selection and recalculate prices. Keystone does not actually save the price change until you Click "OK" to save.

#### **List Prices**

To change list prices, select the List Prices page tab. To work with one product class at a time, select the product class in the drop-down at the top right. The grid displays all products in the selected class, or all products if you do not select a class.

#### <span id="page-203-0"></span>**Customer and Job Prices**

Make global changes to customer and job prices on the Customer Price and Job Price page tabs.

## **Query Export**

## **Instructions For Use**

Use **Query Export** to provide custom processing for your system. If your business procedures require processing not performed by standard Keystone reporting, such as special reporting, exporting data to an external system, data cross-checking, etc., it can be set up to run as a query export. GivenHansco technical staff will consult with you on your needs, set up the procedures, and provide you with instructions for their use. Do not attempt to run **Query Export** without such instruction.

# **AAppppeennddiixx**

## **Glossary of Terms**

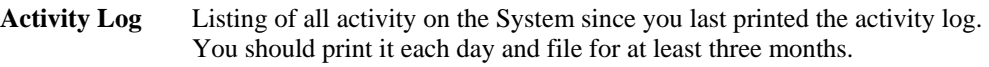

- **Aging** Process of breaking down and totaling outstanding dollar amounts into different time periods. For example, you might break down data into CURRENT, OVER-30, OVER-60, FUTURE categories.
- **Alphanumeric** Combination of letters and numbers.
- **Application** A program or package of software that handles a particular set of tasks. Keystone Accounting applications include Accounts Receivable *PLUS*, Accounts Payable, Payroll, etc.
- **Main Menu** The first menu you see when you enter the system. From here you can select any Keystone application, or perform any of the system maintenance functions.
- **Backup** Copying information or programs from a fixed disk drive to diskettes, tape cartridge, or another location on fixed disk. The BACKUP procedure ensures availability of data in the event of loss or damage to the original information.
- **Boot** Process of starting the computer accomplished by turning the computer and any peripheral devices on, (COLD BOOT) or pressing the ALT, CTRL, and DEL keys (WARM BOOT).
- **Byte** An amount of computer memory equal to one character.
- **Cash Flow** The receipt and/or disbursement of cash, used to plan for purchases, borrowing, etc.
- **Cash Customer Id** A "dummy" Customer Id used by Keystone to determine which tickets are cash sale tickets. Normally 'COD'.
- **Character** Any number, letter, punctuation mark or blank.
- **Code** A set of numbers, alphabetic characters, or symbols that represent something else, such as a longer description or name.
- **Code Book** A printed listing of codes and their meanings.
- **Cursor** A flashing line or blank that indicates where data entered from the keyboard will appear on the display screen.
- **Data** Information entered into or used by the computer.
- **Digit** Any number 0 through 9.
- **Directory** A group of files on a computer storage device.
- **Discount** Paid-on-time incentive markdown of billed charges.
- **Discount Date** Date by which you have to make payment to be eligible for discount.
- **Diskette** A storage device consisting of a flexible magnetic disk inside a protective plastic jacket. Use diskettes to transfer files (such as software updates) and to store backup data.
- **Diskette Drive** A device that reads and writes data on an inserted diskette. Operating systems designate drives by a single letter (A, B, etc.) to distinguish between multiple drives.
- **Distribution** The process of allocating A/R and A/P transactions to G/L accounts.
- **Due Date** The date on which payment of an invoice is due.

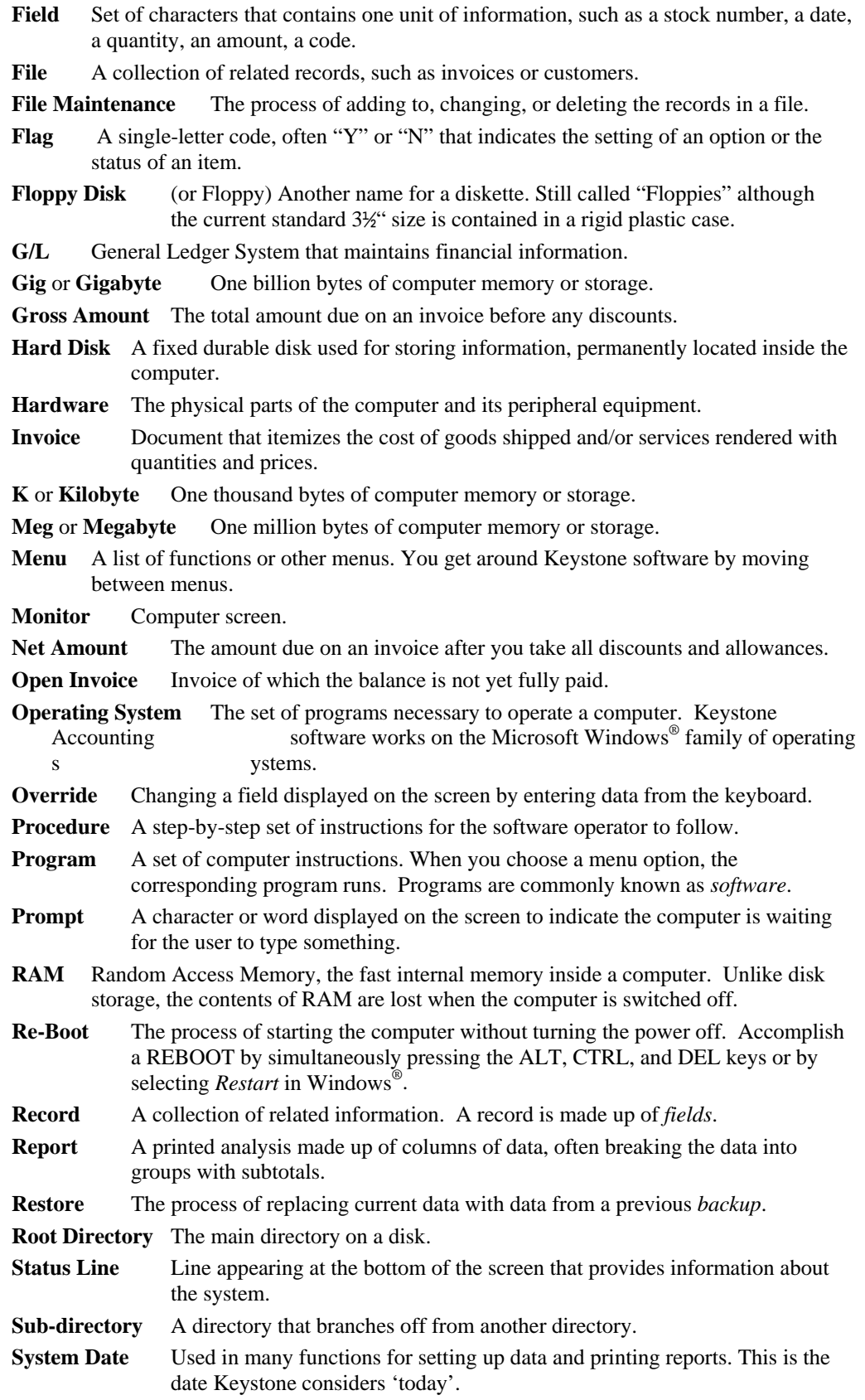

Index

## **Index**

A/R Distributions To G/L, 17, 44, 186, 187 A/R Inquiry, 14, 49, 89, 90, 91, 92, 95, 98, 114 Account Numbers, standard, 16, 154, 189 Accounts Receivable Reports, 14 Accounts Receivable Overview, 13 Accounts Receivable Reports, 14 Action Date, 89 Activity Log, 193 Adjustment-Override Rules, 21 Aged Trial Balance, 14, 34, 43, 44, 89, 104, 105, 106 Aging, 91, 104, 105, 193 Allowance Accounts, 16 Allowance Codes, 101, 147 Allowances, 14, 17, 45, 96, 97, 99, 147 Annual Procedure, 44, 187 Backing out a Check, 49 Backing out an Invoice, 46 Backing Out Billed Sales Tax, 48 Backing Up data, 11, 42, 43, 44, 46, 47, 48, 54, 56, 82, 193 Backing-out, 45, 53 Backing-out Procedures, 45, 53 Backup, 42, 45, 82 Backups Daily Backups, 42 Hard Disk Backups, 42, 54 Monthly Backups, 42 Permanent Backups, 42 Year-end Backups, 43 Batching Tickets, 8 Billing, 7, 8, 9, 11, 43, 47, 48, 52, 60, 67, 75, 81, 90, 181 Pre-Billing Audit List, 8, 11, 34, 35, 43, 46, 48, 59, 64, 75, 80, 81 Cash Posting, 11, 13, 14, 17, 43, 44, 46, 47, 49, 89, 96, 97, 99, 101, 102, 103, 114, 147, 177, 179, 180, 186, 189 Cash Posting Register, 102 Cash Receipts Register, 13, 14, 43, 44, 47, 49, 102, 179 Classes, 15 Customer, 15 Product, 15 Comments, 68, 80, 84, 135 Contingency Procedures, Recovery and, 41, 45, 96 Cost, 15, 59, 69, 76, 77, 123, 127, 128, 142, 157, 160, 165, 169, 170, 171, 190, 193 Cost Reporting Estimated, 15 Credit Credit Limit, 13, 14, 29, 89, 90, 111, 112, 123 Credit Limit Report, 14, 89, 112 Credit terms, 82, 90, 91, 101, 110, 120, 122, 136, 148 Open Credits, 49, 96, 97, 98, 99, 102 Credit Limit, 14, 29, 89, 111, 112 Credit Limit Report, 14, 89, 112 Credit terms, 82, 110, 122, 136, 148 Credit Terms Classes, 148 Customer Class, 19, 34, 35, 120, 121, 149, 150, 161, 162, 175 Customer Labels, 120

Customer Price List, 35, 130, 132 Customer Price Maintenance, 130, 131, 191 Customer Prices, 18 Customer Statements, 109 Daily Invoicing Procedure, 43 Data entry, 28, 29, 30, 60, 64, 67, 120, 124, 130, 132, 134, 137, 139, 140, 141, 142, 144, 145, 146, 147, 148, 149, 150, 151, 153, 154, 155 Dates, 30 Invoice Entry, 10, 48 Manual Entry of Old Balances, 11 Phone Numbers, 30 Ticket Entry, 7, 8, 11, 18, 47, 59, 60, 61, 62, 64, 67, 75, 126, 127, 137 Times, 30 Data Entry, 28 Data Entry Tickets, 60 Data Entry Tickets, 60 Data Entry Tickets, 60 Data Files, 34 Dates, 30 Detail Customer Sales Report, 36 Detail Product Sales Report, 142 Detail Sales Inquiry, 46, 48 Discount, 12, 13, 14, 16, 17, 18, 19, 20, 49, 71, 77, 82, 85, 86, 89, 91, 96, 97, 99, 100, 101, 102, 110, 111, 113, 114, 120, 123, 127, 130, 131, 134, 135, 142, 148, 149, 169, 170, 177, 178, 179, 181, 182, 186, 193 Discount Date, 101, 193 Diskettes, 39, 42, 43, 56, 73, 74, 193 Disks,floppy, 39, 42, 43, 56, 73, 74, 193 Distribution, 187, 193 Driver Report, 79 Drivers, 140 Due Date, 105, 193 Dunning, 111 Editing Fields, 29 Tickets, 8, 26, 31, 32, 43, 45, 46, 47, 48, 59, 60, 64, 65, 67, 68, 69, 71, 72, 75, 81 Editing Fields, 28, 29 Enter Old A/R Balances, 11, 45 Exempt Classes, 150 Fields, 30, 31, 32, 33, 53, 62, 69, 91, 93, 99, 115, 121, 123, 125, 127, 132, 133, 135, 138, 139, 140, 141, 142, 144, 145, 146, 147, 149, 150, 151, 153, 154, 155, 175, 176, 188, 189 Floppy Disks, 39, 42, 43, 56, 73, 74, 193 General Ledger, 1, 10, 11, 16, 17, 34, 45, 52, 81, 82, 96, 114, 127, 142, 145, 146, 147, 151, 154, 171, 177, 187, 189, 193 Account Numbers, 154 General Ledger Account Numbers Default, 16 General Ledger Interface, 16 General Ledger Transactions, 17 Group Prices, 123 Help, 53, 54 Illegal entries, 30 Invoice Backing out an Invoice, 46 Invoice Register, 9, 10, 11, 12, 14, 43, 44, 46, 47, 48, 49, 59, 81, 85, 86, 93, 114, 177, 178, 180, 185 MTD Invoice Register, 44, 49, 178, 180 Print Invoices, 9, 10, 11, 17, 42, 43, 47, 48, 59, 60, 64, 67, 69, 71, 75, 78, 79, 80, 81, 82, 85, 87, 93, 114, 122, 181, 189 Invoice Entry, 10 Invoice Job Corrections, 93

Invoice Register, 9, 10, 11, 12, 14, 43, 44, 46, 47, 48, 49, 59, 81, 85, 86, 93, 114, 177, 178, 180, 185 Invoicing Overview, 10 Job Job Price List, 134 Job Price Maintenance, 62, 66, 69, 135, 191 Job/PO/Loc (Job Name), 12, 62, 66, 69, 96, 134 Job Price List, 134 Job Price Maintenance, 62, 66, 69, 135, 191 Job Prices, 19 Jobs Correcting on invoices, 93 Keys F-keys, 28, 61, 66, 68, 91, 95, 99, 100, 115, 119, 131, 135, 159 Manual Control Procedure, 43 Menus, 27, 53 Accounts Receivable, 89 File Maintenance, 117 Invoicing, 59 Month End, 177 Sales Analysis, 157 Month/Year End Processing, 44, 109, 157, 177, 178, 183, 184, 187, 188 Month-end Processing, 13 Monthly Procedure, 44, 187 Month-to-Date Invoice Register, 11 MTD Invoice Register, 44, 49, 178, 180 Name Maintenance, 16 Old Balance Entry, 11 Old Balances, 45 Open Credit, 97, 102 Operating Systems, 193 Order Order Entry, 18 Order Maintenance, 26 order management, 7, 8 Order Prices, 20, 21 Order Maintenance, 26 Owners, 141 Payments, receiving, 41, 97, 117, 142 Phone Numbers, 30 Plant File Maintenance, 142 Plants, 65, 77, 142, 144, 170 Posting, 13, 14, 44, 46, 47, 49, 60, 85, 89, 92, 96, 97, 99, 100, 101, 102, 179, 180, 186 Practice Area, 34 Pre-Billing Audit List, 11, 75 Prepare Remote Computer Diskette, 74 Price Adjustments, 12, 19, 21, 131, 177, 186 Product Class, 19 Zone, 20, 21, 131 Customer Prices, 18, 19, 21, 35, 130, 131, 132, 133, 135, 191 Job Prices, 18, 19, 20, 21, 62, 66, 69, 134, 135, 191 List Price, 18, 19, 20, 21, 128, 191 Order Prices, 20, 21 Price Groups, 63, 70, 123, 132, 133, 144 Price Source Codes, 20 Rules of Priority, 21 Special Prices, 18, 19 Summary, 21 Unit Price, 18, 48, 68, 71, 73, 76, 93, 127, 144, 151, 181, 182 Zone Adjustments, 20 Price Source Codes, 20 Price-Override Rules, 21

Prices, 18 Job Prices, 19 Pricing, 2, 8, 12, 15, 18, 19, 20, 21, 52, 60, 63, 64, 65, 66, 67, 69, 70, 71, 74, 83, 93, 96, 120, 124, 127, 128, 130, 131, 132, 133, 134, 135, 136, 144, 191 Customer Pricing, 18 Pricing Methods, 18 Pricing Priority, 21 Print Invoices, 81 Print Statements, 109 Procedures Annual, 44, 187 Backing out Procedures Backing out a Check, 49 Backing out an Invoice, 46 Backing Out Procedures Backing out Billed Sales Tax, 48 Backing-out Procedures, 45 Daily Invoicing, 43 Manual Control, 43 Monthly, 44, 187 Recovery and Contingency, 41, 45, 96 Routine, 41, 42, 54 User Procedures, 2, 41 Product Class, 18, 19, 20, 21, 73, 76, 77, 84, 125, 126, 127, 130, 131, 132, 134, 135, 144, 151, 155, 161, 162, 165, 167, 168, 169, 170, 173, 175, 181 Product Class Adjustments, 19 Product Cost Roll-Up, 76 Product List, 124 Product Maintenance, 8, 16, 48, 72, 73, 124, 125, 189, 190, 191 Product Sales Accounts, 16 Products, 8, 15, 16, 18, 26, 31, 60, 67, 70, 71, 124, 136, 142, 151, 155, 171 Profit, 15, 43, 59, 76, 77, 85, 128, 142, 157, 160, 165, 169, 170, 185, 190 Programs, 27 Quick Ticket Entry, 8 Recovery and Contingency Procedures, 41, 45, 96 Registers, 11, 34, 43, 44, 49, 81, 85, 102, 103, 105, 178, 179, 180 Cash Posting Register, 102 Cash Receipts Register, 14, 43, 44, 47, 49, 102, 179 Invoice Register, 9, 10, 11, 12, 14, 43, 44, 46, 47, 48, 49, 59, 81, 85, 86, 93, 114, 177, 178, 180, 185 MTD Invoice Register, 44, 49, 178, 180 Reports, 12, 14, 15, 34, 35, 78, 104, 138, 159, 183 Credit Limit Report, 14, 89, 112 Detail Customer Sales Report, 36 Detail Product Sales Report, 142 Discounts Offered Report, 14, 89, 113, 114 Driver Report, 79 Monthly Trucking Report, 183, 186 Sales Cost Report, 76, 157, 171 Screen Viewing, 35, 38, 159 Summary Sales Report, 173 Ticket Activity Report, 79 Trucking Report, 8, 43, 59, 78, 79, 80, 87, 137, 139, 177, 183, 184, 186 Restoring data, 42, 54, 56, 82, 193 Routine Procedures, 41, 42, 54 Sales Analysis Overview, 15 Sales Cost Report, 76, 157, 171 Sales History, 10, 11, 15, 36, 44, 45, 46, 114, 157, 163, 168, 181, 183, 184, 190 Sales Tax, 12, 16, 17, 44, 48, 49, 85, 86, 93, 100, 115, 145, 146, 150, 177, 178, 185, 186, 189 Accounting, 48, 49 Charged-Basis, 48 Collection-Basis, 49 Sales Tax Accounting, 12

Salespeople, 153 Screen Viewing, 35 Screen Viewing Facilities, 159 Screen Viewing of Reports, 159 Sequence and Selection, 15, 34, 75, 159 Service Charges, 11, 13, 16, 17, 43, 44, 89, 96, 100, 106, 108, 122 Set Up Default G/L Accounts, 16 Setup, 41, 114 Setup for General Ledger, 16 Statements, 109 Status Line, 193 Summary Sales Report, 173 System date, 54, 62, 69, 105, 159, 193 System Setup, 41, 114 Tape backups, 54, 56 Tax Authorities, 12, 16, 30, 46, 47, 62, 66, 69, 75, 86, 122, 142, 163, 178, 181, 185, 186, 189 Tax Authority, 12 Tax Code, 12 Tax Exemption Exempt Classes, 150 Tax Rates, 145, 146 Terms Credit Terms, 148 Ticket Activity Report, 79 Ticket Entry, 8, 11 Ticket Maintenance, 8, 26, 31, 32, 43, 45, 46, 47, 48, 59, 60, 64, 65, 67, 68, 69, 71, 72, 75, 81 Ticket Printing, 7, 8, 14, 67, 73, 74, 75, 81 Ticketing Overview, 7 Tickets Invoices from Tickets, 11 Printed Tickets, 8 Remote Tickets, 8, 43, 75 Ticket Entry, 7, 8, 11, 18, 47, 59, 60, 61, 62, 64, 67, 75, 126, 127, 137 Ticket Maintenance, 8, 26, 31, 32, 43, 45, 46, 47, 48, 59, 60, 64, 65, 67, 68, 69, 71, 72, 75, 81 Ticket Printing, 7, 8, 14, 67, 73, 74, 75, 81 Ticket Transfer, 43, 73 Times, 30 Truck Classes, 139 Truck File Maintenance, 78, 137, 142, 183 Trucking Report, 8, 43, 59, 78, 79, 80, 87, 137, 139, 177, 183, 184, 186 Trucks, 63, 66, 69, 70, 78, 79, 137, 138, 139, 141, 142, 181, 183 Unit of measure, 62, 70, 80, 93, 129, 132, 136, 155, 165, 167, 171, 181, 182 Unit Price, 48, 93, 127, 181, 182 User Procedures, 2, 41 Zone Adjustments, 20 Zones, 18, 20, 21, 79, 131, 135, 144 Zone Charges, 20, 21, 131